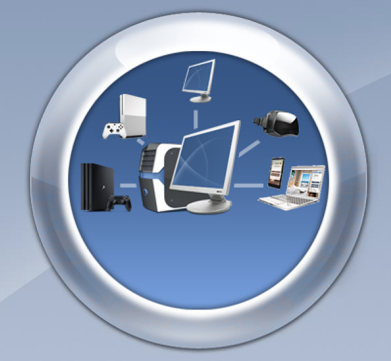

# ANTAMEDIA<br>INTERNET CAFE

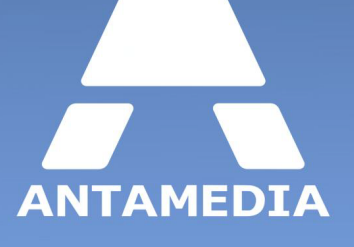

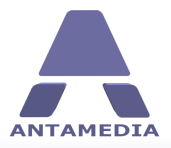

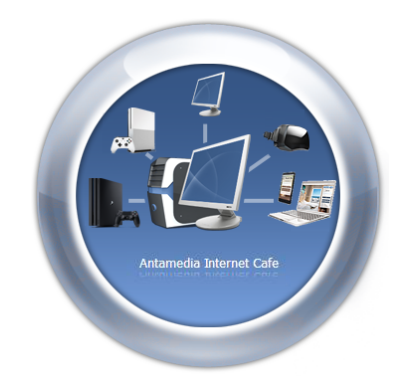

# **Antamedia Internet Cafe**

Antamedia controls, secures, and enhances the running of your Internet cafe, gaming center, library, school or hotel public computers. The software restricts access to the system, desktop, drives, folders and programs based on your settings. It helps you control and bill your customers for the Internet browsing, playing games, using Office applications, VOIP calling; even covering retail products.

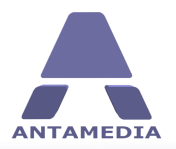

# **Table of Contents**

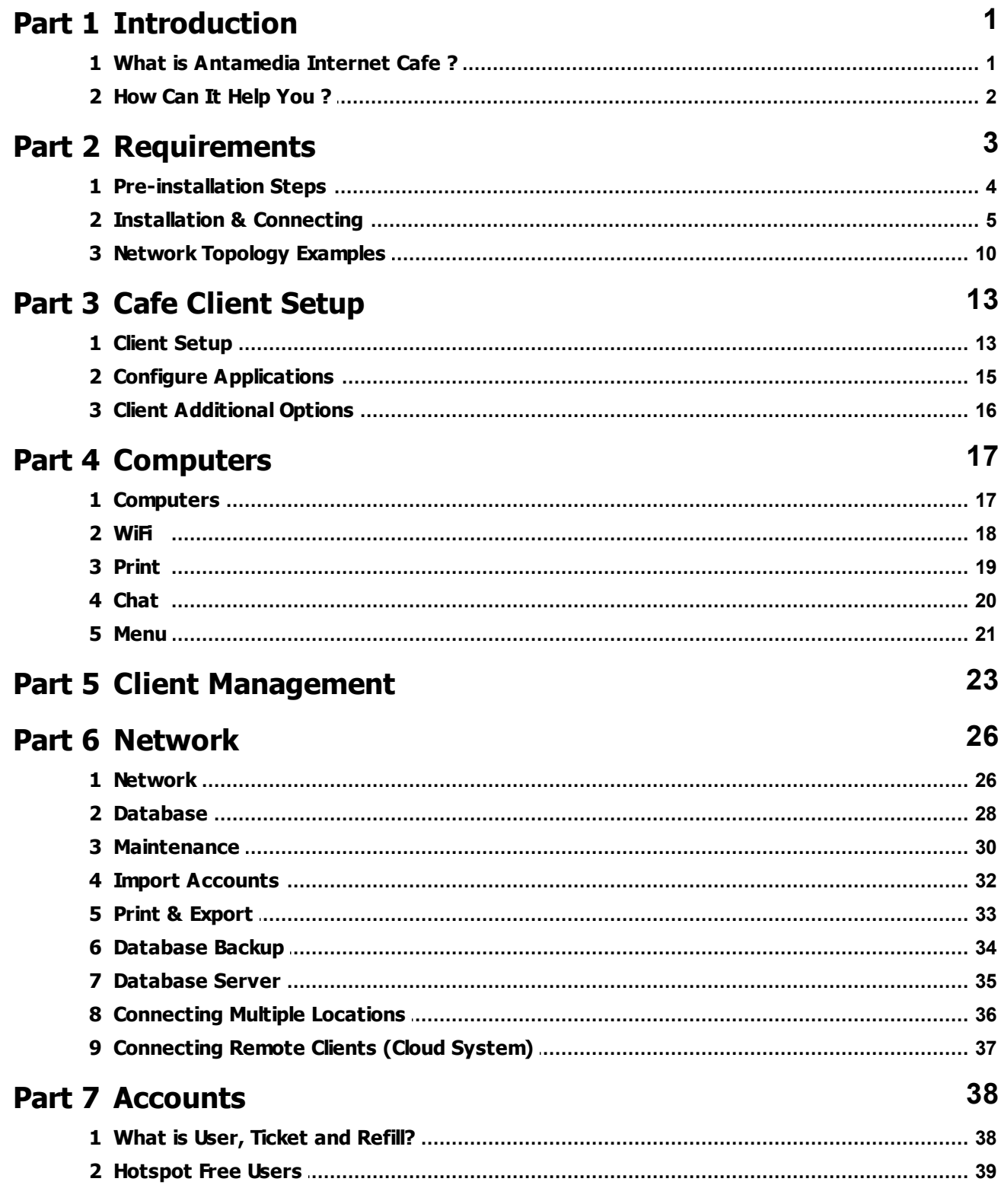

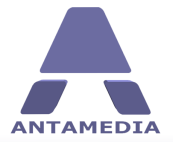

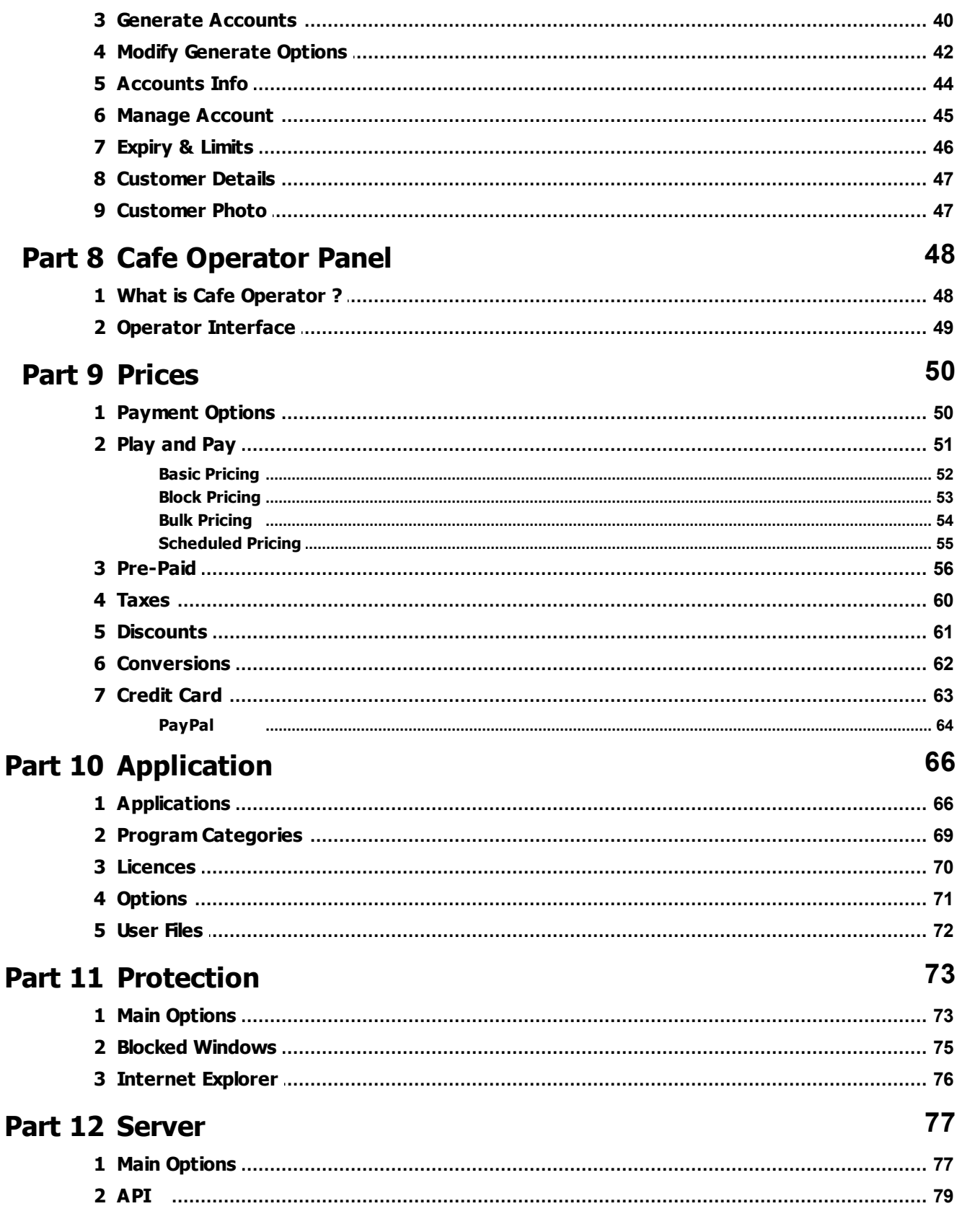

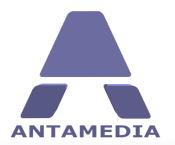

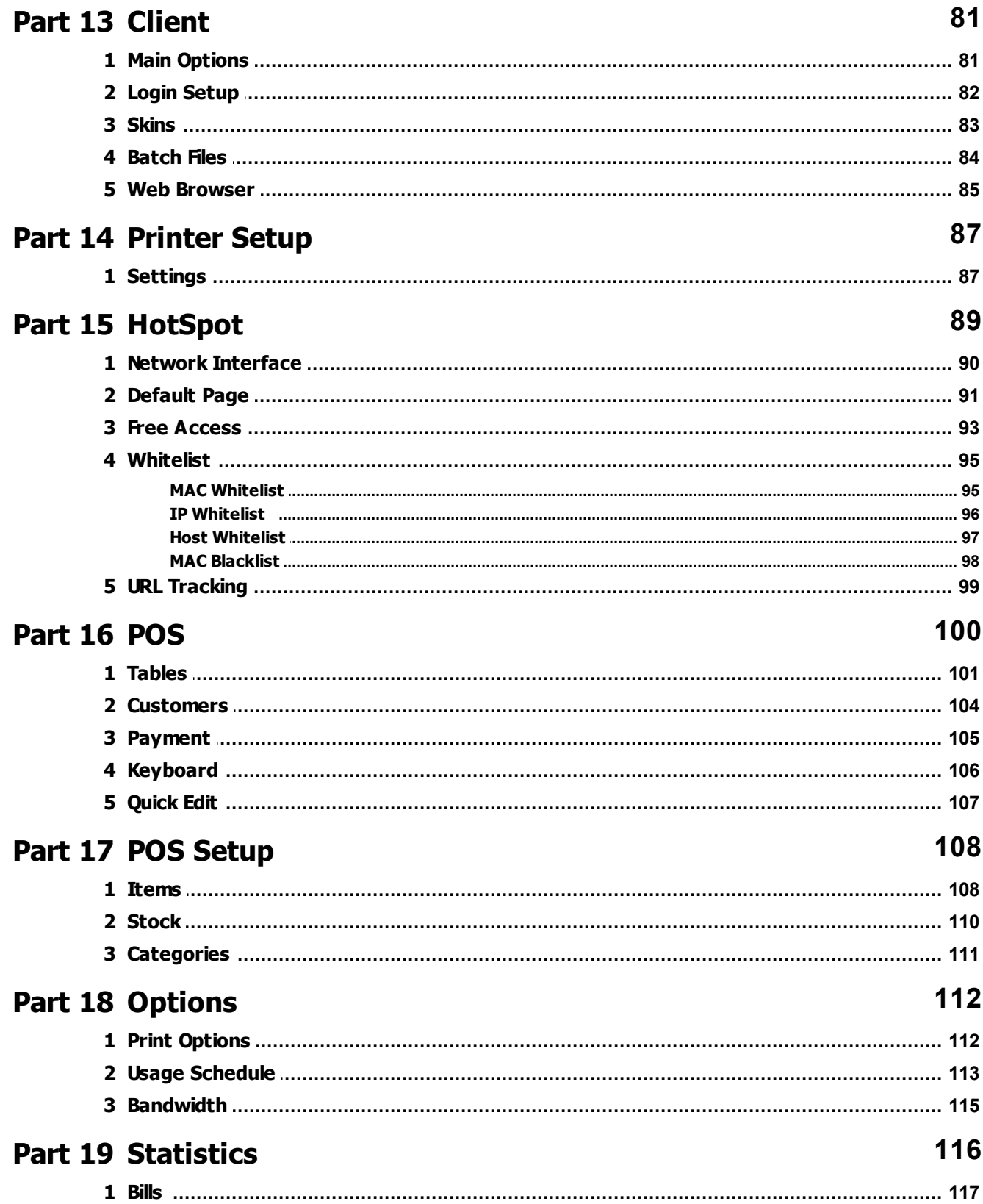

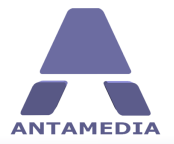

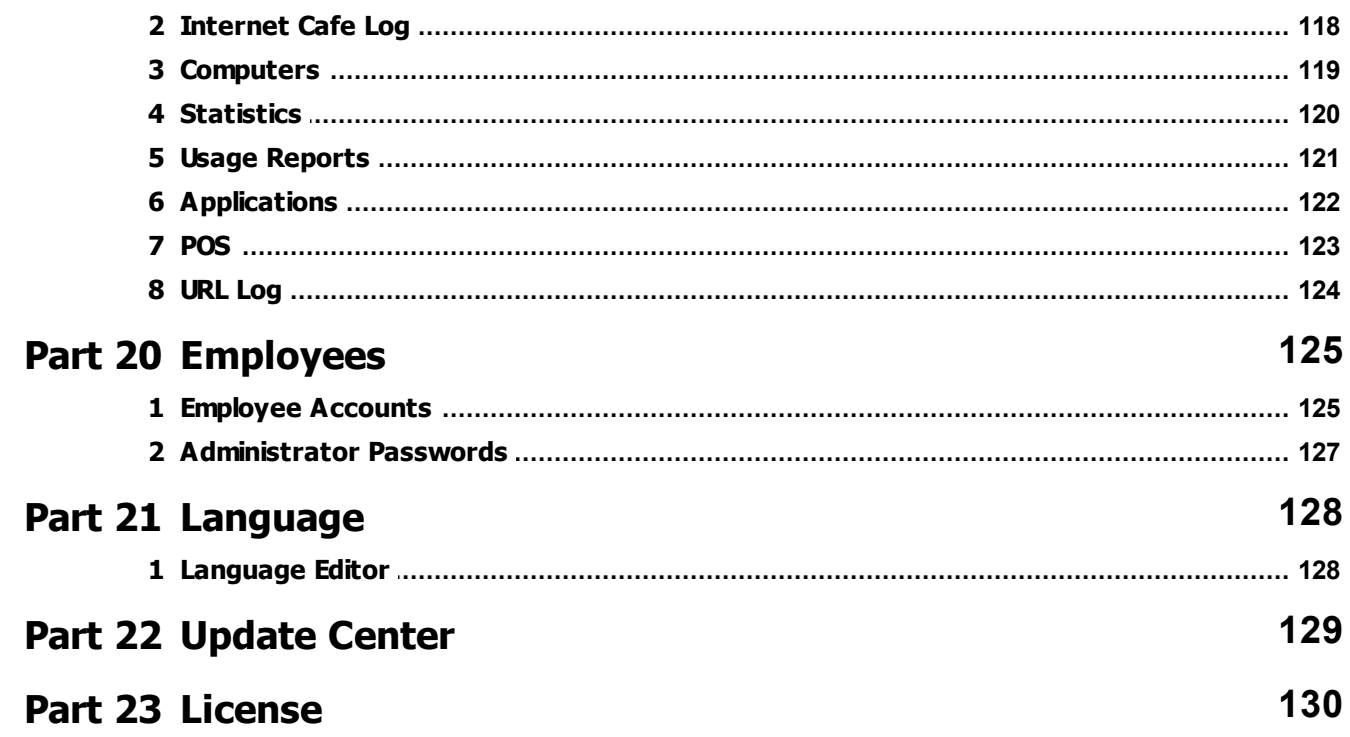

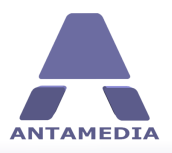

## <span id="page-6-0"></span>**1 Introduction**

## **1.1 What is Antamedia Internet Cafe ?**

**Antamedia Internet Cafe** is a client / server application that secures public Internet computers, kiosks, self service devices, controls WiFi HotSpot laptops and mobile devices, provides POS facilities and much more. Your public computers are protected with the Client Login screen, while HotSpot module shows login screen in the user's browser.

Customers are prompted to enter valid username and password to get Internet access, or to start playing games or using programs. After successful login, your customer will see the remaining time and bandwidth quota, expiration date and other relevant info. Software keeps track of customer account and shows warning message when the account is due to expire, helping a customer to refill the account and continue using your service without interruption.

Internet Cafe Software includes application, gaming management, billing, statistics and reporting with many useful features. The system is scalable with a fully integrated database system that will grow with your system.

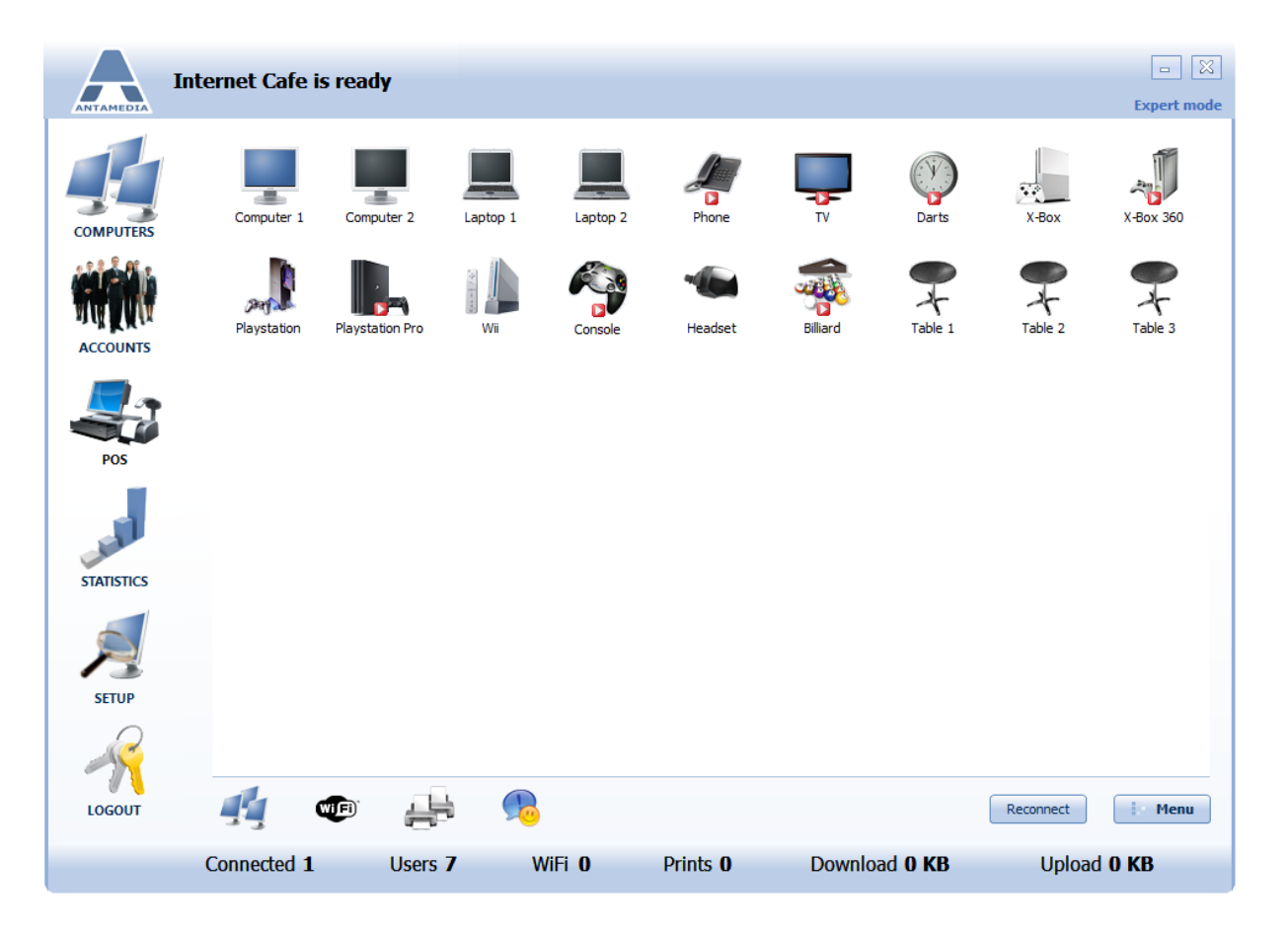

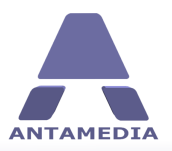

## <span id="page-7-0"></span>**1.2 How Can It Help You ?**

#### **Increase Profit**

Once configured, Internet Cafe software will protect and control your systems, and minimize the time needed to maintain computers. Profit increases from the first day as you'll do less boring staff, and spent more of your time on building your business.

#### **Scalable – Software will grow with you**

Antamedia Internet Cafe has advanced architecture which allows both simple and very large networks. You can offer public computers or WiFi services and grow slowly by adding either site links or new access points to connect different building and city areas, one step a time. All accounts are served from the central database (included free of charge). Your customers will be able to login to any computer or HotSpot with their account. Client computer does not have to be in the same network. You can easily connect distant computers at remote locations on the same Server software through different ISP connections.

#### **Create Paid or Free Internet service**

Antamedia Internet Cafe software helps you to create free or paid Internet service. If you like to offer a free service, you can configure it in different ways: shared keyword required for login, click to start anonymous login, ask a customer to agree with terms of use, or even schedule daily interval when the service will be free and paid. High level of user accounts customization allows creating limited or unlimited accounts, limited by a time, data transferred, download and upload, number of logins, daily usage time, expiration date and more.

#### **Offer Internet Services in Your Hotel, Park, Coffee Shop or Restaurant**

Offering high-speed Internet services in your establishment can only help to increase value add trade, repeat business and client satisfaction. With the use of Antamedia Cafe software you will be able to: Add to sales (coffee, food, IT consumables and services e.g. printing) Control and monitor access to the Internet for all computers, both wired and wireless in your guest rooms. Provide reliable Internet and application services to conference rooms Provide roaming Internet resources to the grounds around your establishment for example on a golf course for email, score keeping or around a pool.

#### **Can be used in Various Locations**

Flexible architecture makes it suitable for different locations like Airports, Cruise Ships, Train Stations, Motels, Launderettes, Libraries in fact any area the public are allowed access. Customers can sign-in online and pay using their credit card or tickets can be printed in advance and sold by the front desk staff, receptionist, bartender, cybercafe operator, or by a vending machine. In case of credit card payments, the amount is collected from customer by your Credit Card processing company and stored to your merchant account. A payment gateway company transfers collected money to your bank account usually at the end of the month. Antamedia does not collect any fees. Full revenue goes to you.

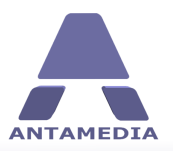

**Requirements**

## <span id="page-8-0"></span>**2 Requirements**

In order to control wired and wireless computers, Cafe Server has to be set properly on a computer. For minimal Cafe software configuration you need 3 devices:

- Internet modem/router or switch
- Cafe Server PC
- At-least one Cafe Client PC

**System requirements** for Cafe Server and Cafe Client PC:

We strongly encourage you to install Cafe on SSD drive because it can significantly improve software performance.

**OS**: Windows Server 2003, Server 2008, Server 2012, Server 2016, XP, Vista, Windows 7, Windows 8.1, Windows 10 **CPU**: 2 gigahertz (GHz) or faster 64-bit (x64) processor

**RAM**: 4 gigabyte (GB) **WiFi**: Any generic Ethernet attached Base station.

**NIC**: 1 NIC for Internet Cafe Server/Client

2 NIC`s for Internet Cafe Server with HotSpot panel for maximum performance we recommend using Intel PRO/1000 network adapters

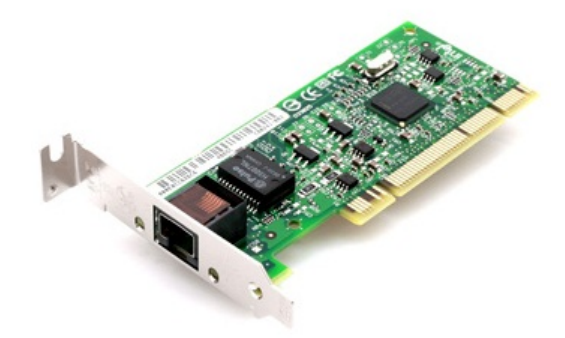

Most modern computers have one network card built in. For Internet Cafe software HotSpot panel you will need to purchase and install additional PCI network adapter.

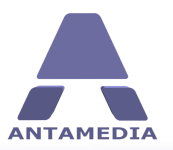

## <span id="page-9-0"></span>**2.1 Pre-installation Steps**

Before installing Antamedia Internet Cafe software, please ensure that following conditions are met:

ü Windows account on which software will be installed and used must has **administrative** privileges.

#### ü Windows **User Account Control** is set to Never Notify level.

- · Go to Windows Control Panel User Accounts screen
- · Click on Change User Account Control settings link
- · Move the slider to Never Notify level and click OK
- · Restart the computer to apply changes

#### ü Windows **Smart Screen** is turned off.

- · Go to Windows Control Panel Security and Maintenance screen.
- · Click on Change Windows Smart Screen settings
- · In new window select "Don't do anything (turn off Windows Smart Screen)" and press on OK
- · Restart the computer to apply changes

#### ü Windows **Defender exclusions** are set.

- · Go to Windows Control Panel Windows Defender and click on Settings.
- · Exclusion section press on "Add an exclusion" to exclude C:\Antamedia folder.
- · Restart the computer to apply changes

#### ü **Microsoft Security Essentials** should not block it (Windows 7):.

- · Go to Windows Control Panel and start Microsoft Security Essentials click on Settings.
- · From "Excluded files and locations" panel press on browse and select C:\Antamedia folder.
- · Press on Add and Save changes button

#### ü **Static IP addresses** for network connection used for to the Internet router/modem.

- · It is recommended to set same IP address that is already assigned dynamically by router.
- · To see which IP NIC has currently assigned, go to Windows Control Panel Network and Sharing Center screen
- · Click on Change adapter settings link and double click on the NIC (Internet) network adapter

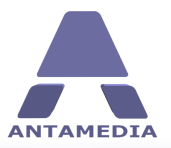

## <span id="page-10-0"></span>**2.2 Installation & Connecting**

Once when pre-installations steps are done on all computers you can proceed with Cafe software installation. As soon you start Cafe software installer on computer you will get notification "**Reboot Required**"

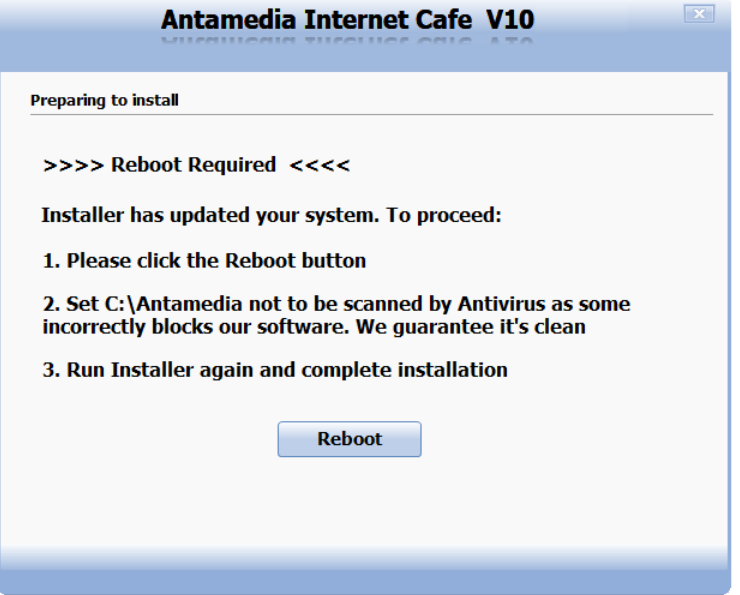

After that start cafe installer if it is not started automatically. Select "**I accept terms in the license agreement**" and press on Next

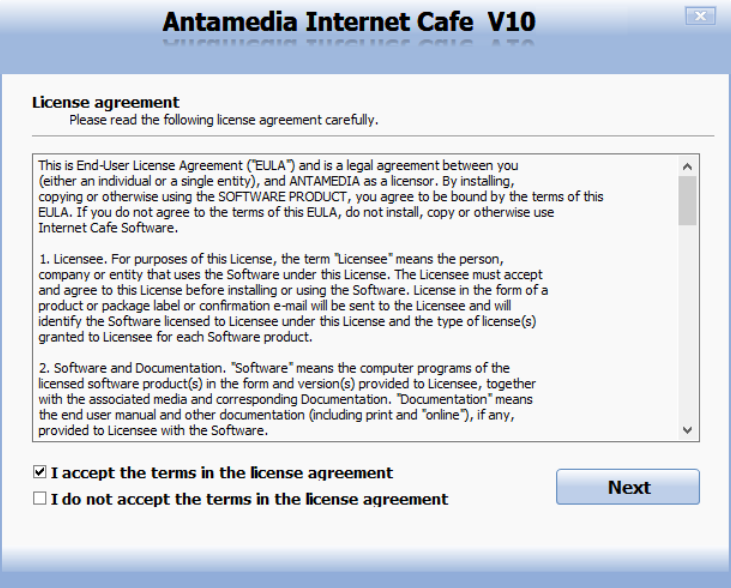

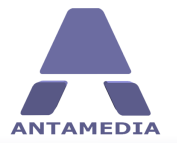

New window will give you option to choose whether to install Cafe Server or Cafe Client part of software on the computer. Based on computer where you start installer you will choose **Next** button bellow Cafe Server or Cafe Client

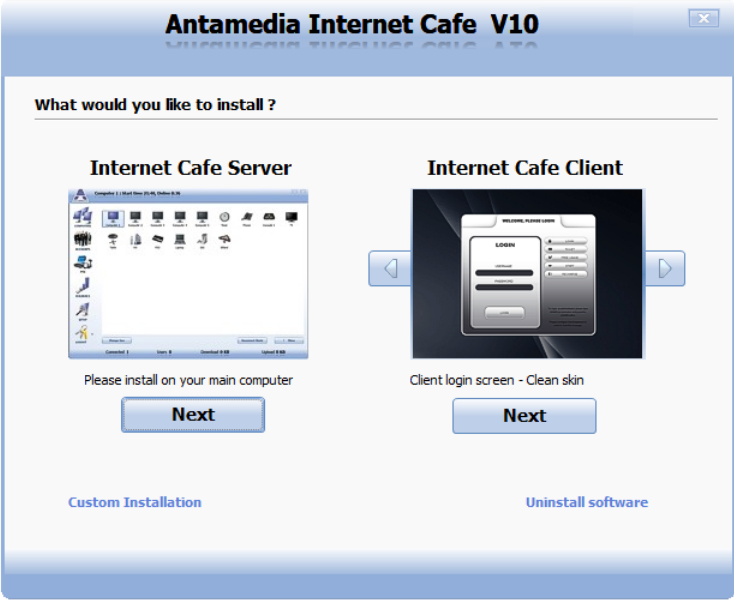

During **Cafe Server installation** process you will be informed about current installation of required drivers, Database Server and creating of required files. **Reboot** is required when process in completed.

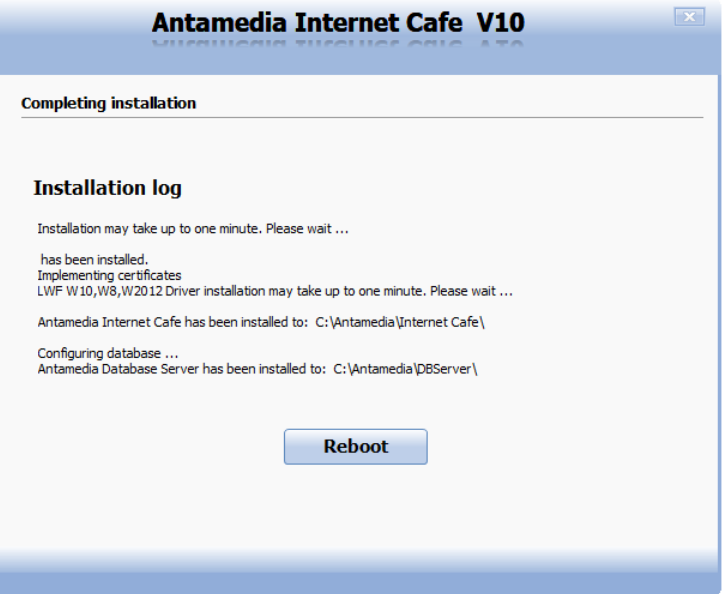

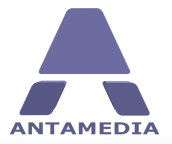

After reboot start Cafe Server and from **Setup - Network - Network** tab select network adapter over which you plan to communicate with the Cafe Client computers and set Communication method (TCP/IP).

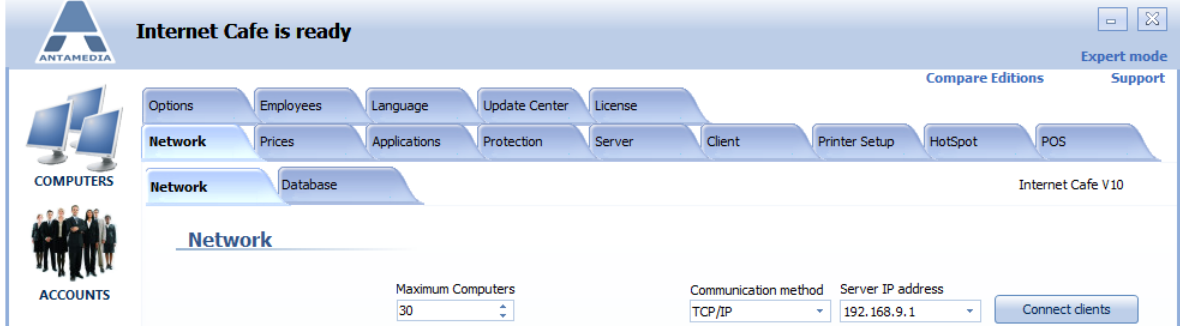

During **Cafe Client installation** process are open required ports for communication with the Cafe Server and installed video drivers. After that you will get pop-up "**Automatic Windows Logon**" to set specific Windows account password if it is used so that Cafe Client can automatically load that Windows account.

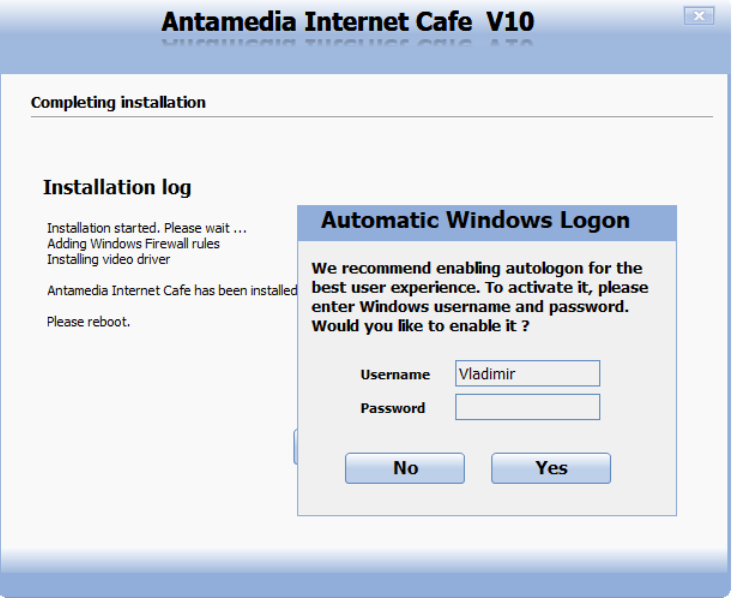

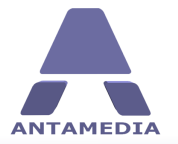

After entering Automatic Windows Logon details click on **Yes**. Press on **Reboot** and wait for computer to restart.

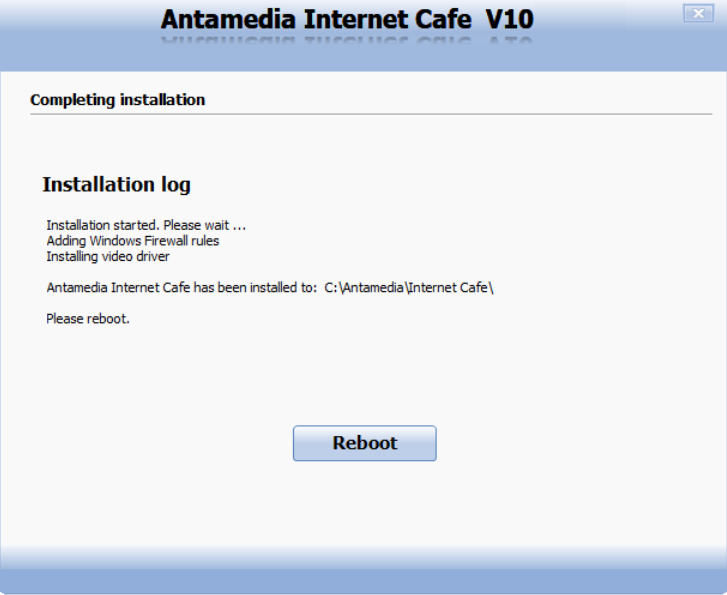

After Windows reboot you will get Cafe Client protection mask. To access into setup mode use default **ADMIN** account **without password**.

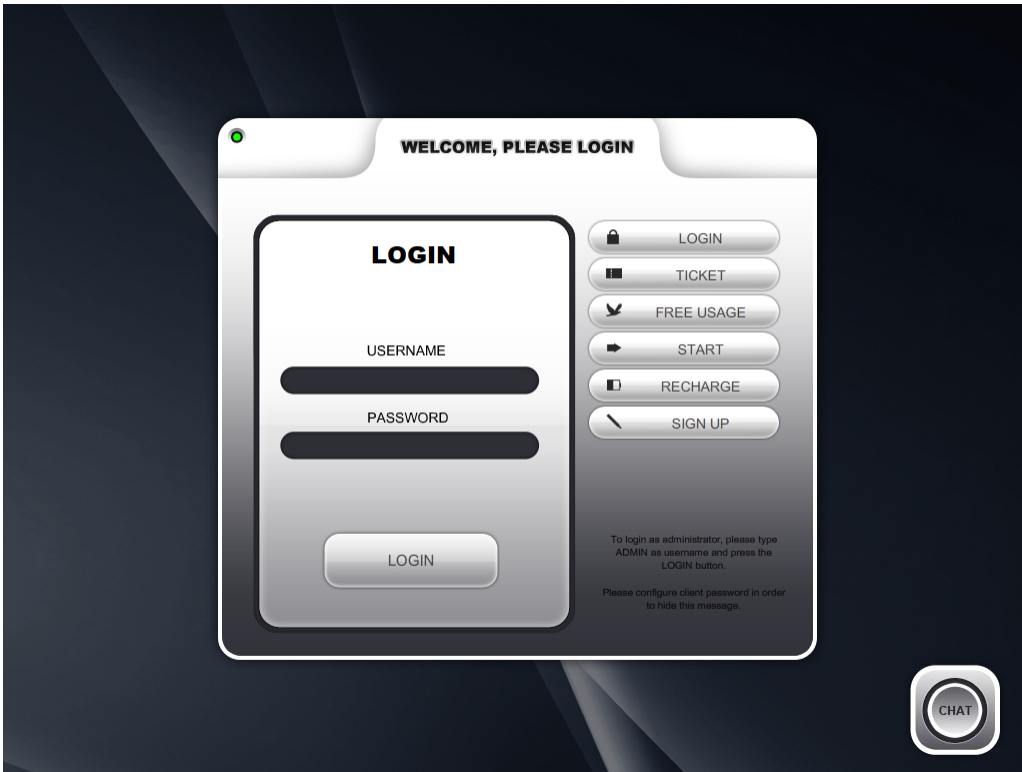

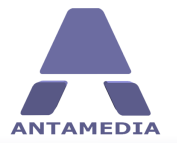

From **Setup** tab specify **Server IP Address** in case that it is not automatically recognized. Select option **Fixed IP** and press on **Save & Connect** button. As last step press on **Protect Computer** to bring Cafe Client protection mask.

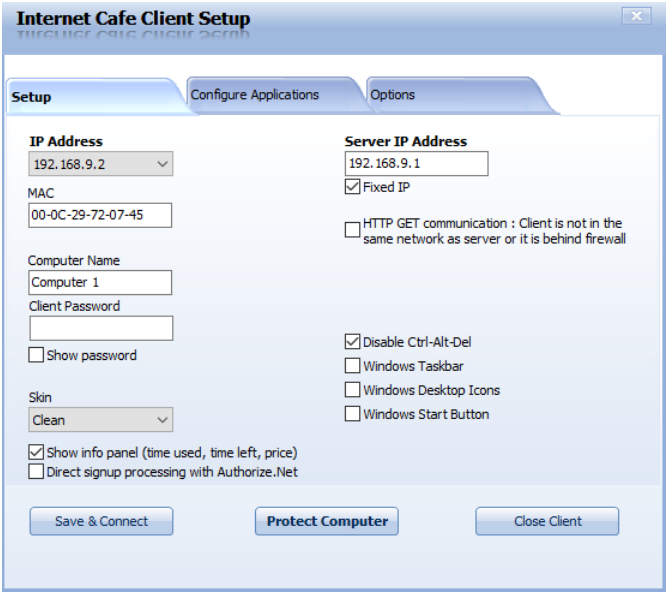

From Cafe Server Setup - Network - Network tab press on **Save** and **Connect Clients** button to store Client details in list of connected devices.

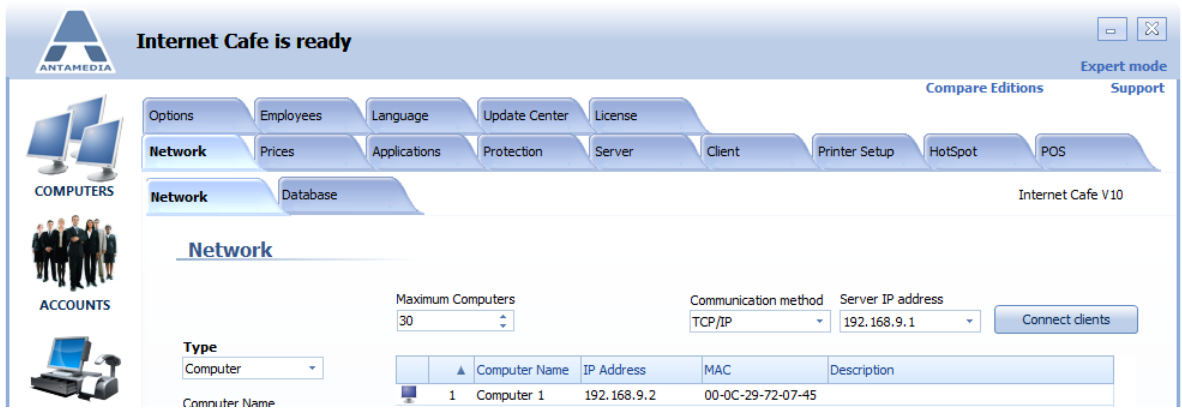

Same procedure should be done on all Client computers in order to connect them to the Cafe Server.

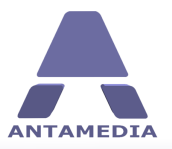

## <span id="page-15-0"></span>**2.3 Network Topology Examples**

Here you can see couple network topology examples that can give you better insight into how you should set switches, access points and routers on local network in order to control Client computers from Cafe Server PC.

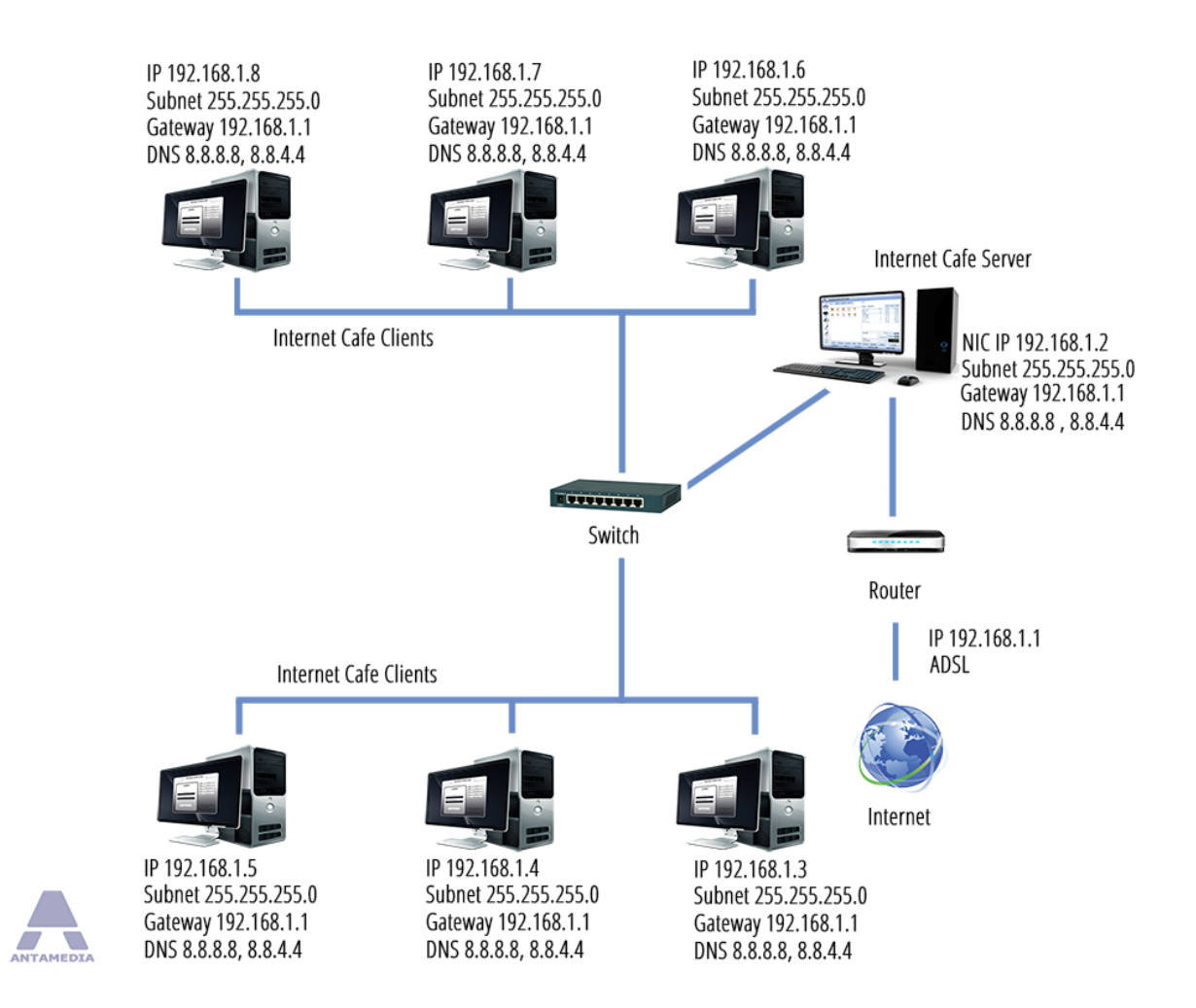

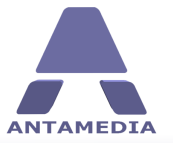

NETWORK TOPOLOGY EXAMPLE

Antamedia Internet Cafe Operator Antamedia Internet Cafe Server ((Co **COLLEGE** Switch Access Point / WiFi Router Router Internet Cafe Clients Client 3  $\overline{\phantom{a}}$  Client 1 Client 2 Internet

 $\mathcal{L}$ **ANTAMEDI** 

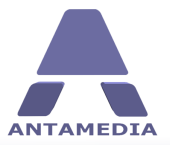

**Requirements**

#### NETWORK TOPOLOGY EXAMPLE

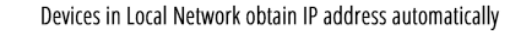

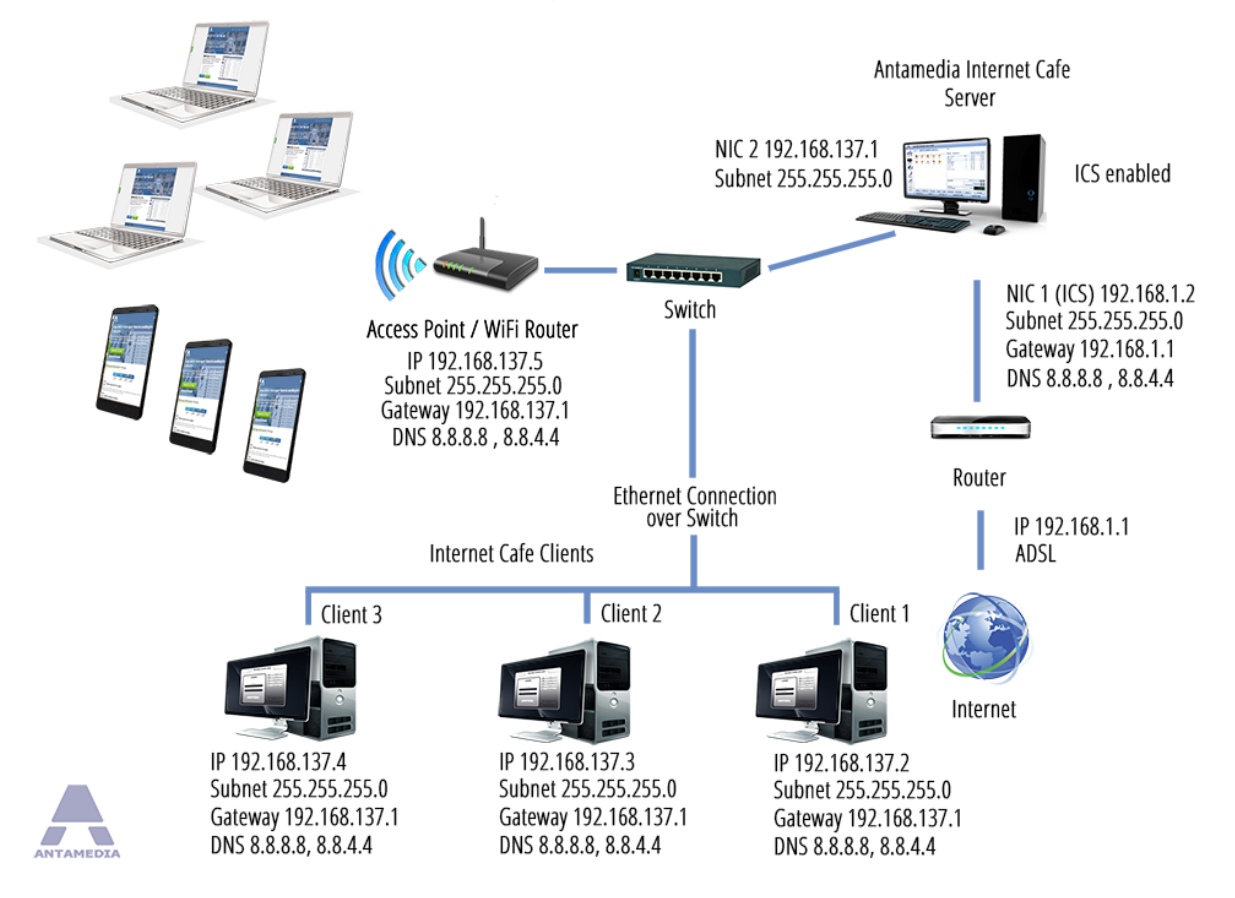

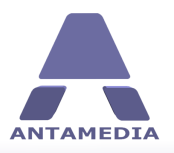

## <span id="page-18-0"></span>**3 Cafe Client Setup**

## **3.1 Client Setup**

Login as Administrator on Cafe Client computer in order to get access to configuration setup panels. To login as Administrator use predefined username ADMIN and blank password. Most important of all is to set and configure Cafe Client to communicate with the Cafe Server.

From **Setup** tab are available informations as IP and MAC address of Cafe Client computer. From Setup you can set following options:

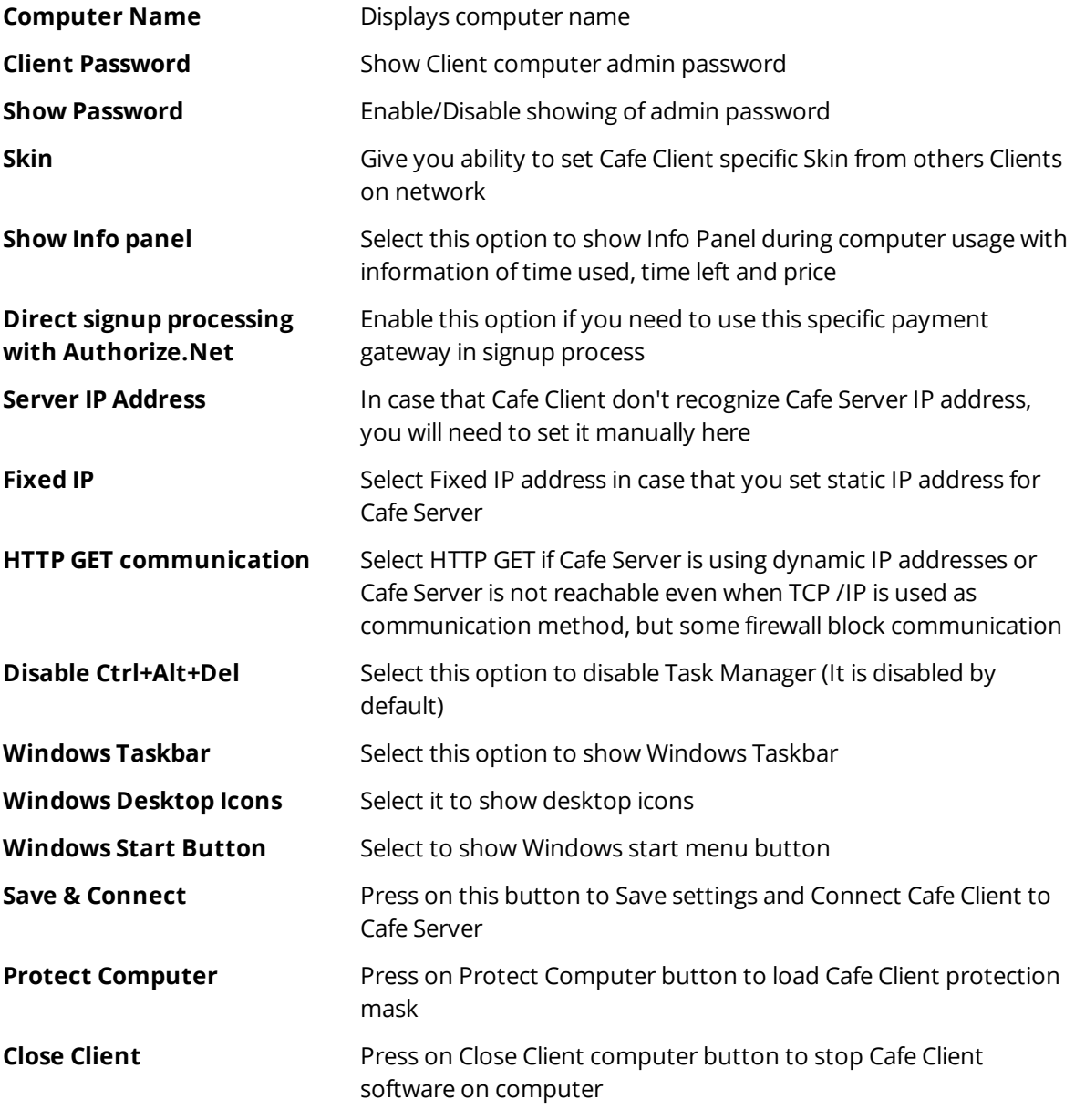

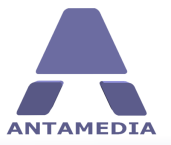

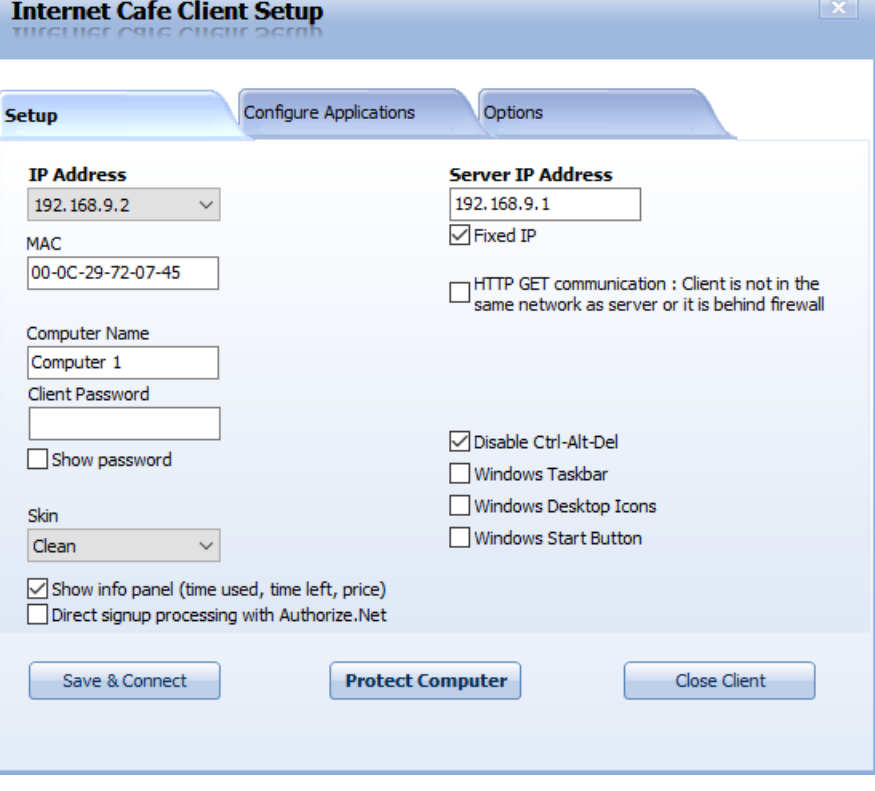

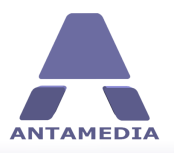

## <span id="page-20-0"></span>**3.2 Configure Applications**

From Cafe Client **Configure Applications** tab you can set specific application configuration for the Cafe Client computer.

Such setup is recommended in case when you have different set of applications on client computers and you can not configure it automatically for all clients from Cafe Server.

To add new Application to the Cafe Client go to **Configure Applications** tab. Press on **Open Explorer** button and navigate to installation folder of application on your client computer.

Using **Drag & Drop** method pick your installation \*.exe file and place it to desired **Program Group** in which you want to show that application later on Cafe Client. In example we used Internet Explorer.

As soon i place Iexplore.exe to the Internet Program group Client load information that application is added to Category: Internet.

As **Application name** is loaded Internet Explorer and as **Application path** is loaded Windows locations where it is located.

If you want to use Image for the application press on **Image** button and navigate to the image which you want to use and set **Application Description** if you want to use some.

When process is done, press on **Update Server, Save & Connect**, and on **Protect Computer** button.

From **Cafe Server Setup - Applications - Applications** tab press on **Save** button and then application will appear on the Cafe Client.

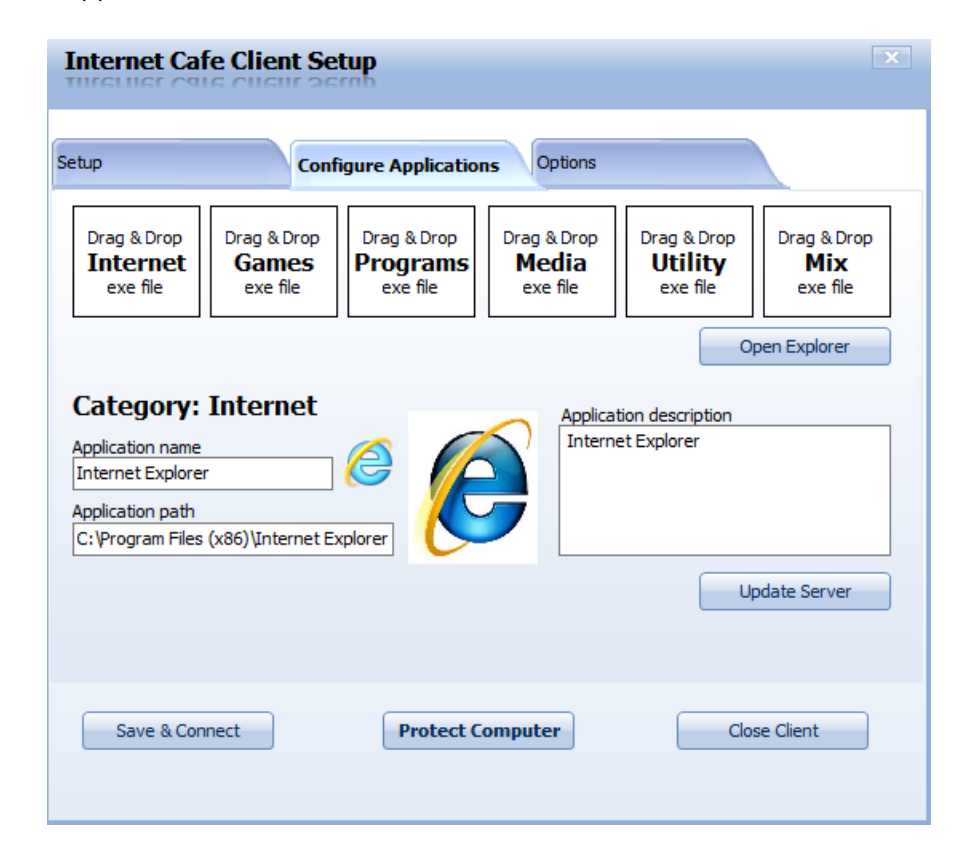

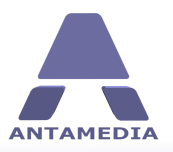

## <span id="page-21-0"></span>**3.3 Client Additional Options**

From Cafe Client **Options** tab are available following set of options:

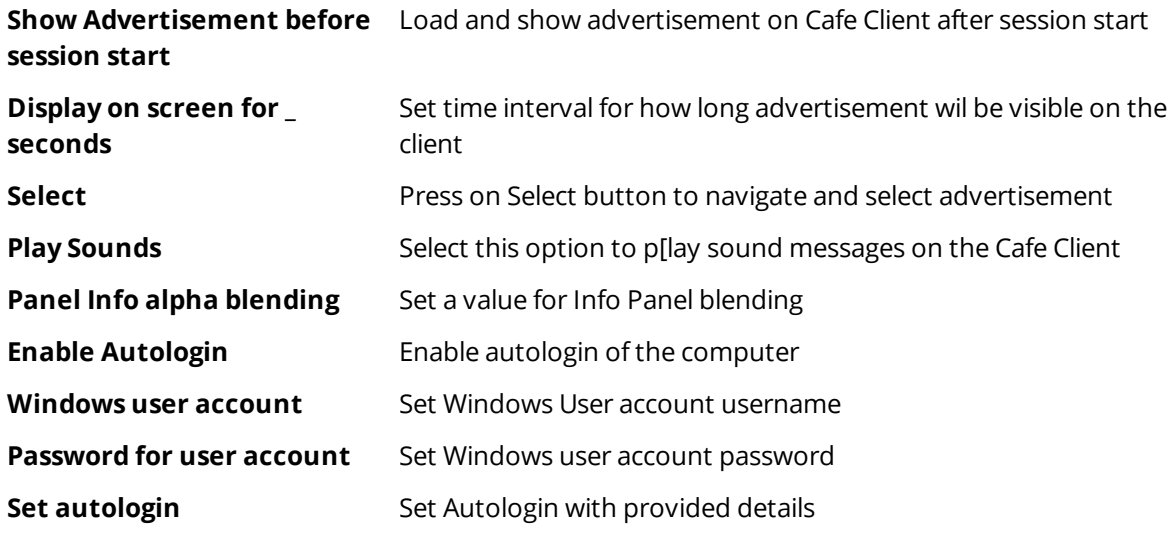

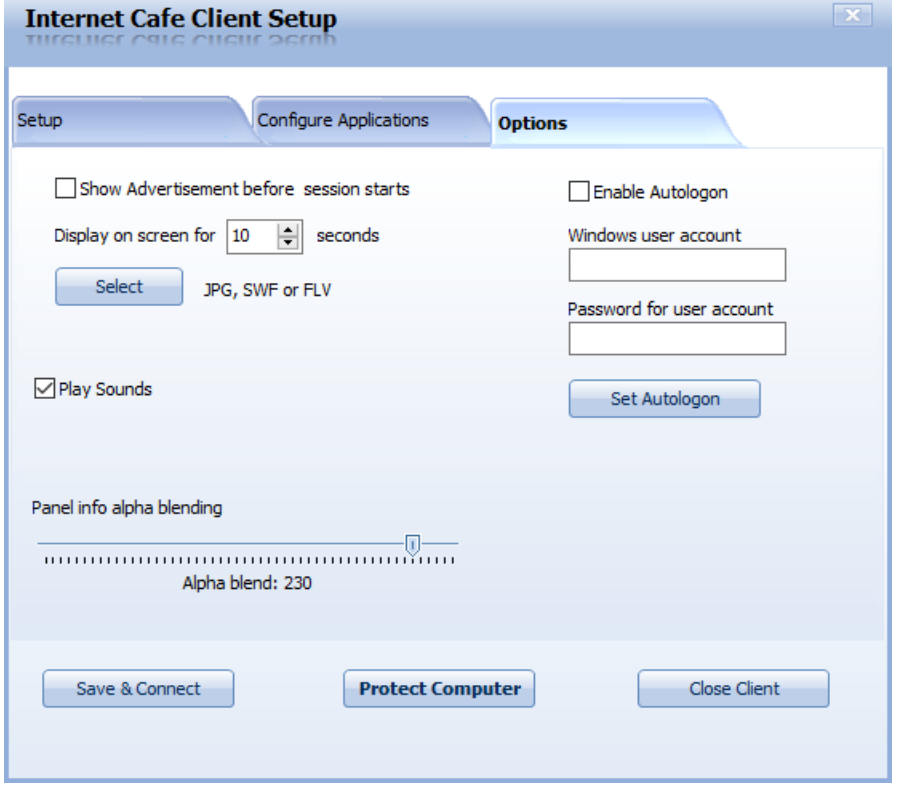

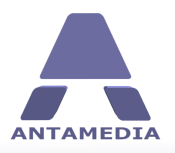

## <span id="page-22-0"></span>**4 Computers**

## **4.1 Computers**

Computers panel show the icons of all configured devices that you wish to control: computers, laptops, Playstation, Xbox and other consoles, tables, TVs and manual timers. Computer icons are displayed with appropriate session status (logged in as a user, logged in with a ticket, logged out and awaiting payment, maintenance etc.).

On the top status bar, software displays important messages like users login and logout, incorrect login attempts, online payments etc, so you can always see what is happening with your business.

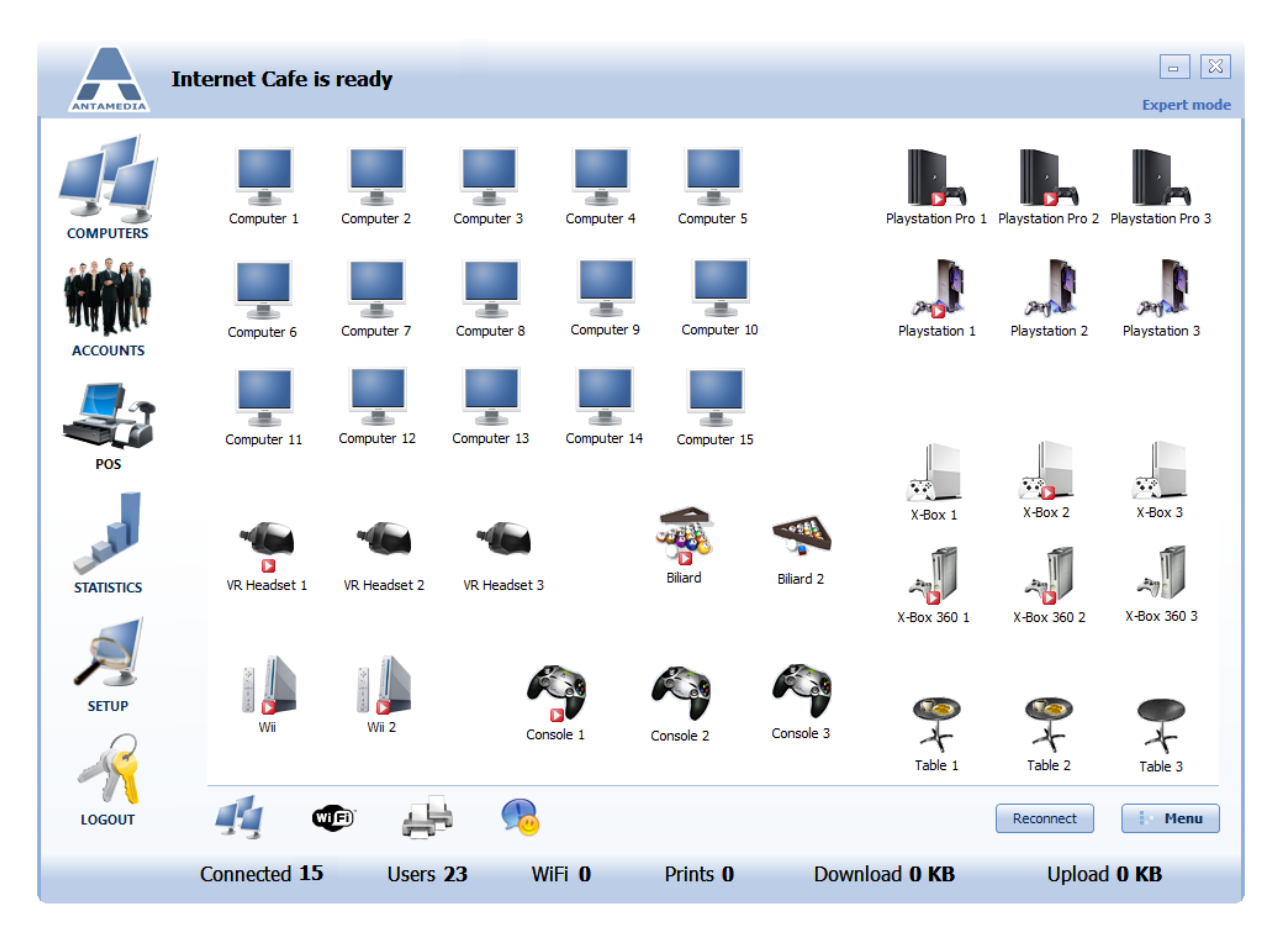

Customers can start a session without operator assistance, by logging in with a ticket, username and password, clicking on a button, or entering a shared keyword for a free usage. There are many combinations of possible login methods including scheduling time intervals when free usage is allowed. We had your needs in mind designing the software, so you can get the most value from it.

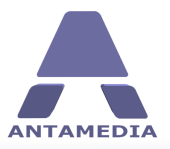

## <span id="page-23-0"></span>**4.2 WiFi**

Next to the Computer button is WiFi button. WiFi panel will show you a list of currently connected and active devices in grid view mode. It shows WiFi connected devices with the most important details: IP and MAC address, account username, time, quota, download and upload rate and inactivity timeout.

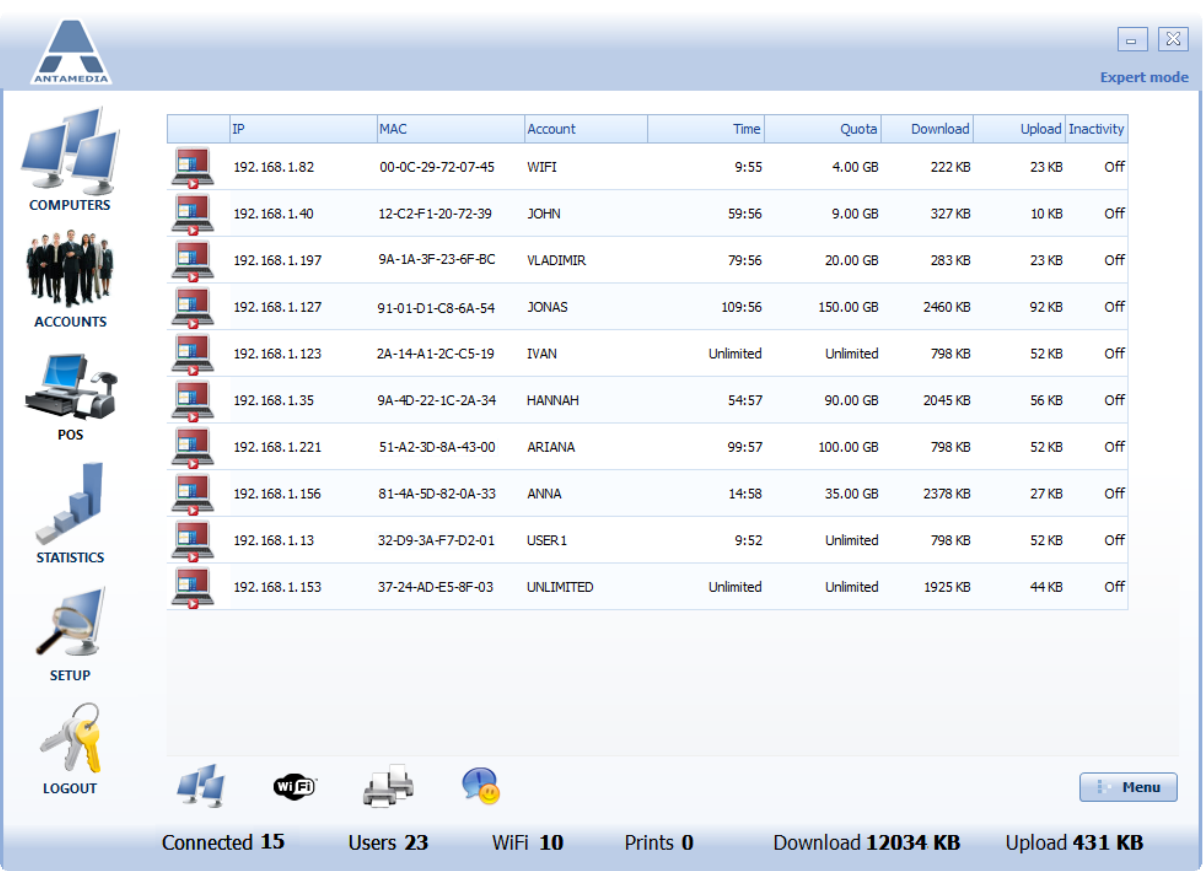

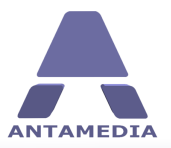

**Computers**

## <span id="page-24-0"></span>**4.3 Print**

Next section is Print panel. This section will show you valuable information's if you enable Print Management in Cafe Server Setup - Printer Setup.

Print view mode shows paused print jobs - documents which are pending customer print confirmation, and release to the selected printer.

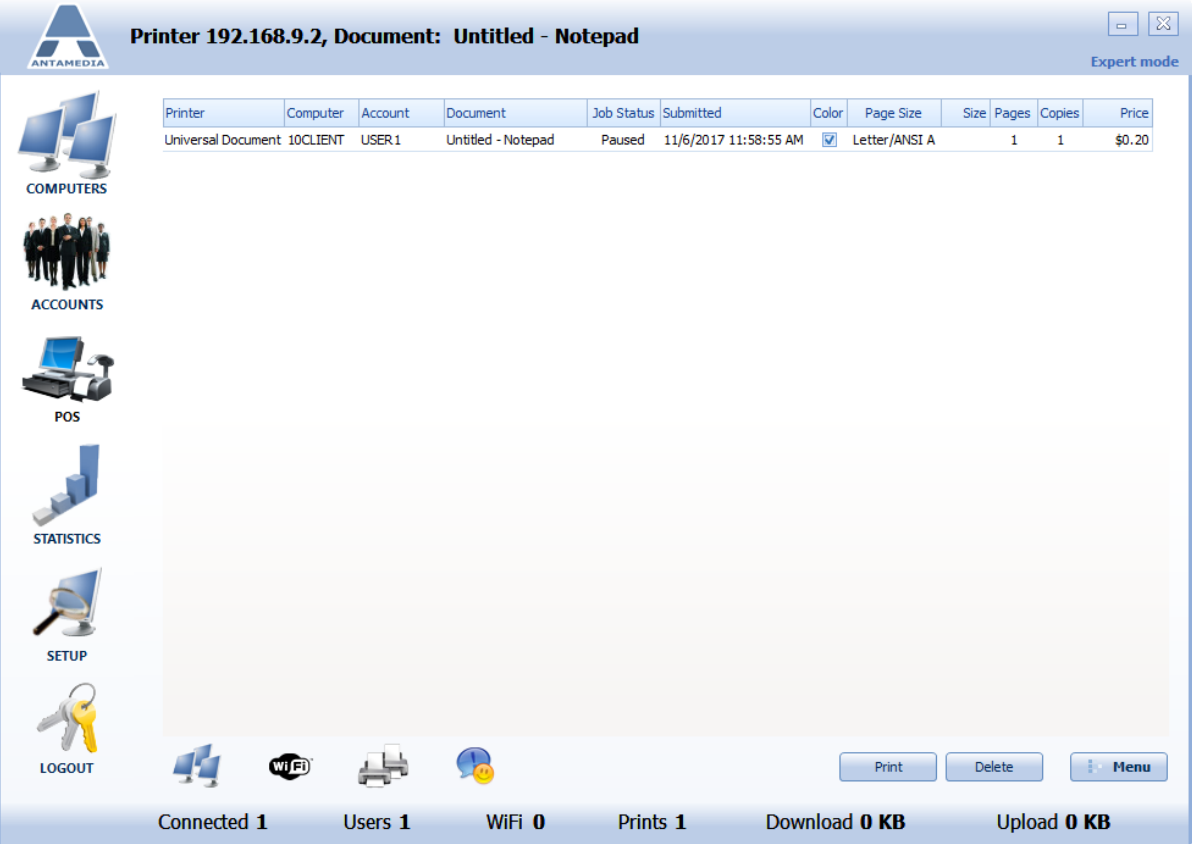

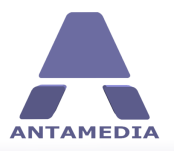

## <span id="page-25-0"></span>**4.4 Chat**

Chat button will load chat window over which you can communicate with all client computers or some of them individually.

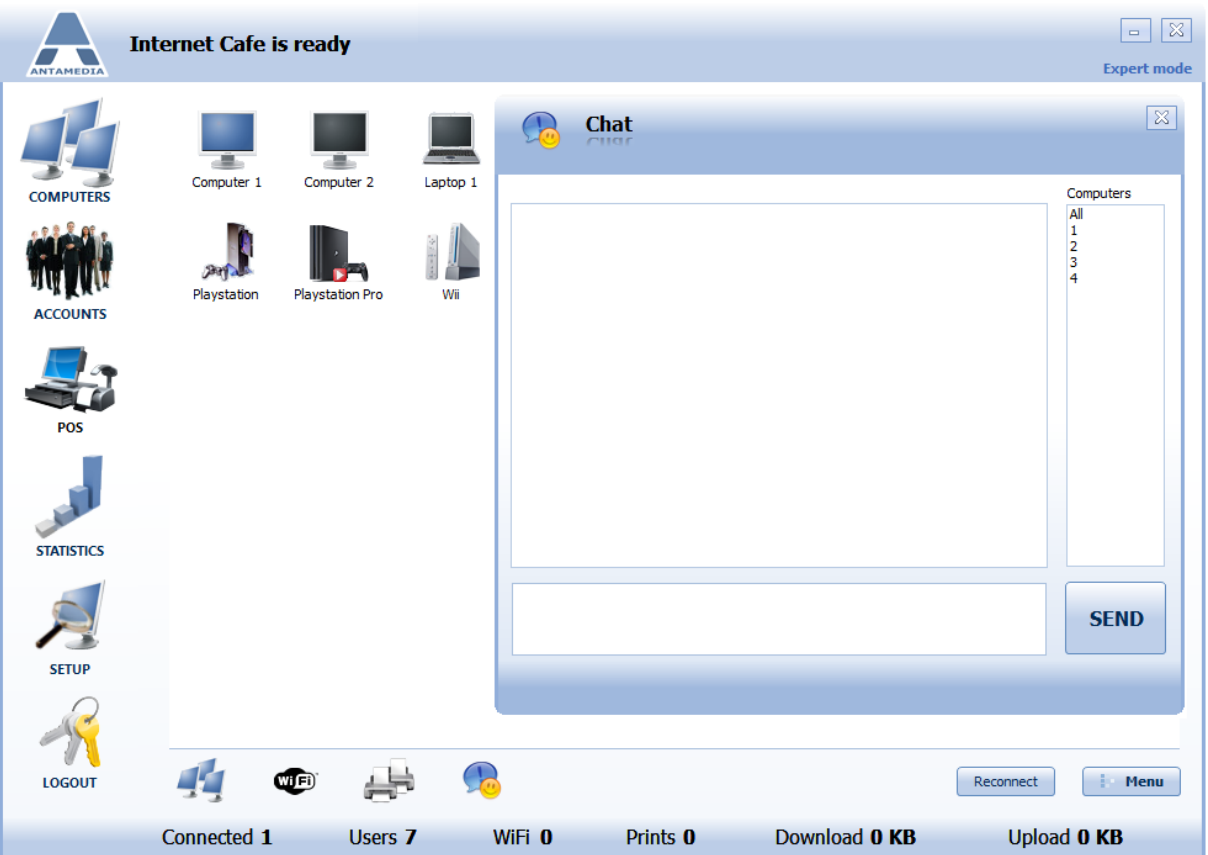

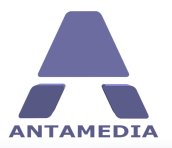

**Computers**

#### <span id="page-26-0"></span>**4.5 Menu**

There are four sub-pages on the main screen that is opened by clicking 'Menu' button: finished sessions, orders, message center and show applications.

The 'finished sessions' sub-page contains a list which can show all sessions or finished sessions only. Each entry shows details about session like computer name, user account, login and logout time, prices etc. By clicking on 'Delete(Admin)' button, administrator can delete session which is not paid for (session will not be counted in statistics). From this sub-page POS screen for selected computer can be opened and bill charged.

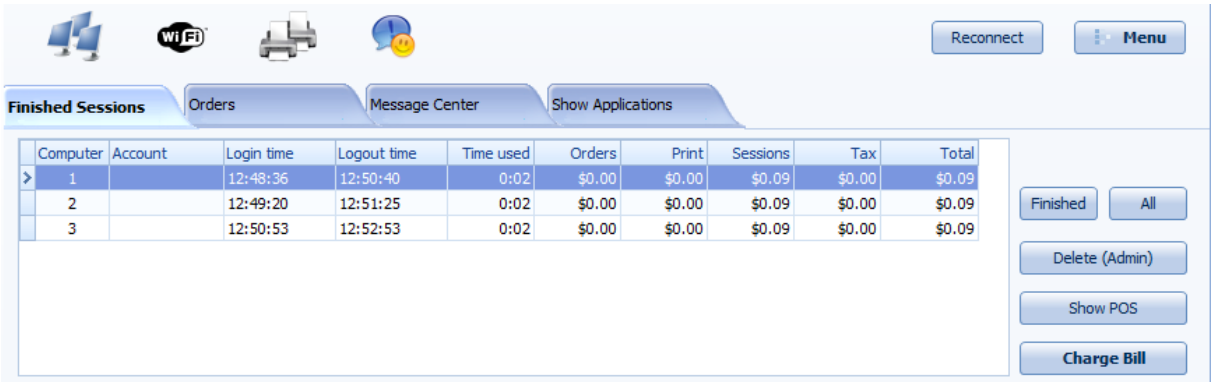

A list of orders can be viewed in the 'Orders' sub-page with details like order time, computer name, IP address, user and ordered items. Order can be added to bill or canceled from here.

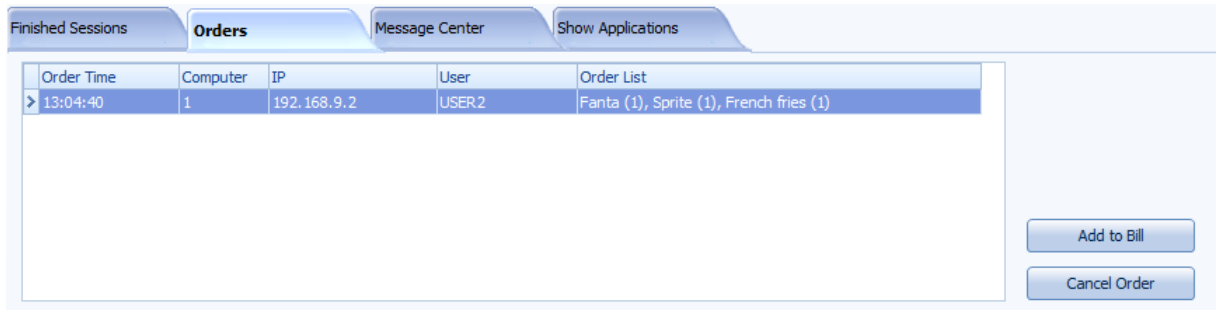

Customers messages can be seen from Message Center. This way Operator can follow conversation between guests and to see messages which are not send directly to Operator.

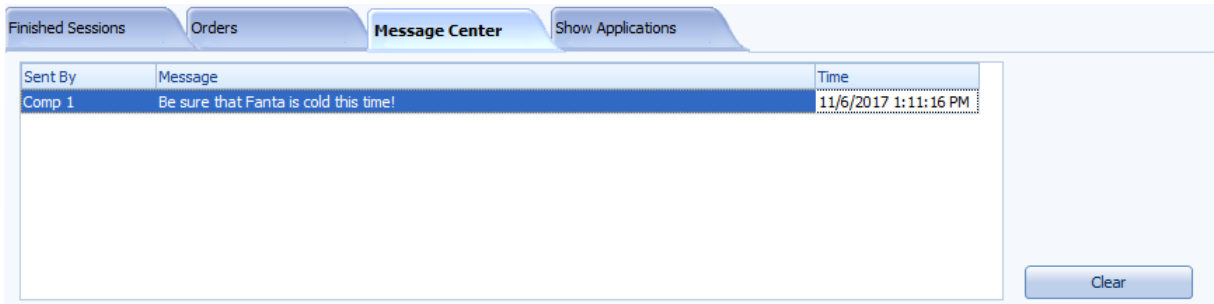

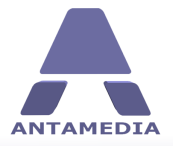

Operator can see running applications on clients in 'Show Applications' sub-page. If needed, operator can close applications from here.

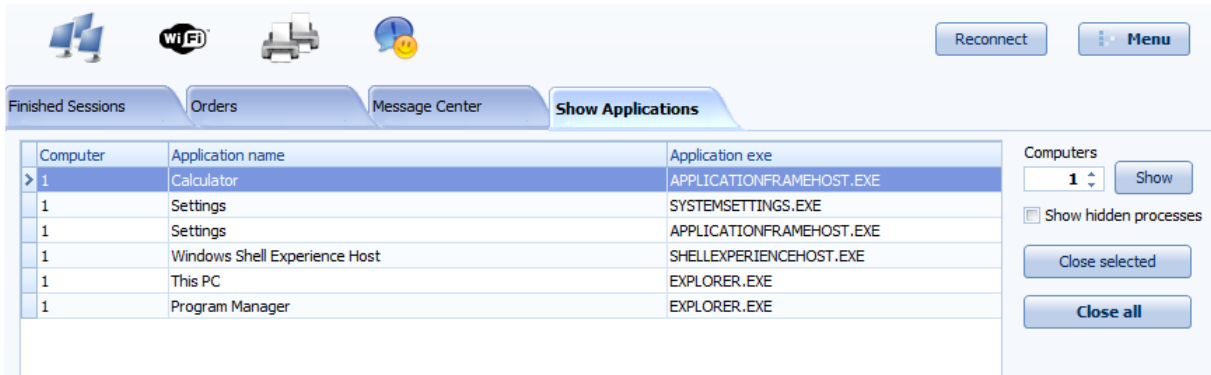

Bottom status line shows the number of connected computers, number of logged in users, number of WiFi connections, number of paused print jobs, current total download and upload rate represented in KB/sec, these values are continuously updated.

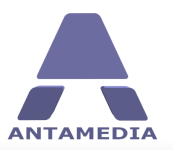

## <span id="page-28-0"></span>**5 Client Management**

Management of the client computers is also carried out from the Computer screen. By clicking on a desired computer icon, an operator will get a context menu with allowed actions.

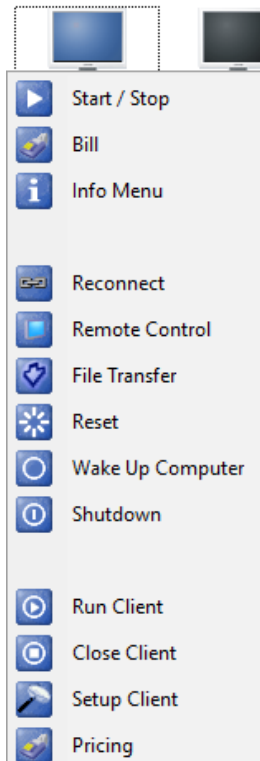

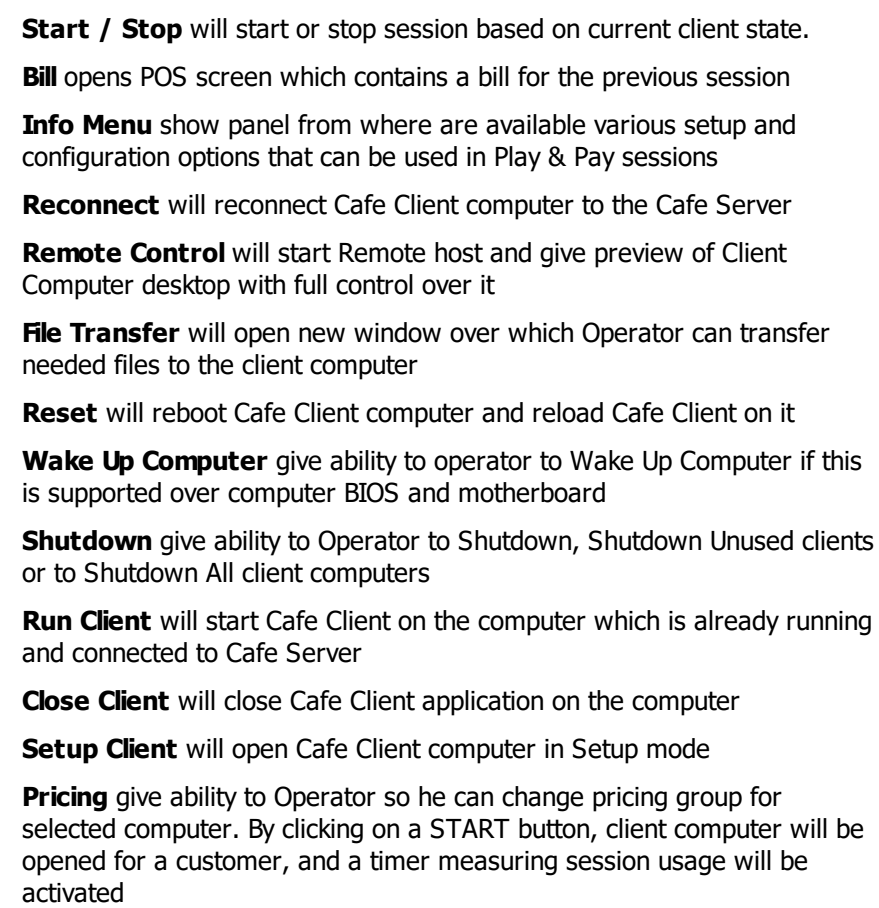

# **Antamedia Internet Cafe**

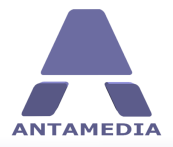

To show a computer management pop-up window, open context menu and click **Info Menu**. This window contains the following options:

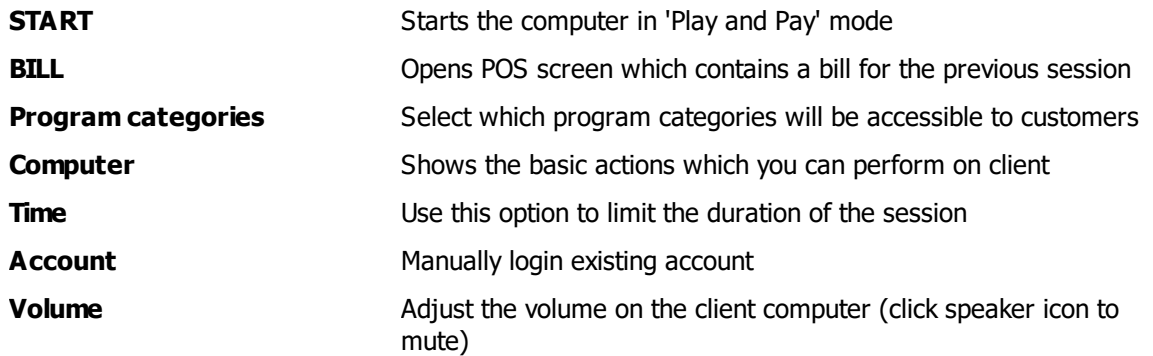

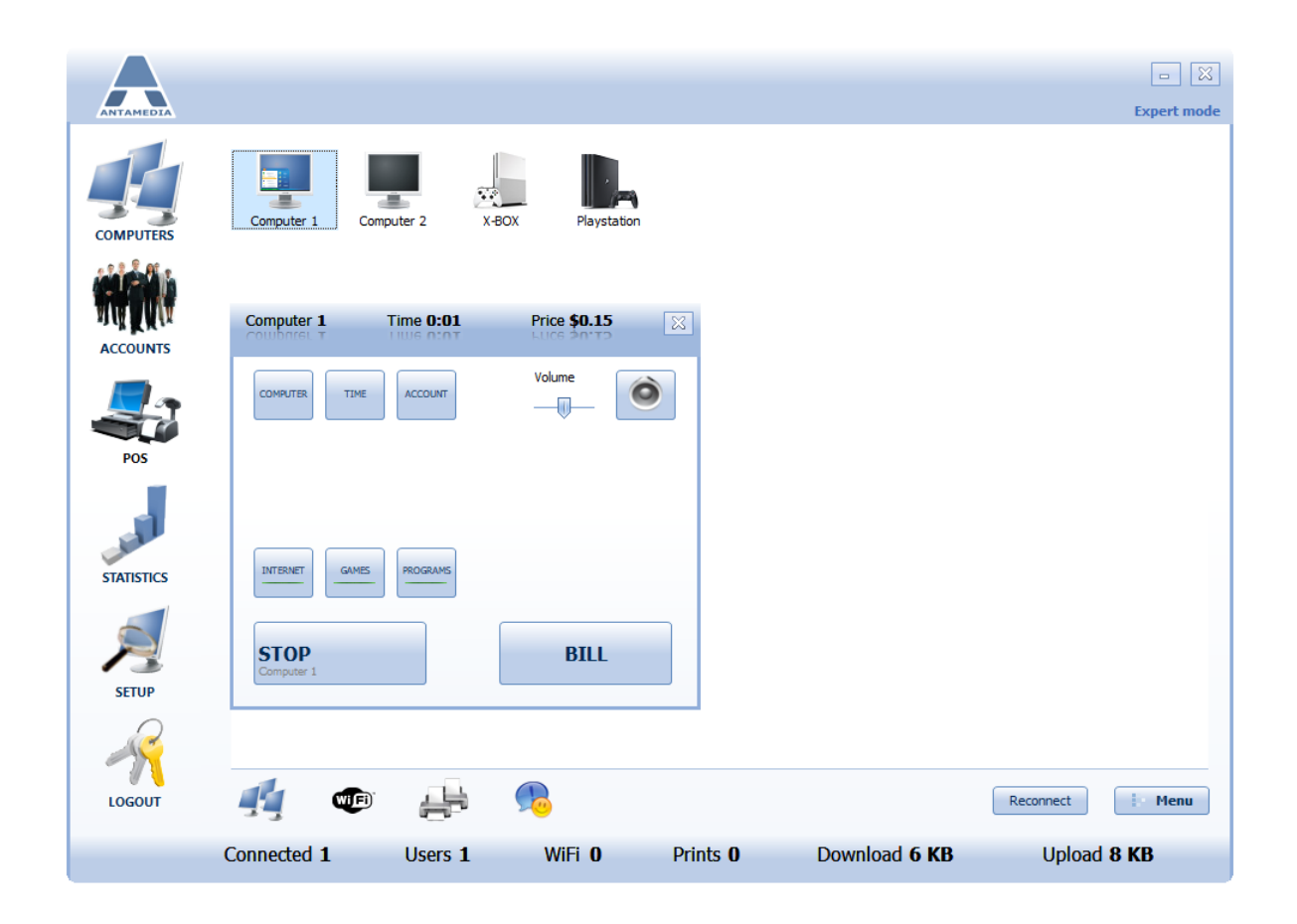

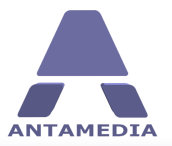

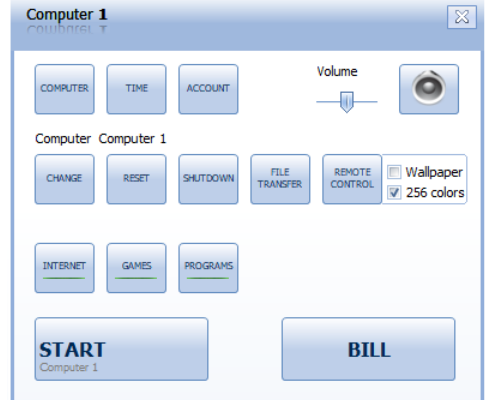

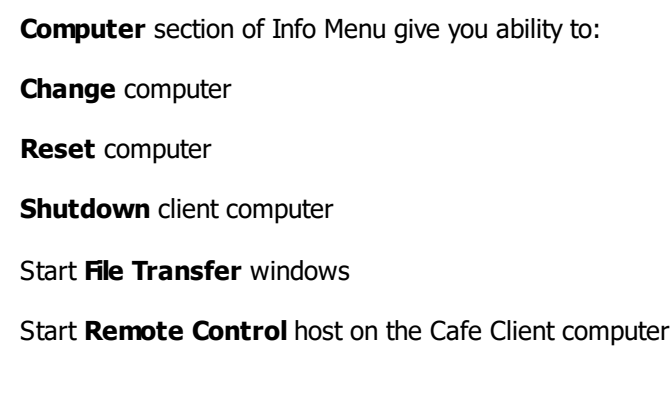

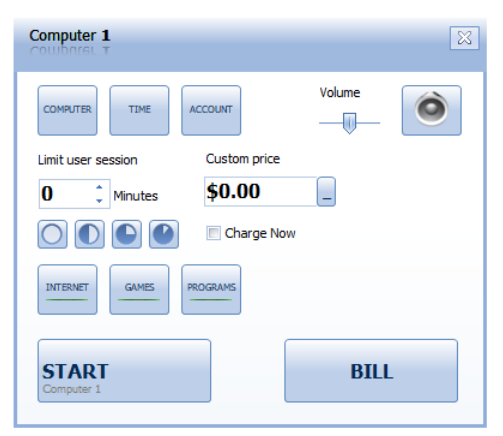

**Time** section of Info Menu give you ability to:

Configure **Limit User Session** based on time

One click configuration for setup of Time intervals for Limit User session with hour, half hour, quarter and five minutes

**Custom Price** give ability to set amount of money and set session limit based on it

**Charge Now** will charge Play& Pay session in advance

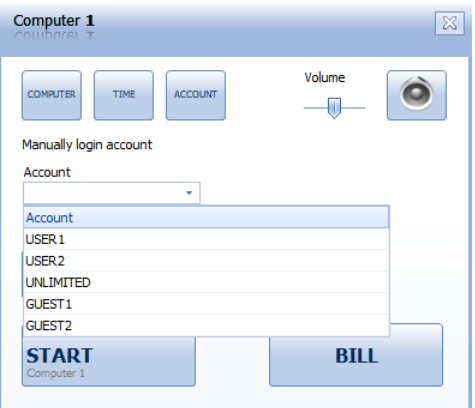

**Account** section of Info Menu give you ability to:

Select **Account** from drop down list and press on Start button to start session.

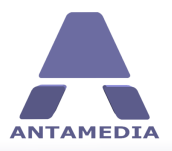

**Network**

## <span id="page-31-0"></span>**6 Network**

### **6.1 Network**

One of the first steps in configuring your Internet Cafe software is a setup of the computers, consoles and network devices that will be controlled. To open the Network page, please follow the steps:

- 1. Open Antamedia Internet Cafe Server
- 2. Click **Login** (no password in fresh install)
- 3. Click Setup Network Network
- 4. Delete irrelevant clients from the default list of 4 items

5. Set the maximum number of computers in the field provided (depending on your license limitations)

6. If you have already installed Client application on your other computers, Click the **Connect clients** button and client IP addresses will be collected and inserted under IP automatically

7. Configure other, non-computers, consoles or manual timers. To configure it, please select **X-Box** in a **Type** field, and specify the console name, IP, MAC, and description. Click the **Add** button to insert it in the list. Repeat step 7 for all devices you wish to configure.

8. Click **Save -** clients MAC address will be automatically collected and list saved.

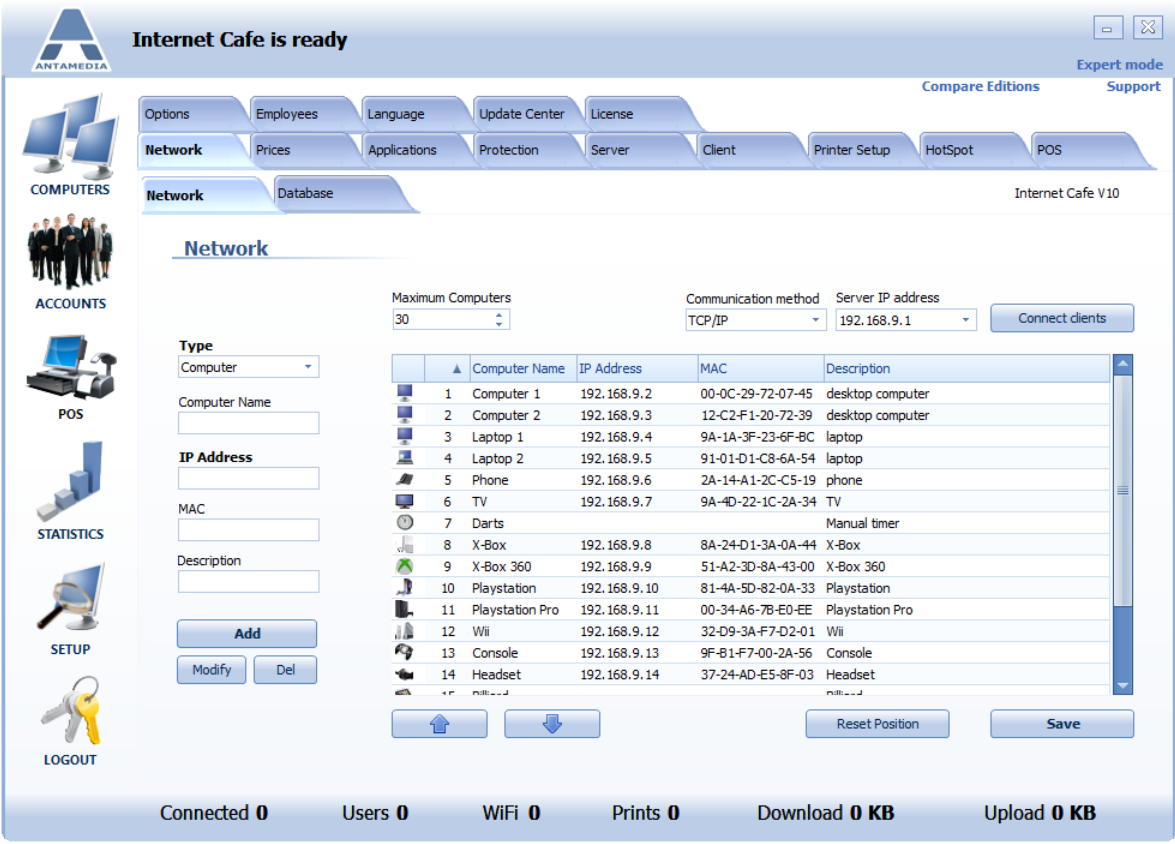

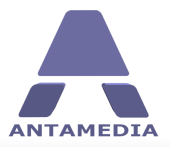

You can rearrange computers and devices by using up and down arrows. Reset position will return all items on default position on the main screen and align them.

**Communication method** is very important option in the software.

**TCP/IP :** If your computers are located in the same physical location as the server you should use default **TCP/IP** method.

**HTTP GET :** Use this method if your Internet Cafe Server is located in one location and your Internet Cafe Client computers are located at **different locations**. This option allows control of the remote computers connected with the Server with different Internet service providers and in entirely different networks. It passes firewalls and establishes communication link in environments where usual Client-Server TCP connection would not be possible. Your Server have to be on the static public IP address, and each Internet Cafe Client configured to connect to that IP address. You should also allow communication port (default 630) in both server and client firewall software or hardware.

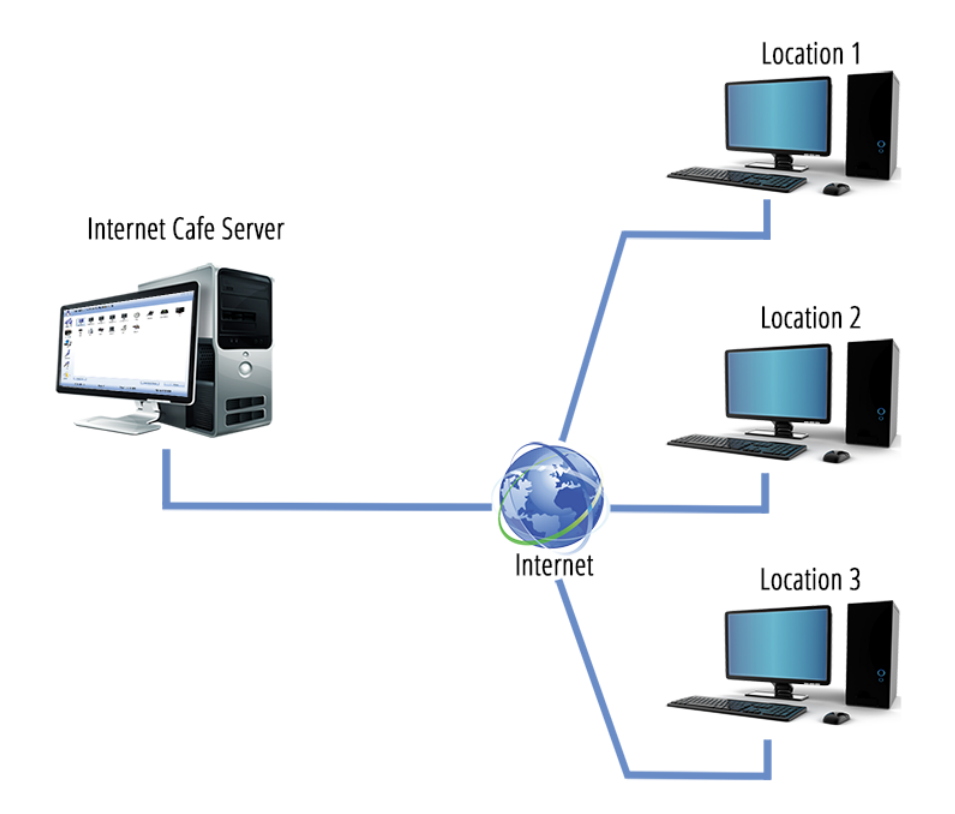

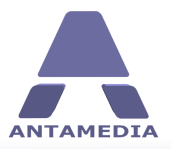

## <span id="page-33-0"></span>**6.2 Database**

On the first run of Antamedia Internet Cafe, Setup Wizard will configure **Database Server IP address**, and you will not need to modify anything on this page. If you have installed Database Server on other computer, please configure correct IP address.

Database settings page contains following options:

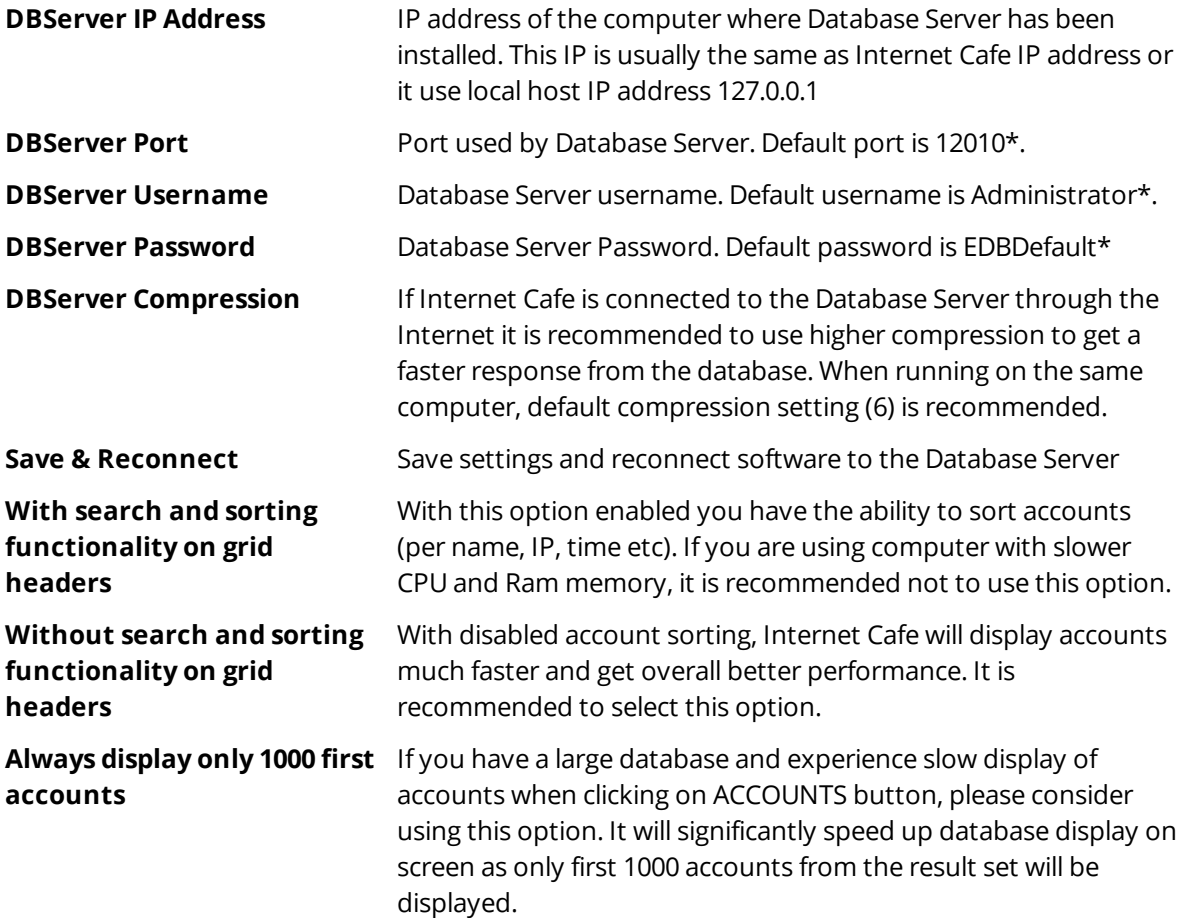

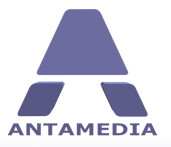

**Network**

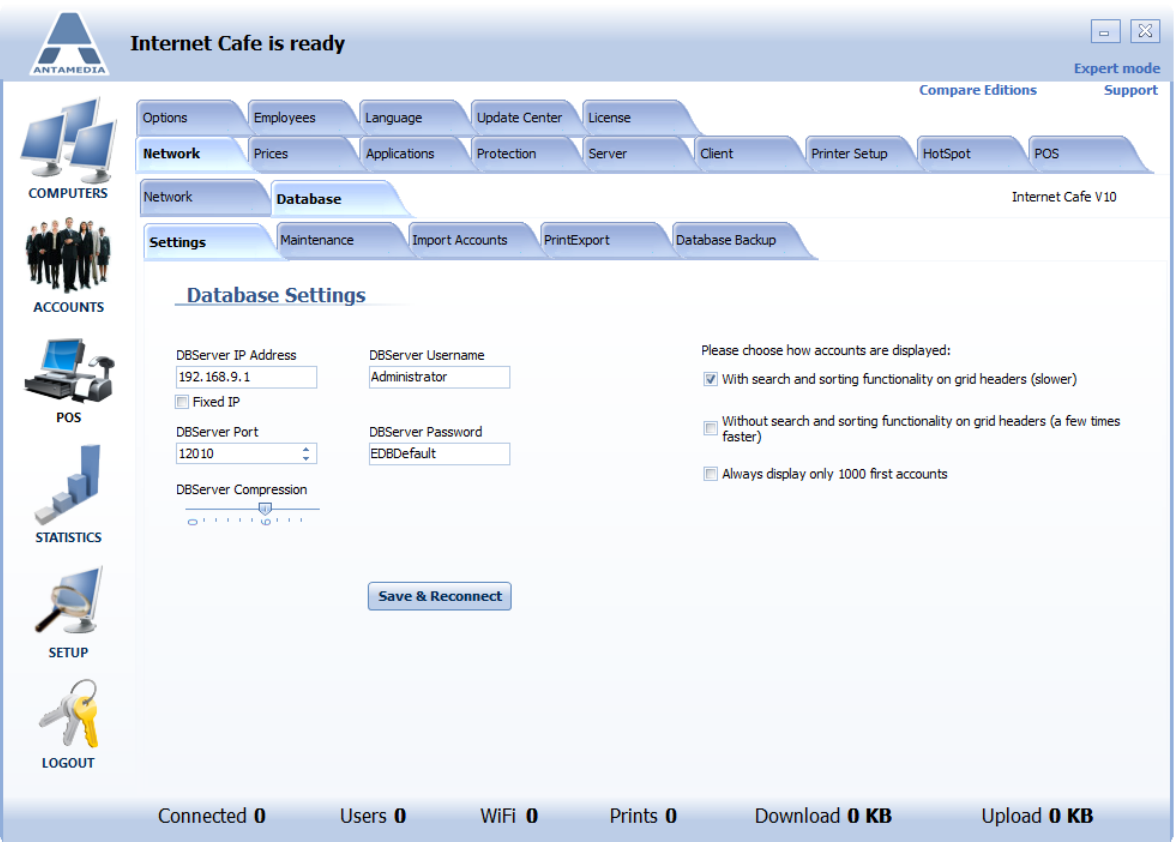

**\***Please note that the default port, username and password can be changed in the Database Server configuration menu.

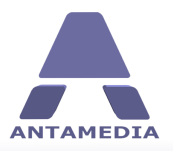

## <span id="page-35-0"></span>**6.3 Maintenance**

Everyday Internet Cafe activity increases database size. Although Internet Cafe can handle millions of records easily, it might be a good idea to perform maintenance on a regular basis. With default Internet Cafe setting, all accounts are displayed after clicking on the **ACCOUNTS** button. Large database with many old and expired accounts might slow down the software. Account maintenance can help you keep the database fresh and speed up the display of the accounts.

Account maintenance options available in the Cafe Server - Setup - Database - Maintenance page are:

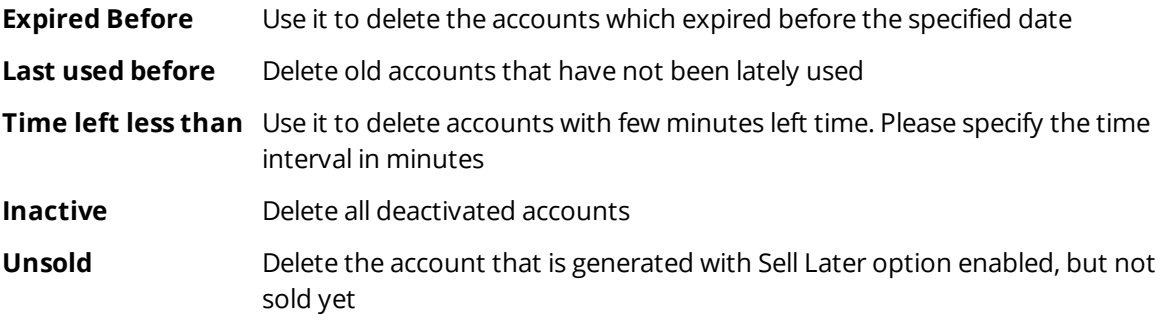

After selecting the desired options, please click on **Delete accounts** to delete the accounts from the database.

In case that you want to remove all accounts from database at same time, press **Delete All Accounts** button.

No matter how careful you are, there are cases when you as Administrator or Operator create a bunch of accounts using wrong pricing plan or wrong Prefix and those accounts should be removed from Database. Best way to do it is to delete whole set of accounts using Generate ID used for account creation.

Find set of accounts using Account group ID and press **Delete Accounts** button.
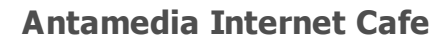

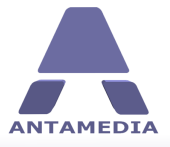

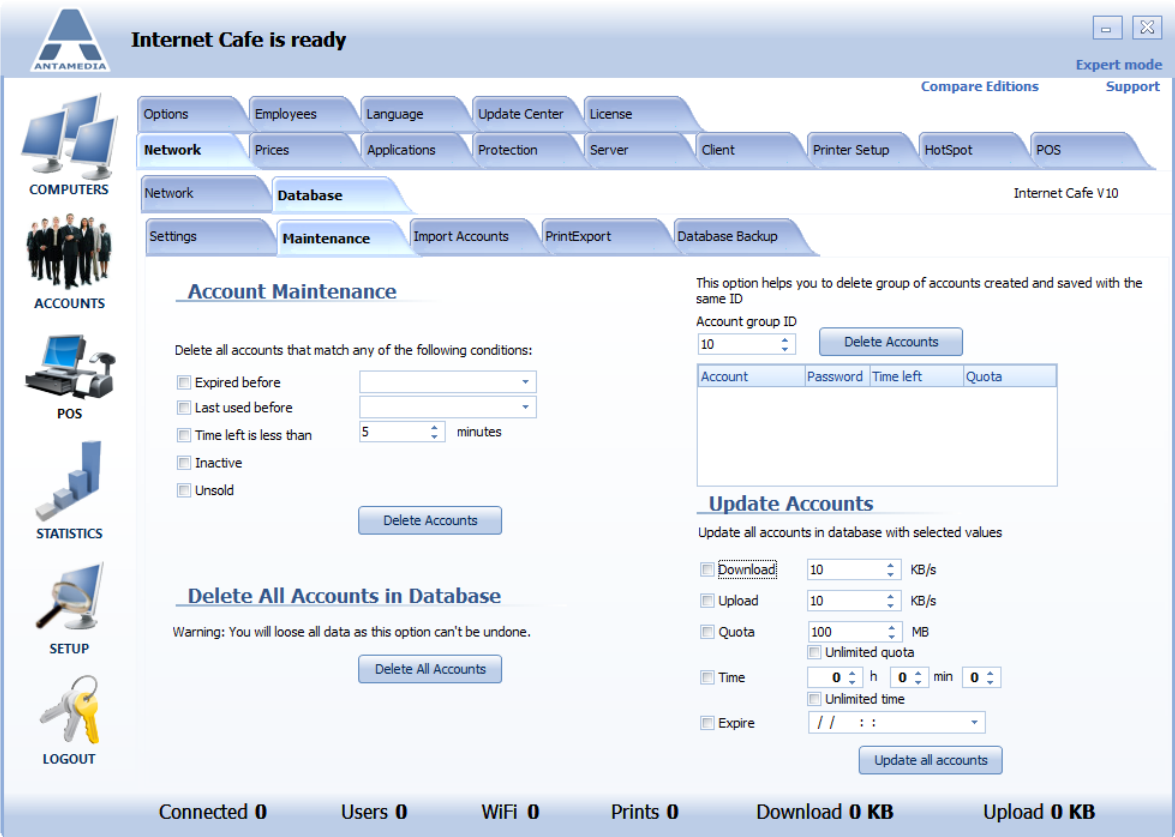

Update account option is used to update all the accounts in the database with specified values.

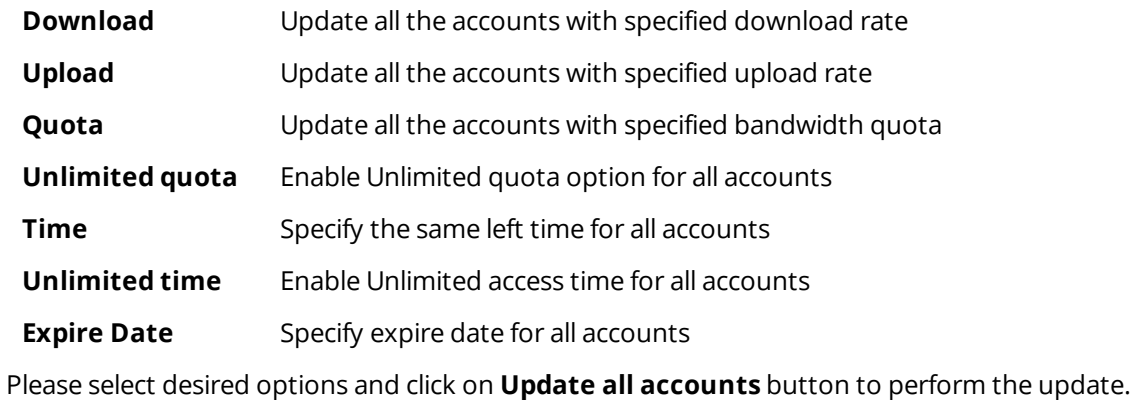

# **Please be careful with these options since deleted accounts can not be restored.**

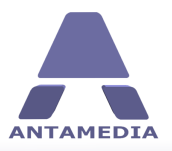

#### **6.4 Import Accounts**

You are able to import accounts into the new Internet Cafe V10 database from other application that you have used until now. That can easily be accomplished using this option. Your only concern is to provide a properly formatted file with delimited values (.csv, .txt). Import page is located on Cafe Server Setup - Network - Database - Import Accounts tab and contains following options:

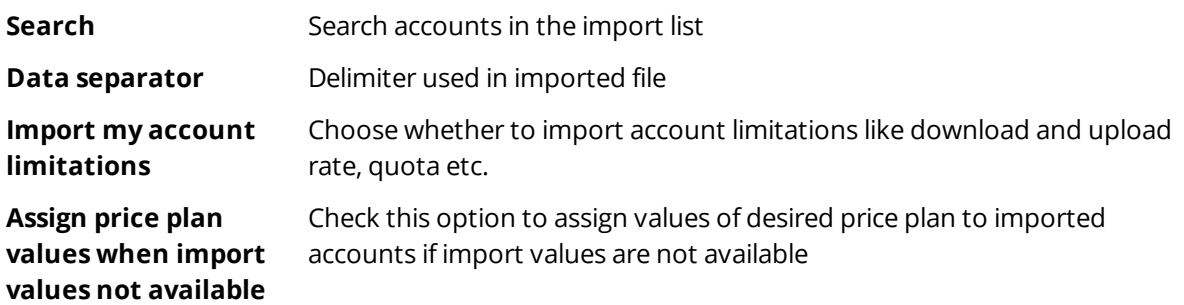

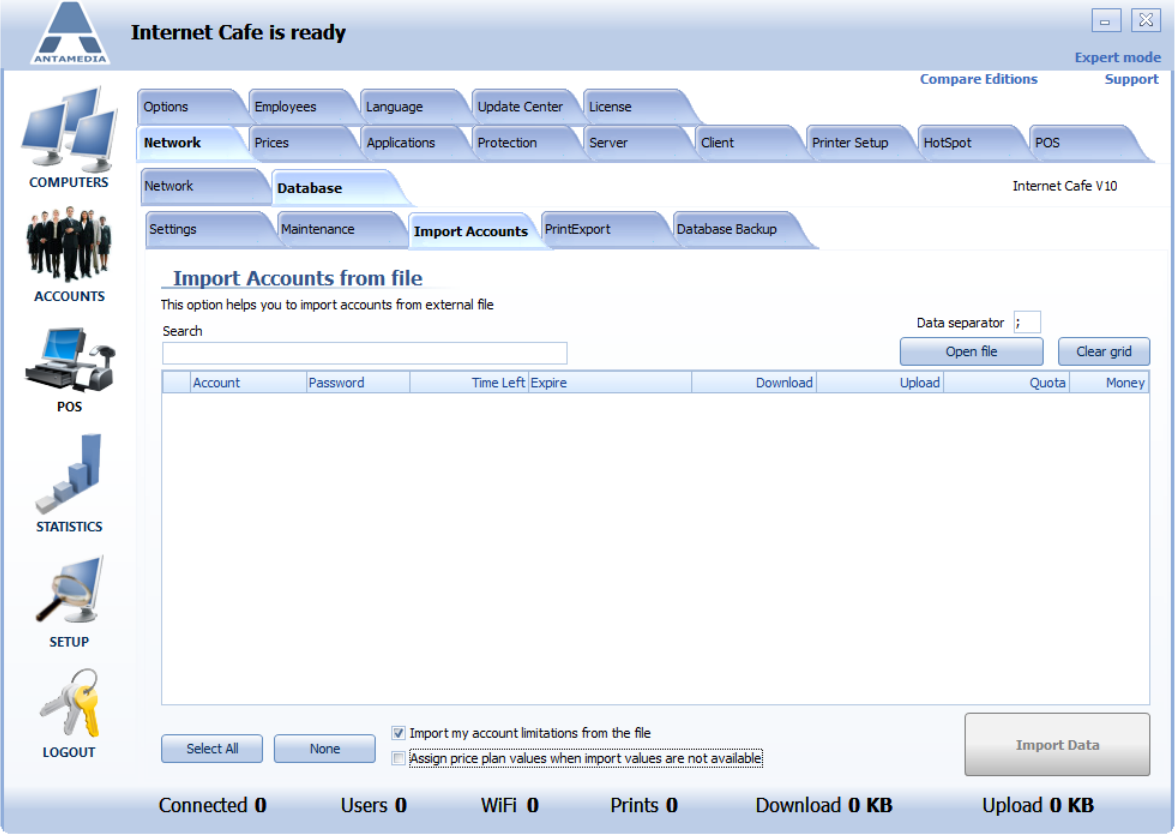

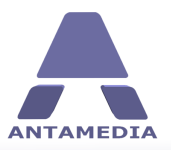

**Network**

#### **6.5 Print & Export**

Antamedia Internet Cafe allows you to print the account list or export it to many different file formats (txt, HTML, PDF, csv, jpeg etc.).

To print or export the account list, please follow these steps:

- 1. Open Cafe Server Setup Network Database Print & Export page
- 2. Select account type from the drop-down menu
- 3. (Optional) Enter the name to filter account list
- 4. Click **Show** button (account list will appear)
- 5. Click **Print** button
- 6. Print preview will open (this may take some time depending on database size)
- 7. To export the account list click on export icon, choose a file format and click OK
- 8. To print the list click on the printer icon and click OK in the print dialog

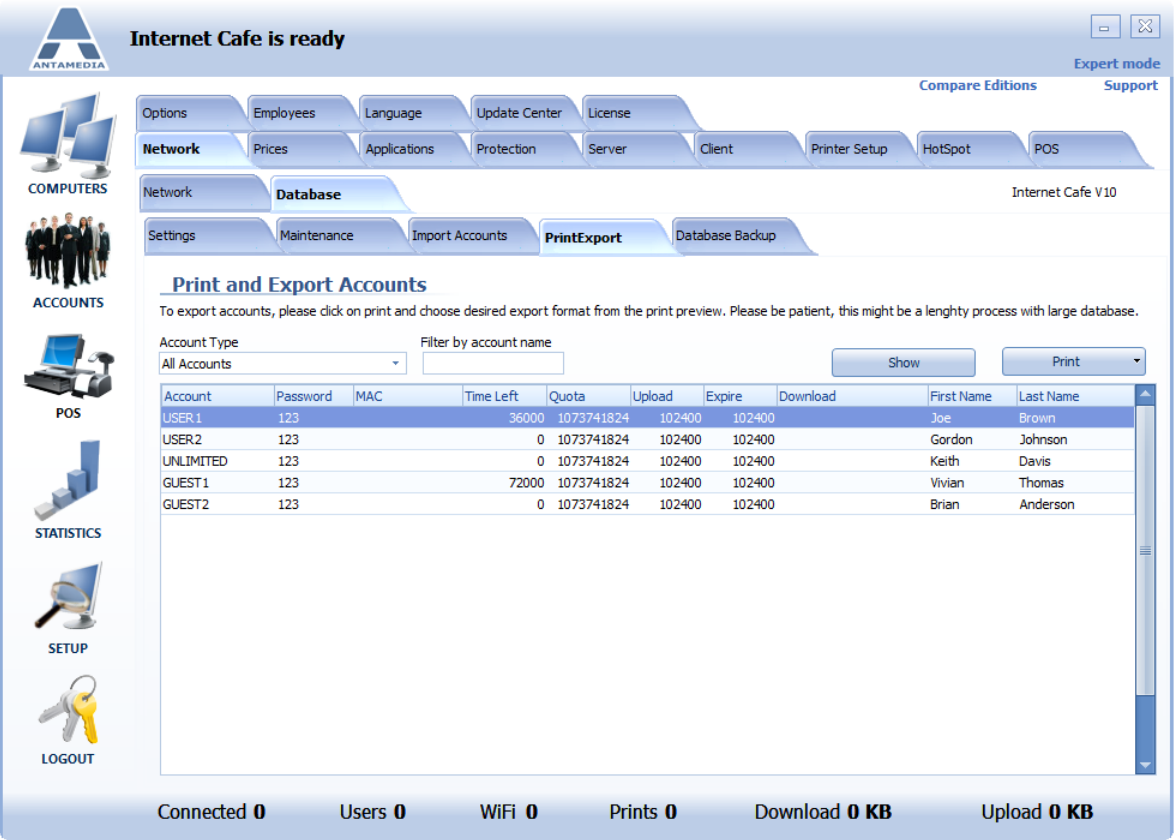

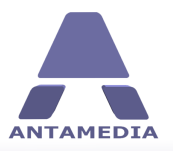

### **6.6 Database Backup**

Database backup feature is useful in case of unexpected events like sudden power interruption, which can corrupt parts or the whole database in some cases. If such problem occurs you can restore a database backup taken earlier, and prevent possible data losses. Backups can be created manually or automatically on daily, weekly or monthly basis. Settings for this feature can be configured from Cafe Server - Setup - Database - Database Backup page. Backup files are saved in C: \Antamedia\DBServer\Database\Backup folder.

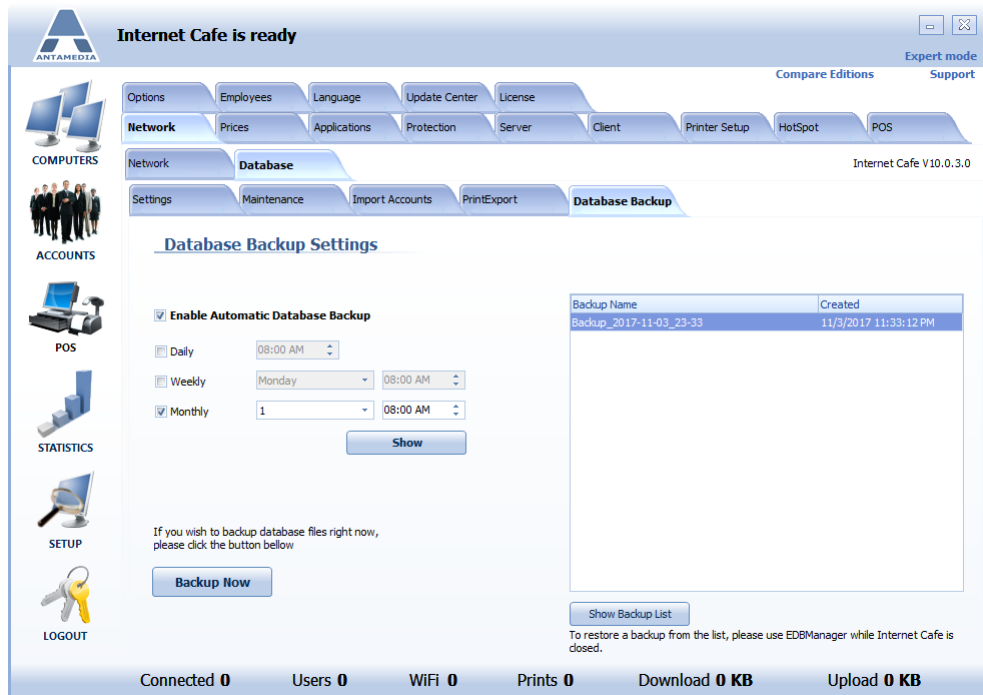

To restore a database backup, please follow these steps:

Close Cafe Server software and any Operator that connects to database, even as service in the background.

To make database backup copy C:\Antamedia\DBServer\Database folder to some other location.

Download **[EDBManager](http://www.antamedia.com/download/edbmgr2.zip) application**. Extract downloaded file to desktop and start it. In EDBManager **create new** (Admin) session. In General tab please select **Remote** not Local. In the Login fields type **'Administrator'** as username and default password **'EDBDeafult'**. Username and the password are the same as it is set in the software Setup - Database - Database settings tab.

Go to **Databases** and find **AntamediaDB**. Press **Restore Database**. In new window you will see a list with the backups stored at the C:\Antamedia\DBServer\Database\Backup folder. Select which you want to restore and press **OK**.

Database will be restored and you can close EDBManager and start Cafe Server software.

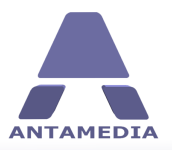

#### **6.7 Database Server**

**Antamedia Database Server** stores the data from Antamedia software (customers accounts, pricing plans, bills, statistics, reports, action log etc.). Database Server will be installed from the Internet Cafe Installer.

Database server can be installed on the same computer as Antamedia Internet Cafe or some other computer. For small Internet Cafe (up to 100 simultaneous users) Database Server can be located on the same computer, assuming that such computer is fast enough to handle all tasks. Please use Task Manager to monitor system resources and CPU usage. When idle, Cafe Server and Database Server doesn't show any significant CPU usage. However, with a large number of concurrent users, Internet Cafe Server and Database Server might reach 40-50% of CPU usage. This is a sign to move Database Server to other computer.

Upon installing Database Server, Installer will start ADBConfigurator (Antamedia Database Configurator) which will perform maintenance, update and add new database tables, stored procedures, triggers etc.

If you intend to run **multiple Cafes** and share the accounts between these locations, you will have to install Database Server on a computer with Public IP address (accessible from Internet). This way, all Cafes will be able to connect to one Database Server.

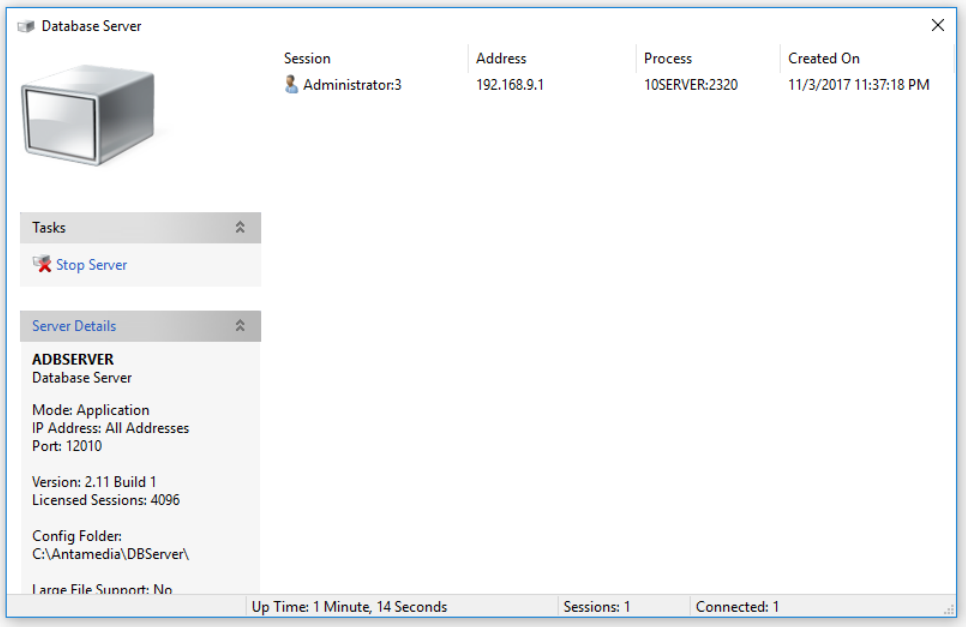

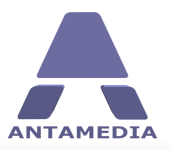

**Network**

### **6.8 Connecting Multiple Locations**

Large networks, consisting of several Cafes spread in a different city locations, can use the same Database Server in order to share data. The same accounts, price plans, usage schedule and other data can be used in any of these connected locations.

In order to connect multiple locations you have to:

1. Install Database Server on a computer with Public IP address (accessible from the Internet). This way, all Cafe Servers will be able to connect to a single Database Server.

2. On every Cafe Server, please configure Database IP address in Cafe Server Setup - Database -

Settings page. IP which you should enter is the public IP address

3. Make sure that firewalls are not blocking communication between Cafe Server and Database Server

#### **Benefits**

- Customers can use account in any of the connected Cafe Server.

- Accounts can be created in any of the connected cafes.

- You can use multiple Internet connections for your network. For example, every Cafe Server can use it is own ADSL connection for a group of users connected to that Cafe. This can help you to balance network load.

#### **How to be sure that everything is working ?**

Create accounts on one Cafe Server, then click on ACCOUNTS button on the second Cafe Server. If you see newly created accounts, you've configured it correctly.

Please note, Antamedia Database Server can be installed on any of the Internet Cafe Server locations. For example, you can install Database Server on Cafe Server location 1 and configure other two Cafe Server locations to connect to the IP address of the first location.

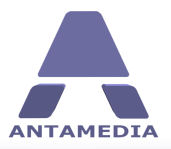

## **6.9 Connecting Remote Clients (Cloud System)**

With a unique capability to control remote clients over the Internet, you can easily create a cloudbased system. Your Internet Cafe Server can control remote distant client computers located all over the city, country or worldwide.

Old generation Internet Cafe software, built 20 years ago, required your server and clients to be in the same local network. Without extra hardware, software, or at least static IP addresses, it was not possible to have remote clients operating correctly. There is no such limitation with the latest Internet Cafe V10. You can install remote computers and connect them with the Server using different Internet service providers. It passes firewalls and establishes communication link in environments where usual Client-Server TCP connection would not be possible.

To help you understand the benefits, take a look at the picture below. Imagine each location with 5 computers (like local coffee shops, restaurants, self-service launderette etc). Each location has it's own ADSL Internet connection. Your Server runs on the static public IP address, and each Internet Cafe Client is configured to connect to that IP address. Clients and server have to use the HTTP GET communication method, and communication port (default is 630) should be enabled in both server and client firewall.

Such system is a cloud-system which serves all customers using one Server only. You can run a server on your own computer with a public IP, or take advantage of the easily scalable cloud hosting solutions like GigeNet, which comes with reliable service and fast Internet connection.

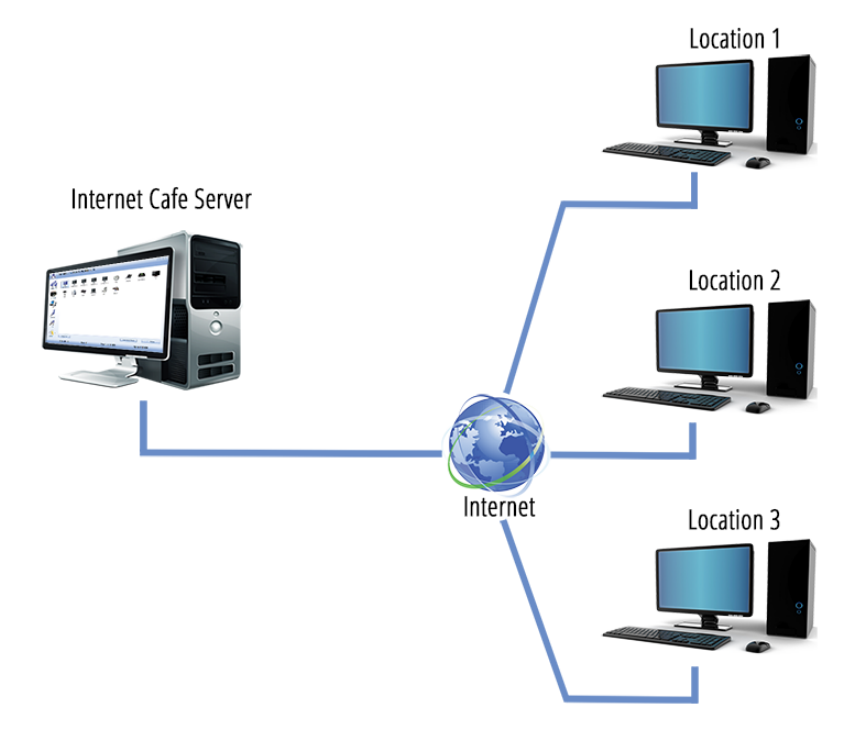

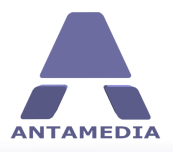

## **7 Accounts**

### **7.1 What is User, Ticket and Refill?**

Before we start with the instructions how to create User, Ticket or Refill, lets explain the differences first.

**User accounts** are represented with Username and Password required for login to Internet Cafe.

**Tickets** are represented with a code, which is a sequence of letters and numbers like RA7D91Q. Ticket (formerly timecode) is prepaid based access code.

**Refills** are used to add more time or bandwidth quota to an already existing prepaid user account or ticket.

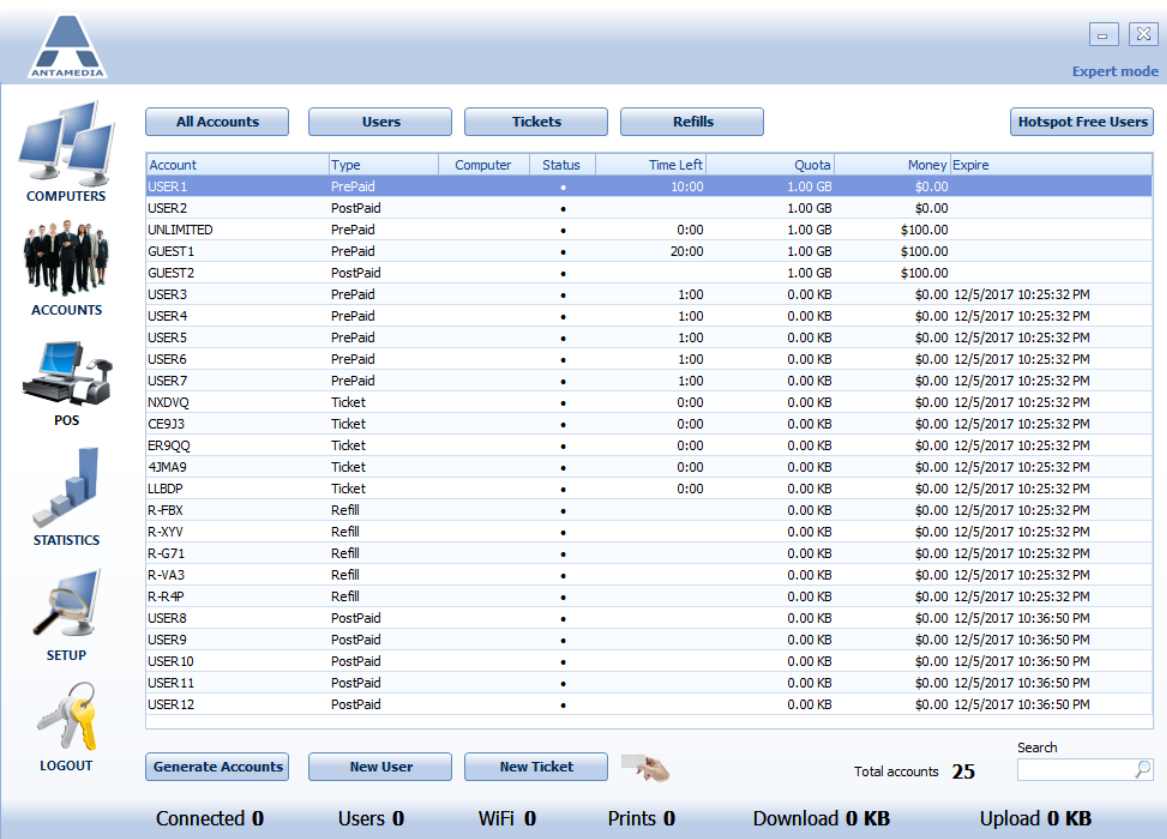

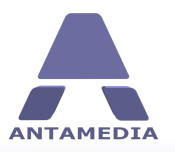

### **7.2 Hotspot Free Users**

Here you can see a list of computers which are using free access. When there is no free time left on a client computer, free access can not be used anymore. If you want to re-enable a computer which has no free time left, delete it from the list. You can also set client computers to be automatically reenabled after a specified number of days.

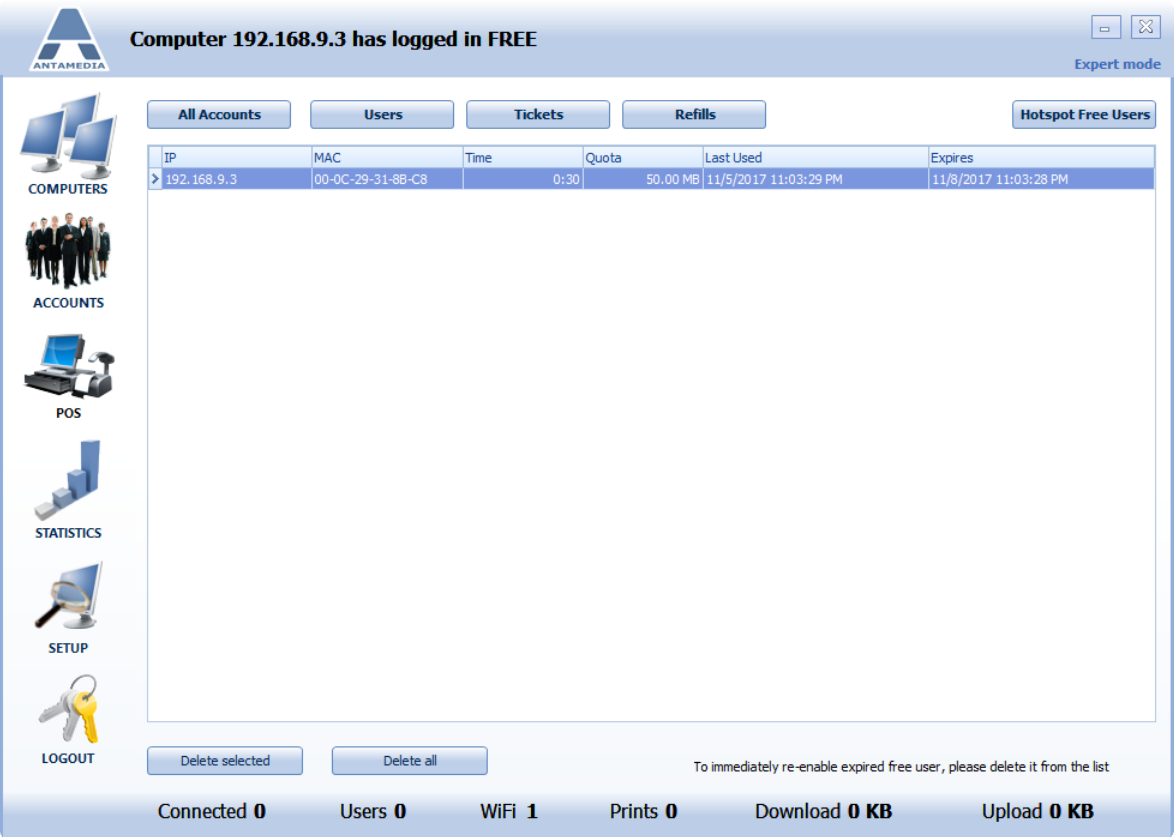

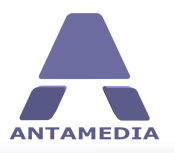

### **7.3 Generate Accounts**

**Generate Accounts** option is located in **Accounts** page available from the main Cafe screen. The same option is used to generate: Users, Tickets and Refills. Internet Cafe takes care to generate unique accounts, with settings defined by **Price Plan**. Each price plan has price, time, bandwidth quota, expiration date and other options. However, administrator or employee (with appropriate access rights) is able to modify any of the settings before generating accounts.

**Generate Accounts** page has following options:

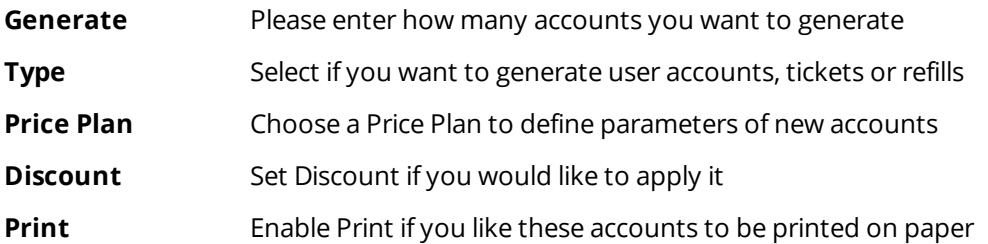

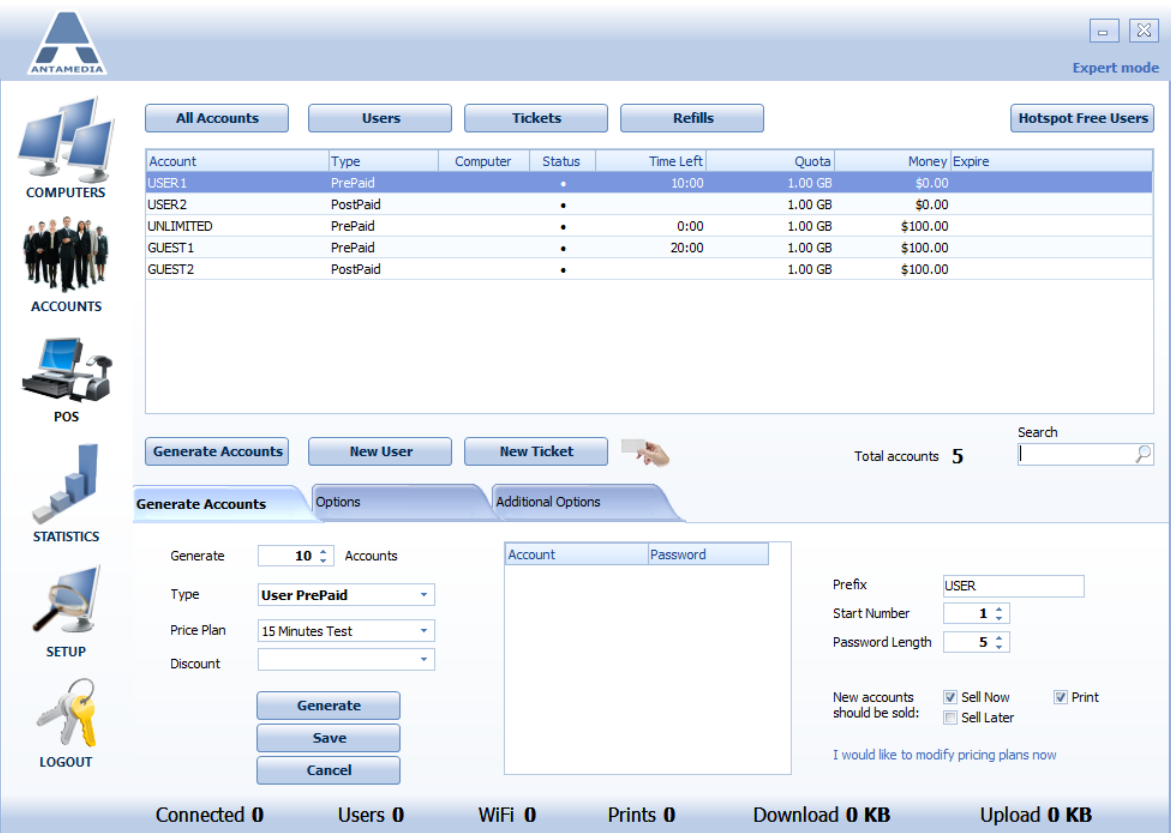

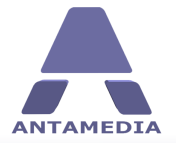

Depending of **Type** selection, different options will appear in the right side of the screen:

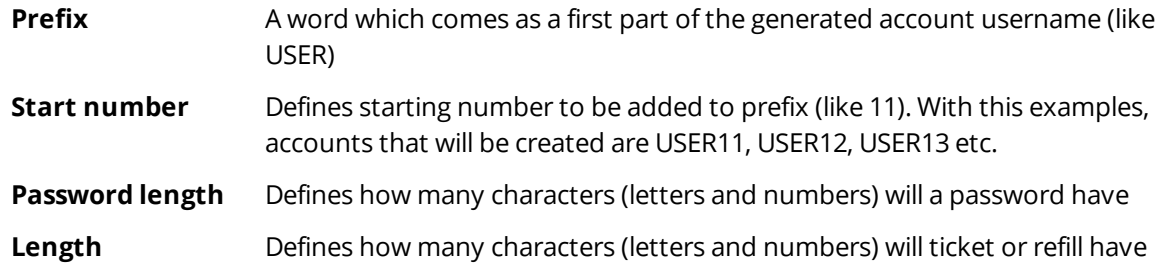

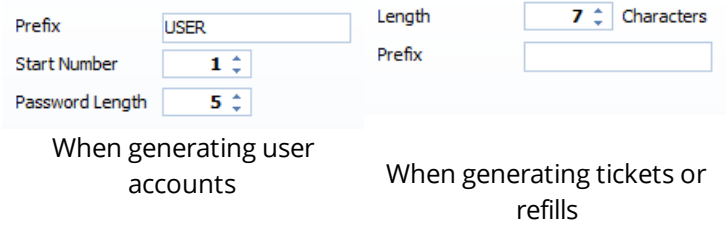

- **Sell now** Accounts are saved in the database, sold and added to bills and statistics, and ready for use.
- **Sell later** Accounts are saved in the database, and will be sold on the first usage or when operator click on **Sell** button in **Accounts** page
- **Generate** Generate a new user account, ticket or refill
- **Save** Save generated accounts in the database
- **Cancel** Close Generate Accounts tab

#### **What are the steps to generate accounts ?**

- 1. Type **10** to generate 10 accounts
- 2. Select **User Prepaid** or **User Postpaid**
- 3. Choose desired price plan or pricing group
- 4. Optionally select discount
- 5. Enable **Print** if you want to print account on paper
- 6. Click on **Generate** button
- 7. Click on **Save** button

If you want to print accounts directly, without print preview, you can select **No Preview** option in the Cafe Server - Setup - Options - Print Options.

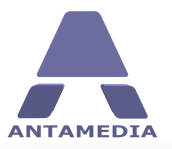

**Accounts**

## **7.4 Modify Generate Options**

Generate options are automatically filled in when you choose a price plan. However, if you like to modify some option (like increase download for next 10 accounts you make) you can do it over **Options** and **Additional Options** pages.

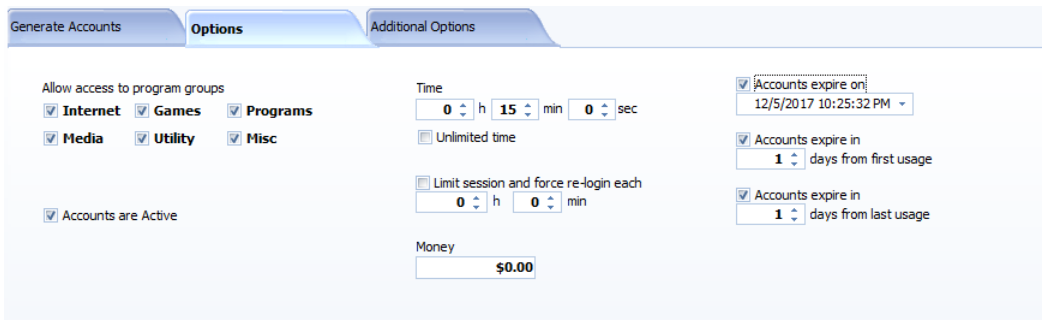

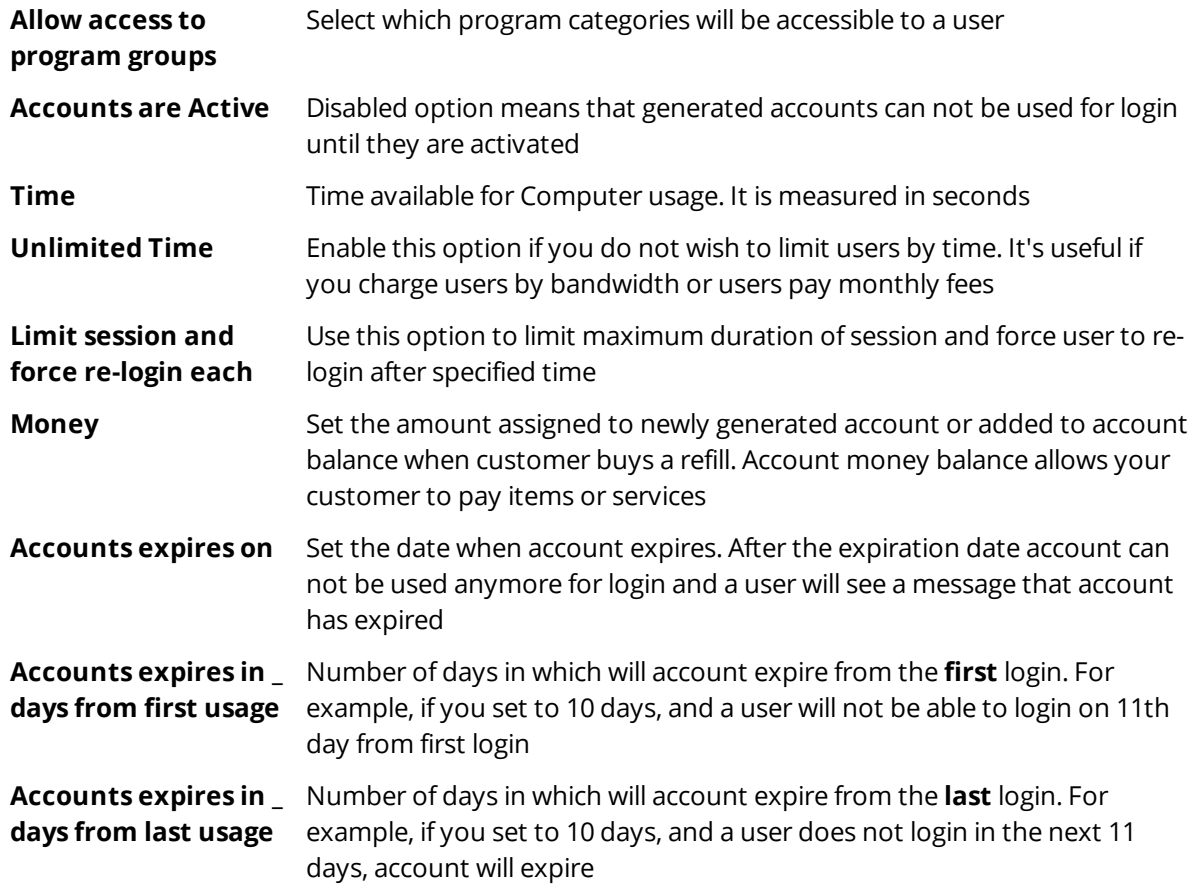

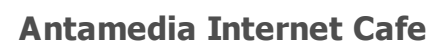

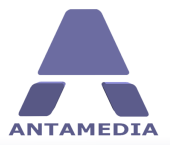

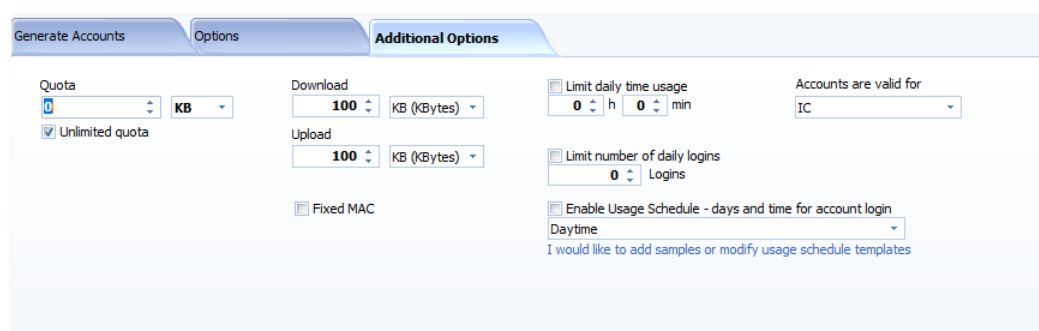

Limitations available on the **Additional Options** page:

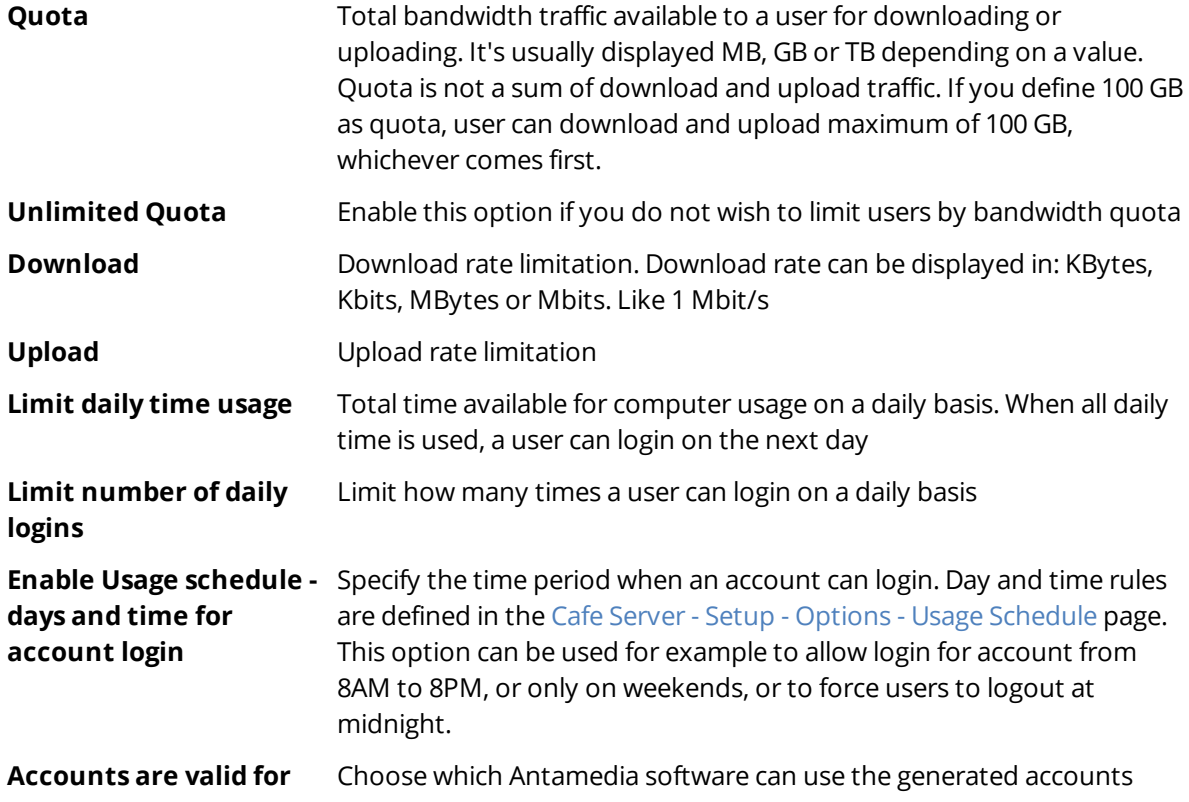

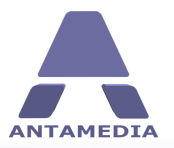

### **7.5 Accounts Info**

**Accounts Info** tab show all basic information for selected account in the list. From this tab you can see most important account details and to top-up account using option **Refill account with pricing plan**.

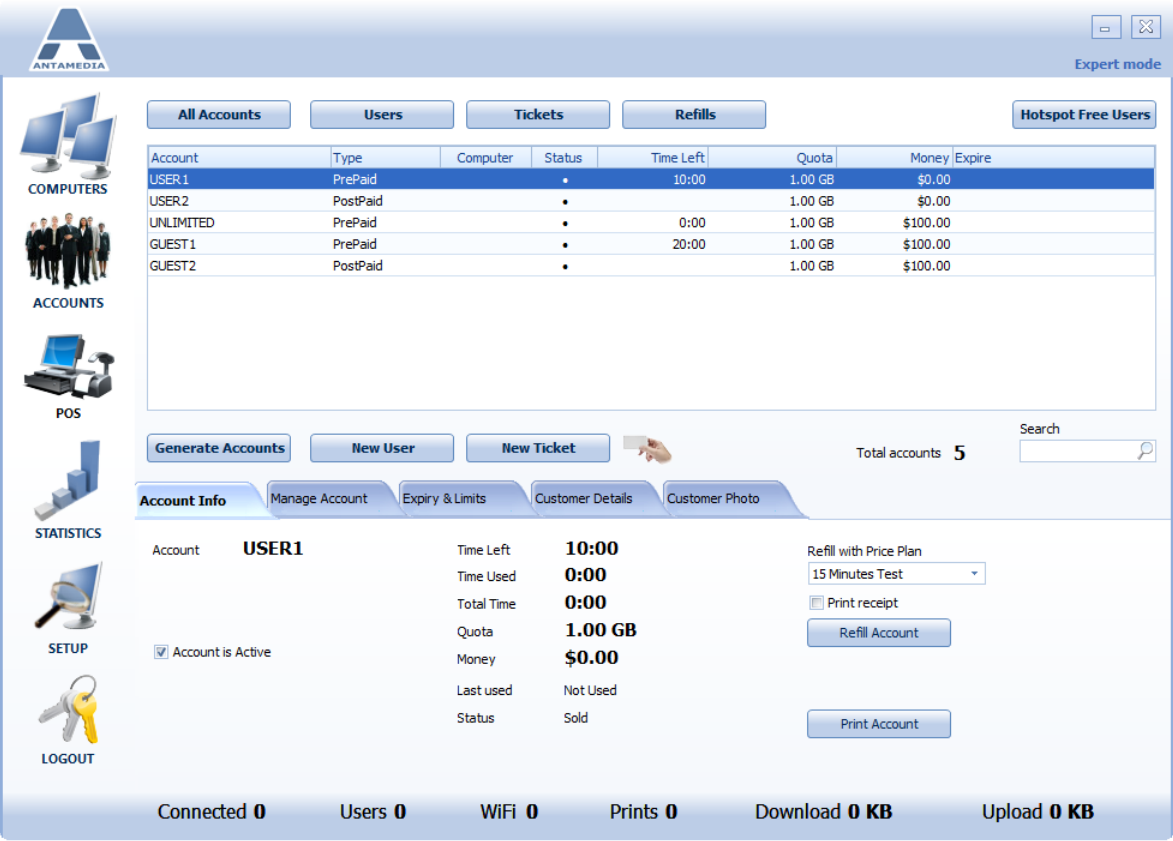

This screen show following details:

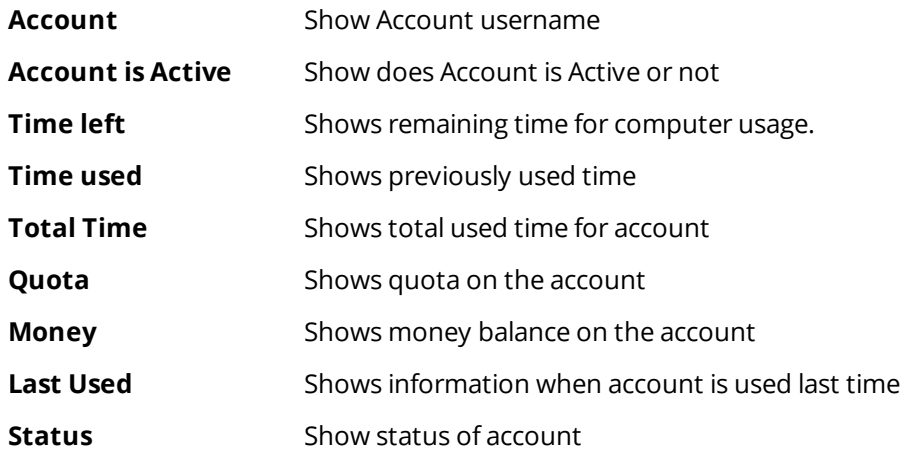

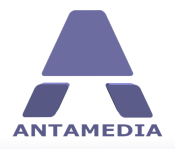

**Accounts**

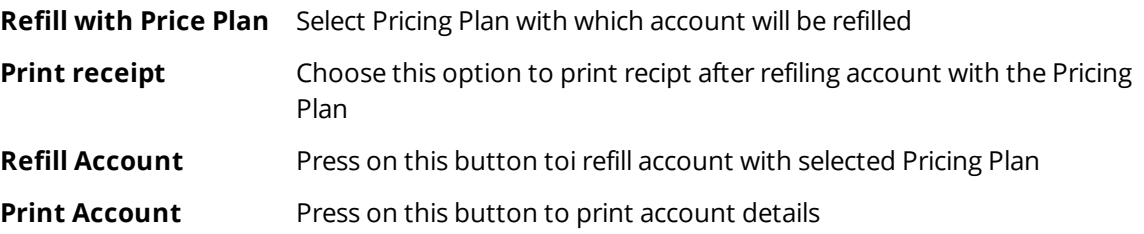

#### **7.6 Manage Account**

To modify account properties and limits, please click the account from the list. A new page will popup on the bottom of the screen with all the account properties. You can change a password, access to allowed program groups, time, money, quota, download and upload limits.

From the same screen you can add more money to the account, change it's type or even delete an account.

If you like to create a new account, you can click the button above - New User or New Ticket, define account properties, and generate single account. This option is useful if you want to generate only one account and configure all it's properties, without using standard generate bulk accounts section.

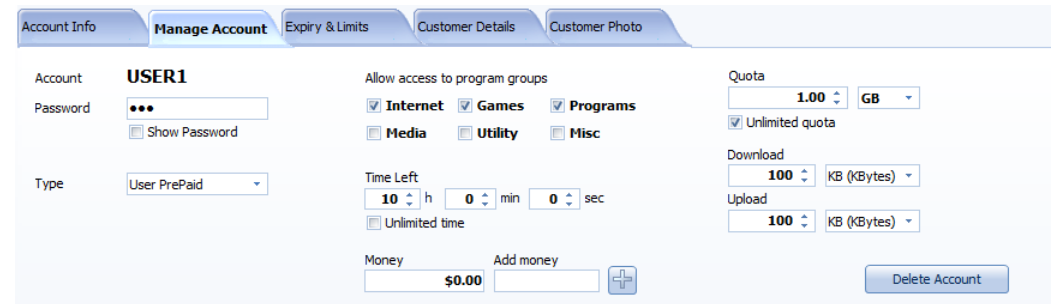

This screen has following options (some options are explained here, for other see previous section):

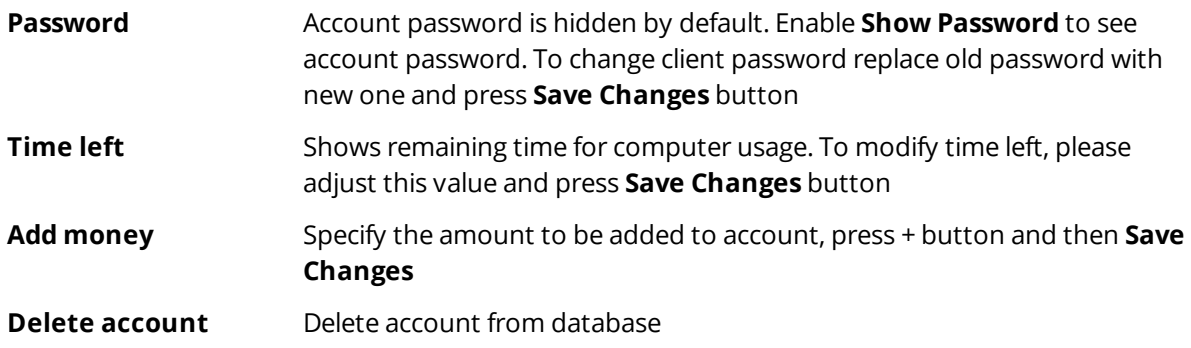

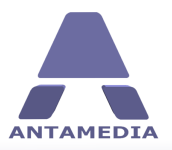

**Accounts**

### **7.7 Expiry & Limits**

**Expiry & Limits** page contains information regarding account expiration and addition limits of the account.

Expire options are:

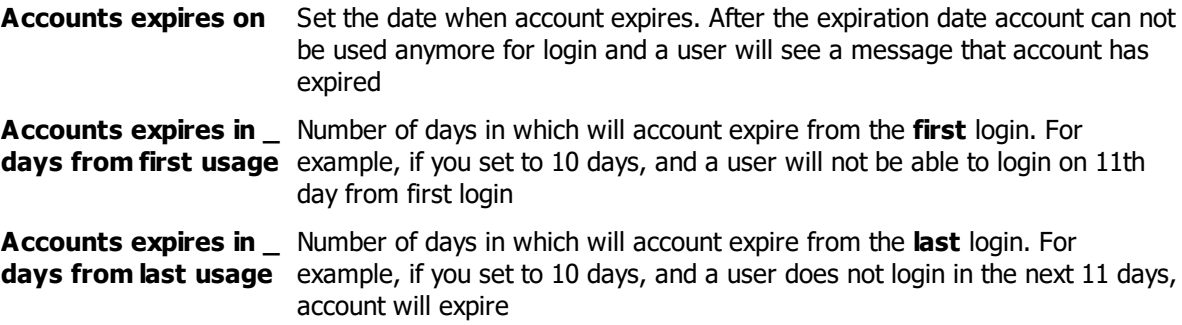

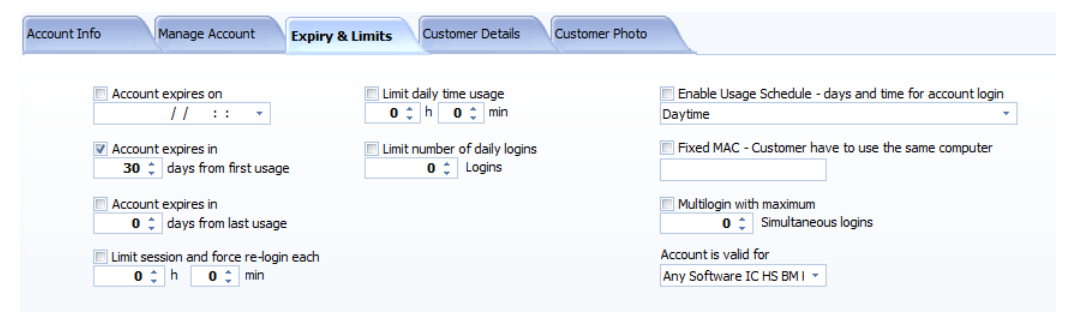

Limits are:

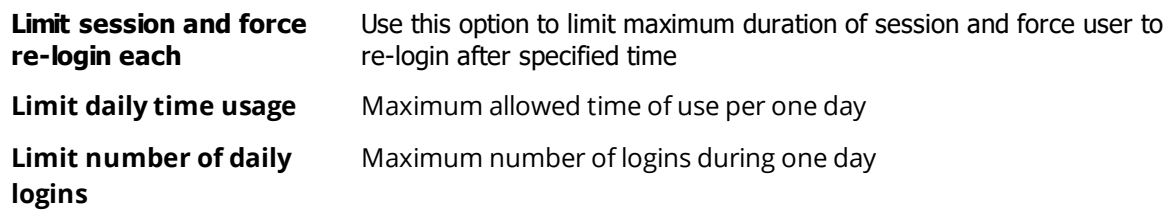

Other limits:

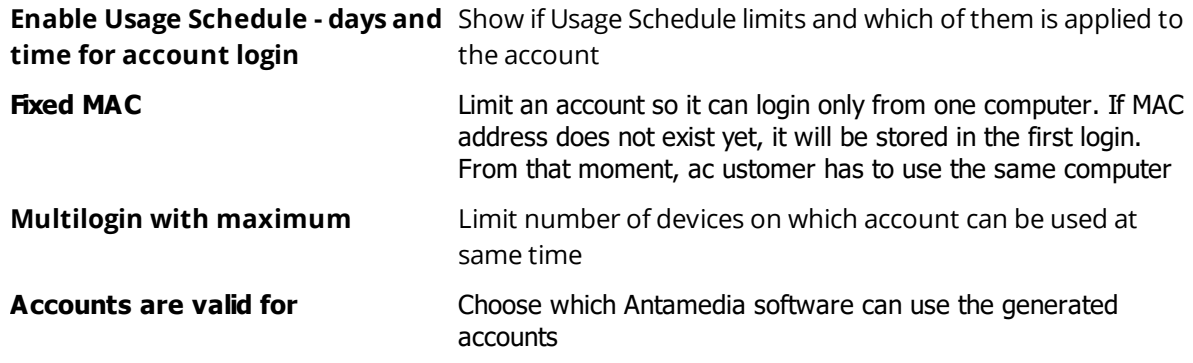

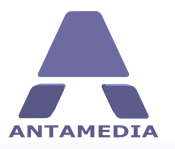

### **7.8 Customer Details**

**Customer Details** page contains customer personal information and creates valuable addition to the rest of the account options.

Details available on Customer Details page are displayed in screenshot:

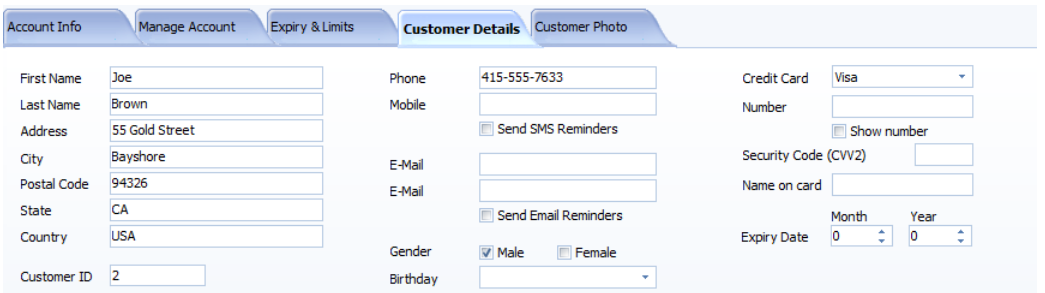

#### Details include:

- First and last name,
- address, city, postal code, state, country,
- customer ID,

- phone and a mobile number with an option to send SMS Reminders (requires additional Antamedia software)

- Email addresses with an option to send Email Reminders
- gender and birthday
- credit Card information

#### **7.9 Customer Photo**

Antamedia Internet Cafe goes beyond the usual personal data collection and provides an option to save customer photo, document image and document details. This is especially useful in countries with anti-terrorism laws, where all users have to provide identification document.

With options provided by Internet Cafe, you can save customer **ID Card**, **Passport**, **Driver license** etc. Picture can be loaded from hard drive, or it can be acquired from any twain compatible device, like scanner, web camera etc. The same applies to **Customer Photo**. We recommend keeping pictures in appropriate sizes since large scanned documents can quickly increase database size.

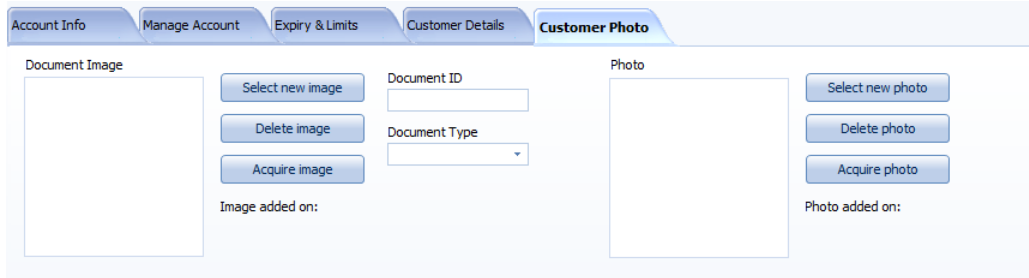

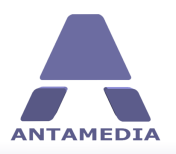

## **8 Cafe Operator Panel**

### **8.1 What is Cafe Operator ?**

**Internet Cafe Operator** is a feature specially developed to keep account creation simple. Very intuitive user interface will guide an employee through 3 simple steps which significantly decreases learning time and everyday account creating.

This feature is available in all Internet Cafe Editions and can be accessed through the **Accounts** screen by clicking in icon or logging in to Internet Cafe as Operator.

However, you can have **multiple** Cafe Operators at the same time and on different physical locations. For this purpose, additional Remote Internet Cafe Operator licenses are required, which can be purchased on Antamedia website.

How can this help you ?

- Allow front desk operators to generate accounts without access to sensitive data

- Hotel reception can generate accounts while main Cafe server is located in a secured place (server room)

- Resorts can install multiple Cafe Operator software in each building, effectively connecting entire resort in one network. As soon as one of the Operators create an account, it can be used in the entire network

- Administrator can use it to generate, modify or delete accounts, view bills and statistics, generate reports, make new employee accounts, configure price plans, send email notifications (account expiry or maintenance reminders)

- Owner can monitor Internet Cafe activity from home, take a look at sales, logs, statistics

The most important aspect of additional Operator licenses is that they protect the main Cafe server from human activities that can cause downtime. Keeping main Cafe server on a secure place is recommended as it minimizes the problems like:

- viruses or bad software downloaded by employees which can lower the Internet bandwidth and destabilize the system

- multiple programs started by employees which increase CPU usage

- accidental reboots etc.

Please note: Additional Cafe Operator license can not be used as standalone, to control users and data transfer. It does not provide captive portal functionality (does not display login page). It requires main Internet Cafe software installed.

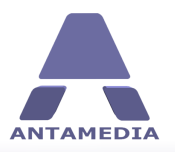

### **8.2 Operator Interface**

User interface is very simple and easy, and it is designed keeping in mind inexperienced staff. Accounts are generated in 3 easy steps:

- **1.** Choose **Price Plan**
- **2.** Select **Account type** (**Username/Password** or **Ticket**)
- **3.** Choose a number of the accounts to generate
- **4.** Click on **Generate & Sale** button

User interface is touch screen friendly with large buttons, and several layout configurations. Printing is optional and it can be turned on or off with a single click. An operator can choose between several screen layouts showing 3 steps to generate accounts, smaller or larger price plan list, price plan cost and the total amount to bill, and optionally display or hide generated accounts with username and password.

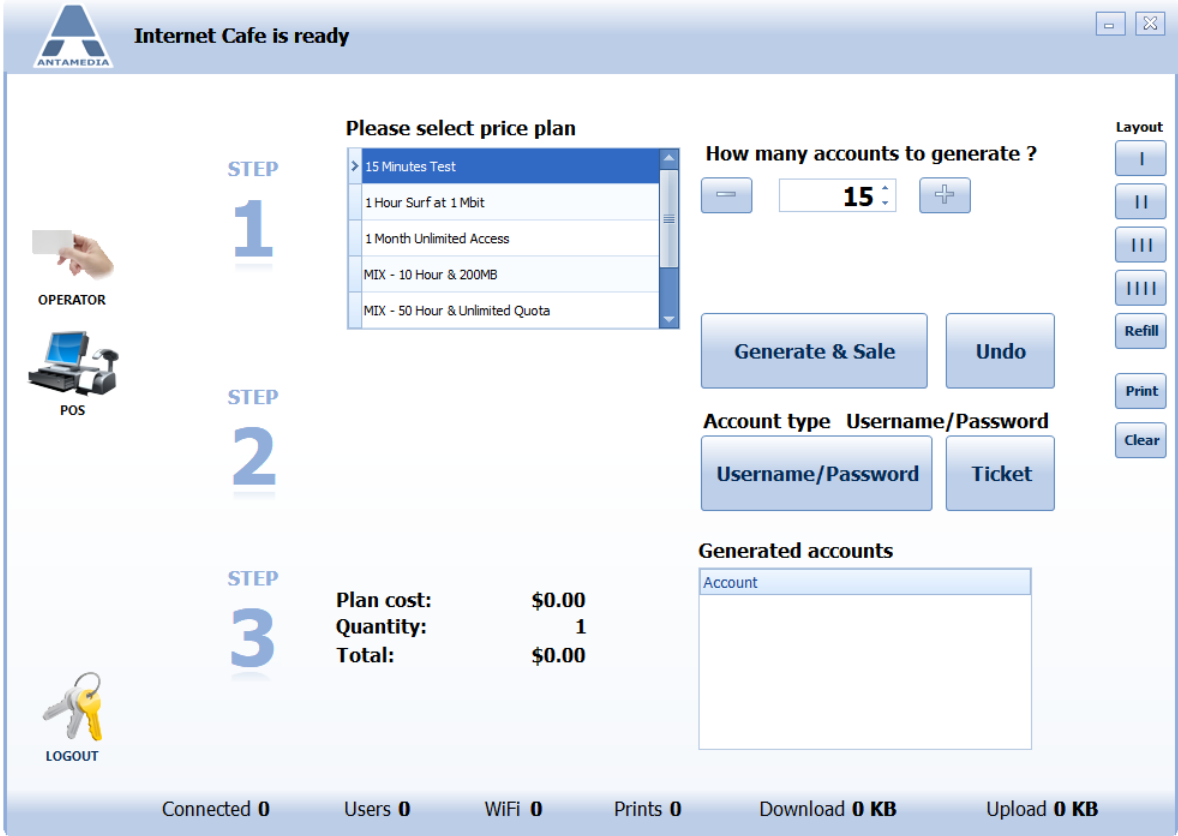

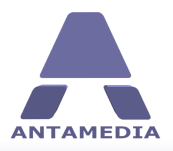

## **9 Prices**

## **9.1 Payment Options**

Basic Options page is located on Cafe Server - Setup - Prices - Payment Options tab. These features helps you better customize billing process. The page contains following options:

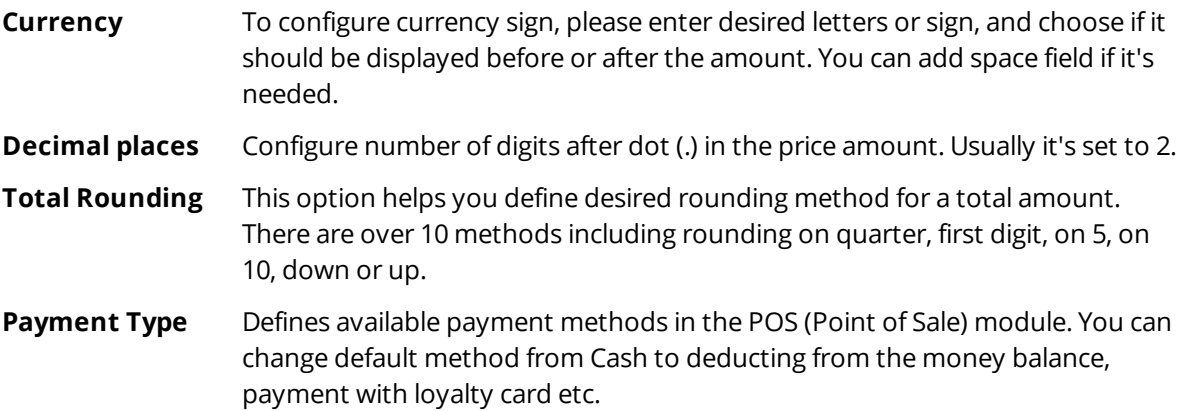

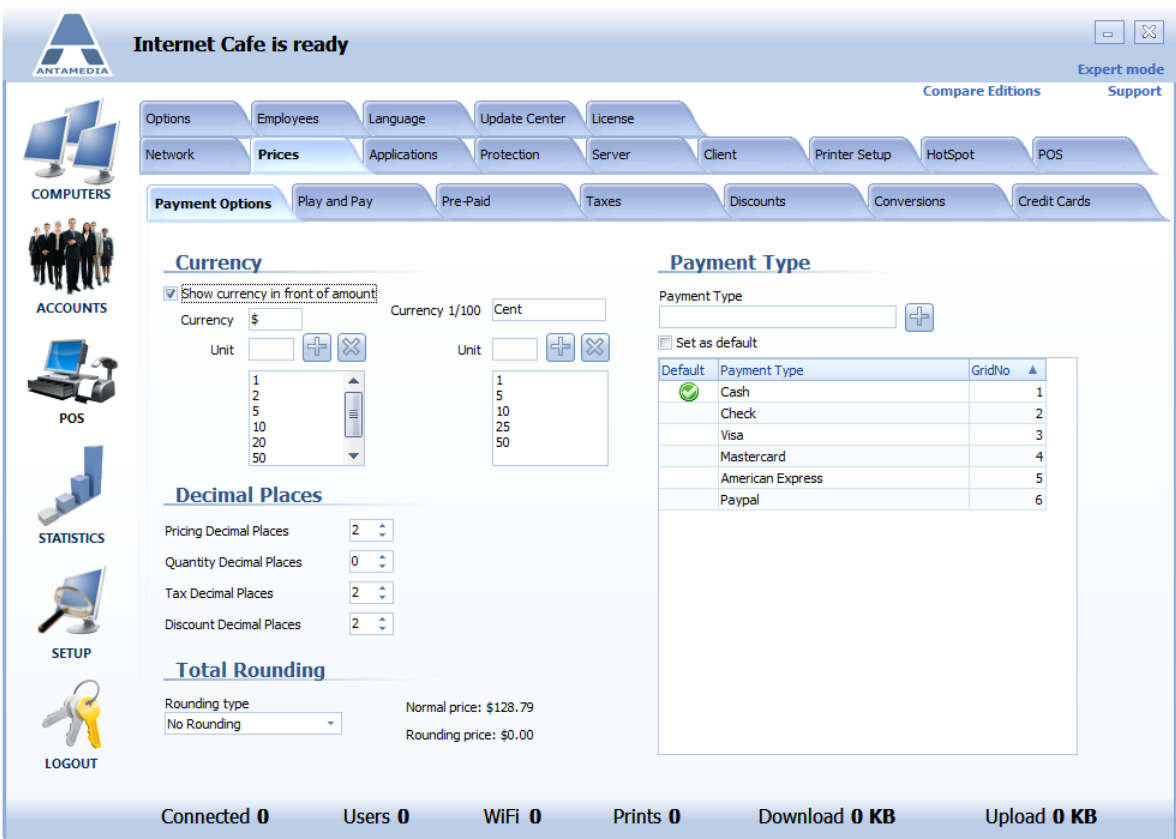

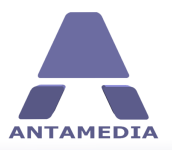

**Prices**

#### **9.2 Play and Pay**

Internet Cafe Software offers various billing methods which can be combined to suite your needs. Play and Pay mode (or post-paid) can be configured for five different price groups using four pricing methods: Basic, Block, Bulk and Scheduled pricing.

Price group option helps you configure different pricing for some of your computers. For example, you

can put computers from your VIP room into the most expensive group, newest gaming computers into

the second group, and leave all other computers into the third group. Your consoles can be configured as

a separate price group with different billing model (with allowed overtime), and you can put manual timers or TVs as a separate group if you intend to bill for watching movies.

Configuring price group is easy:

- 1. Select a desired icon on the main screen
- 2. Right click your mouse, select Pricing
- 3. Click the group you wish to assign

Basic pricing defines price per hour. For example 1 hour cost \$6 for Internet, \$10 for games, \$5 for other apps

Bulk pricing defines time block prices. For example first 5 minutes are free, next 15 minutes cost \$1, every next 10 minutes cost \$0.5

Scheduled pricing defines prices based on the time of day. For example, normal rate is \$10, happy hour rate 2PM-4PM is \$6, weekend rate is \$12. Prices are configured separately for every of the 6 categories (games, Internet, office ...)

Block pricing defines fixed cost per time block (number of minutes). Can be configured with allowed free overtime. For example, time block of 15 minutes cost \$2, allow up to 3 minutes overtime without billing for a new block.

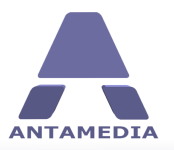

#### **9.2.1 Basic Pricing**

**Price per hour** is the price which you will charge for one hour of your services. There are six program categories: Office programs, Internet, Games, Media, Utility, Misc, and they can be renamed. You can configure the same, or different prices for all categories. Customer will pay the highest category hour rate.

**Minimum price** determines the lowest charge in current customer session. When the session is started, this amount is displayed on the screen. When the amount increases and becomes higher, minimum price is replaced with a current amount. For example, \$4.50 means that even if a client is using a service for 5 seconds only, the charge starts with \$4.50

**Start price** is immediately added to customer bill when the session starts. Total sum is calculated as **Start price** + **Price/h**. If you do not want to charge it, please leave 0 in this field.

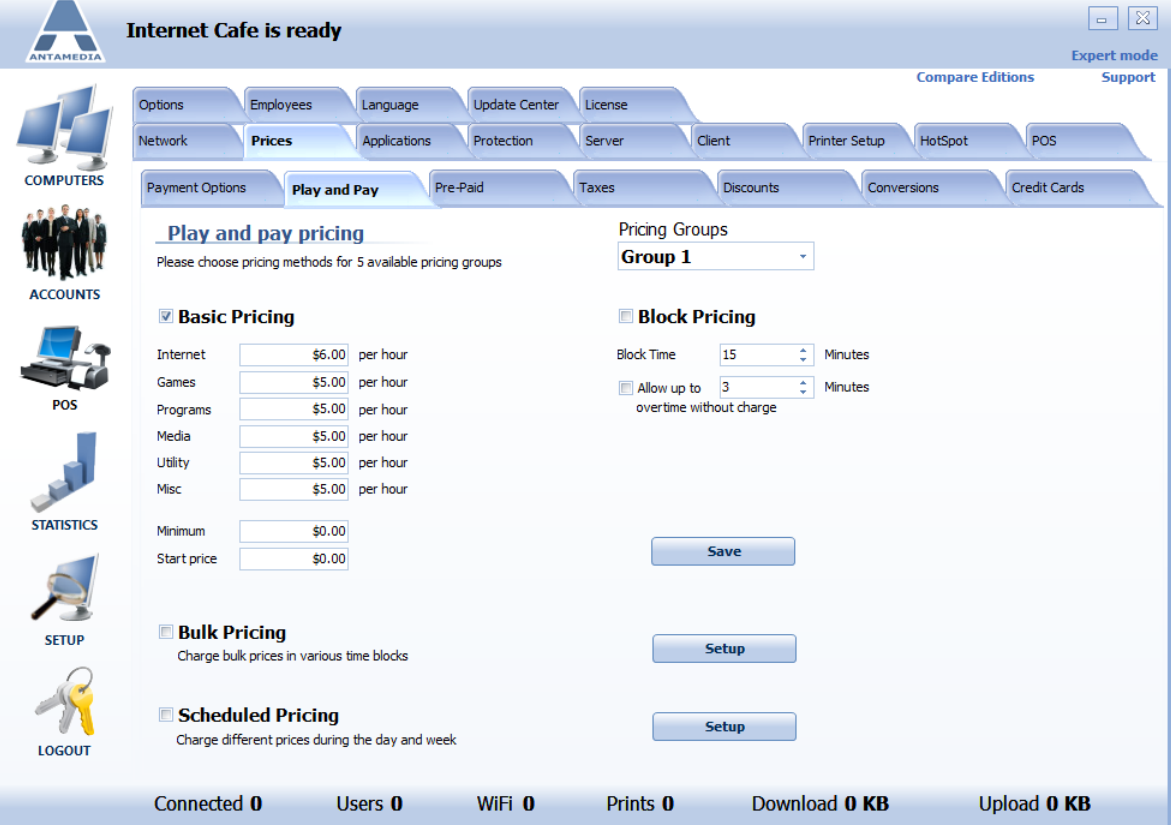

Press the **Save** button when you finish configuring.

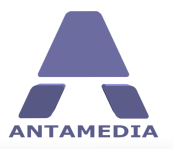

**Prices**

#### **9.2.2 Block Pricing**

**Block pricing** defines fixed cost per time block (number of minutes) for your services like programs, Internet or games. It can be configured with allowed free overtime. For example, time block of 15 minutes cost \$2. When time block elapses, a new \$2 are added, in this example, on 16th, 33rd, 46th minute, etc.

**Minimum price** determines the lowest charge in current customer session. When the session is started, this amount is displayed on the screen. When the amount increases and becomes higher, minimum price is replaced with the current amount. For example, \$4.50 means that even if a client is using service for 5 seconds only, the charge starts with \$4.50

**Start price** is immediately added to the customer bill when the session starts. Total sum is calculated as **Start price** + **Price/h**. If you do not want to charge it, please leave 0 in this field.

**Block Time** defines time interval for a block.

**Allow Up To ... Minutes** - allow overtime without starting a new block. For example, allow up to 3 minutes overtime without billing for a new block. If the 4th minute starts, a new block price will be added and it will stay the same until 15 minute block elapses.

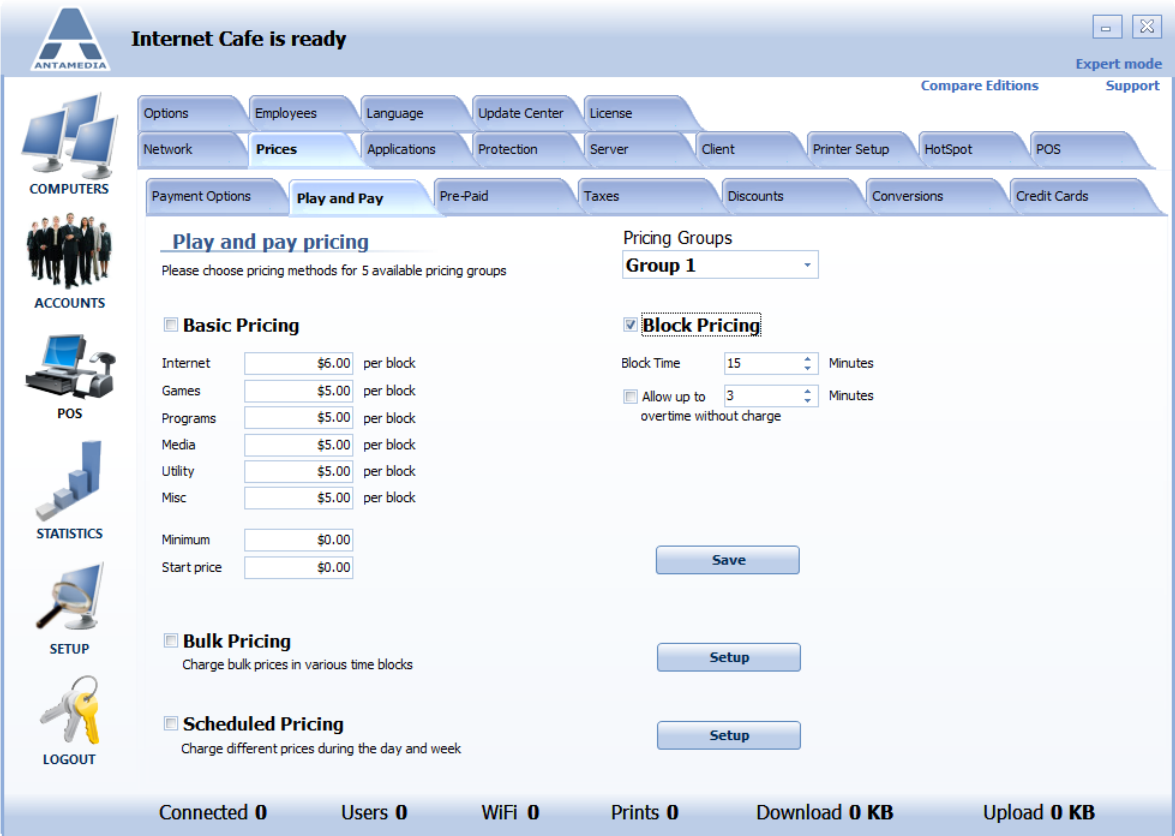

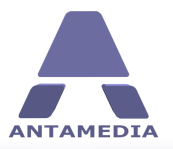

#### **9.2.3 Bulk Pricing**

**Bulk Pricing** helps you configure prices for appropriate time block duration. For example first 5 minutes are free, next 15 minutes cost \$1, every next 10 minutes cost \$0.5

**Minimum price** determines the lowest charge in current customer session. When the session is started, this amount is displayed on the screen. When the amount increases and becomes higher, minimum price is replaced with current amount.

In the configuration screen you can test your block pricing structure, and see how much specified time will cost.

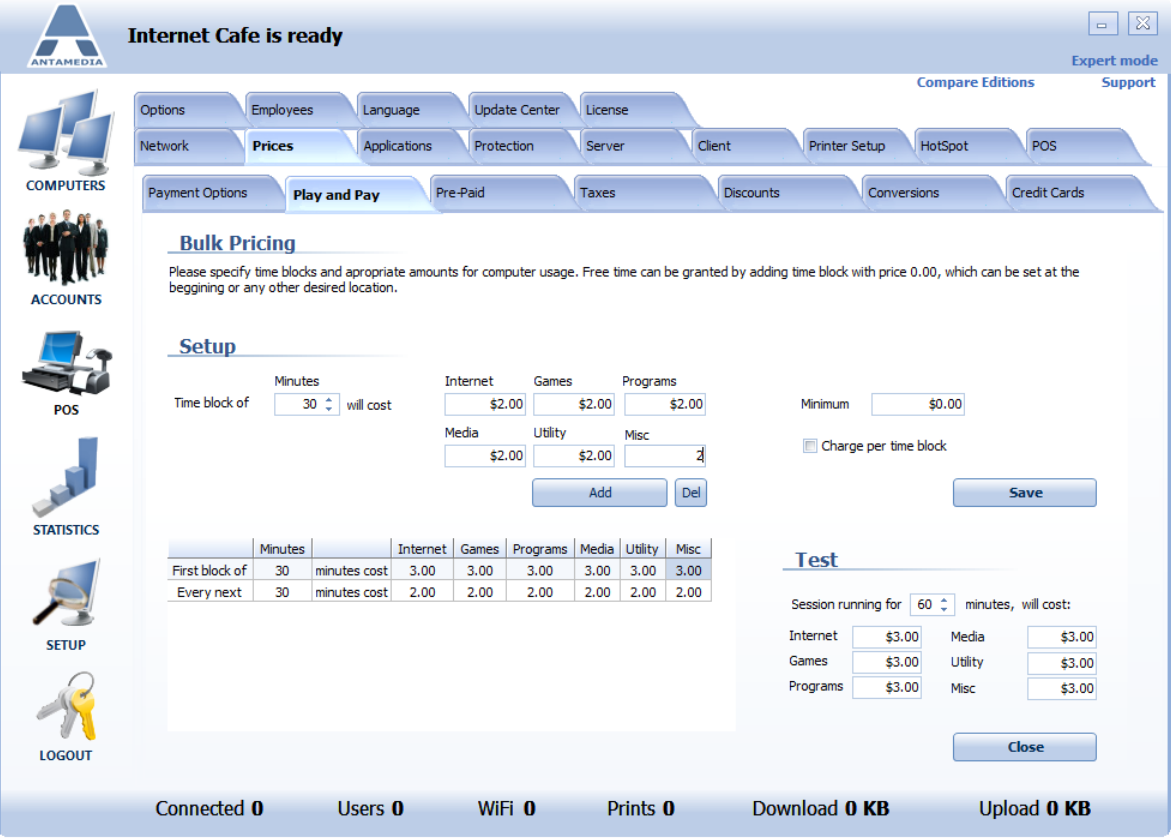

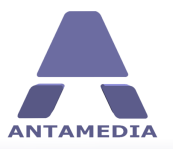

**Prices**

#### **9.2.4 Scheduled Pricing**

**Scheduled pricing** defines prices based on the time of day. For example, normal rate is \$10, happy hour rate 2PM-4PM is \$6, weekend rate is \$12. Prices are configured separately for every of the 6 categories (games, Internet, office ...). There are 5 pricing groups which can be applied for your computers or consoles.

To configure this pricing method, please follow this steps:

1. Select the price group and click the Setup button

2. Define default price per hour for unmodified time slots. This price is applied in the schedule where you didn't make any modifications

3. Configure pricing for a new block

4. Draw with your mouse time block (left click, hold, move below, release the mouse button) and press the Space key or right click with your mouse. A new block will be drawn on the screen with the prices you configured for each category

- 5. Repeat steps 3-4
- 6. Save
- 7. Test your setup to verify if it match your model

To delete time slot, select and press Delete key. To move it, press on left blue vertical line and move on desired location.

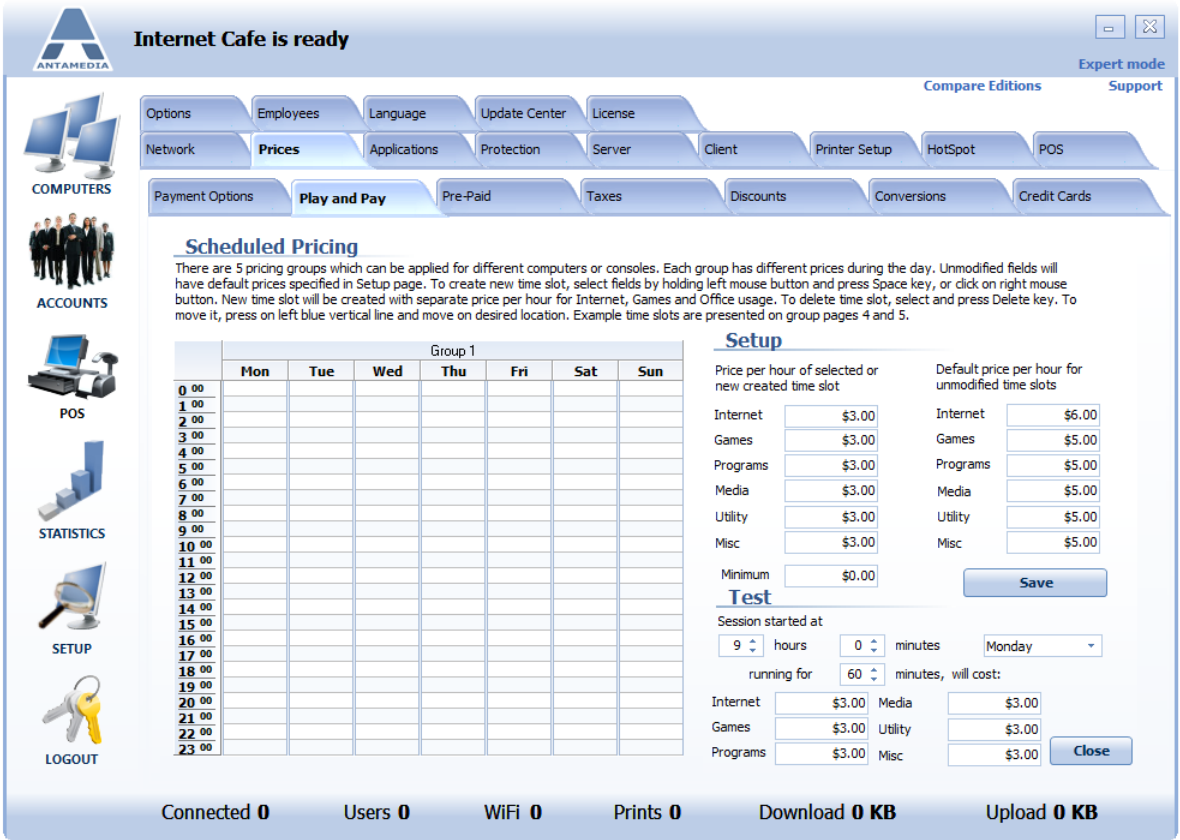

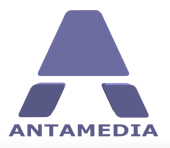

#### **9.3 Pre-Paid**

Price plan is a preset of values which are assigned when you generate or refill accounts. For example, price plan defines price which customer pays, which program categories (Internet, games, office ...) are allowed for usage, daily limits, data transferred, download and upload rate, expiration date etc. When you generate user accounts, tickets and refills, the values defined by price plan are stored in a database for each account. If you refill an account with a price plan, time and quota values are added to the current account values. If a price plan has unlimited settings for time and quota, an account will also become unlimited for these values. Download and upload rate, the expiration date and other values defined by price plan used for refill, are assigned to the account no matter which values the account had before.

#### To create a price plan go to Cafe Server Setup - Prices - Pre-Paid page**:**

1. In a **Time and Price** page enter price, time, description and configure allowed program categories (groups)

- 2. Enter limits for price plan in Daily Limits page (optional)
- 3. Configure bandwidth speed, quota and daily limit in Bandwidth Limits (optional)
- 4. Configure expiration details of price plan in Expiration page (optional)
- 5. Press **Add Plan** to create a new price plan

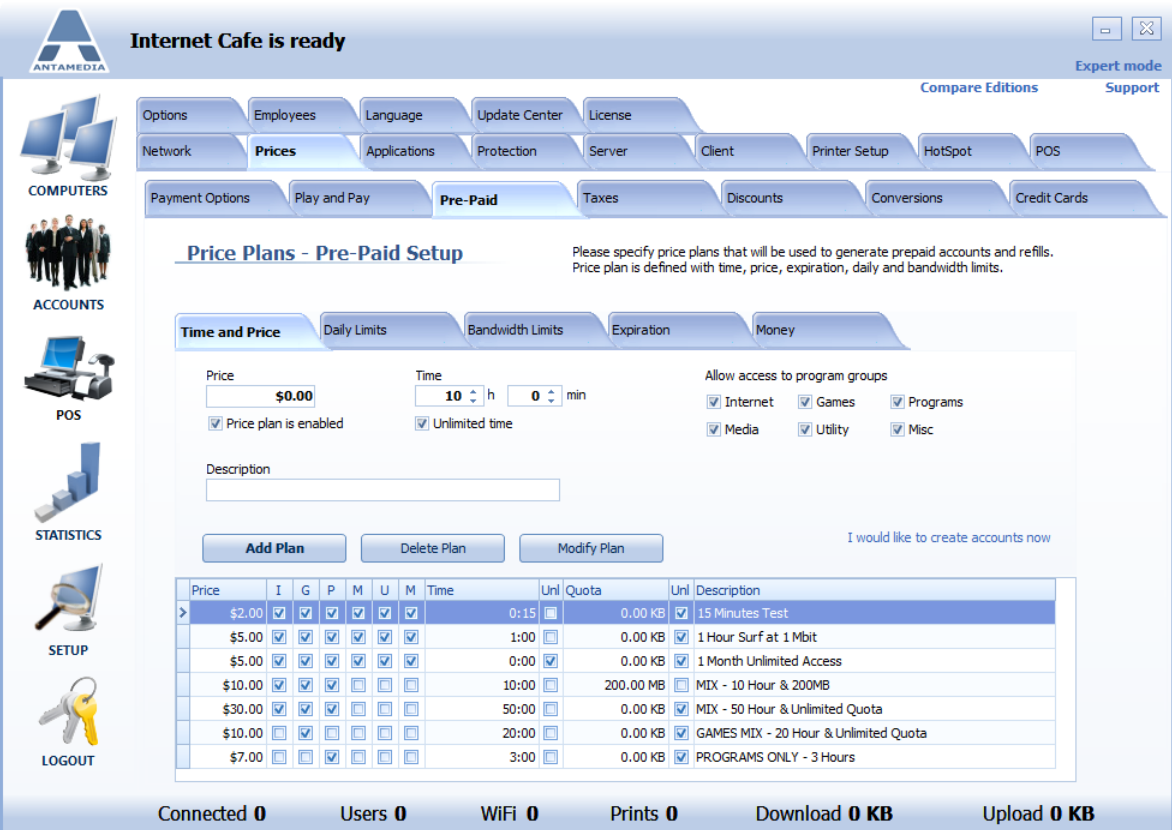

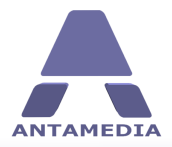

Default price plans are created on the first installation so you can have a better idea of the possibilities. You can modify them by clicking the **Modify Plan** button, or create totally new price plans. The number of price plans in a database is not limited. To delete a plan from database click the **Delete Plan** button.

From Cafe Server Setup - Prices - Pre-Paid Time and Price tab you can set following:

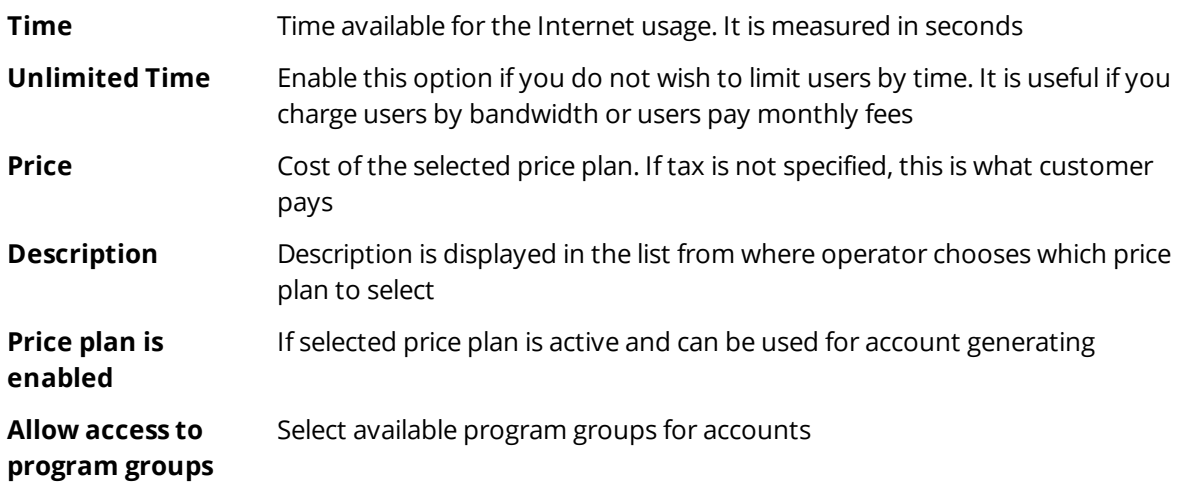

From Cafe Server Setup - Prices - Pre-Paid Daily Limits tab you can set following:

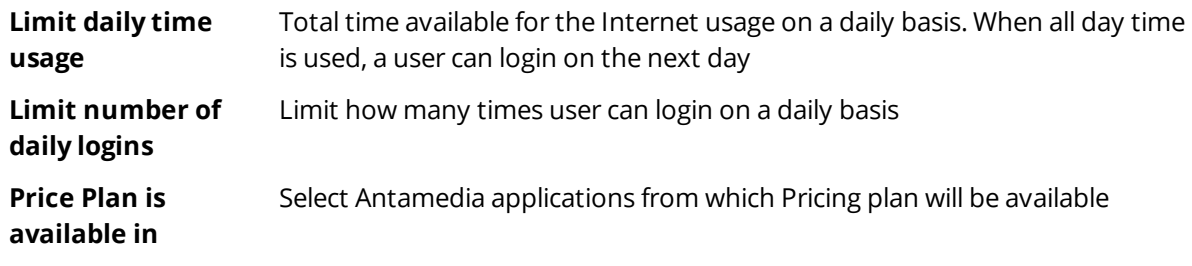

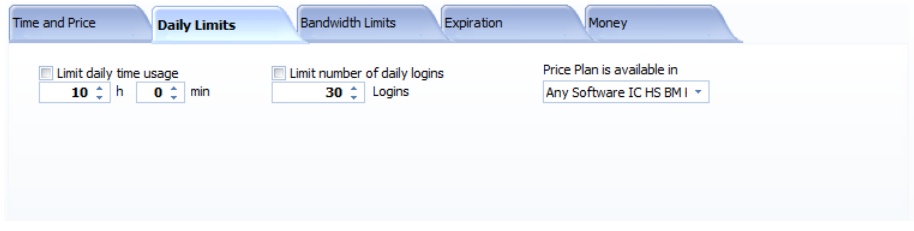

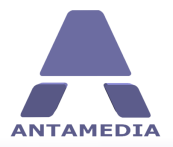

From Cafe Server Setup - Prices - Pre-Paid Bandwidth Limits tab you can set following:

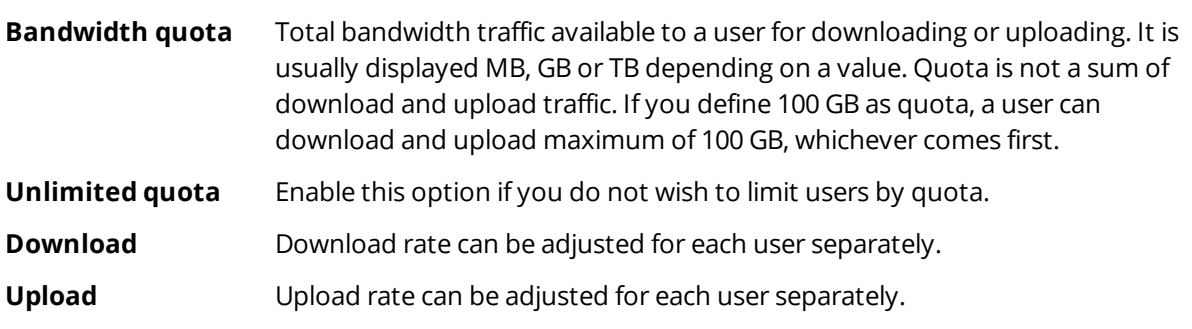

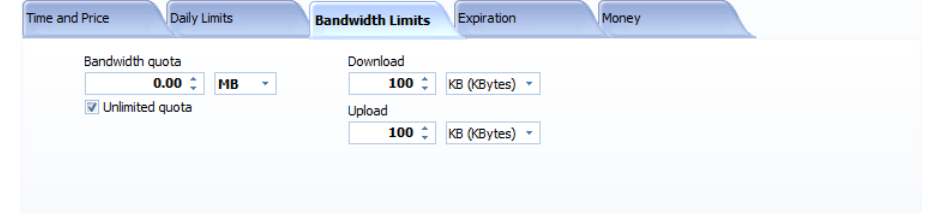

From Cafe Server Setup - Prices - Pre-Paid Expiration tab you can set following:

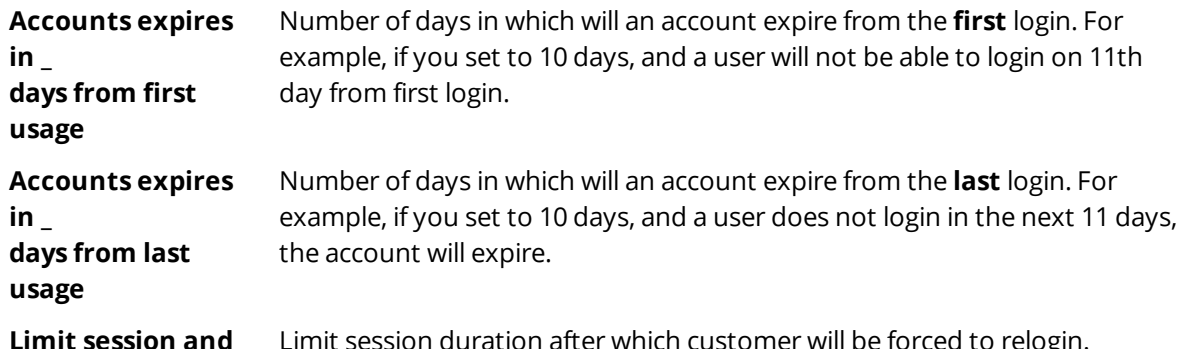

**Limit session and force re-login each** Limit session duration after which customer will be forced to relogin.

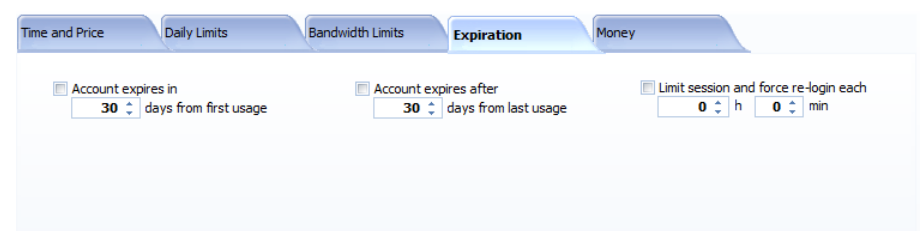

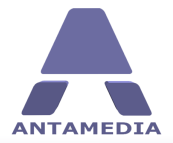

From Cafe Server Setup - Prices - Pre-Paid Money tab you can set Money amount on account. Account money balance allows your customers to pay items (snacks, drinks) or services like Internet or game play, documents printed etc. Amount specified here will be assigned to newly generated account, or existing account can be refilled with this amount. Money balance can be used to add some starting credit (bonus), to minimize cash transactions (billing in advance), or to make customers more loyal.

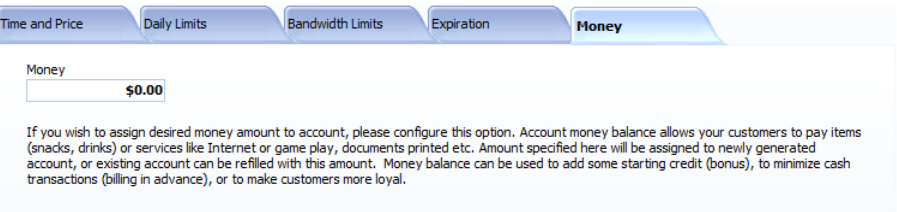

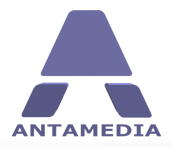

#### **9.4 Taxes**

If you are required to charge tax for your services, Antamedia Internet Cafe offers flexible tax setup. There are 3 different taxes to configure with tax on tax option.

**Tax configuration examples:**

If you have single tax to charge:

- 1. enable **Tax1,** name it (like VAT)
- 2. configure **%** value
- 3. press **Save** button

If your country regulation requires second tax to be calculated as percent from the value of the first tax, please enable Tax2 on Tax1.

If you have two different taxes to charge:

- 1. enable **Tax1**, name it (like VAT)
- 2. configure **%** value
- 3. enable **Tax2**, name it
- 4. configure **%** value
- 5. press **Save** button

Here you can also configure Usage taxes for Computer Time, Laptop Time, Console Time, Billiard Time, Phone Time, Printing and Bandwidth.

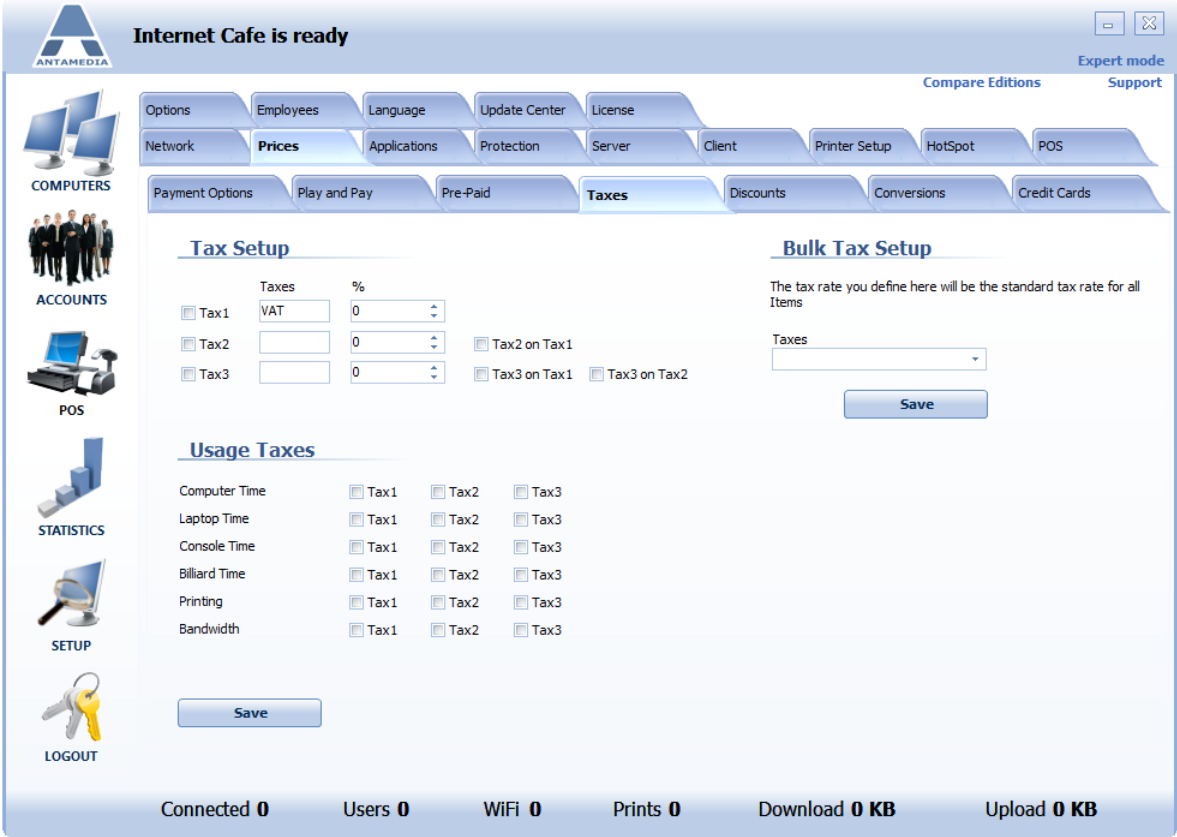

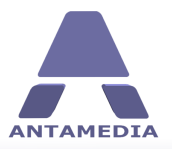

**Prices**

#### **9.5 Discounts**

Discount feature helps you to offer the discounts when there is a need for it. You can offer a discount to your regular customers, for buying 10 tickets in advance, for daily promotions or similar reasons.

In the Cafe Setup - Prices - Discount page please define different discount types. To define a discount:

- 1. Enter discount **name**
- 2. Specify discount **percent** (like 10 %)
- 3. Enter discount **description**
- 4. Press **Save** button

To delete a discount from the list, please select it with a left mouse click and press **Delete** button.

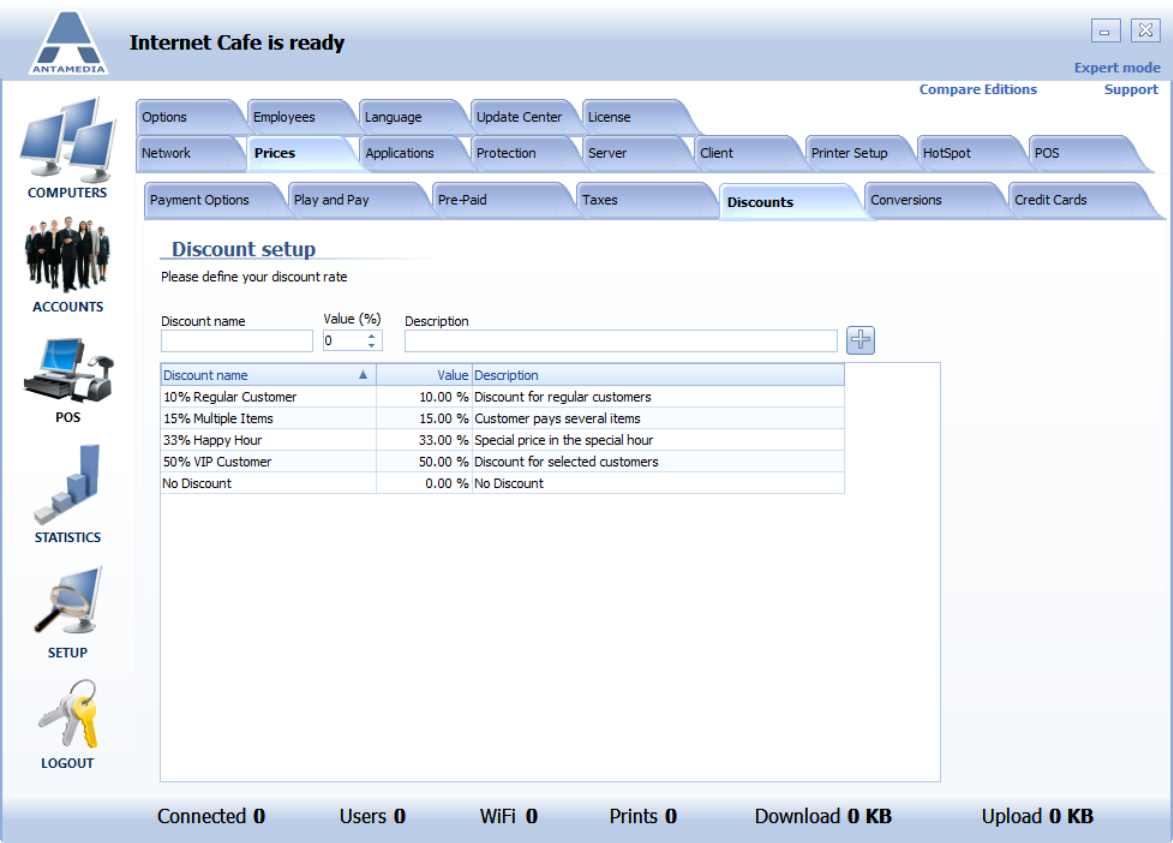

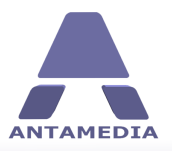

#### **9.6 Conversions**

This feature helps you configure billing method for your services. For example, you can deduct customer time for printed pages in prepaid mode, add cost on a customer bill if there is no sufficient time, or deduct a cost from money balance. If all methods fail you can deny printing service. Conversion setup defines the order of the billing actions for both prepaid and postpaid (play and pay) mode, as well as how much are services valued in seconds of customer time.

Conversion services which can be configured for time deduction are: black and white printed page, color printed page, phone minute and megabyte of data transfer. For example, when a customer logs in with a prepaid account which has 10 hours time, and prints a 10 pages valued as 1 page = 30 sec, customer time will be deducted for 5 minutes.

To configure this feature, please follow these steps:

- 1. Open Cafe Server Setup Prices Conversions page
- 2. Choose which methods will be used for billing for both prepaid and postpaid
- 3. Define how much are services valued in seconds of computer usage time
- 4. Click **Save** button

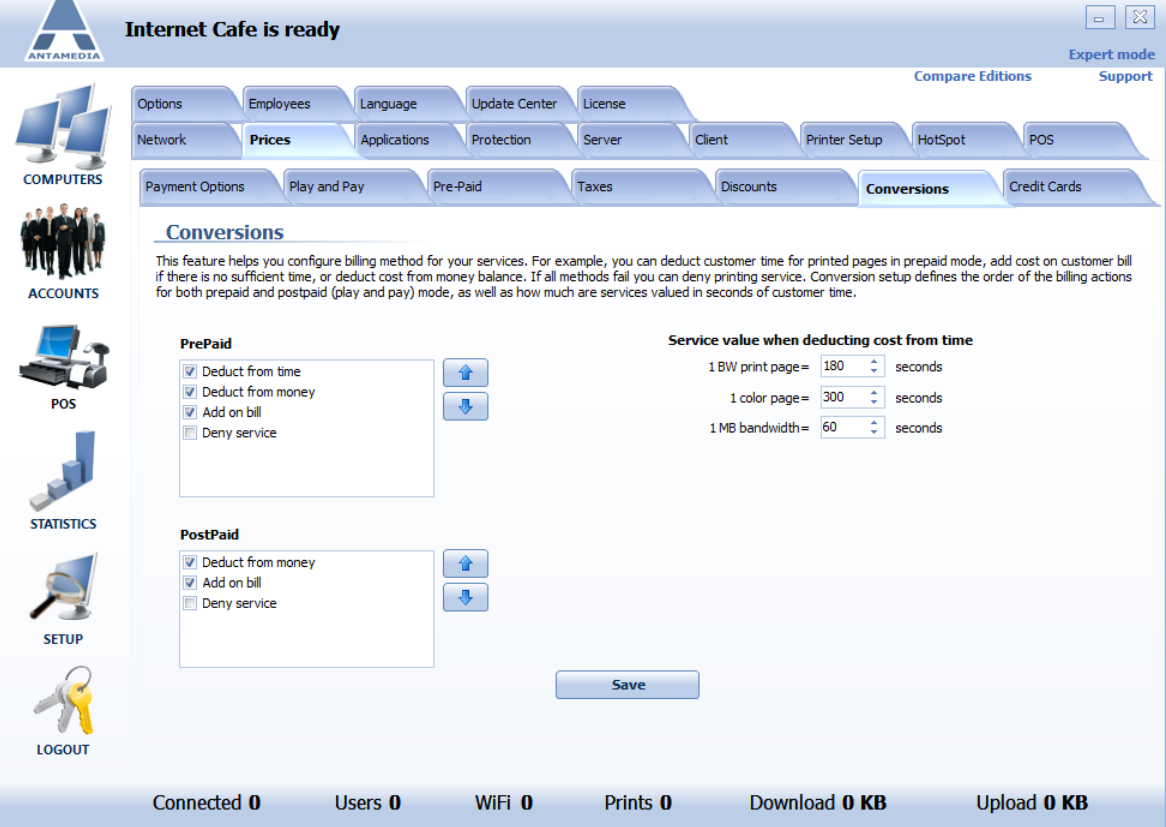

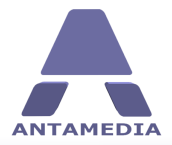

Conversion can be configured separately for Prepaid and Postpaid (Play and Pay) mode. To configure it, please go to Cafe Server Setup - Prices - Conversions and select actions in desired order for each mode:

**Prepaid:** Deduct from time, Deduct from money, Add to bill, Deny service. **Postpaid:** Deduct from money, Add to bill, Deny service. Click the **Save** button when you finish.

### **9.7 Credit Card**

Credit card processing option is very important if you want to automate your Internet Cafe. With this option you can install unattended Internet Cafe client computers and our software will do all the job. Visitors who are willing to use your services can sign up for username and password, choose a price plan and pay with their credit card. The processing occurs within seconds and your customers are able to continue using your services.

Antamedia Internet Cafe offers over 70 different credit card processing gateways. Complete list of the supported payment gateways is in the drop down menu **Payment Processing Gateway.**

To use this option you have to purchase credit card module license from Antamedia. This option works for 60 minutes in every edition (even in the demo) and becomes inactive after this period. You can test it and see how it works prior to ordering.

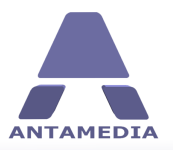

**Prices**

#### **9.7.1 PayPal**

There are 3 PayPal processing options:

1. **Website Payments Standard** - payment is initiated on HotSpot page and completed on PayPal site. This method is the simplest to configure.

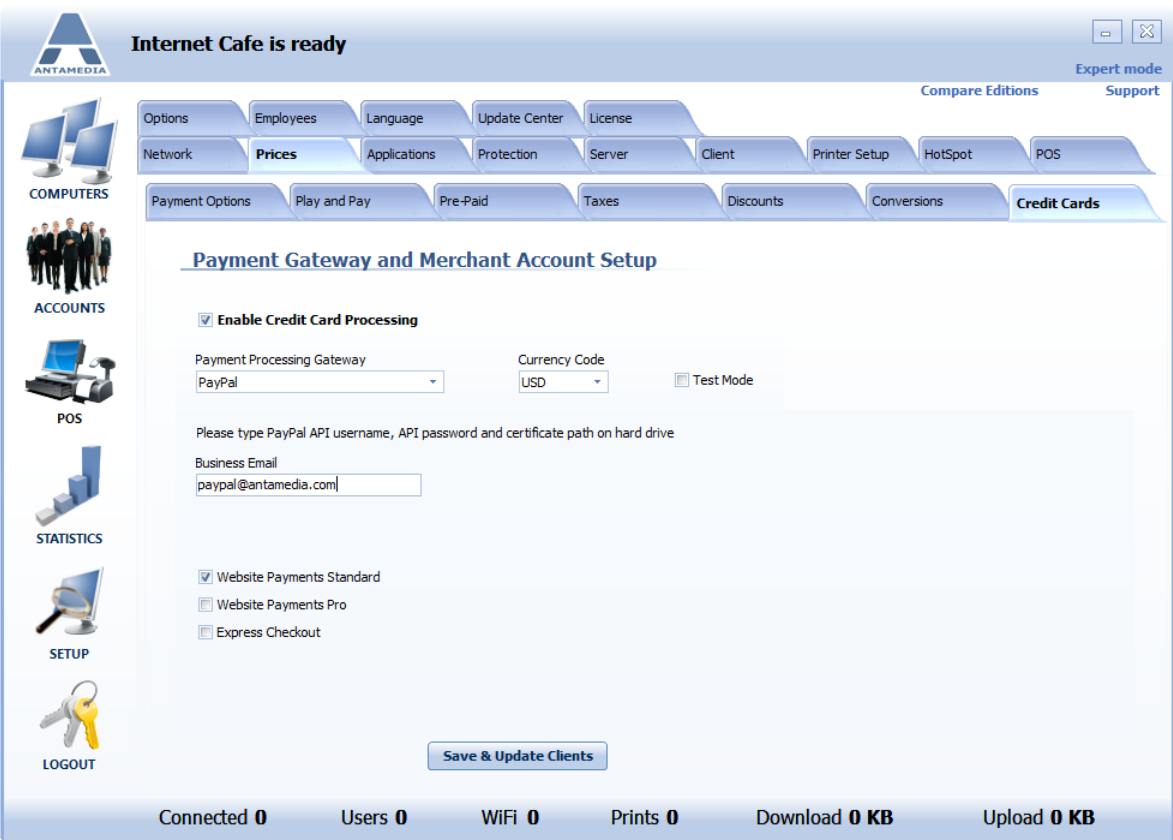

To configure **PayPal Website Payments Standard**, please follow these steps:

- 1. Select PayPal from **Payment Processing Gateway** drop-down menu
- 2. (Optional) Set currency that will be used for transaction
- 3. Tick **Website Payments Standard** checkbox
- 4. Enter PayPal ID or an email associated with your PayPal account
- 5. Make sure that **Return address** is the same as IP address of LAN (NIC2) network card
- 6. Click **Save** button

2. **Website Payments Pro** - payment is completed from our software and there is no need to transfer a customer to PayPal site. Processing is completed faster but this option requires PayPal account with Payments Pro option enabled which is usually charged monthly by PayPal.

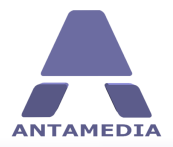

3. **Express Checkout** - payment is initiated on HotSpot pages and completed on PayPal site. Customer can use already existing PayPal account for the payment which significantly simplifies order, and the credit card payment is available for new customers who do not have a PayPal account. [Paypal](http://www.paypal.com/cgi-bin/webscr?cmd=_display-approved-signup-countries-outside) Express [Checkout](http://www.paypal.com/cgi-bin/webscr?cmd=_display-approved-signup-countries-outside) is available in countries depending on the current PayPal regulation

#### **Website Payments Pro** and **Express Checkout** require PayPal API certificate:

1.Log in to PayPal, then click Profile under My Account. 2.Click My selling tools. 3.Click API Access. 4.Click Request API Credentials. 5.Check Request API certificate and click Agree and Submit. 6.Save the values for **API Username** and **API Password** for later use. 7.Click Download Certificate and save the file to Hotspot installation folder. 8.Rename this file to something familiar, such as paypal\_live\_cert.pem.

After saving certificate, you need to enter API Username, API Password and path to certificate file.

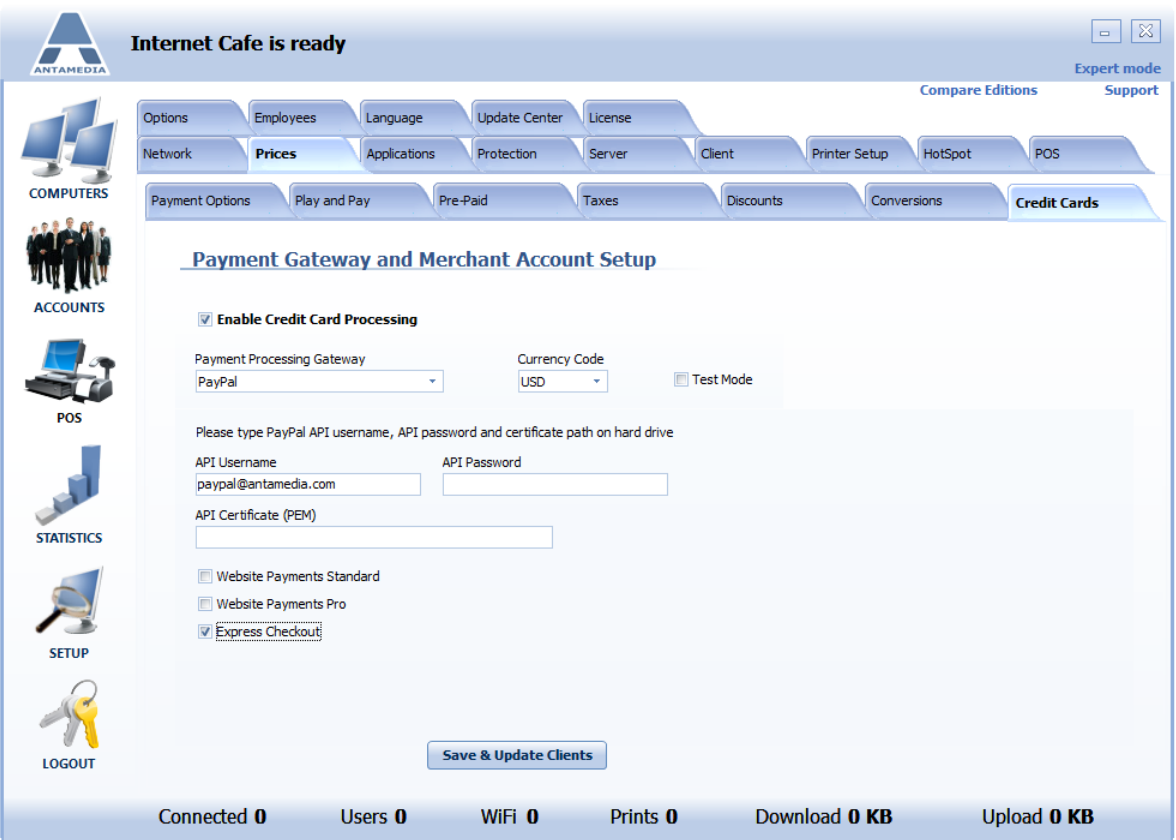

If you are not getting PayPal pages, or a response is very slow, please check at PayPal support what are the current requirements for host whitelisting since they sometimes change the servers involved in payment processing.

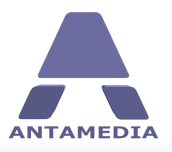

# **10 Application**

### **10.1 Applications**

This feature helps you configure application profiles which will be available to the customers on your computers. You can define which games, Internet programs, office applications customers can use, group them in categories, and assign separate usage price for each category.

To configure applications, please go to Cafe Server Setup - Applications - Applications

- 1. Add **application name**
- 2. Choose application category and subcategory (optional)
- 3. Enter description which will be displayed when a customer selects the application
- 4. Enter **Executable path** to the application on the client computer (like c:\games\crysis\crysis.exe )
- 5. Choose image or screenshot
- 6. Select on which computer this application is available (on exactly the same path)
- 7. Enter working directory (like c:\games\crysis\ )
- 8. Enter arguments for the executable file (optional, if required by game)
- 9. Click **Add Application** then save and new application will appear in the application list on the right

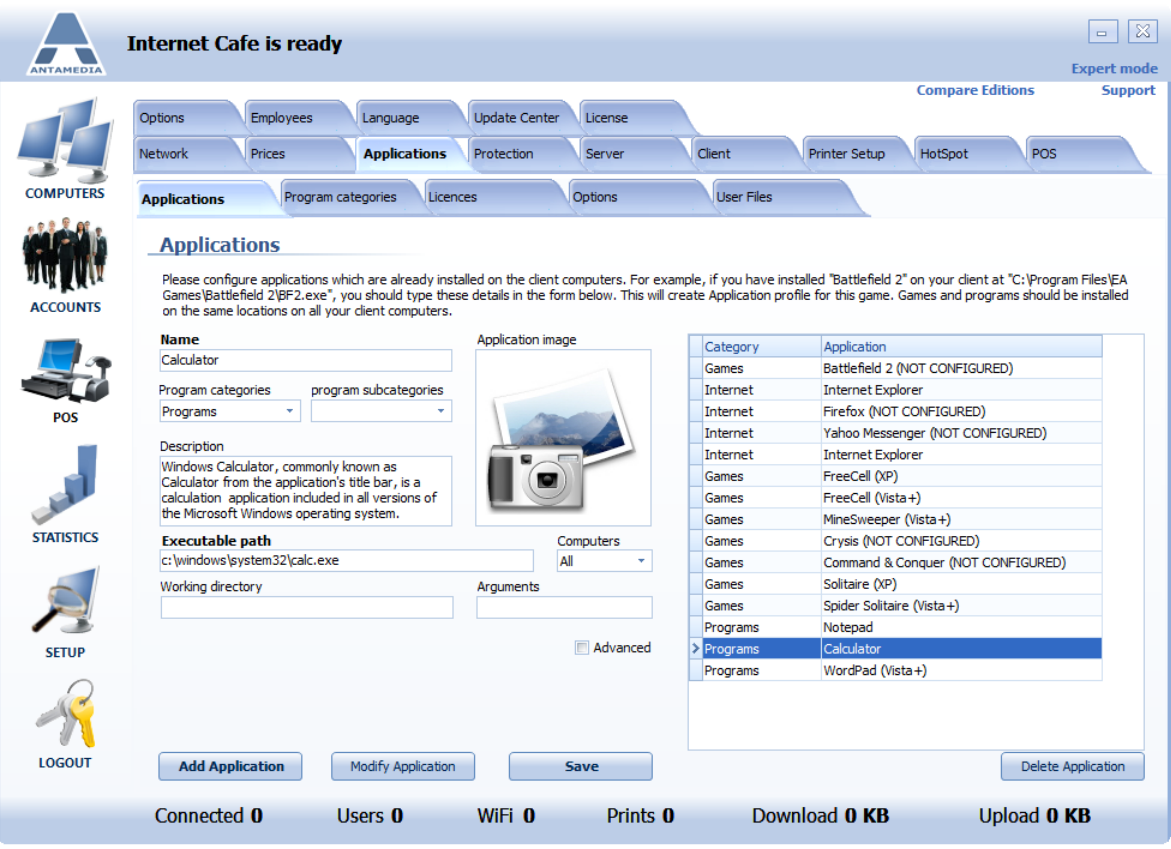
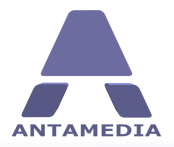

To use this system, we recommend installing games, office programs and other applications on the same path on your hard drives, on all of your computers. If some computer has applications in a different folder, please configure where are applications available by selecting computer numbers. To do this, please click on **Computers** drop down menu and replace **All** with correct computer numbers.

Applications for Antamedia Internet Cafe can also be added to server from client side. To add an application from client, please follow these steps:

- 1. Login as ADMIN to Cafe Client software
- 2. Client setup window will open, select configure applications tab
- 3. Navigate to folder where application exe file is located
- 4. Drag and drop exe file to desired box
- 5. (Optional) Enter a description and select image for application
- 6. Click update server

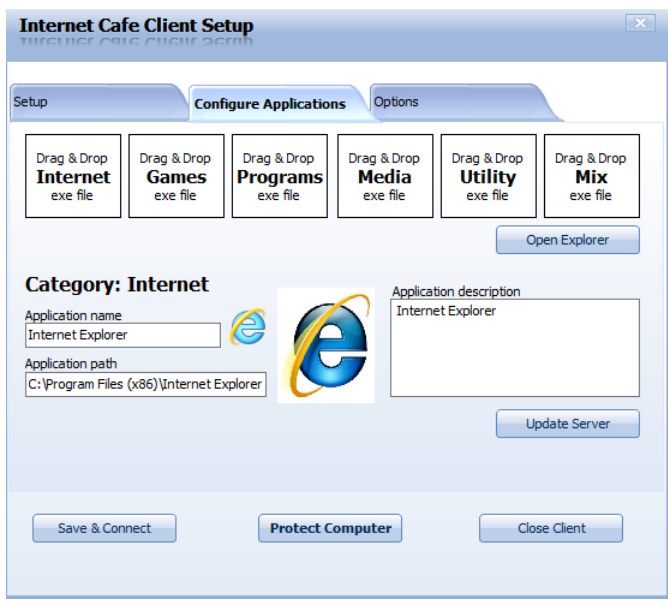

Open Cafe Server Setup - Applications - Applications. New application will appear at the bottom of the list.

If that application is installed on the same location on all clients, then **Computers** drop down menu have to be set to **All**. This will update Cafe Client software on them.

#### **Advanced features** contains several options:

#### - Game **age ratings**

- Type of game: Single-player, Multi-player, Online

- **Batch files** which can be started on application start and application end - Mount CD Image option using DAEMON tools, Alcohol 120%, MagicISO. This option automatically mounts CD image when game is about to start so your customer does not have to insert CD in the drive.

#### **Antamedia Internet Cafe**

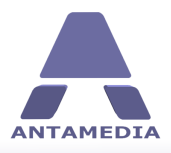

**Application**

Application feature is complex, but it gives you high flexibility, and help you gather many reports. With proper application setup, you will be able to see which programs and games are mostly used by your customers, top applications by hour of the day, application log with usage time etc.

Customers will have rich user interface which can be seen on screenshots below. When a customer clicks the image from the menu, large application image with description shows up. Customer can run the application by pressing the **START** button.

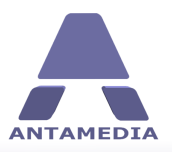

## **10.2 Program Categories**

Program categories and subcategories help organize your Internet and office programs, games, utilities into logical folders, so you can configure desired usage price. There are 6 main categories initially configured as Internet, Games, Programs, Media, Utility and Misc. Each of the categories can have unlimited subcategories, so you can group them based on specific properties. For example, in the games category you can have Racing, Adventure, Action, Board , Strategy, etc.

Program categories can be renamed to suite your needs. For each of them you can select if it's visible on the client computer in the user's menu.

From this page, you can also display other options on the client computer:

- Add Time option allows customer to refill it's account with a refill voucher
- Change Password allows customer to change it's password from the client
- My profile allows customer to update personal details from the client computer

- Chat can be displayed on the client to help customers communicate with the operator or with other customers

- Order system allows customer to remotely order drink or other POS items

- Phone allows customer to make VOIP calls to any phone worldwide and pay for the usage based on the rate you configured. You need Skype installed on each client computer. Please check VOIP section for more details

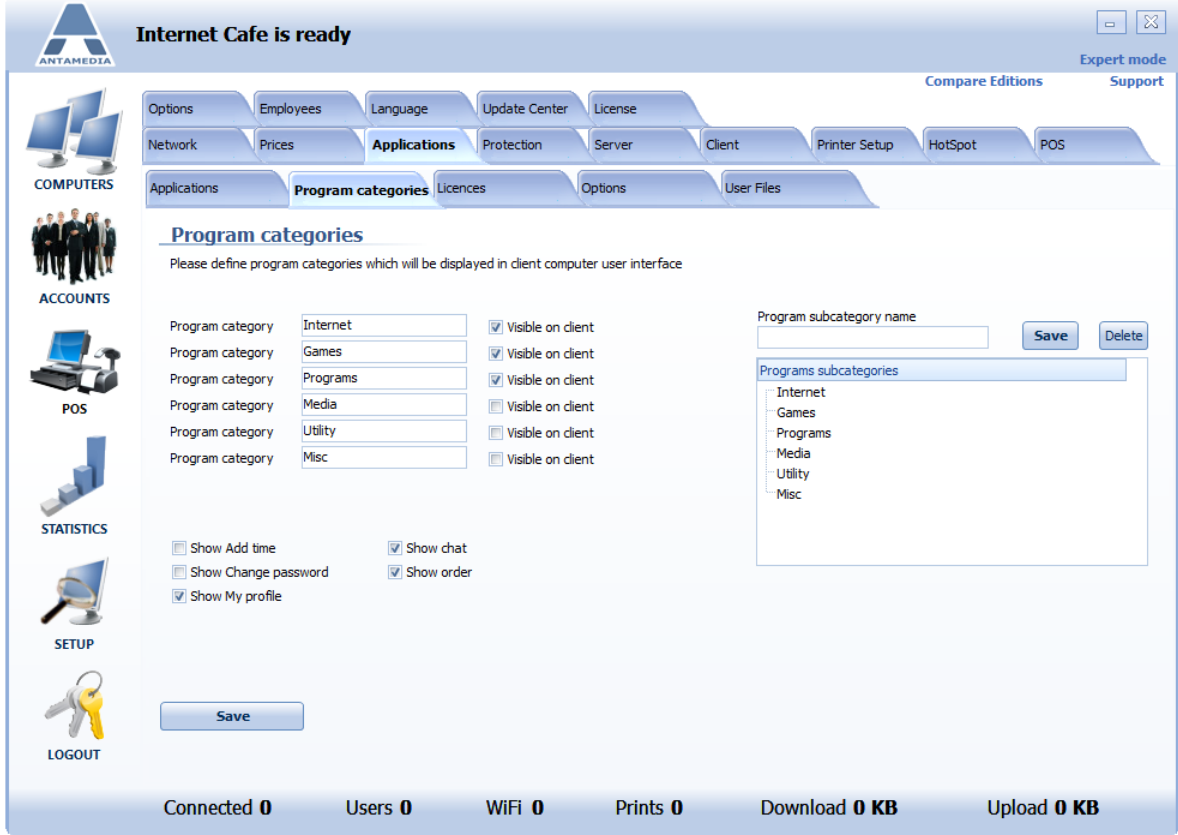

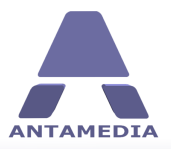

#### **10.3 Licences**

Internet Cafe's License feature helps save on games or program license cost. It allows deploying licenses you own by dynamically distributing licenses on your computers where those licenses are required. When a customer starts a game, software checks if one license is available from those you stored on the server, and then temporary reserves it for this customer. After the customer ends the game, license is freed again and made available for other customers.

To use this feature, you have to configure application names in Cafe Server Setup - Applications - Licenses

In order to configure available licenses, please follow these steps:

- 1. Select the application from the drop down list
- 2. Choose between Registry or Executable based license

3. Select Registry Key and enter Registry path where key will be stored in case of Registry-based applications, or Executable path and arguments in case of Executable based license

- 4. Enter game key which is used to register application
- 5. Press + button to add license, X to delete it from the list
- 6. Press **Save Licenses** button

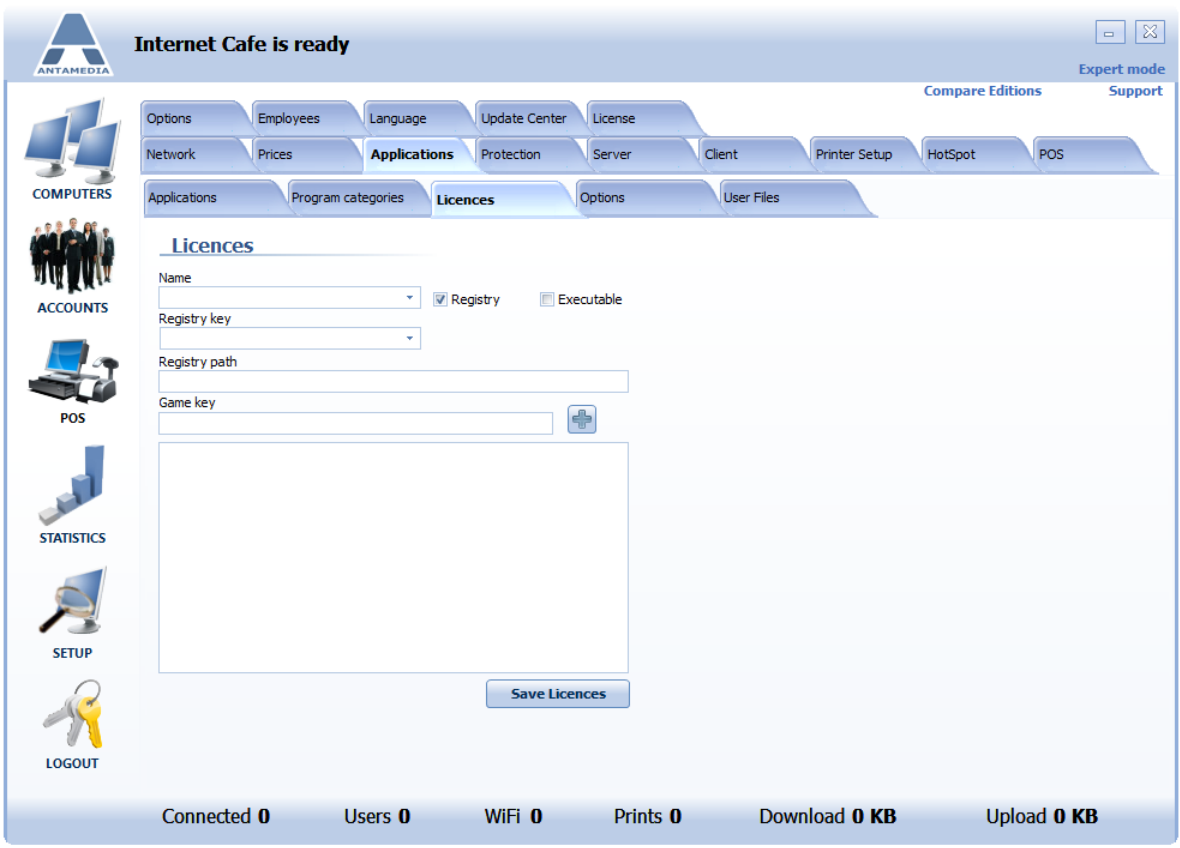

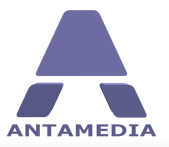

**Application**

#### **10.4 Options**

Age Rating systems give users an idea of the suitability of a video game for children or adults. Antamedia Internet Cafe **Age Rating** option uses default ESRB types. You have the possibility to create your own age rating types or modify existing ones.

To create a new age rating type follow these steps:

- Open Cafe Server Setup Applications Options page
- Enter age type name
- Click + button

To modify rating type:

- Select rating type from the list
- Enter new rating type name
- Click pencil button

To delete rating type, select item in the list and click X button.

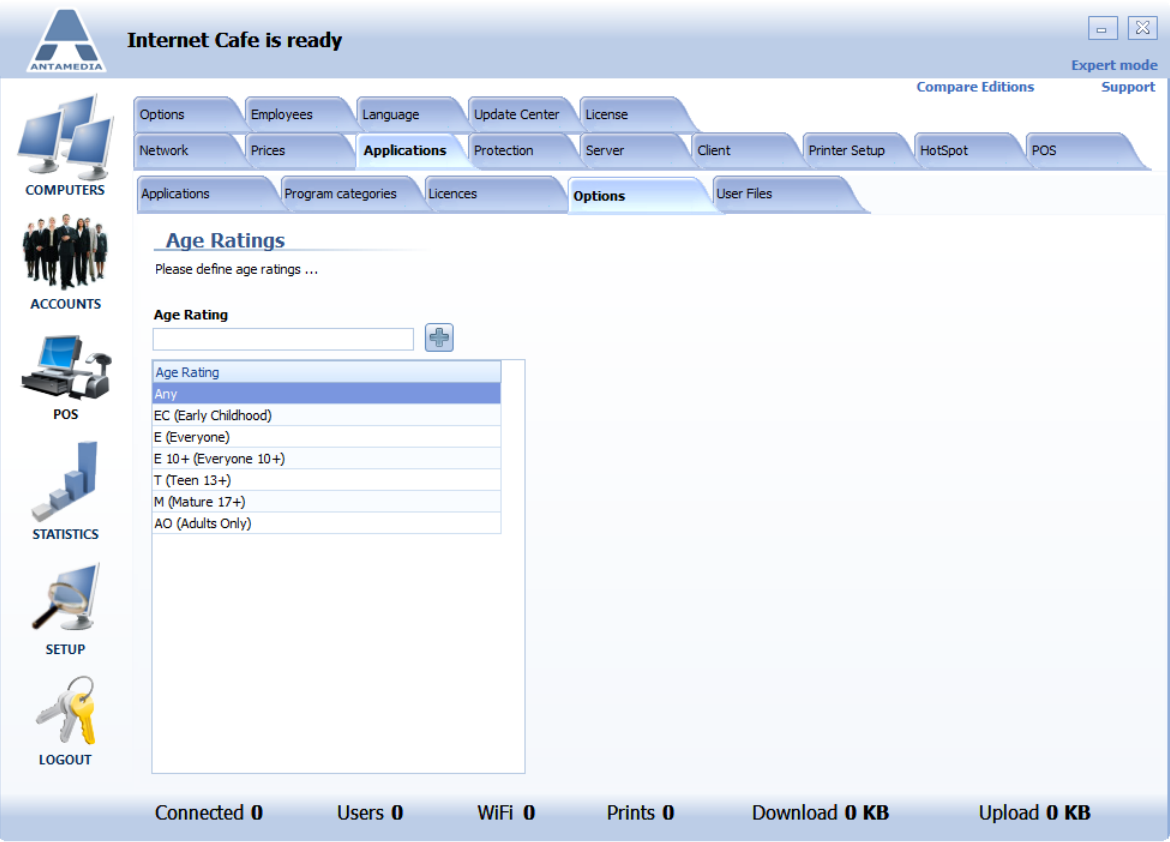

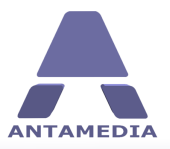

#### **10.5 User Files**

User Files feature helps with automatic backup of the files generated during customer session. Automatic backup and restore applies for saved game positions, user documents, pictures, downloaded files etc. Backup is created for each user and it's stored in the server's shared folder, but it can be changed and relocated to a desired network drive.

When a customer starts a game or program which is in the list, software checks for a backup file, and a prompt pops-up asking a user to restore files from the backup. If it exists, it's unzipped to the hard drive's defined directory. For every application separate user file rules can be defined:

- configure file extensions (like \*.cfg) to be included in backup file
- application directory from which to backup
- transfer type: On-demand, or at the user login
- backup type: Files/Directories or registry keys

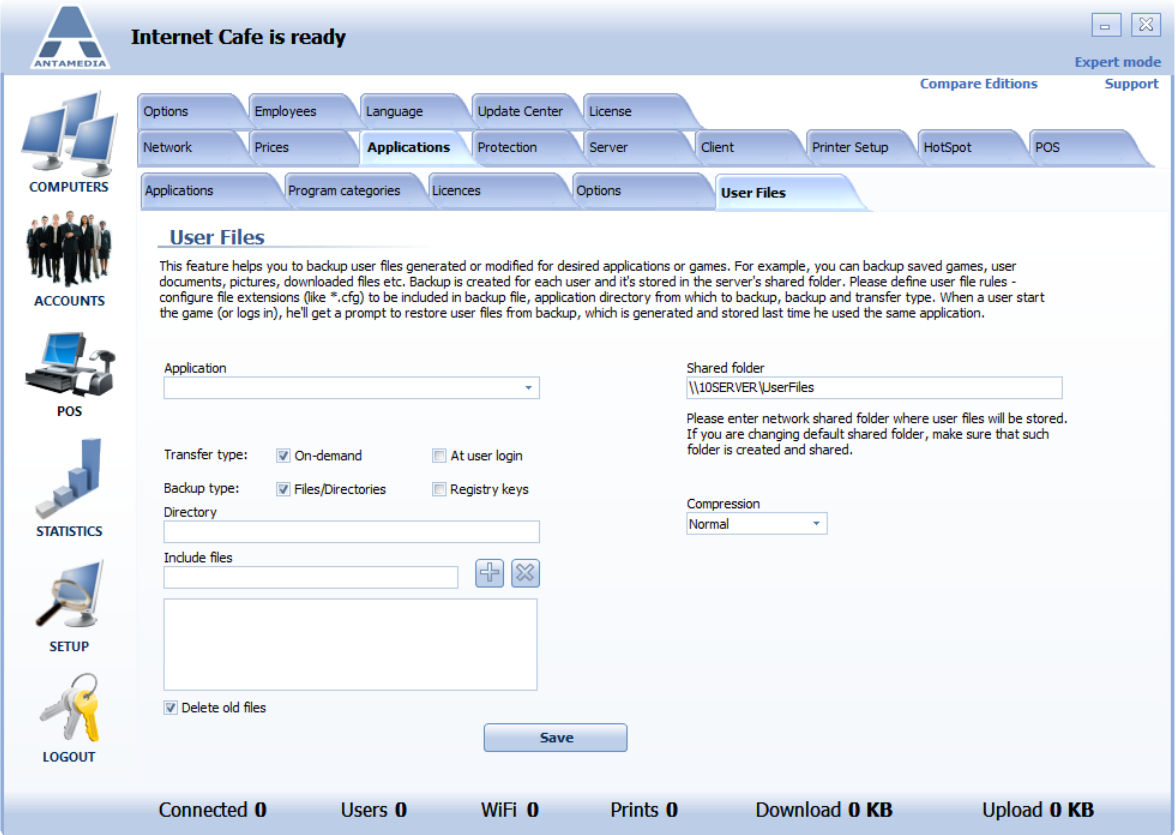

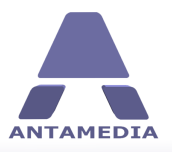

# **11 Protection**

## **11.1 Main Options**

Antamedia Internet Cafe brings excellent protection for computers in your Cafe. This section details how to protect your computers from malicious and/or unintentional harm caused by a customer. Recommended steps and settings are at the end of each section. Always test changes to settings to verify that your client computers are responding correctly.

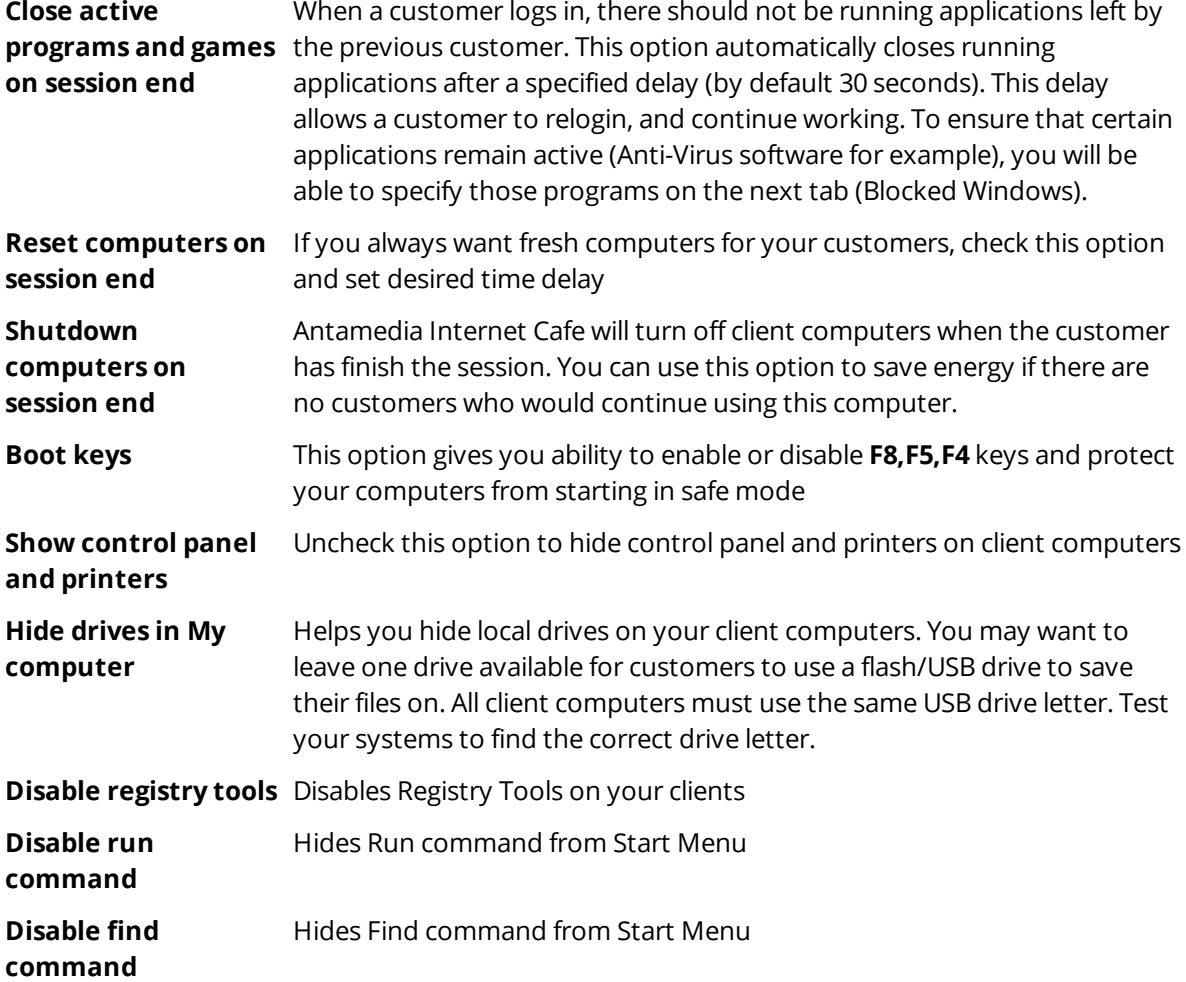

Connect all clients and press **Update Clients** button when you are finished.

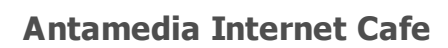

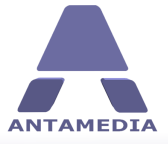

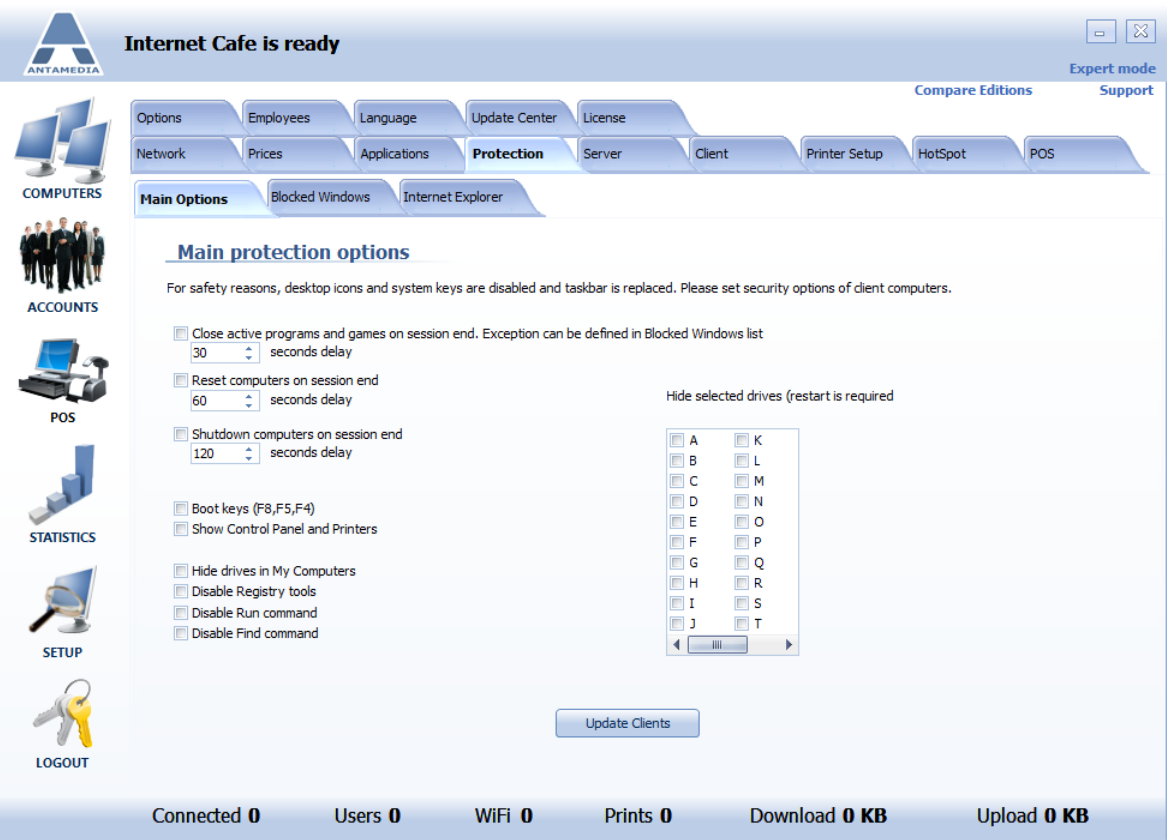

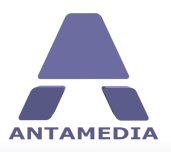

## **11.2 Blocked Windows**

**Blocked Windows** feature is used to disable programs and windows operations on client computers. It can be also used to allow listed programs to remain running when customer session ends, if **Close active programs** box is checked on the **Main Options** page.

To define a **program executable** which should be blocked, please select **Application** from the drop down list and type (or cut and paste) the exact name of the ".exe" file, for example, iexplore.exe or winword.exe. Click the **Add** button to store it in the list. If you need to remove an application from the list click the application and click the **Del** button.

If you wish to specify that this program **should not** be closed, please uncheck the **close** box. This option helps you define exceptions if you are using **Close active programs** option in the Main Options page.

Another method for defining blocked applications is based on text which appears in title (top left of the program). Please choose **Windows title** from the drop down menu and then type the keyword which appears in the title.

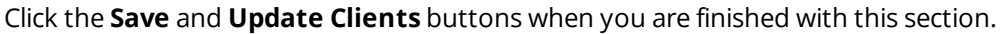

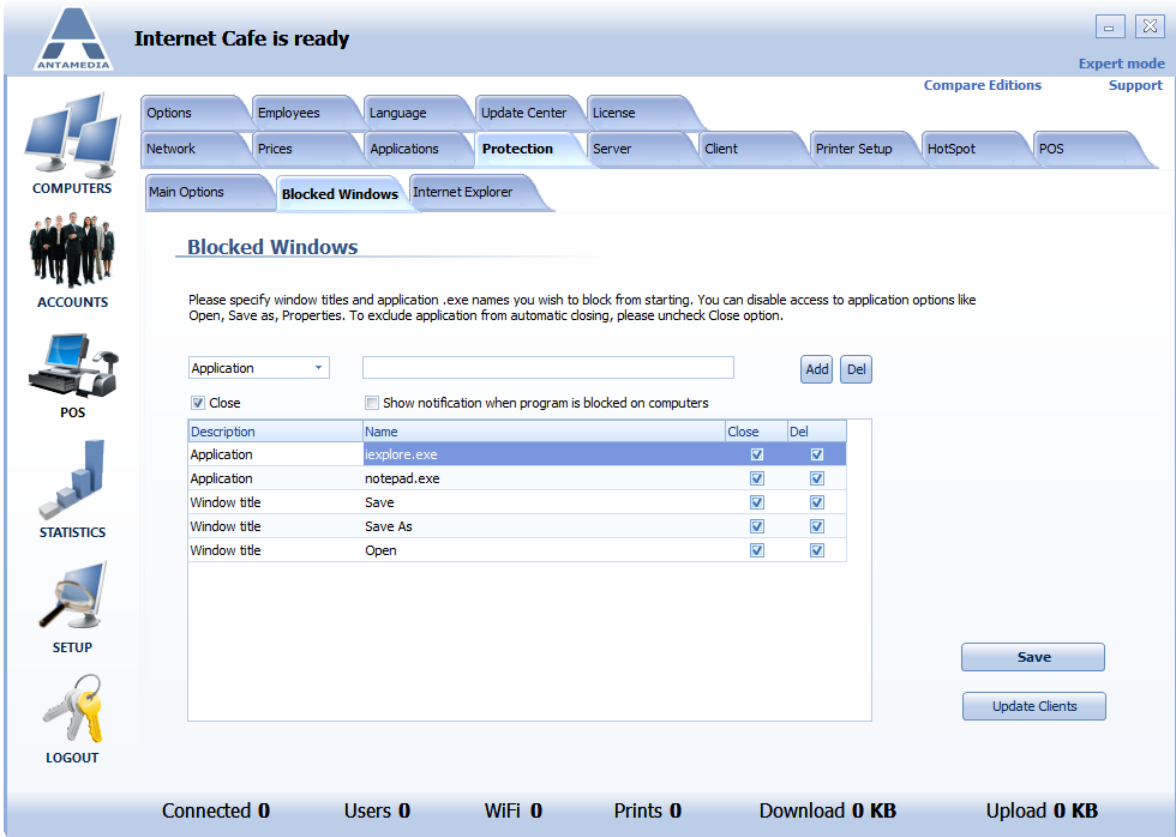

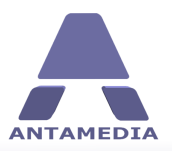

### **11.3 Internet Explorer**

This section is used to prevent changes to Internet Explorer, or to manipulate computer system using Internet Explorer.

Check all desired options to protect IE and your computers. Be sure to click the update client's button and reset your client computers after making changes to these options.

Recommended setting is to check all options except **Disable save as menu** and **Disable save as dialog when downloading a file** if you allow customers to save downloads to USB drives.

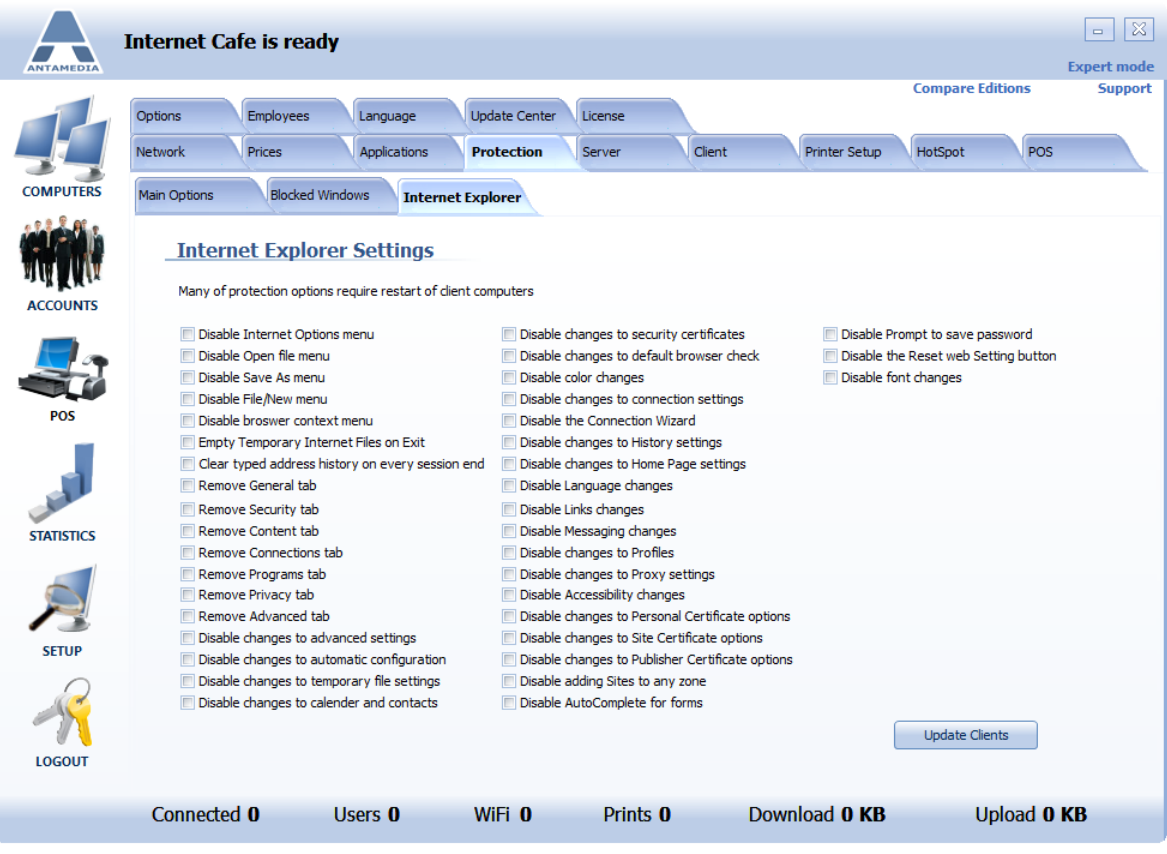

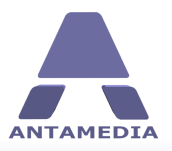

# **12 Server**

# **12.1 Main Options**

Main options page is located on Cafe Server Setup - Server tab. Here you can configure following Internet Cafe server options:

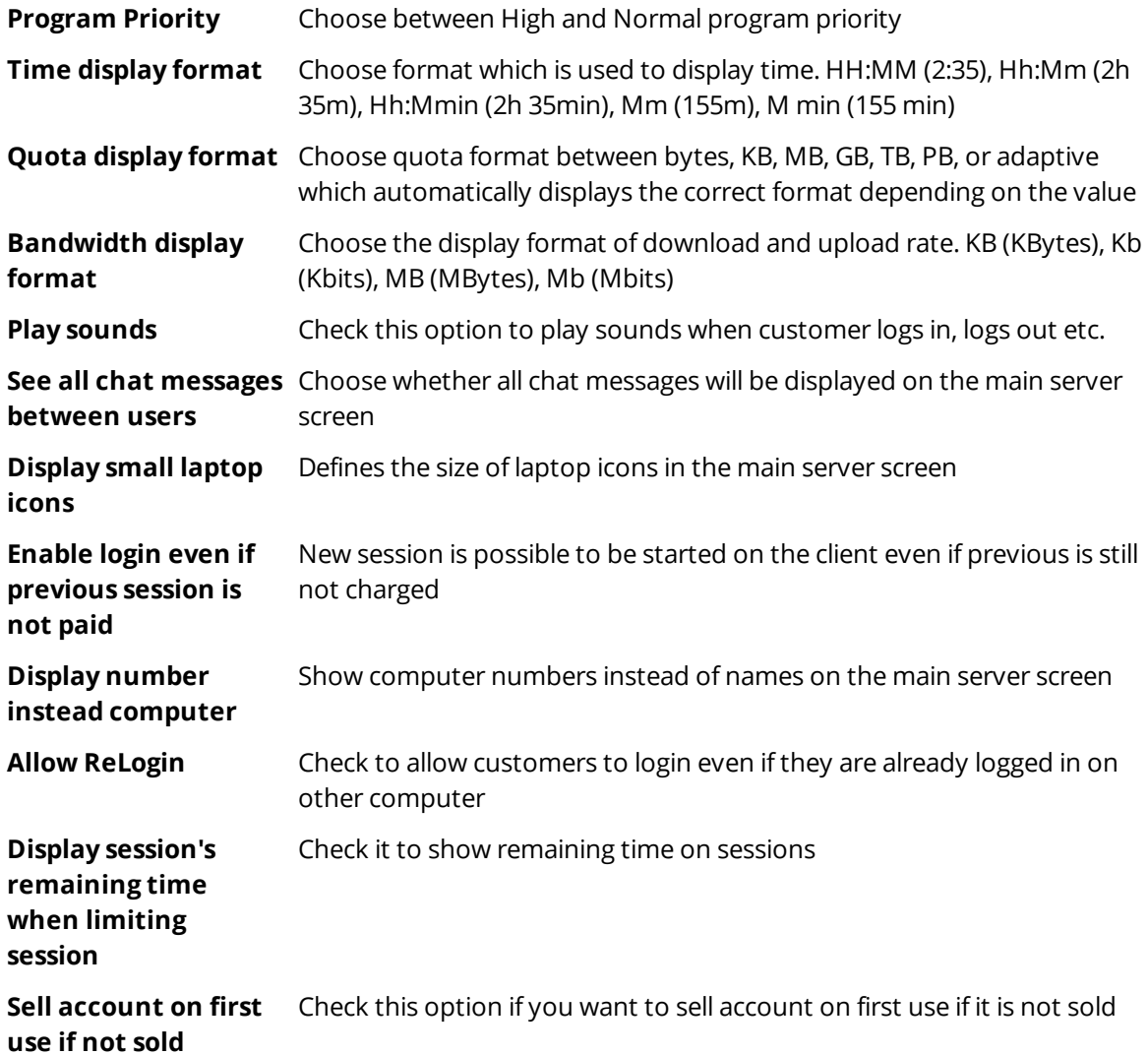

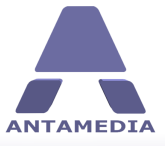

#### **Antamedia Internet Cafe**

**Server**

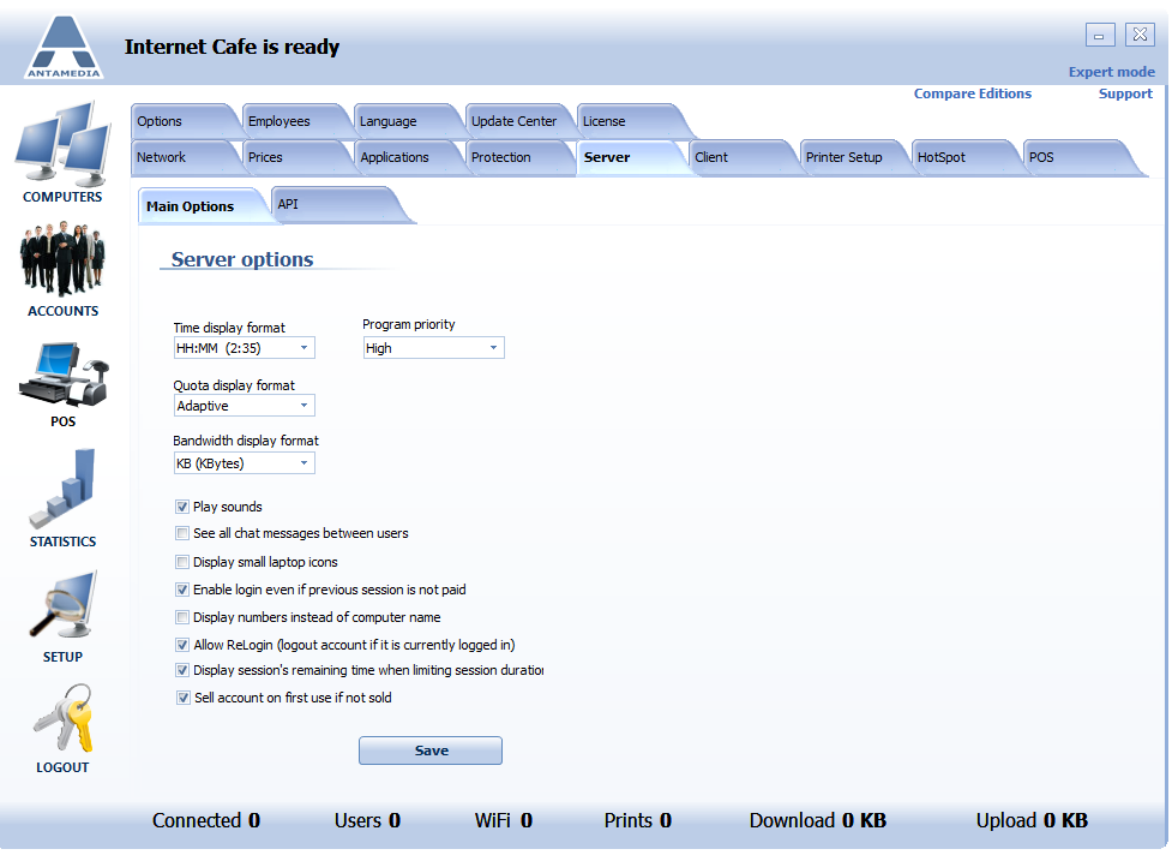

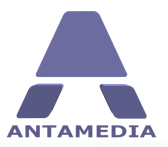

**Server**

#### **12.2 API**

Antamedia Internet Cafe can be easily integrated with the third-party software. This feature is located in Cafe Server Setup - Server - API page.

Integration is done as a **HTTP GET query** and **XML response** which offer very short integration time.

To put it simply, it works this way:

1. Your software should send a formatted query similar to URL you type in browser to see certain web page

2. Our software gets this query, parse it and execute the actions (example: generate accounts)

3. Our software generate XML response with details (example: account details) and return it to your software

4. Your software parse XML and process the data (example: use account details to print receipt)

To activate this feature please **Enable Integration,** specify **port** (1082 by default), and **Secret PassPhrase.** Purpose of the PassPhrase is to protect from unauthorized usage while allowing you to use integration commands from different IP addresses. For example, multiple instances of your program can communicate with HotSpot and generate accounts. For the purpose of this manual, we will take 192.168.9.1 as Cafe Server IP address, port 10082 and SECRETPASS as PassPhrase. These are just some of integration examples:

#### **http://192.168.9.1:10082/generateaccounts?number=5&priceplan=1&pass=SECRETPASS**

This command will generate 5 accounts and assign price plan 1 to those accounts. You can put a button in your software and send such command after user click on it. XML response contains all account data, like username, password, time, quota, expiration.

#### **http://192.168.9.1:10082/generateaccounts?**

#### **number=3&priceplan=2&print=1&preview=0&pass=SECRETPASS**

This command will generate 3 accounts, assign them price plan 2 and print the accounts in HotSpot software without print preview. If you intend to handle printing from your software, printing is not needed.

#### **http://192.168.9.1:10082/generateaccounts?/generateaccounts? account=TEST&pass=SECRETPASS**

This command will generate one account with username TEST. It is suitable in cases when you always generate unique accounts, like personal ID number from ID card. The account will not be generated if such an account already exists.

#### **http://192.168.9.1:10082/getpriceplans?pass=SECRETPASS**

This command is used to retrieve all price plans from Cafe software. XML response will contain price plan description, cost, time and quota values, expiration etc. You can use these details to store them in your controls (like Listbox, Combobox) and allow a customer to choose a price plan before you send command to generate the accounts.

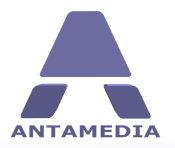

#### **http://192.168.9.1:10082/deleteaccount?account=TEST&pass=SECRETPASS**

This command will delete the account TEST from the HotSpot software.

The time is displayed in seconds, Quota, Download, Upload are in bytes. Other fields with 0 and 1 represent false and true. If you have specific integration requirements, please contact Antamedia.

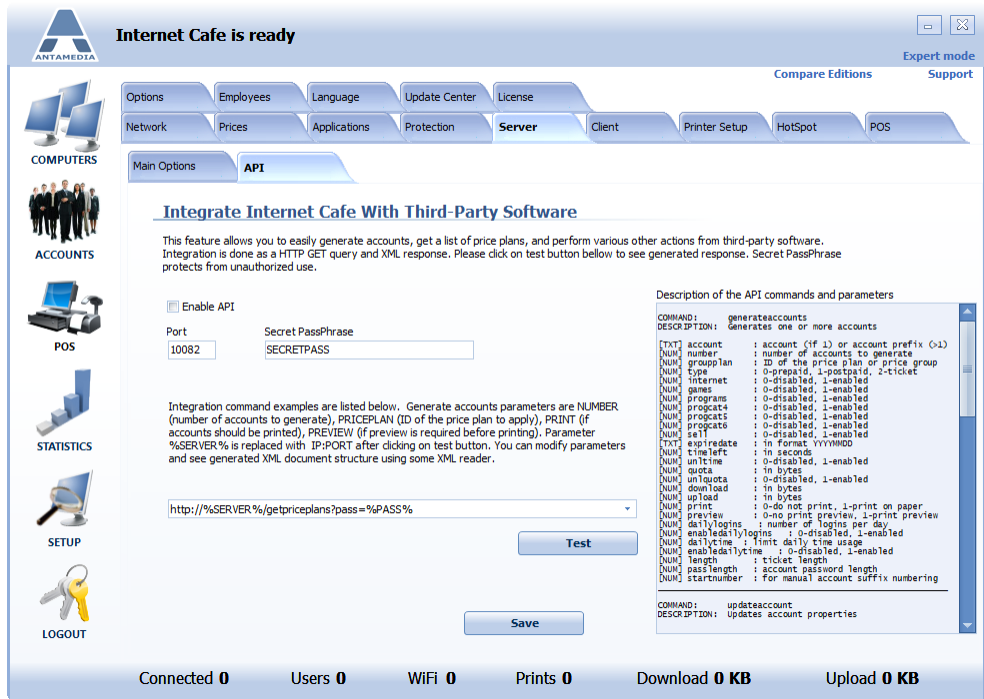

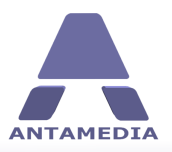

# **13 Client**

### **13.1 Main Options**

Using this page you can perform various actions on connected client computers like open them in setup mode, protect, run, close, restart Antamedia Internet Cafe client software and shutdown them. The page is located on Cafe Server Setup - Client - Main Options tab.

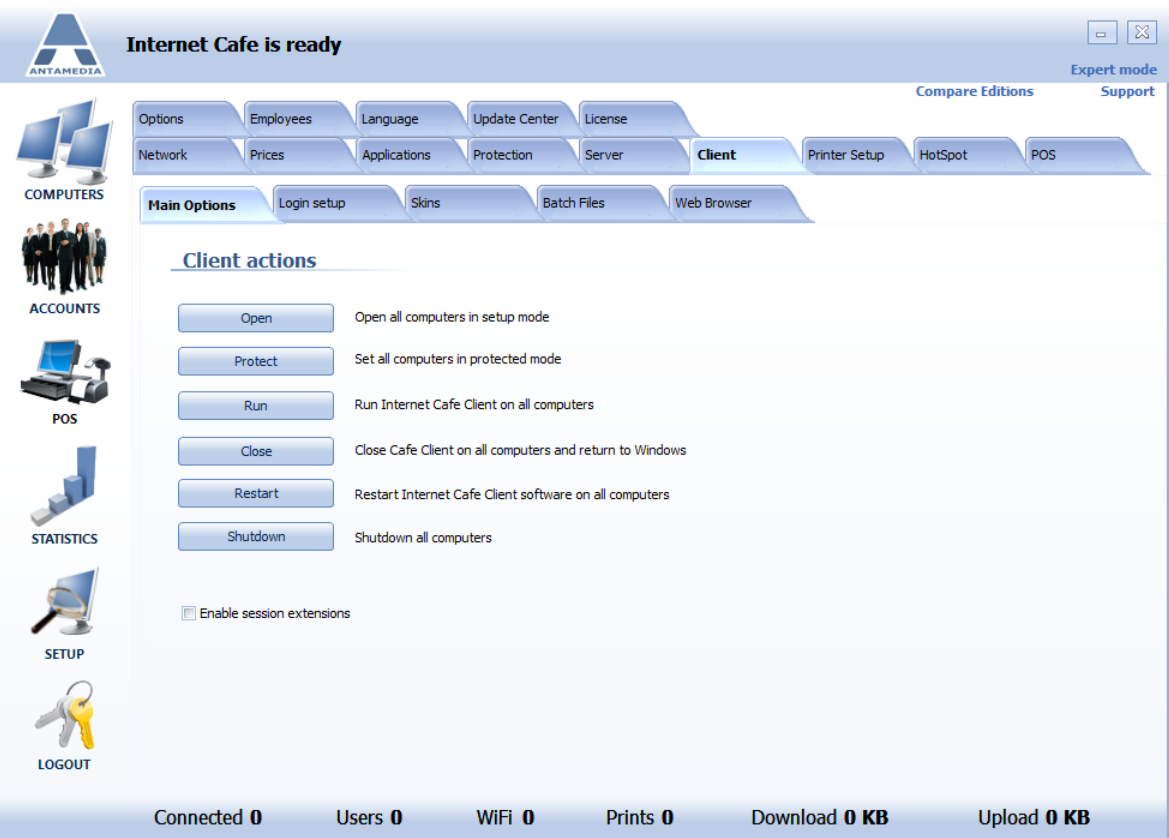

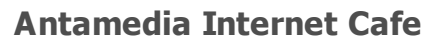

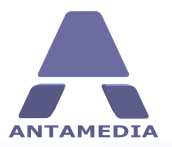

## **13.2 Login Setup**

This page contains options for client login screen, it is located on Cafe Server Setup - Client - Login Setup tab.

To configure login screen, please follow these steps:

- 1. Choose which options will be visible on login screen, order them using arrow buttons
- 2. If you want to provide free access, choose free access method and keyword if needed
- 3. Set visibility for **Chat** button on login screen

4. Check **Terms of use** option to force customers to agree with your usage policy (you can edit policy text in the text area)

5. Click **Save** button

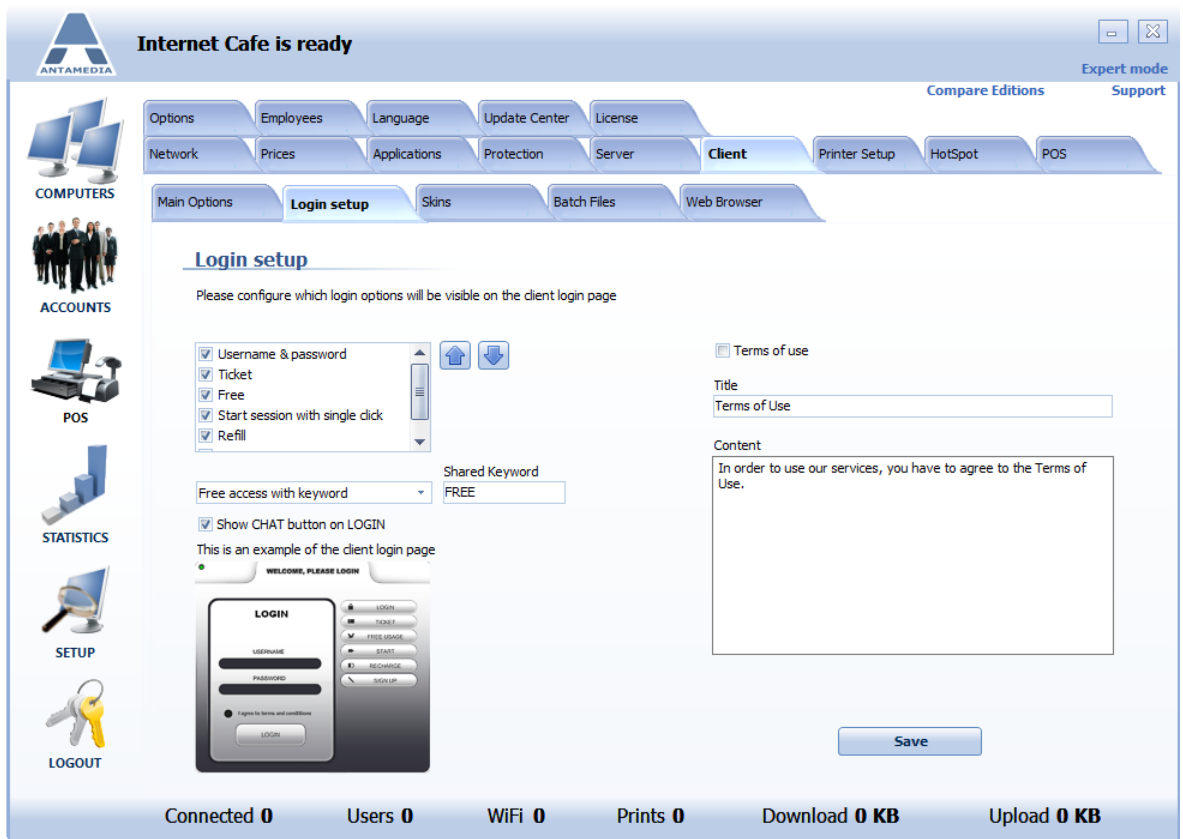

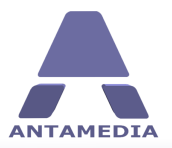

## **13.3 Skins**

Antamedia Internet Cafe software offers a variety of client skins which completely changes look & feel of Antamedia Internet Cafe client application. This page is located on Cafe Server Setup - Client - Skins tab.

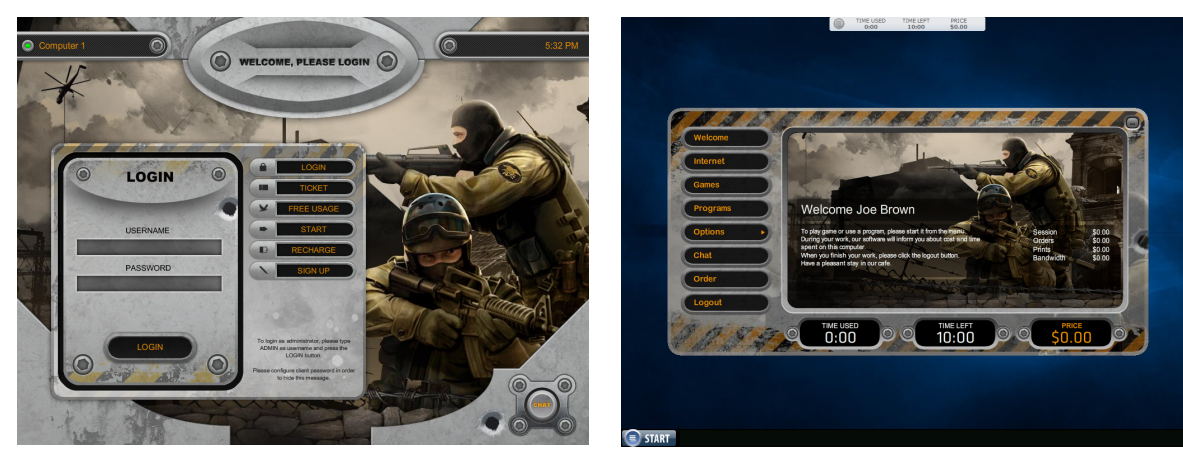

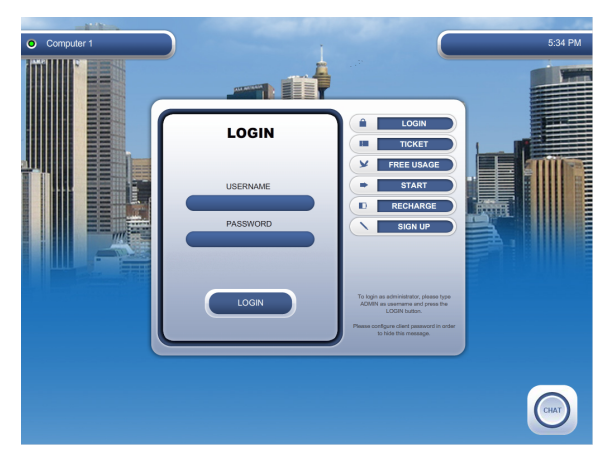

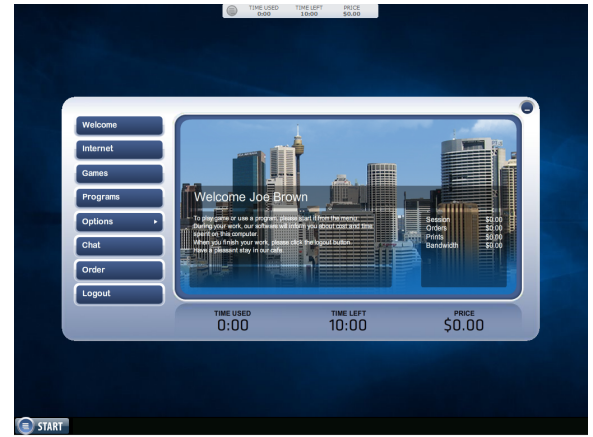

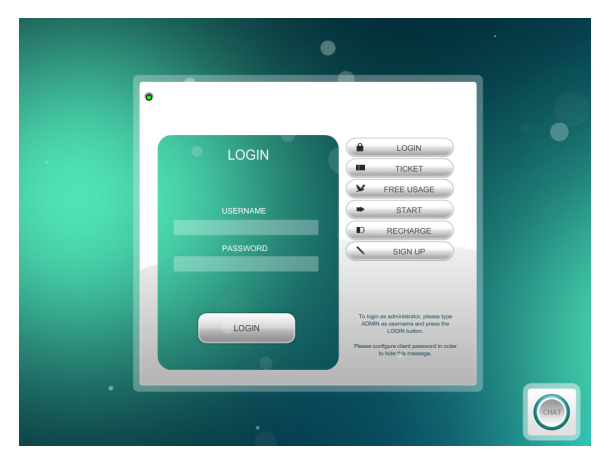

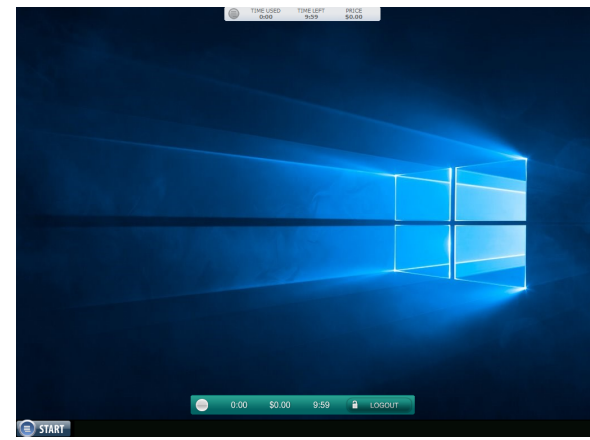

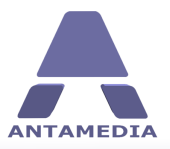

## **13.4 Batch Files**

This page is located on Cafe Server Setup - Client - Batch Files tab. Here you can setup batch scripts that will run at the beginning and/or end of each session. You can paste batch script in text areas or choose prepared .bat file. Click **Save** button when you are finished.

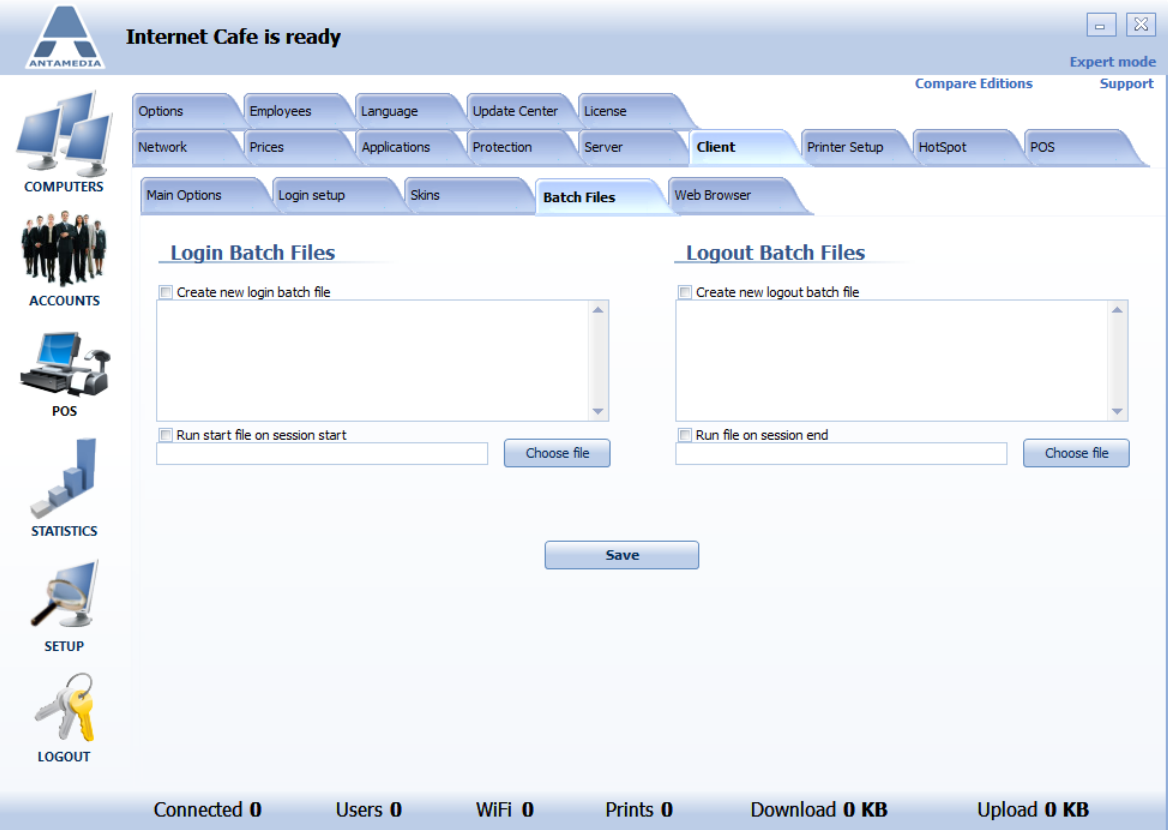

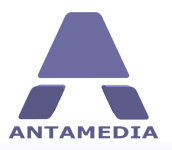

#### **13.5 Web Browser**

Antamedia Internet Cafe client software can be configured to show a web browser instead of normal Login screen. A small login section will be integrated into browser (see the picture below). Using this feature you can allow customers to visit your website before they login.

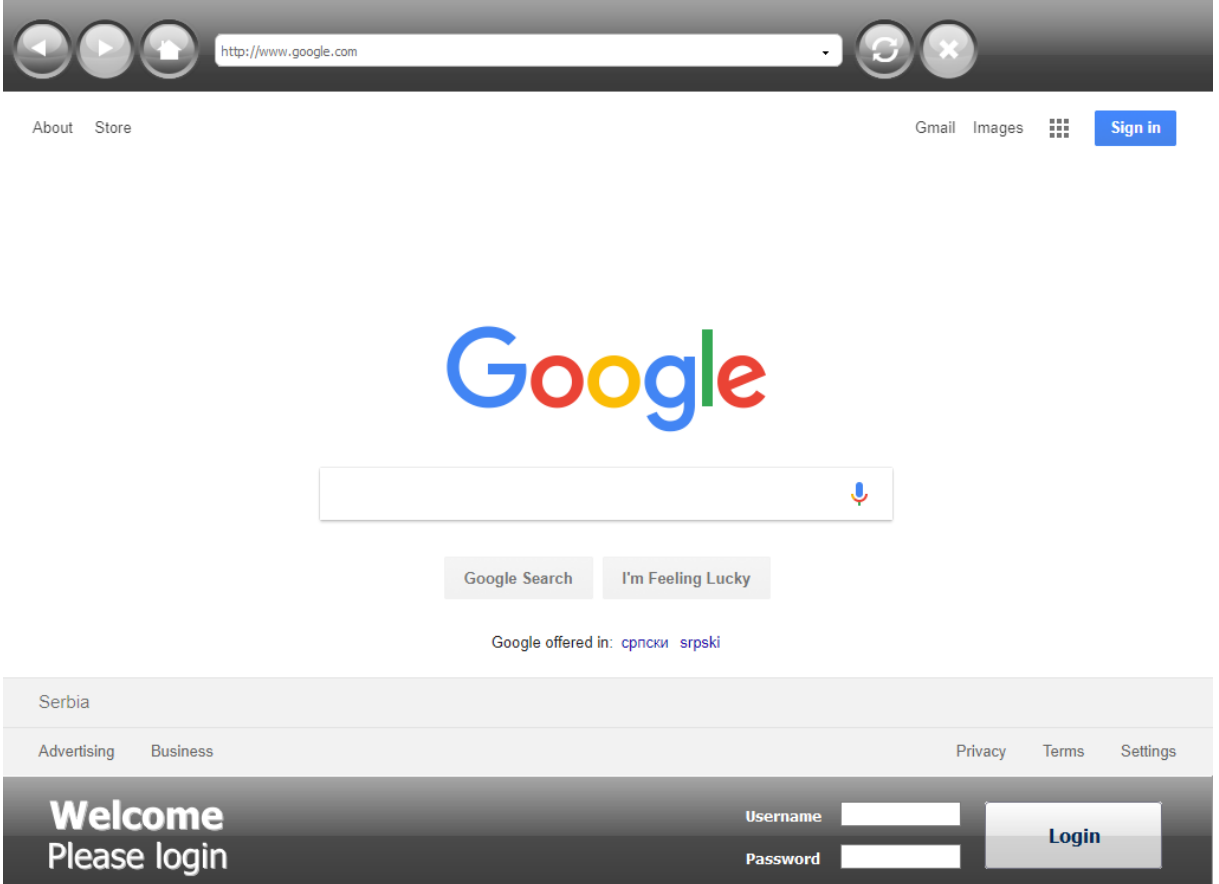

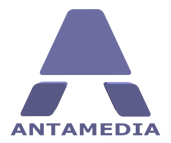

To configure this feature, please follow these steps:

- 1. Open Cafe Server Setup Client Web Browser page
- 2. Check **Enable web browser** box
- 3. Enter home page address for browser
- 4. If you want to allow customers to visit only the home page, check **Limit browsing only to this website URL** box
- 5. Enter web addresses available to customers
- 6. Choose position for the login section
- 7. (Optional) Change a logo image for the login section
- 8. Click **Save** button

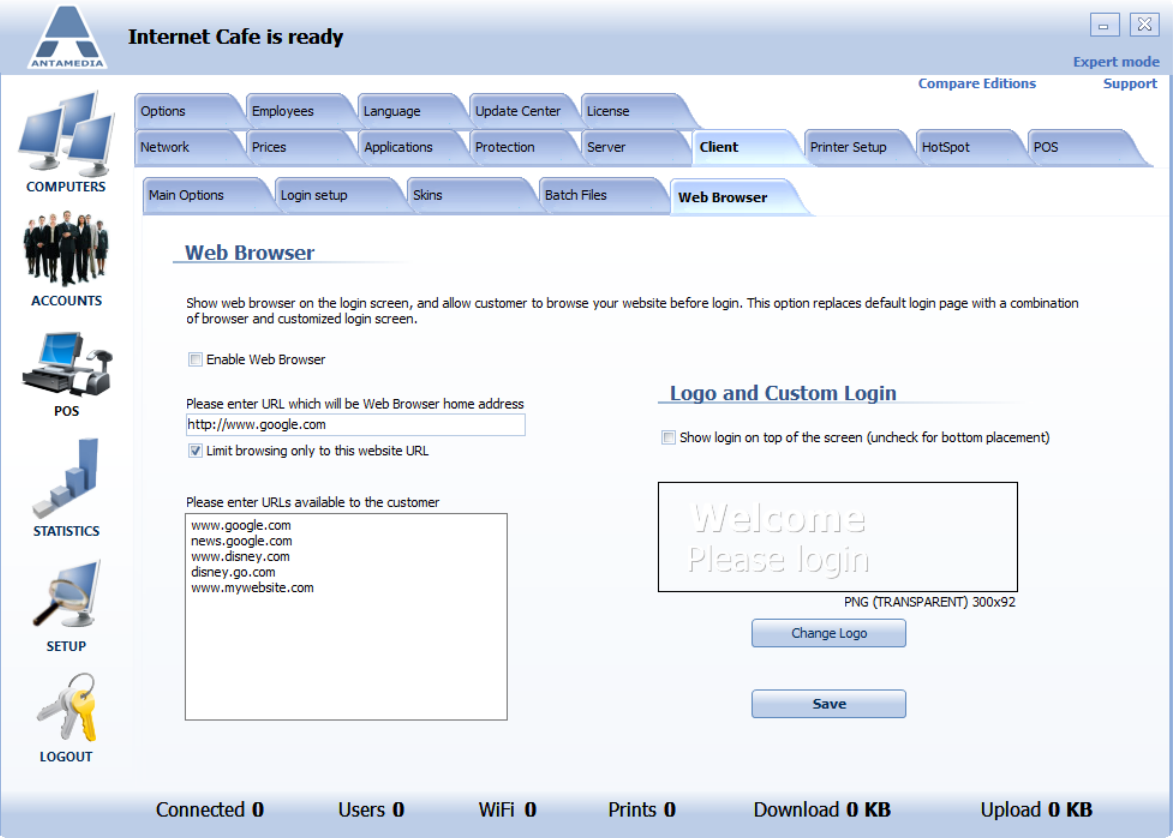

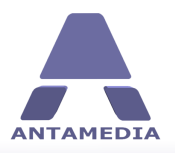

# **14 Printer Setup**

### **14.1 Settings**

Antamedia Internet Cafe has integrated print manager module which helps with print control, printer management, user billing and centralized printer tracking. Print manager pauses each print job until customer confirms printing. A pop-up is displayed on customer computer showing document name, number of pages and print cost.

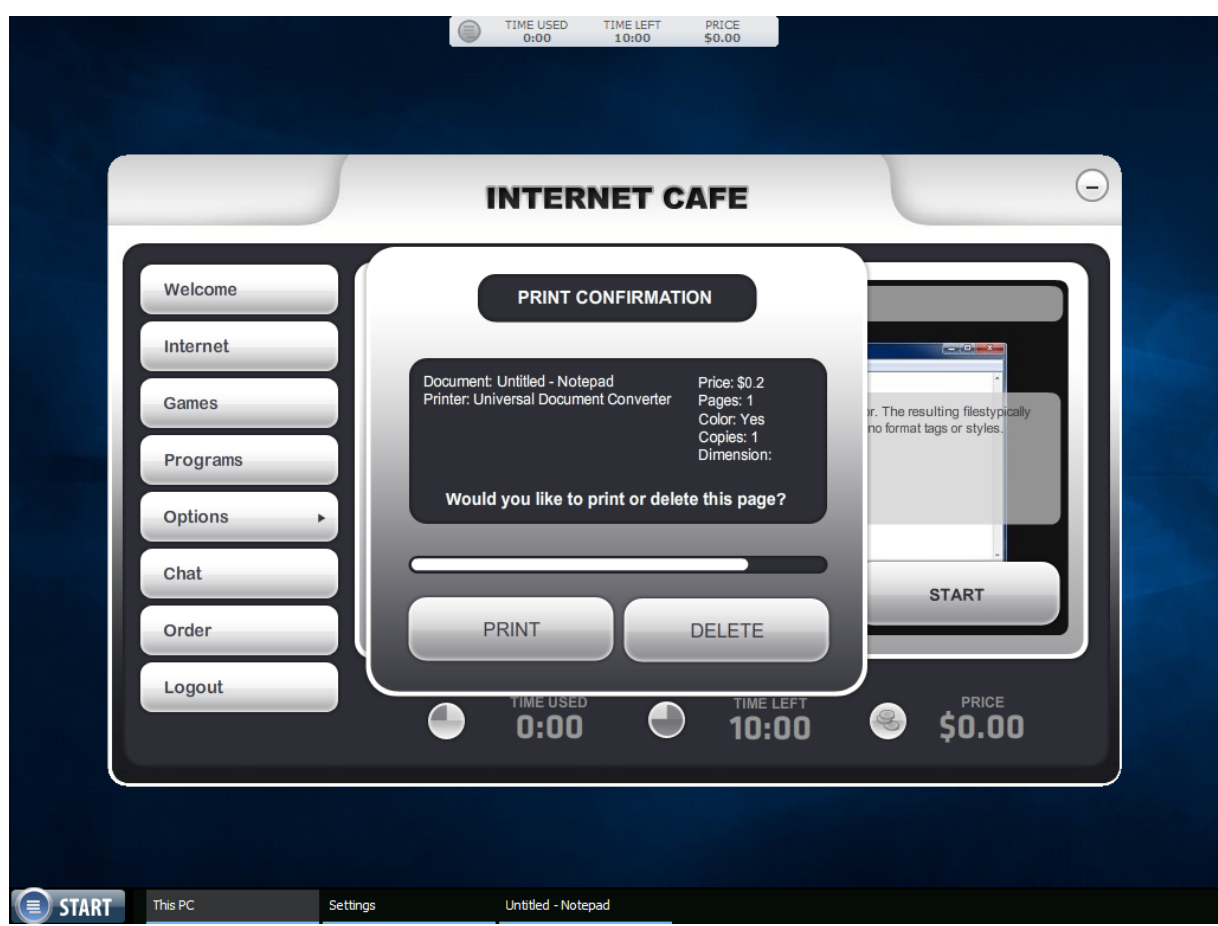

If a customer confirms printing, print manager adds print cost on the customer bill, deducts money balance, or deducts defined number of seconds from remaining time.

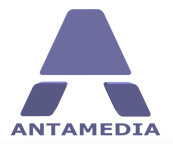

**Printer Setup**

Currently print manager can control shared network printers and printers connected locally on the client computers. Printers should be installed prior to running Antamedia Internet Cafe, or Antamedia Internet Cafe restarted after adding a new printer.

To configure printer manager module, please follow these steps:

- 1. Open Cafe Server Setup Printer Setup page
- 2. Check **Enable Print Manager**
- 3. Click **Save changes** button
- 4. Select the printer you want to configure and enable its check box
- 5. Click check box next to desired pricing method
- 6. Enter price(s) for printing on this printer
- 7. (Optional) Enable **Duplex discount** and select discount percent
- 8. Choose whether printer manager should pause print jobs
- 9. Click **Share Printer** button
- 10. Repeat steps 4-9 to add another printer

You can see properties for selected printed by clicking on **Properties** tab.

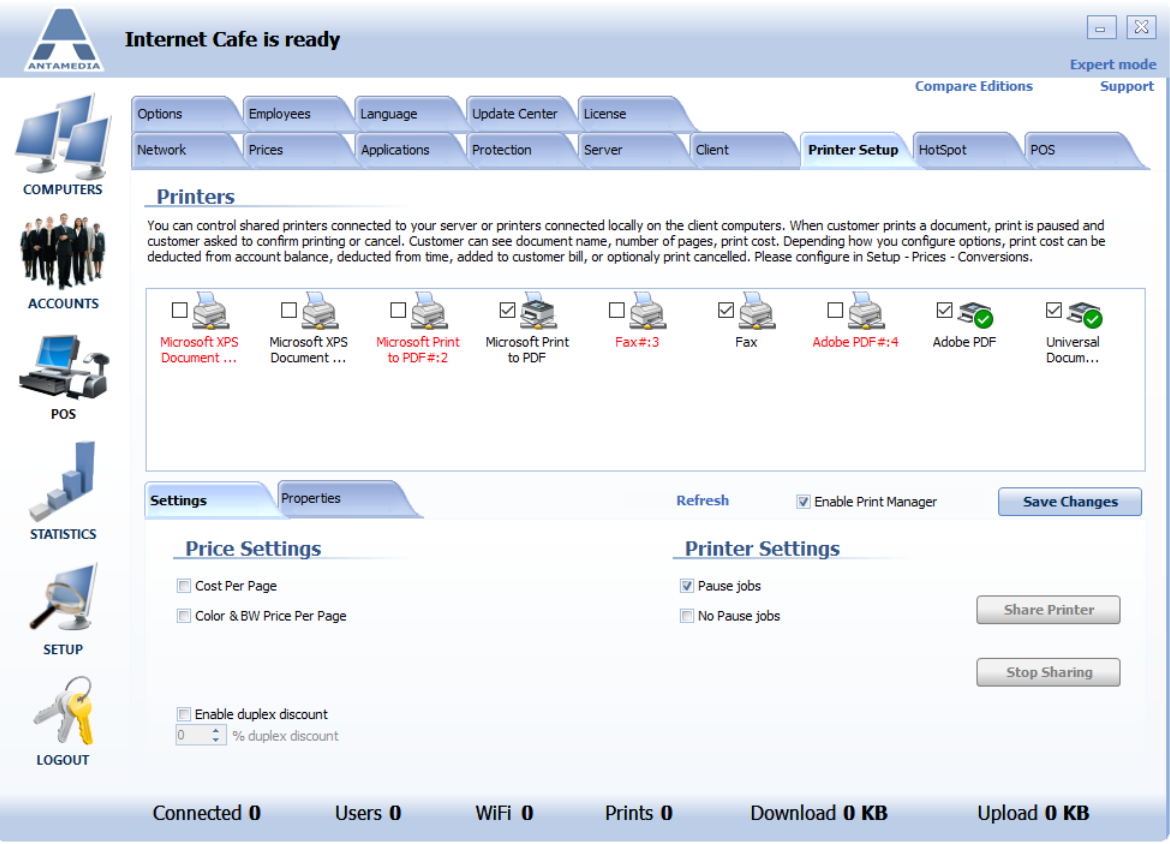

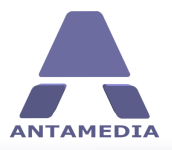

# **15 HotSpot**

A great profit booster for your Internet Cafe or Gaming Center can be a wireless network. Many people use their own laptop for everyday job or on vacation to stay in touch with their family and friends. Even in non-working hours of your primary business, your customers will be able to use your services and generate profit. Best of all, it's automated, there are no maintenance fee for computers, licenses for software and OS.

Premium and Enterprise editions of Antamedia Internet Cafe allow you to control and bill your customers for the Internet usage without installing any client software. This is done through the HotSpot module integrated into Antamedia Internet Cafe.

Requirement: Your Internet Cafe server computer must have two network cards, one connected to your LAN and the other one connected to the Internet. This is because the HotSpot user data has to traverse the server to get to the internet, the server acts as a gateway for this service.

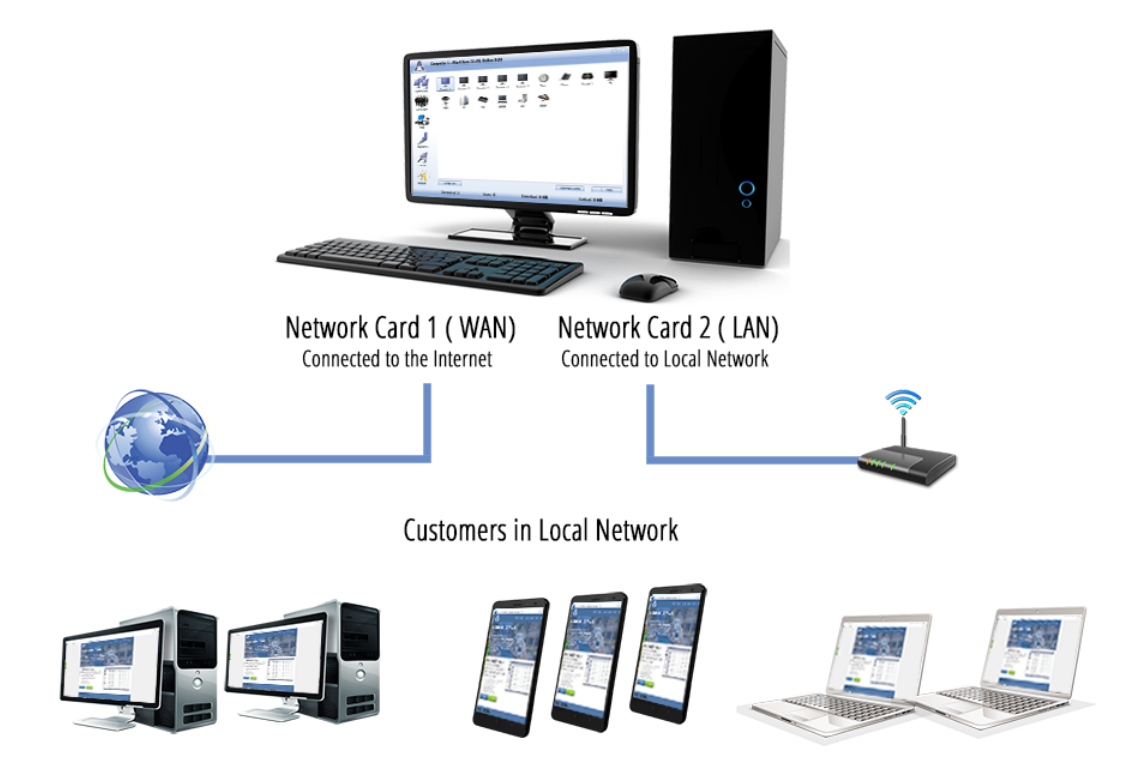

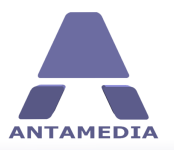

### **15.1 Network Interface**

The first step in setting up the HotSpot module is sharing Internet connection. This step is required in order to allow all customers in your network to access the Internet.

There are several ways to share the Internet connection. It can be done by:

- Using Antamedia NAT (Network Address Translation) available in HotSpot module.

Where you will select Network Interfaces and DNS Redirector or

- Using Microsoft Internet Connection Sharing available in Windows operating system
- Using Routing and Remote Access available in Windows Server editions

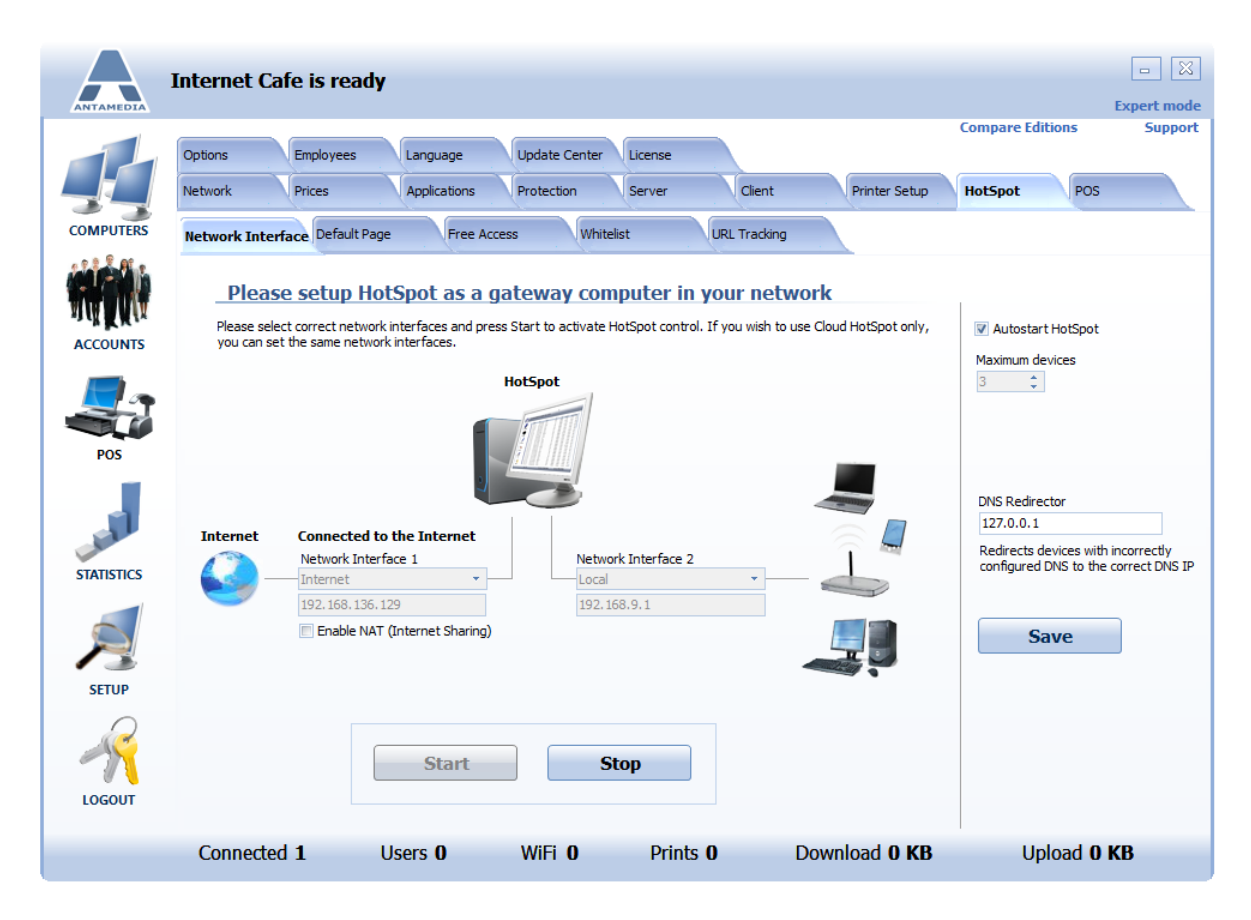

The next step is to configure HotSpot module in Antamedia Internet Cafe software. This can be done through the following steps:

- 1. Open Cafe Server Setup HotSpot Network Interface page
- 2. Select to Enable **NAT** if you are not using Windows ICS or RRAS
- 3.Configure **DNS Redirector** if you are using **NAT**
- 4. Set **Autostart** to have it running as soon Cafe Server is started
- 5. Click **Start** button and then **Save**

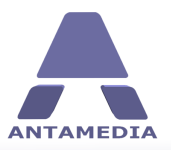

### **15.2 Default Page**

HotSpot captive portal page can be customized to suite your specific needs. Go to Cafe Server Setup - HotSpot - Default Page tab.

Login page

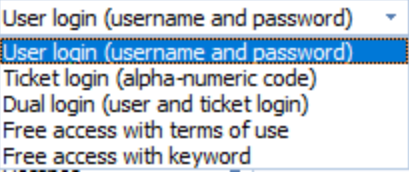

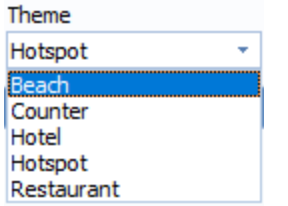

Here you can choose which type of login screen will be shown when customer opens the browser. There are five options:

Normal login page with fields for user login, ticket login or dual, free access with terms of use or free access with keyword.

Once when you choose Login method, it is time to select between available set of themes. By default are available: Beach, Counter, Hotel, HotSpot and Restaurant

From same page you can customize a message that appears on the welcome screen after customer login. It can be configured to show:

1. **Welcome message**, which informs a customer about some event, special offer, new terms etc.

2. **Warning message,** which informs a customer about the account expiration if time and quota are below the limits or the expiration date is close.

Such warning messages are important since a customer will be informed when it is the time to refill account or to make a monthly payment. At the same time, the software will prevent a customer frustration which may happen if the account unexpectedly expire. Timely renewals will make your customers come back leading to more profit. To enable welcome message, please enable **After login, show this message on welcome page** and type welcome message in the bottom field. If you enable both message types, warning message will be displayed if the account is about to expire.

To configure the warning message, please choose the parameters which should be verified on customer login:

**Account expires in less than \_ days**

**Time left is less than \_ minutes**

**Quota left is less than \_ MB**

Please enable the desired options and enter the appropriate values. When you set up all desired options, click **Save** button.

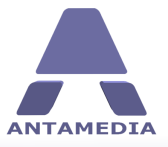

### **Antamedia Internet Cafe**

**HotSpot**

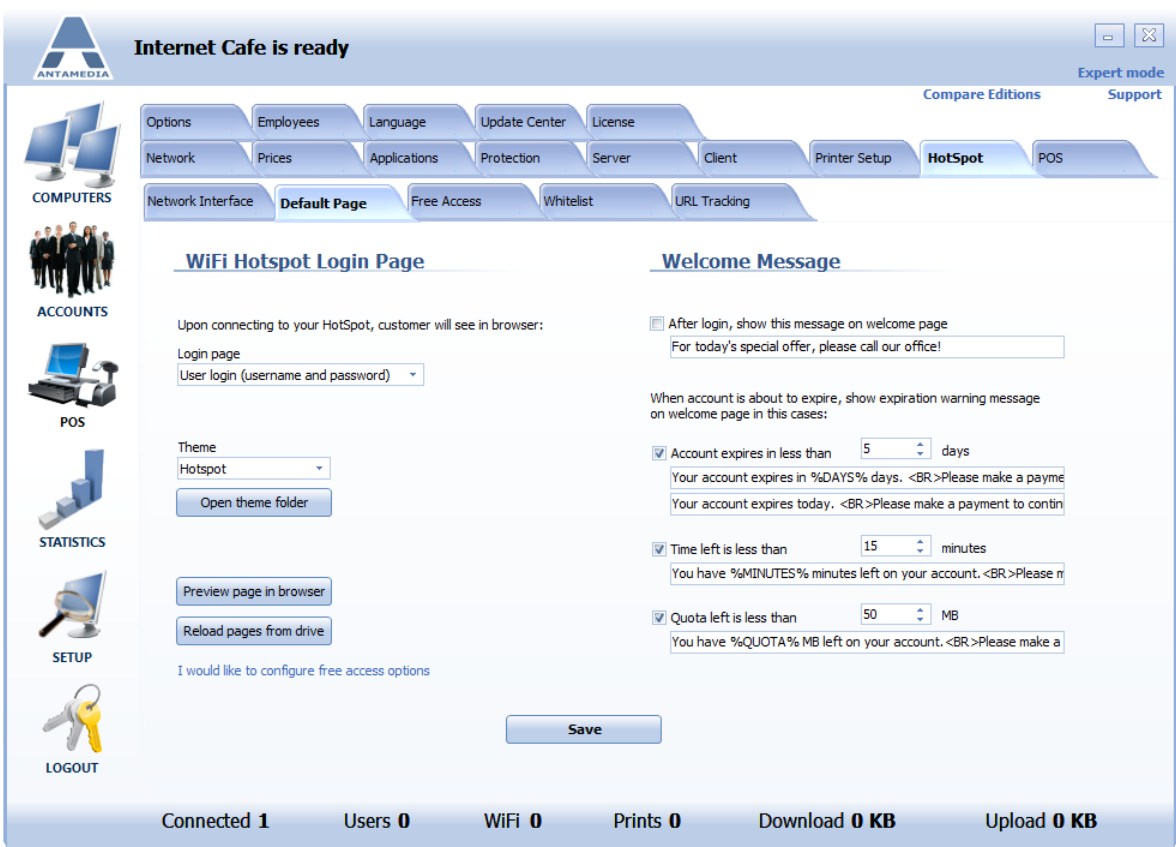

To see how the page will look like, click **Preview page in browser** button.

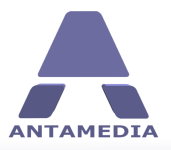

#### **15.3 Free Access**

Antamedia Internet Cafe supports free access option, which can be used to allow a customer free trial of your service with certain restrictions, such as limited time, data transfer, download rate and other. Some program categories can be allowed free of charge in free trial. In order to get access to more programs and games, remove time and other restrictions, customer have to buy a refill with a paid price plan. Before this feature can be activated it must be setup properly. To configure limits for free access, please go to Cafe Server Setup - HotSpot - Free access and choose which limits will be applied to free users. Options on this page:

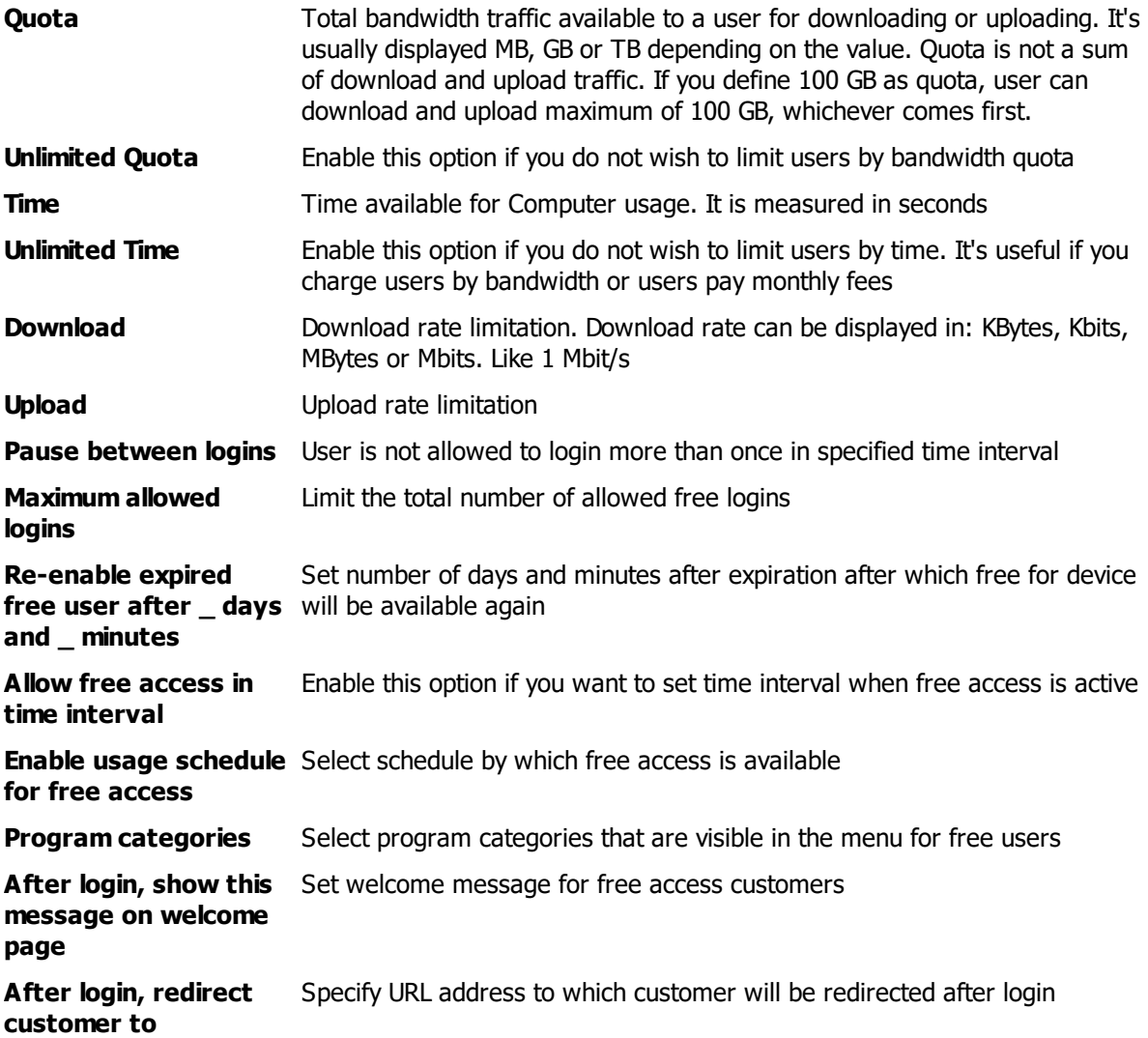

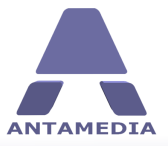

**HotSpot**

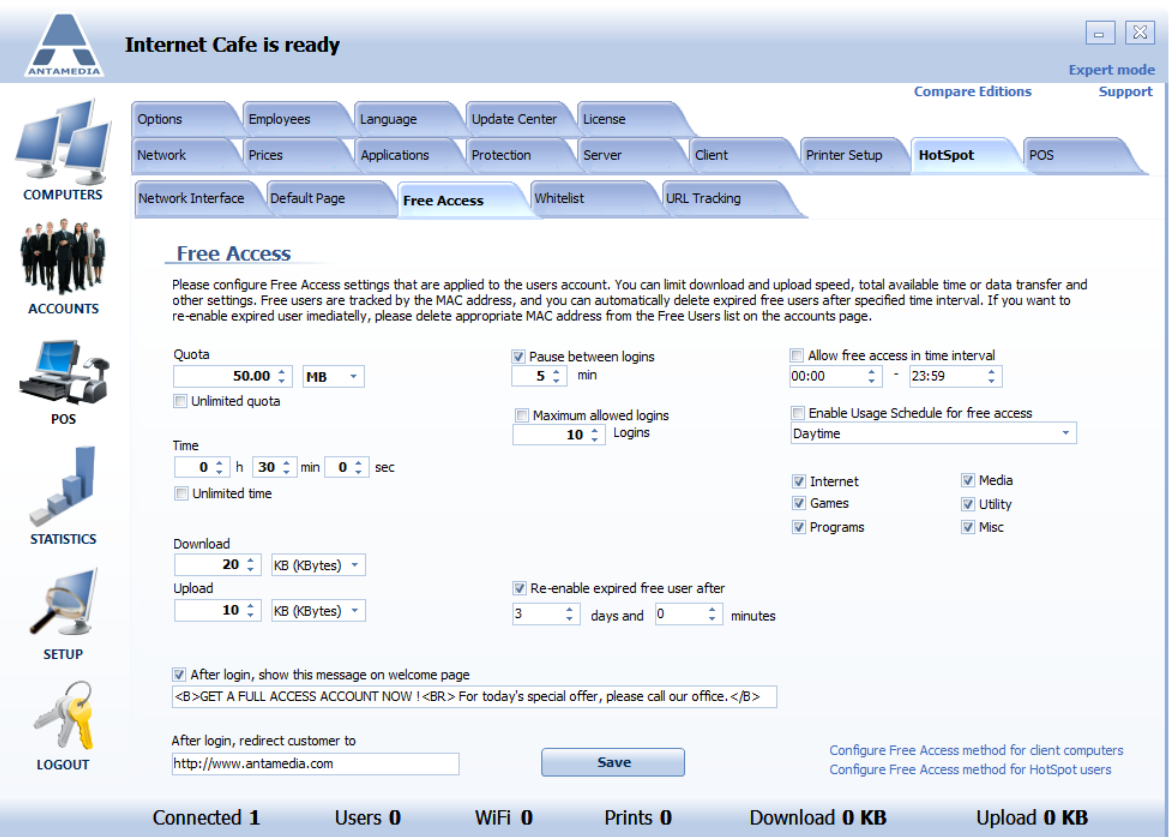

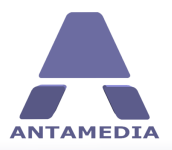

### **15.4 Whitelist**

Whitelist is used to specify the computers which should pass through the HotSpot without authentication. Such computers are not listed at the main page, and their usage is not tracked. Whitelist can be used, for example, to let your IP cameras communicate without login procedure. You can also whitelist some of the computers which should be accessed remotely.

HotSpot uses IP whitelist and MAC whitelist to define which computers are allowed to pass-through without authentication.

#### **15.4.1 MAC Whitelist**

Antamedia Cafe software gives you ability to specify MAC addresses of computers which should pass through the hotspot without authentication. MAC address is a unique identifier attached to most forms of networking equipment.

To add a new computer that should pass through the HotSpot without authentication type MAC address in **Add MAC address in whitelist** and press **Add** button. To remove computer from whitelist select it with the left mouse click from the whitelist and press **Remove** button. When you finish, please press **Save** button.

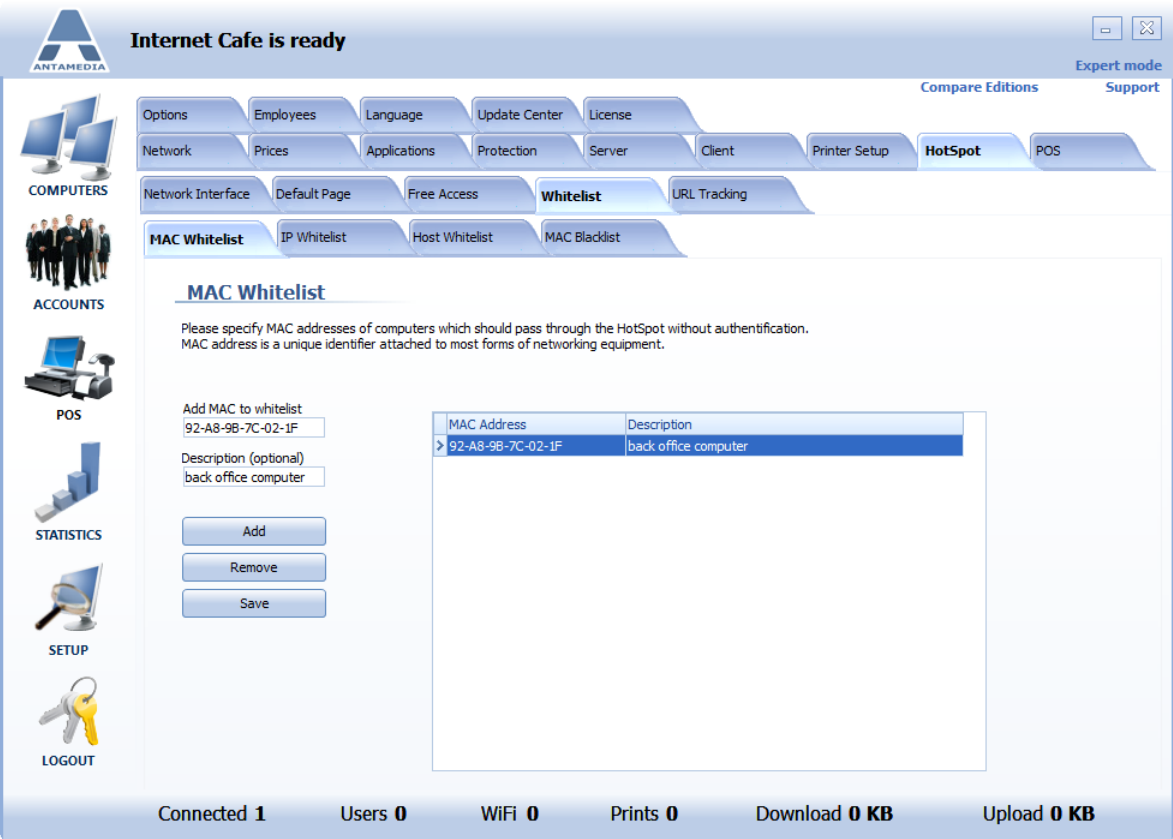

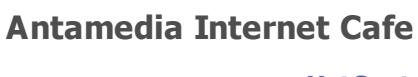

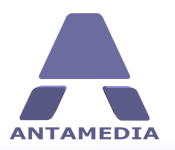

#### **15.4.2 IP Whitelist**

To add computer IP address that should pass to the Internet through the Cafe Server software HotSpot without authentication, please type computer IP address in **Add IP address** field and press **Add** button.

To remove computer from the whitelist, please select computer IP address in the whitelist using a left mouse click and press **Remove** button.

When you finish, please press **Save** button.

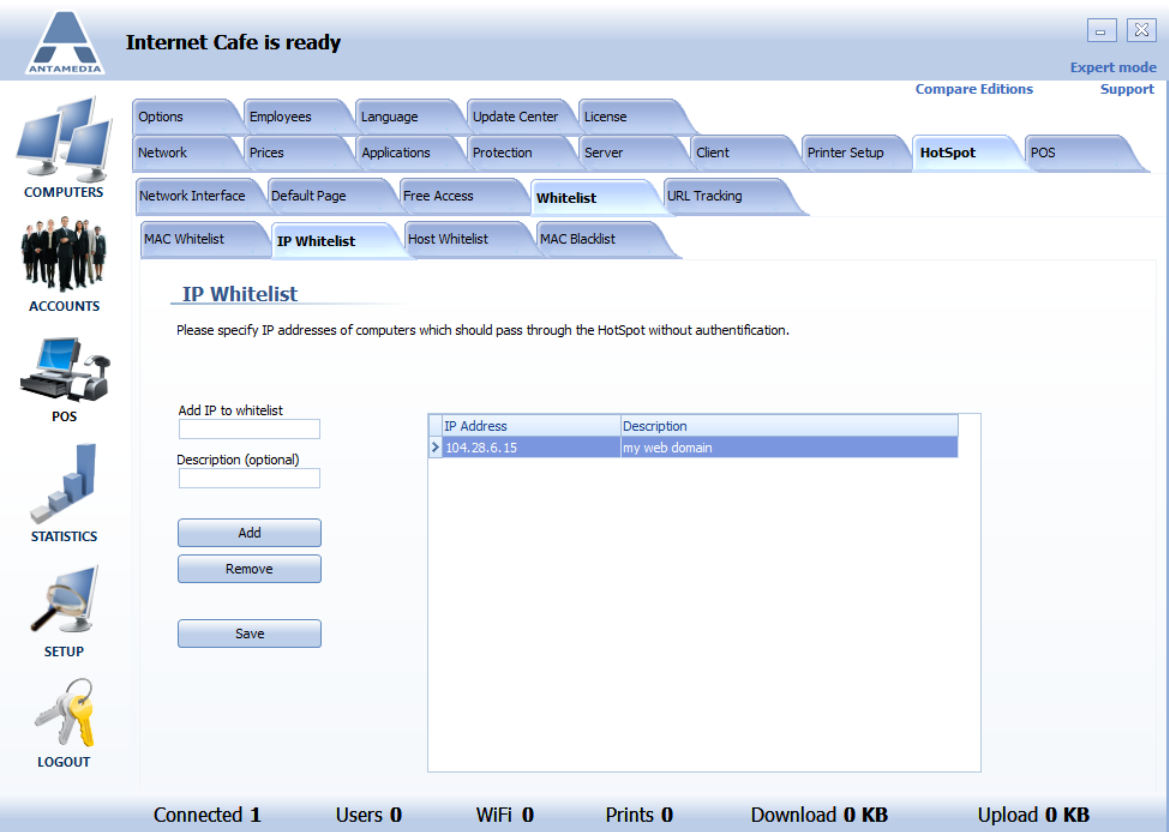

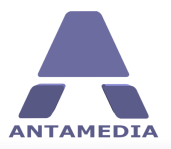

#### **15.4.3 Host Whitelist**

Host whitelist helps you to allow access to specified websites without authentication. There are many reasons to whitelist some hosts, like:

- Credit card gateway (like PayPal) needs some hosts accessible in order to process customer credit card payment

- Advertising purposes, where you can allow the access to some websites without authentication. For example your website which is located on the remote web hosting company. You can specify the host IP address or the host name like: 100.200.50.1 or www.mywebsite.com

- Free use of search engines, but customer pays to see websites from search results

In the Cafe Server Setup - HotSpot - Whitelist - Host Whitelist page you can see two different ways to add website in the whitelist:

**Add host IP to whitelist -** If you know website IP address (like 100.200.50.1) **Add host URL to whitelist -** If you know website URL address (like [www.mywebsite.com](http://www.mywebsite.com))

Press **Add** button to add host IP or host name, or press **Remove** button to remove host IP or URL address selected in the whitelist. When you finish, please press **Save** button.

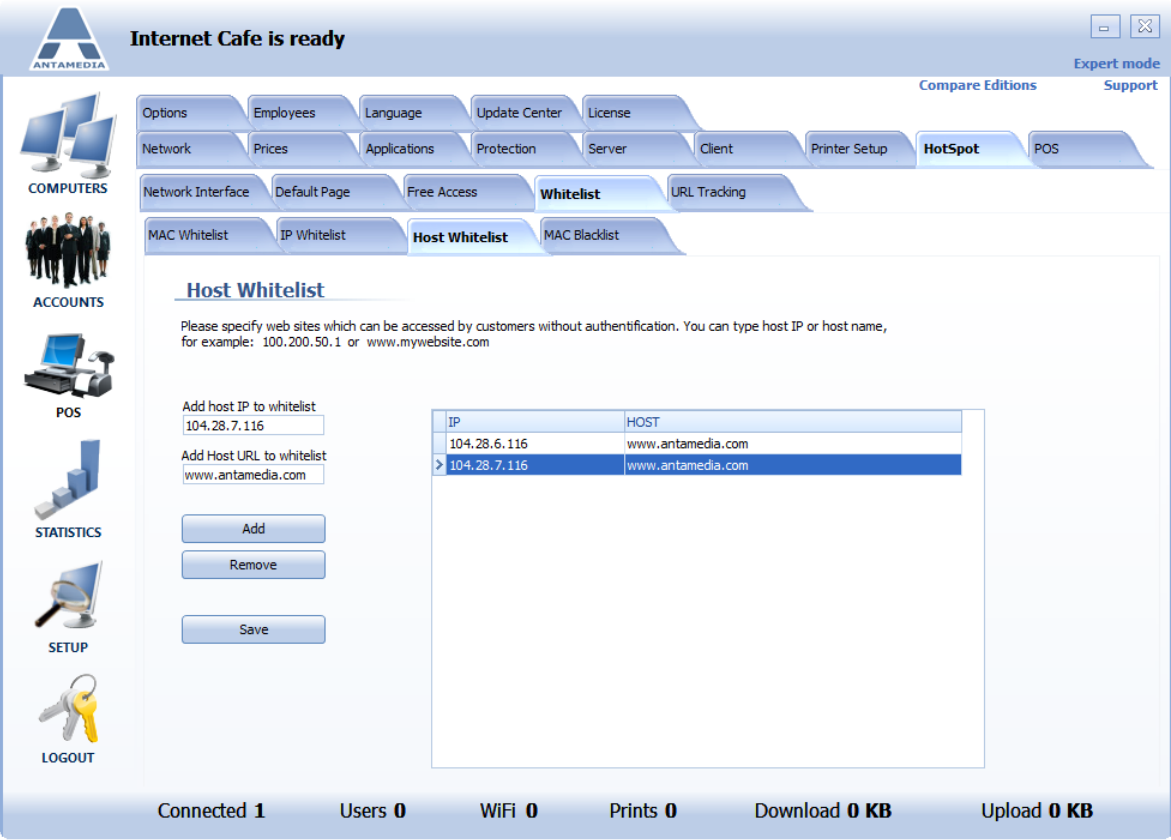

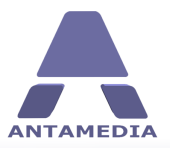

#### **15.4.4 MAC Blacklist**

This feature allows you to specify computers by the MAC address that will be blocked to login on the HotSpot.

You can do it manually by adding MAC address to the list:

- 1. Open Cafe Server Setup HotSpot Whitelist MAC Blacklist page
- 2. Enter computer MAC address in the text field
- 3. Set how long this computer will be blacklisted or check **Permanently**
- 4. (Optional) Enter description
- 5. Click **Add**
- 6. Click **Save**

To re-enable blacklisted computer, please click on it in blacklist and click **Remove** button.

Computers can be also automatically added to the blacklist. HotSpot will blacklist a computer for 5 minutes if there has been more than 10 wrong login attempts from it. You can change this default behavior from this page.

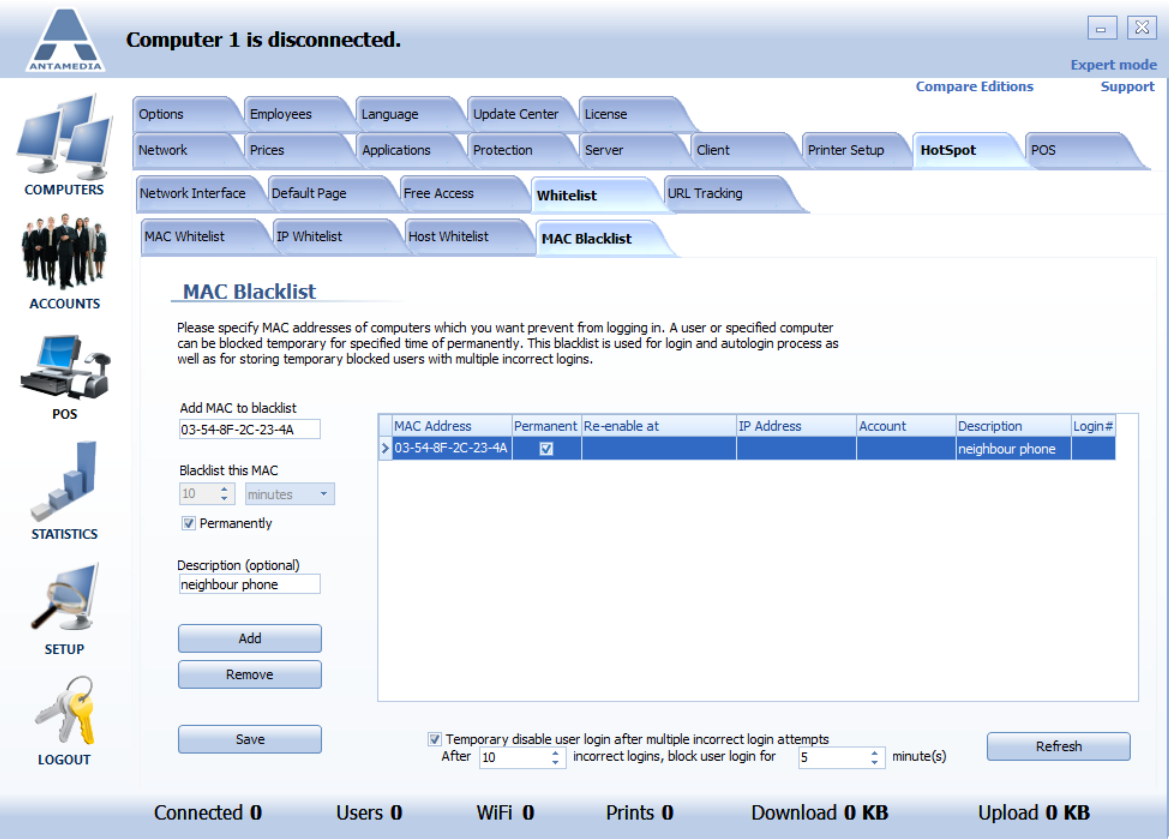

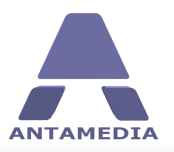

## **15.5 URL Tracking**

**URL Tracking** feature helps you to track web pages visited by your HotSpot customers.

By default, HotSpot will track \*.htm, \*.html, \*.asp, \*.php, \*.txt files, but you can modify the list or add new extensions. We do not recommend tracking graphic files (like \*.jpg, \*.gif ...) since this significantly increases the processing. Using URL tracking you can also track the web pages which include specified keyword.

To add new a new keyword or extension, please type it in the **Add keyword or extension** field and press **Add** button. To remove keyword or extension from the list, please select it from the list using left mouse click and press Remove button. When you finish, please press **Save** button.

After enabling or disabling URL tracking option, Antamedia Internet Cafe should be restarted.

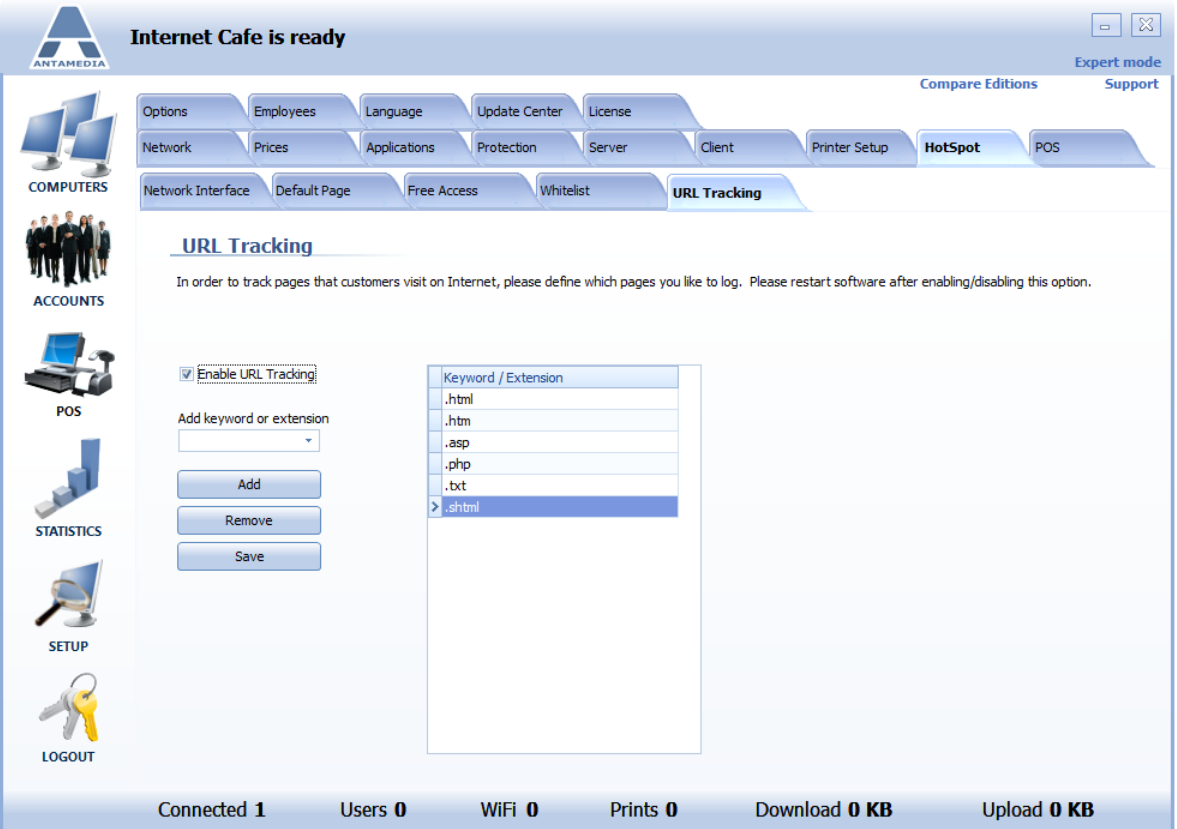

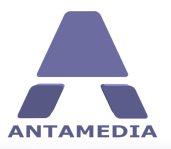

# **16 POS**

Easy-to-use point of sale and inventory control system help you track all your sales, customers, vendors, purchase orders, and get real-time reports and statistics.

POS Inventory center helps you configure items which you sell, and organize them in categories. You can define item name, assign it to a category (food, drinks..), configure retail price, define margin (what you earn), apply tax, assign image and description. There is no limit on the number of categories or items stored in each category.

The main POS screen shows product categories, search field and configured items. On the right side is a bill section, where items a displayed when added. Each item can be deleted or it;s quantity adjusted with + and - buttons. You can assign a discount, see subtotal and total, and ring up sales by pressing the **Pay Bill** button.

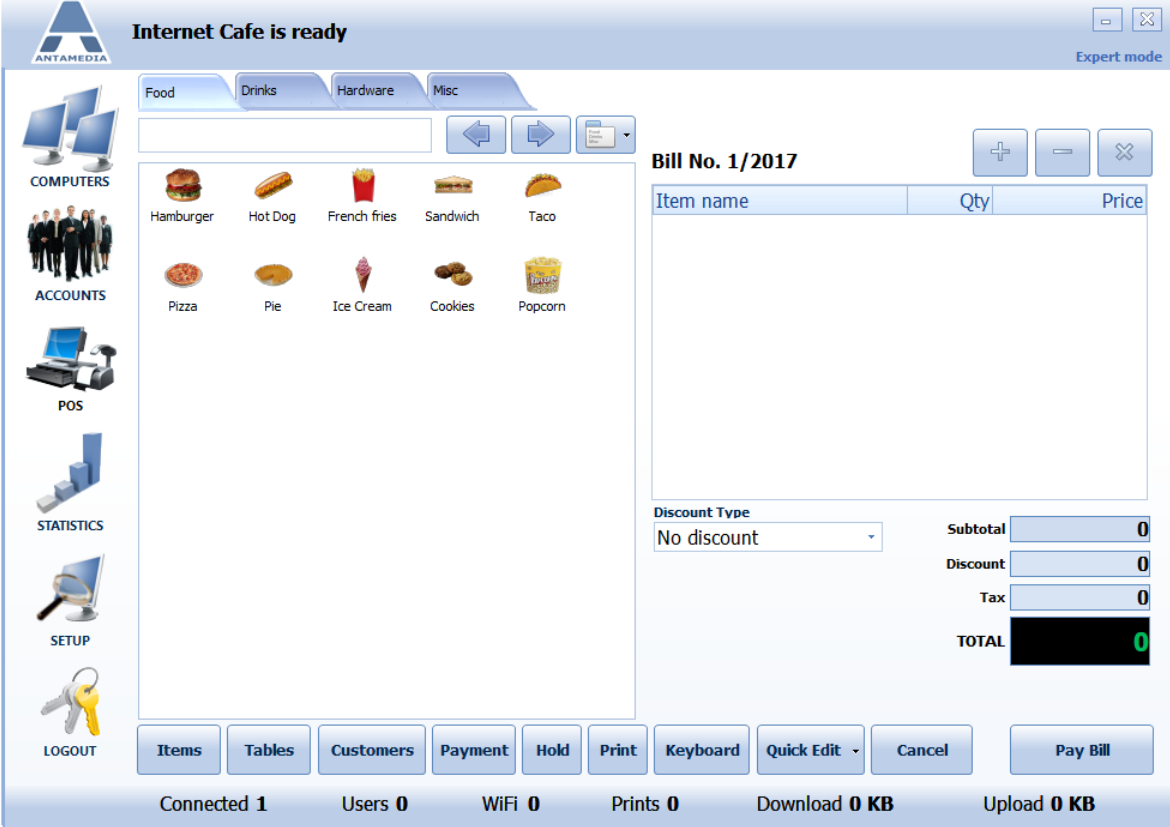

Bottom part shows shortcut buttons: Items, Customers, Payment, Hold, Keyboard, Quick Edit, Cancel.

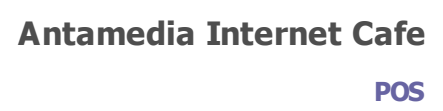

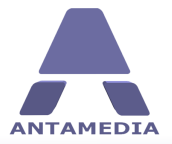

### **16.1 Tables**

Tables screen helps you to manage tables in your property, and includes support for multiple rooms. Before you can manage your rooms and tables, you have to set up their layout. Press on **Edit** button to go to Setup menu.

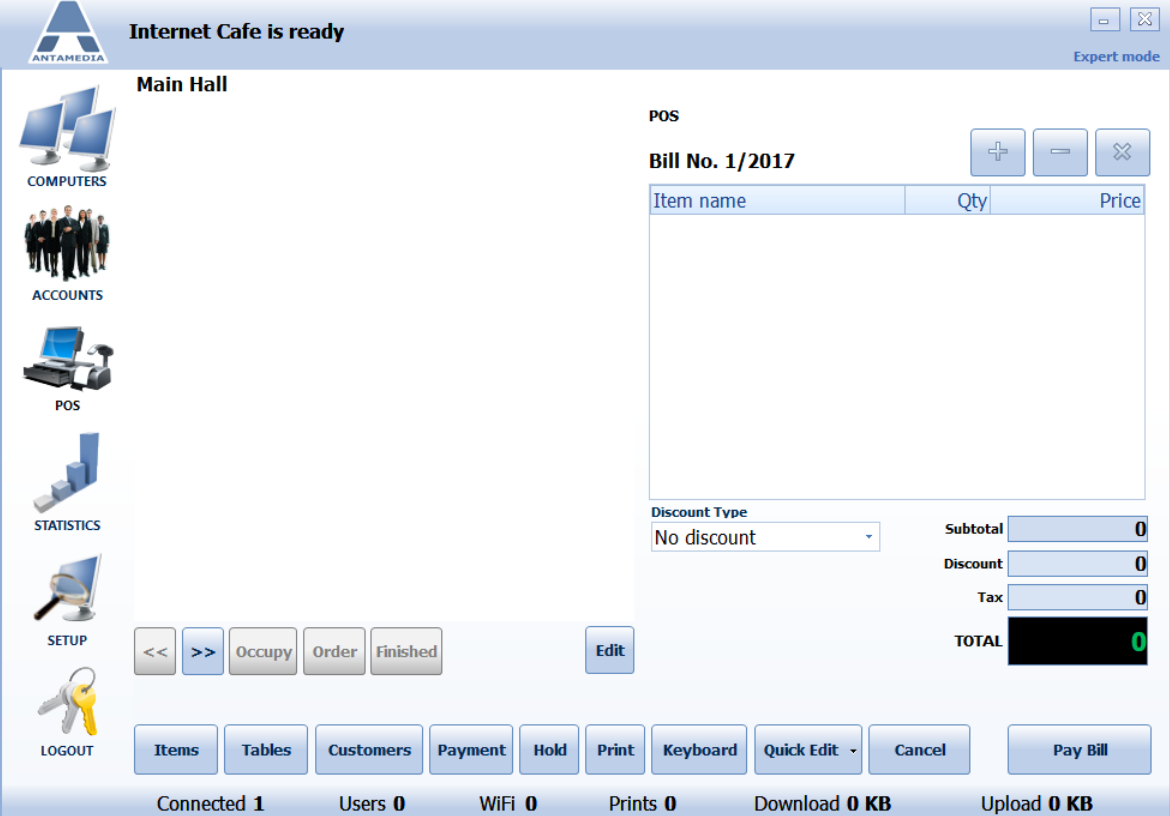

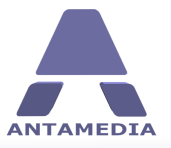

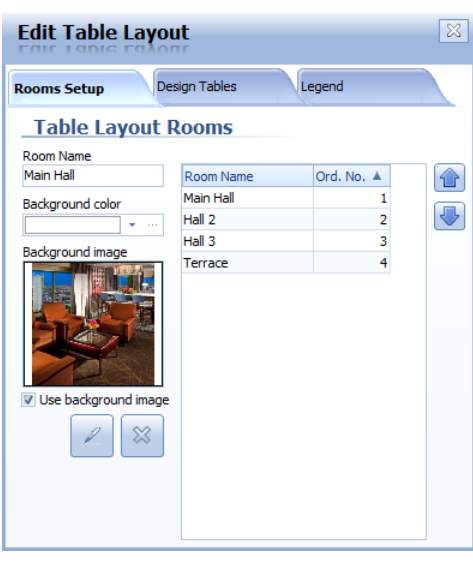

From **Rooms Setup** window select to edit some of currently available rooms or click **Edit** button then add new room by entering Room Name, choosing background color or image and clicking + button.

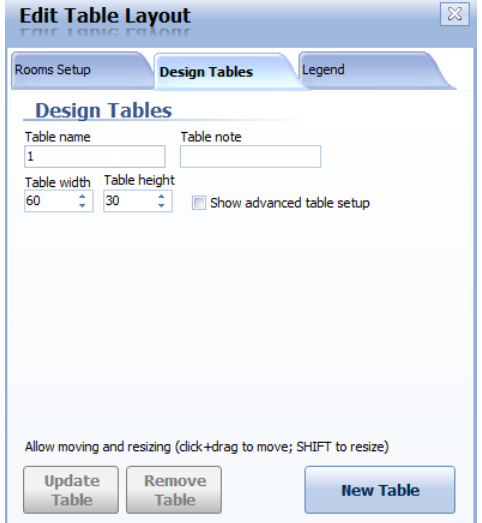

To add a table first select a room where you want to put the new table by clicking << or >> buttons, open **Design table** window (**Edit** button), enter **Table name** and click **New Table** button. Using **Design table** window you can also edit or remove tables.
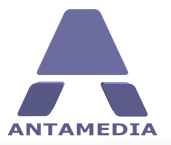

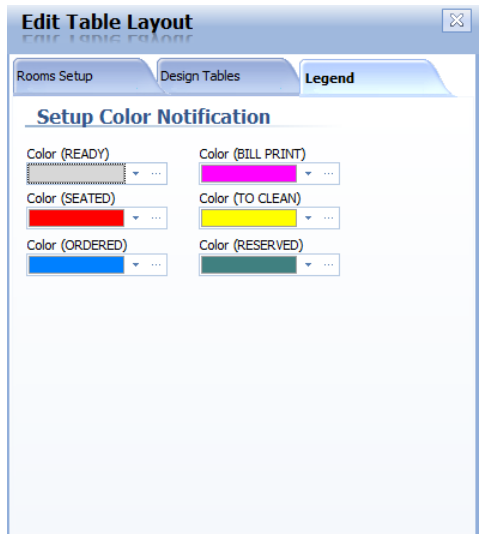

Table icons have **Color Notification** feature which helps you to identify table status (ready, seated, ordered, bill print, to clean, reserved). You can configure this feature in **Legend** window (**Edit** button).

When you finish with the setup it will show available tables for selected room and status of the tables.

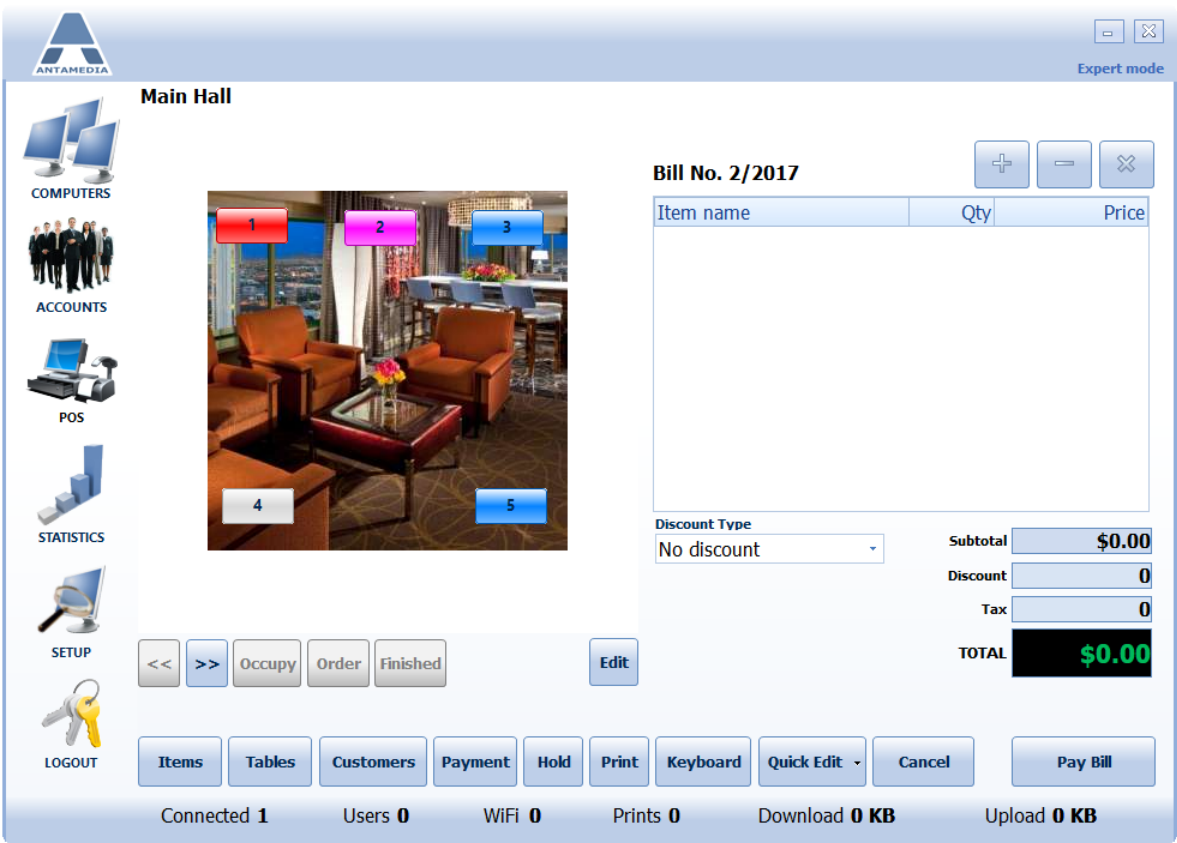

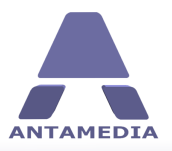

#### **16.2 Customers**

To access this screen click **Customers** button on POS screen, here you can assign a customer to order and add new customers to the system. After selecting **Items** for purchase the system generates a unique **Bill No.** and displays a list (receipt) of items on the right side of the screen.

To select a customer scroll down list or type customer name in **Search** field and click on the entry. Selected customer will be automatically assigned to current order and customer's order history will be shown in the lower part of the screen. To add a new customer, click **New customer** button, fill in the form and click **Save**.

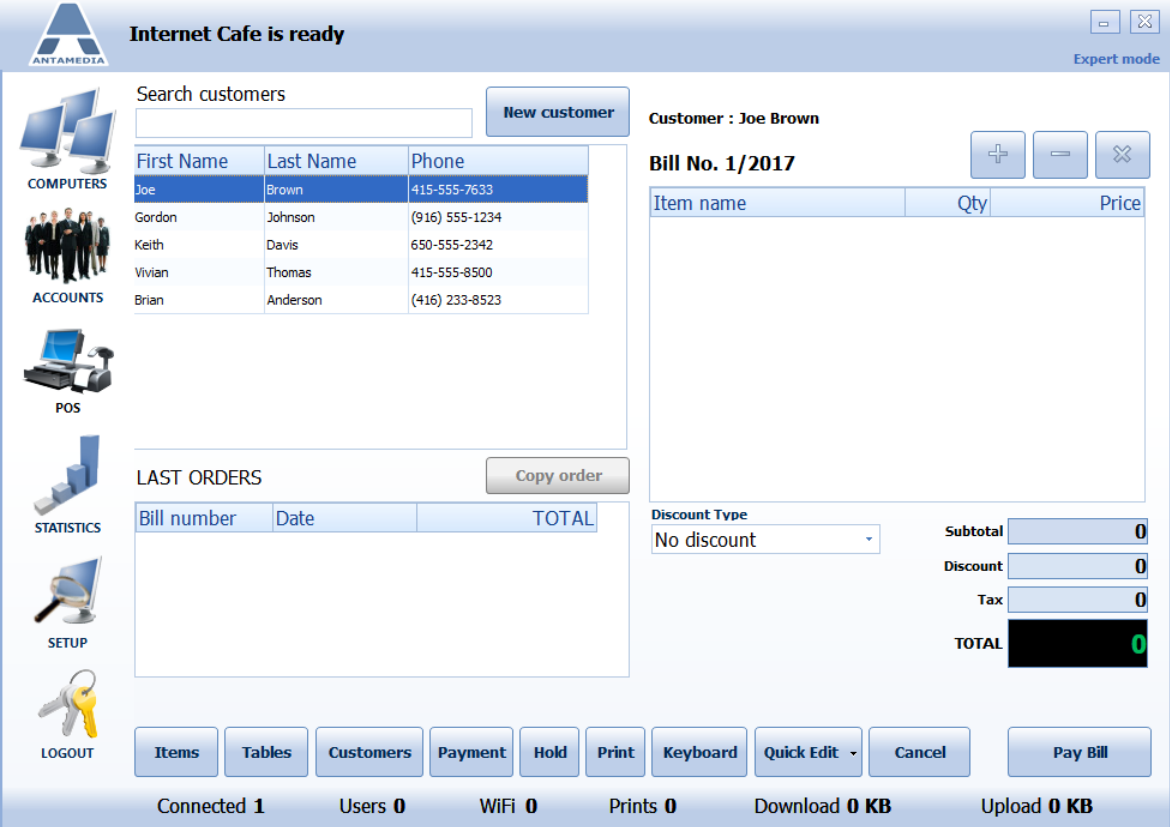

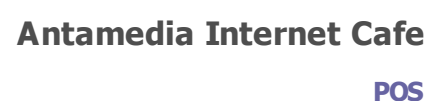

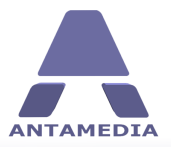

Payment screen allows you to change payment method and to give a discount to a customer by using loyalty card.

To complete billing process, follow these steps:

1. Select **Payment** type by using the **Up** and **Down** buttons

2. Enter value to be paid with selected method (total amount can be divided into multiple payment methods, like cash and credit card)

3. (Optional) Click **Loyalty Card** button to use a discount if applicable, enter loyalty card number and **Confirm**

4. Click **Pay Bill** button

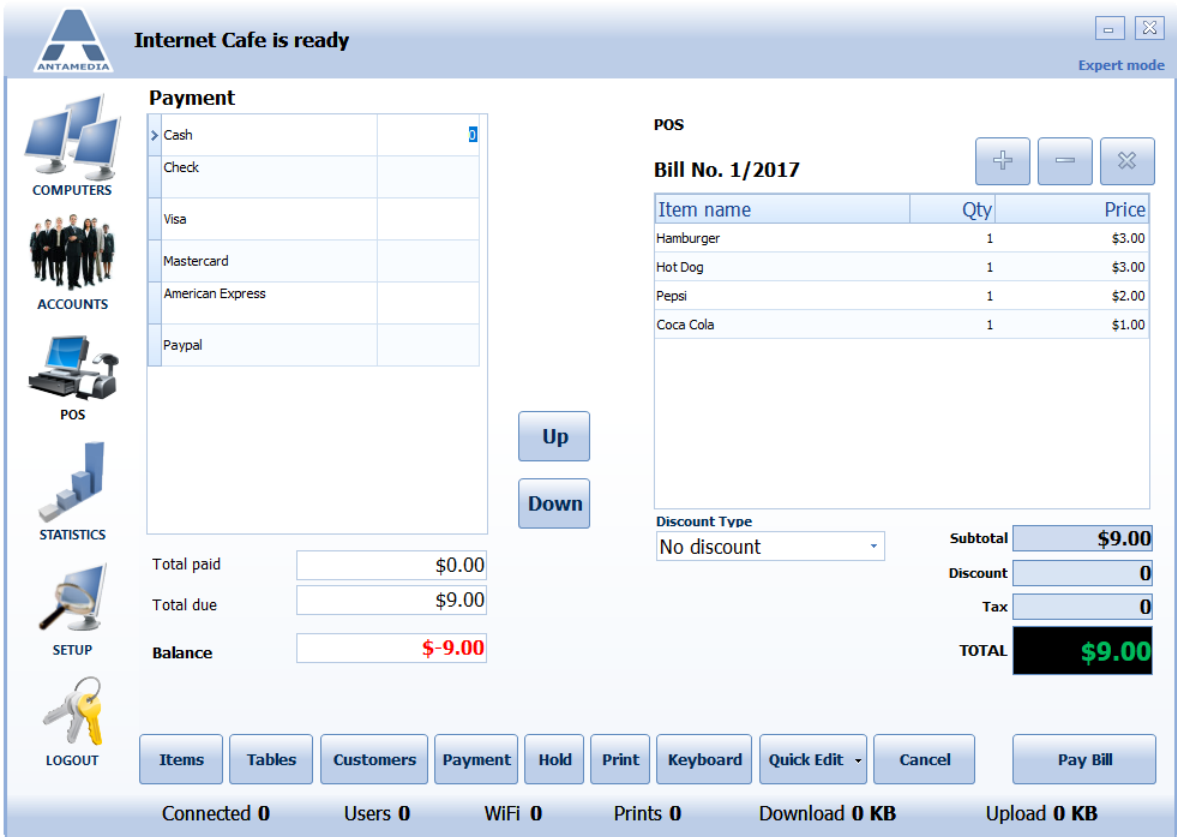

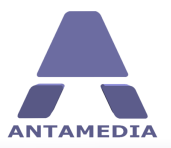

## **16.4 Keyboard**

Keyboard feature can be very useful in POS terminal which operates on a touch screen device. You can use it to add text description to bills, add new customers or add/edit items. To access virtual keyboard click **Keyboard** button on POS screen.

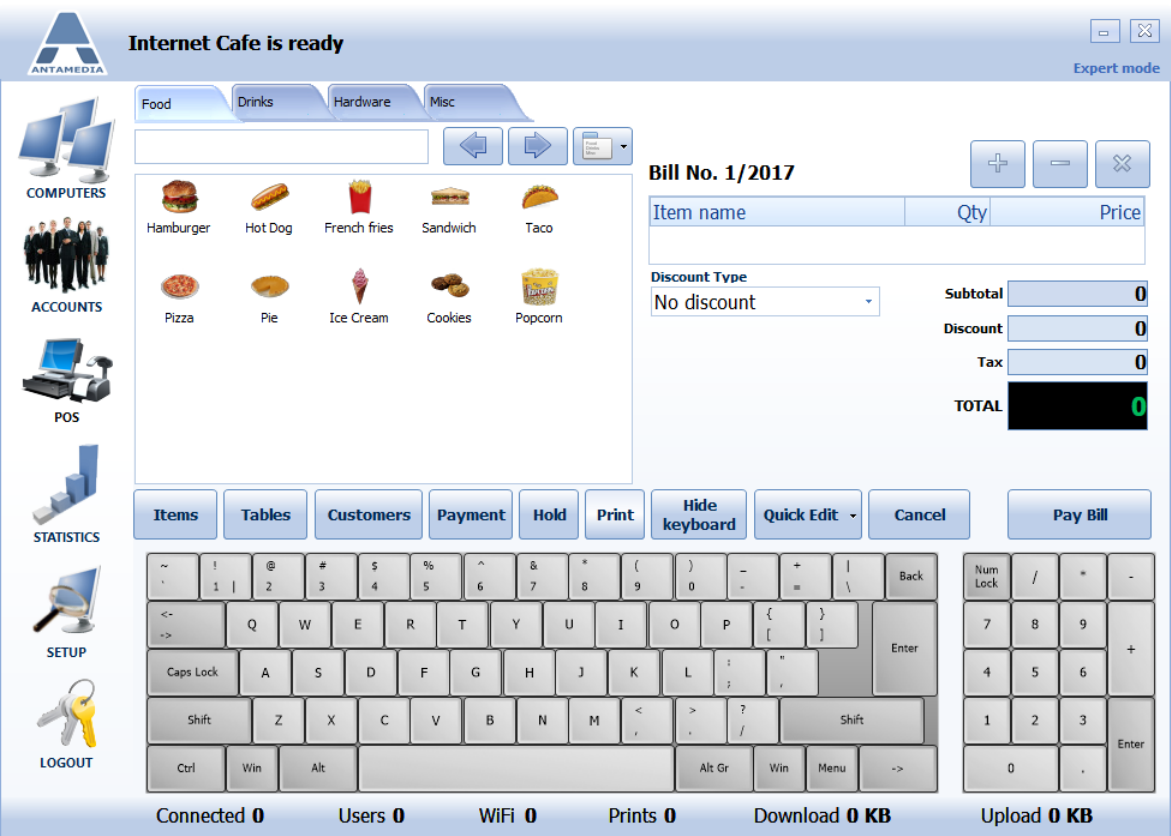

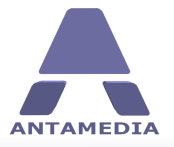

# **16.5 Quick Edit**

Quick Edit option allows you to edit items or item categories using a simple interface. You can also create and delete items and categories using this option. To create a category, click on **Quick Edit** button, choose **Quick edit POS item category**, enter category name in the text field on top of the screen and click + button.

To edit an item, please follow these steps:

- 1. Click **Items** button
- 2. Click **Quick edit POS item**
- 3. Click on the icon of the item you want to edit
- 4. Enter Item Name
- 5. Select **Category** for item
- 6. Specify **Retail price**
- 7. Set **Minimum stock** value
- 8. Change quantity in stock using +, and ... buttons
- 9. Upload photo of the item by clicking on **Picture** box and selecting photo
- 10.Click **Save** button

If you want to add a new item, please click **Add new item** and follow steps 4-10.

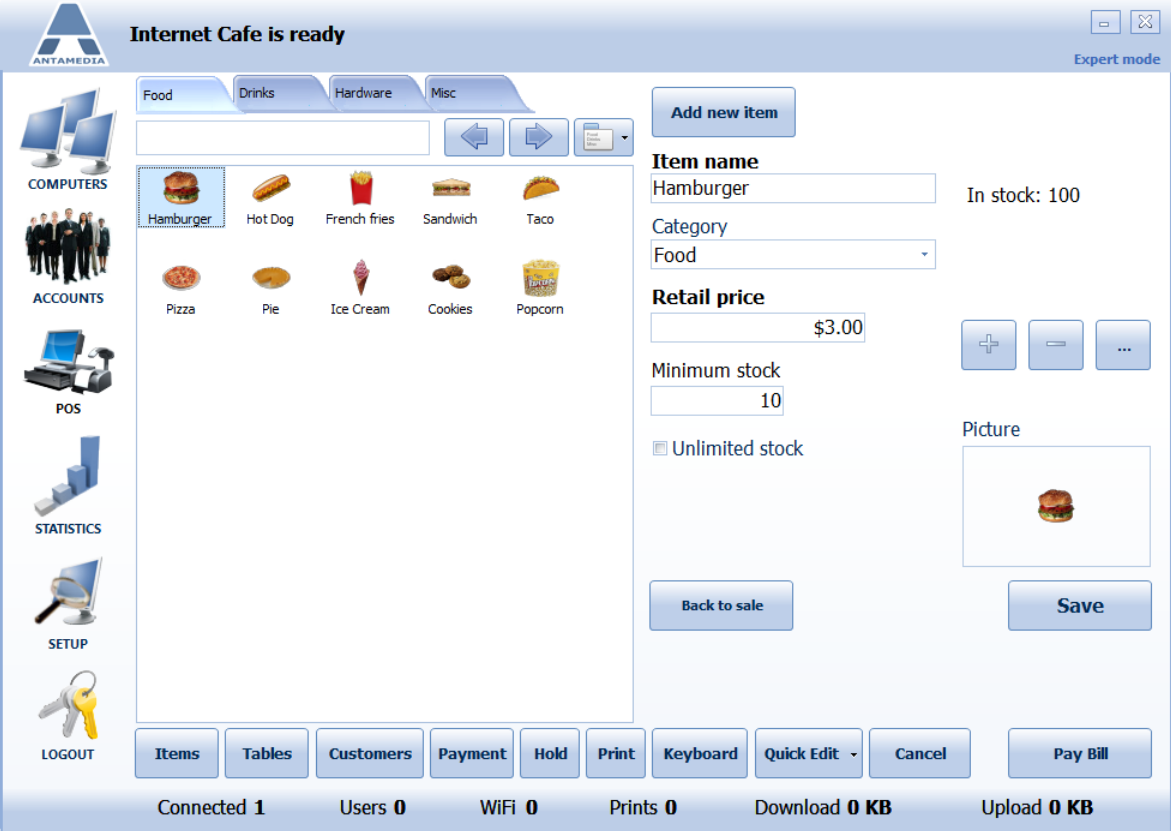

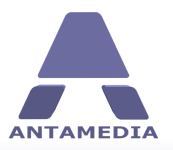

# **17 POS Setup**

#### **17.1 Items**

This section allows you to define all the products and services that you provide to your customers and to categorize them according to your business needs. It is located on Cafe Server Setup - POS - Item - General tab.

To add a new item, please follow these steps:

- **1.** Enter **Item Name**
- **2.** (Optional) Enter **Item No**.
- **3.** Select **Category** for an item from the drop down menu
- **4.** Choose how the item is to be retailed from **Unit** drop down menu
- **5.** Set **Price** per item
- **6.** Choose which **Taxes** will be applied to an item price from the drop down menu
- **7.** Define **Retail Price**
- **8.** Set **Retail Price to include TAX** or not

**9.** Add item **Picture** (right click on picture box, single left click on load, search for the photo in the directory and upload)

#### **10.** Click **New** button to save the item

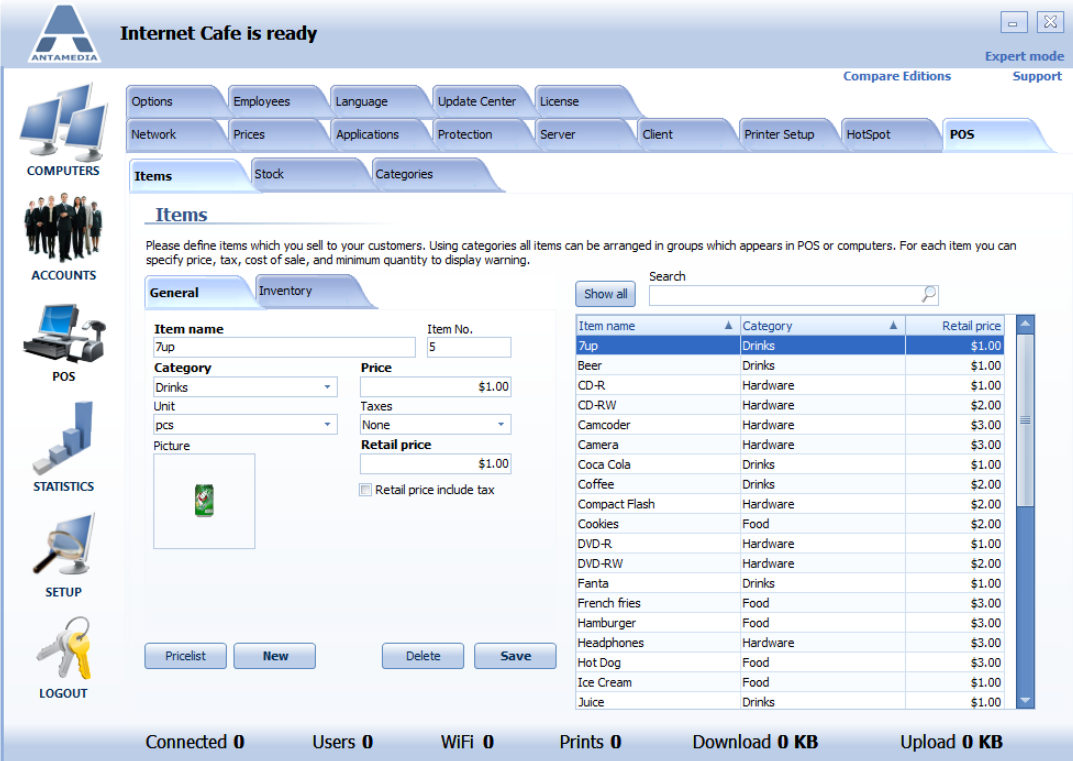

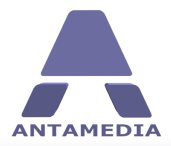

You can search for previously added items by typing the item name in the search field on the right of the screen or by clicking on **Show All** and scrolling down the list. Double left clicking on any of the items will allow you to edit the product.

You can also print out a complete price list of all items added by single left clicking on the **Pricelist** button.

#### **Inventory**

This section allows you to set minimum stock levels for each item and to add stock levels as per a stock take.

1. Highlight an item by selecting from the list on the right side of the screen by using the **Show All** or **Search** option

2. Add the value of minimum stock

3. Add the value of default sell quantity

4. Add the amount held in stock

5. Add on stock can be used to record additional stock as it is delivered into stock from a Supplier/Vendor

6. If an item is one of a group of items you can click on the **Item is a group of items** box and group the items together

7. Click **Save** button

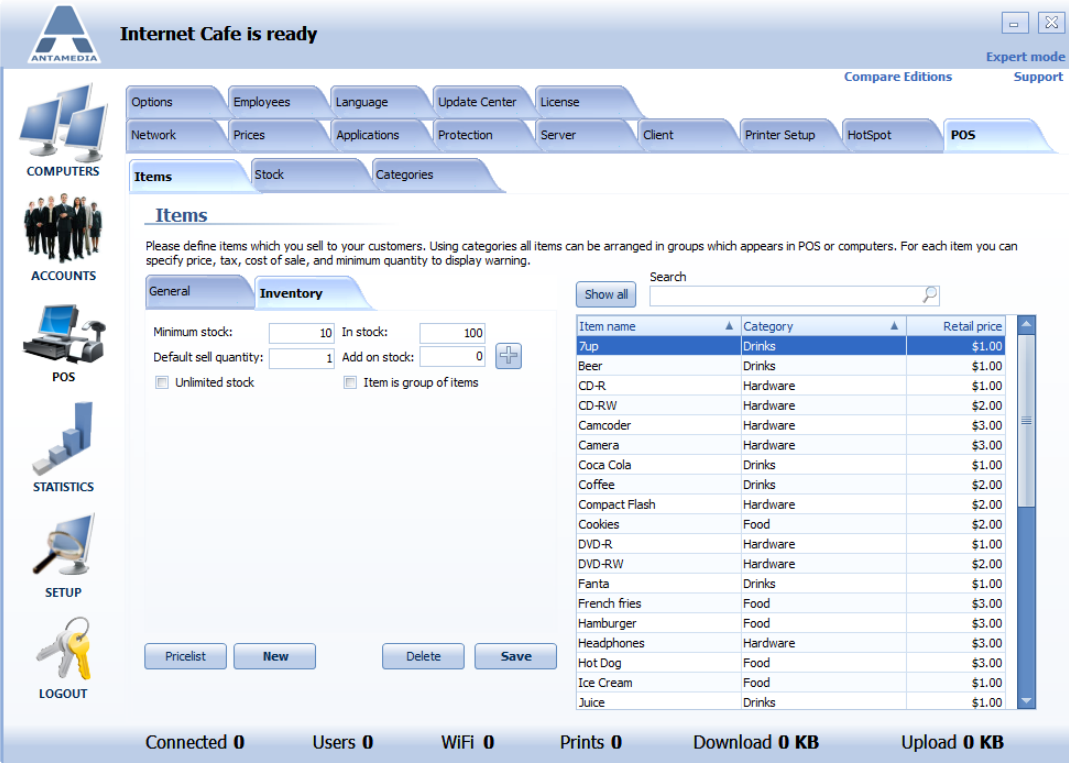

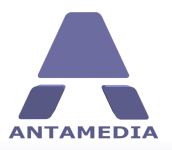

# **17.2 Stock**

Stock page helps you to show, print and export list of items available in your stock.

You are able to search for individual items by typing a description in the **Search** field or you can scroll through the list by pressing the **Show All** button. Export is available from print preview window.

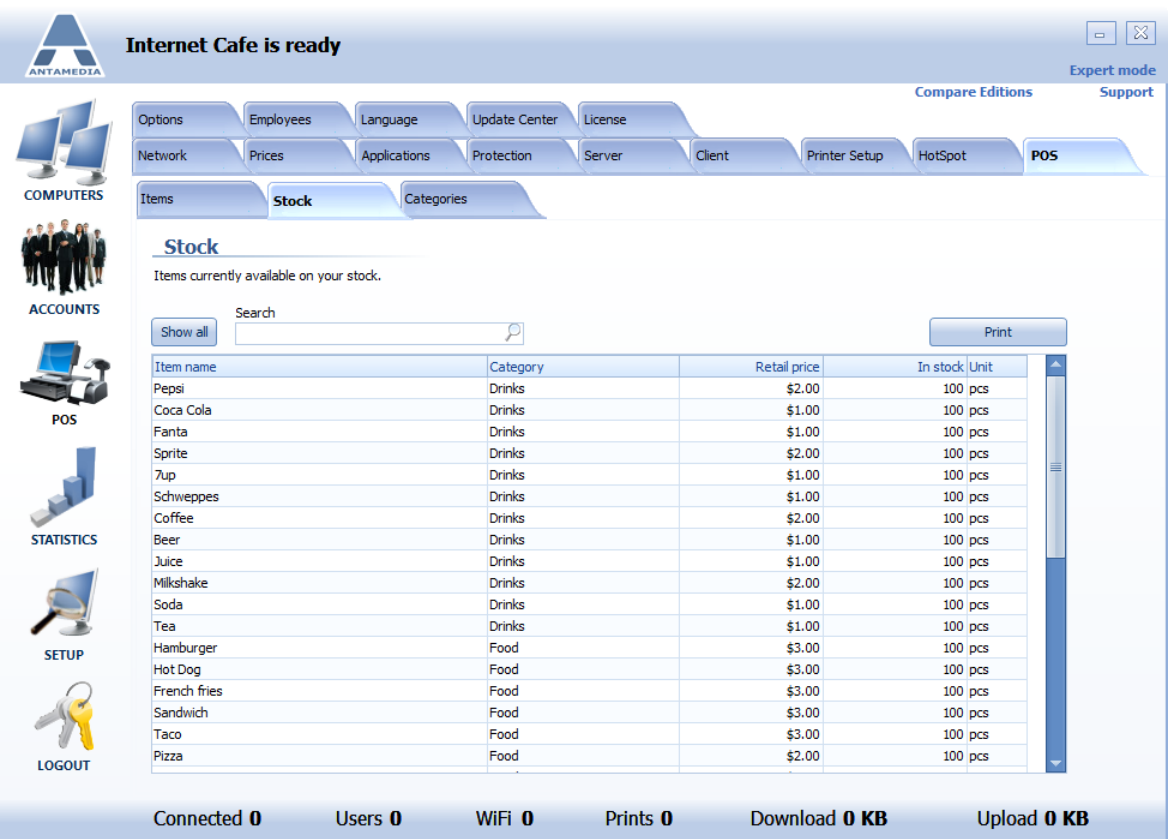

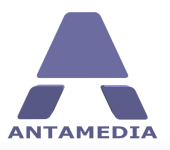

# **17.3 Categories**

Product categories need to be set up first before setting up any other POS options. Define all categories for the products and services offered to your customers. This helps you to breakdown your business into discrete areas which can be easier to manage and account for stock and pricing, Each category can be visible in Antamedia software and specified applications within software.

To add a new product category, please follow these steps:

- 1. Open Cafe Server Setup POS Categories page
- 2. Select **Type** of category (**Product** or **Services**)
- 3. Enter **Category** name
- 4. Set the visibility of category in Antamedia software(s) from **Program** drop down menu
- 5. Set the visibility of category in different software parts (**Server**, **Client**, **Terminal**) from the

**Available In** drop down menu

6. Click pencil button to save

To delete a category, select it from the list and click **X** button.

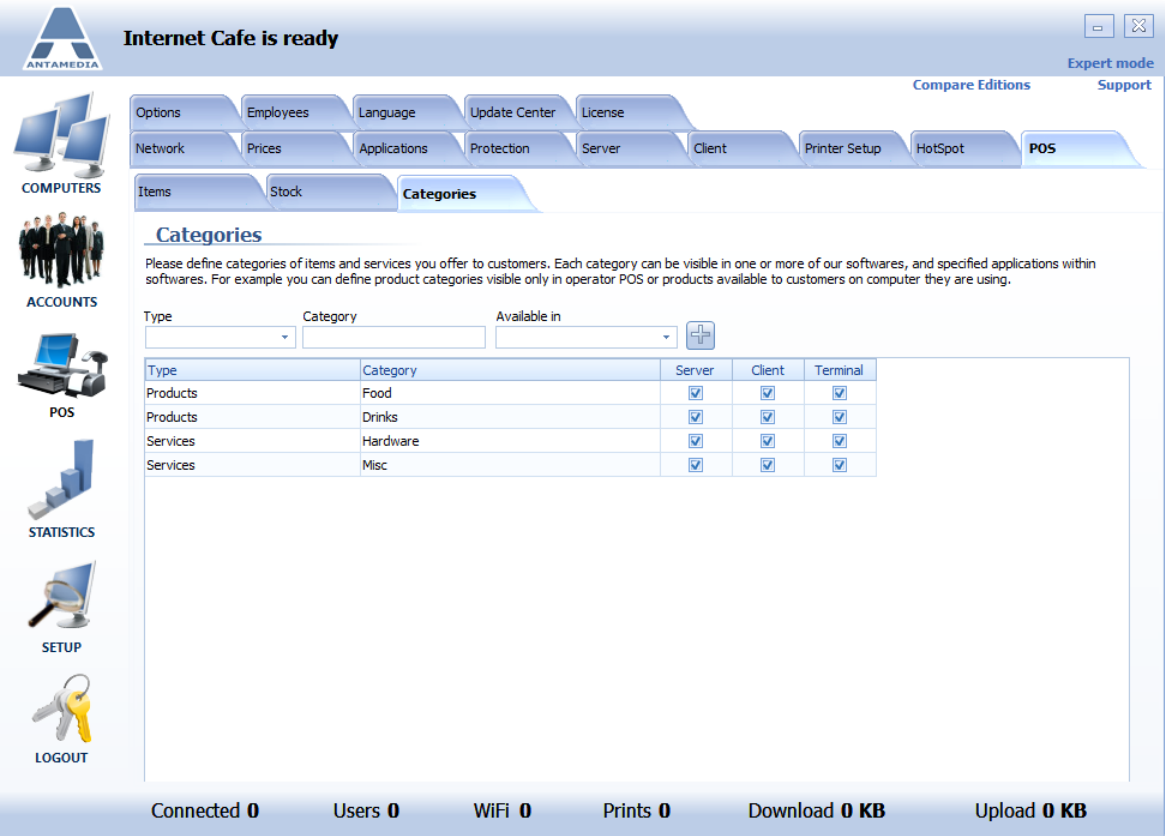

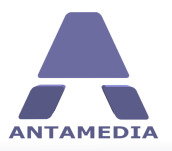

**Options**

# **18 Options**

### **18.1 Print Options**

Antamedia Internet Cafe offers different templates for pre-paid account, post-paid account, ticket, refill, receipt and refill receipt printing. To configure print templates, please open Cafe Server Setup - Options - Print Options page.

Set receipt title, header and footer text. Depending on receipt template, this text will appear on printed receipt which you give out to the customer. Use drop down menus to select print templates for accounts and receipts.

If you do not want to see a preview before printing, which is suitable once you configure print templates, please select **No Preview.**

To print directly to the default printer, without showing print dialog, please disable **Show Print dialog** option.

Be sure that you set Default printer on the computer.

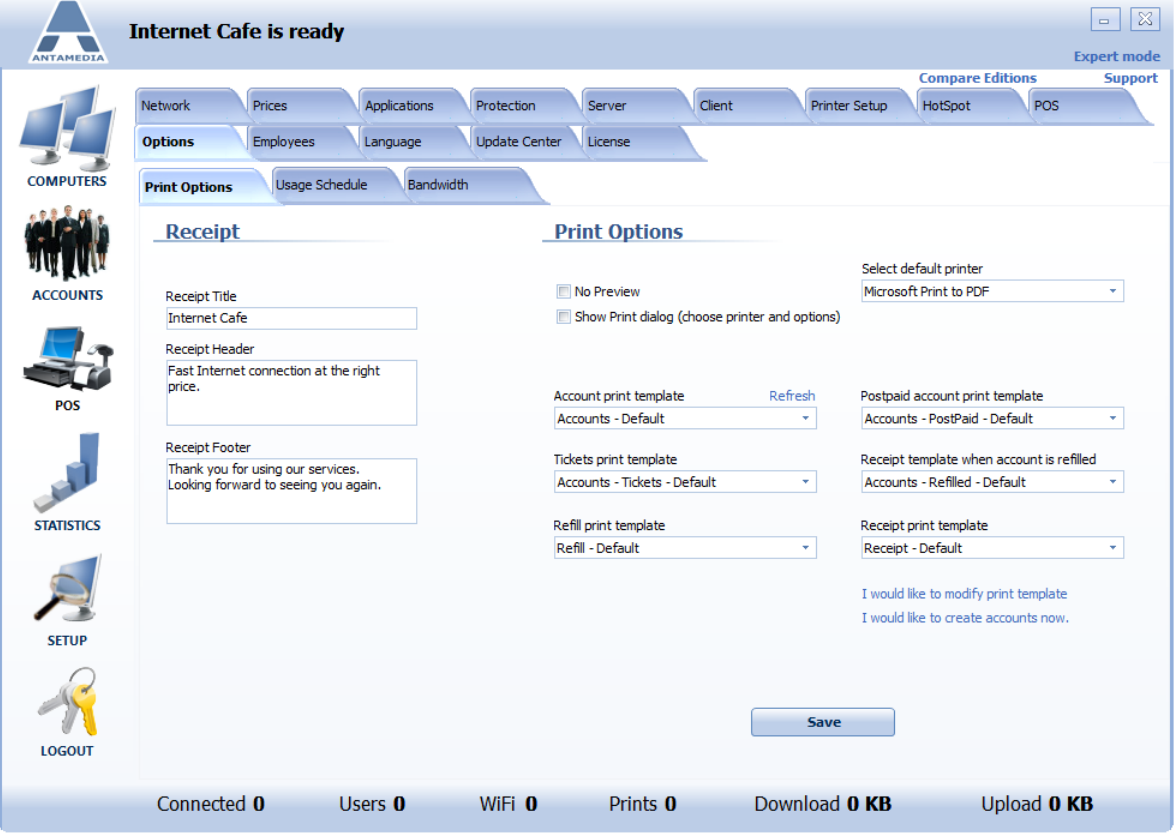

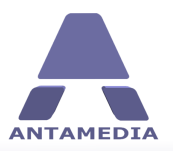

## **18.2 Usage Schedule**

**Usage schedule** feature helps you to define when customers are allowed to use your services. Using a graphical interface you can draw the blocks which define the time intervals when your services can be used.

Graphical grid is displayed like daytime hours on one axis and days in a week (Monday to Sunday) on the other axis. This provides the full control over the whole week. Blocks are displayed in 15 minute steps.

To create a new time block, please select a time period and click on **Add button** or press Insert key on a keyboard. To delete time block, please press **Remove** button or Delete key on the keyboard. If you like to create a new template, you can start by pressing on the **New** button. To store template changes, please use **Save** button. To save new template use **Save As New** button and specify template name.

Use **Delete** button to delete usage schedule template from the database. You can move the block by pressing and holding left mouse button on top blue bar.

Once you configure all the templates, you can assign them to desired accounts. To do this, please click on the account and go to **Expiry & Limits** page. Enable the usage schedule for that account and choose a template. Press **Save Changes** button. From that moment, a customer may login and use your services only in time periods defined by the assigned usage schedule. For example, if customer may login from 8AM to 8PM, login will be possible within that interval, and if logged in, a customer will be

automatically logged out at 8PM.

Default usage schedule templates that come which comes with software include Daytime, NightTime, Happy hour, Weekend only, Business days etc. You can use it or modify it depending on your needs.

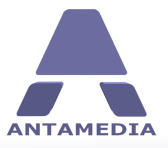

#### **Antamedia Internet Cafe**

**Options**

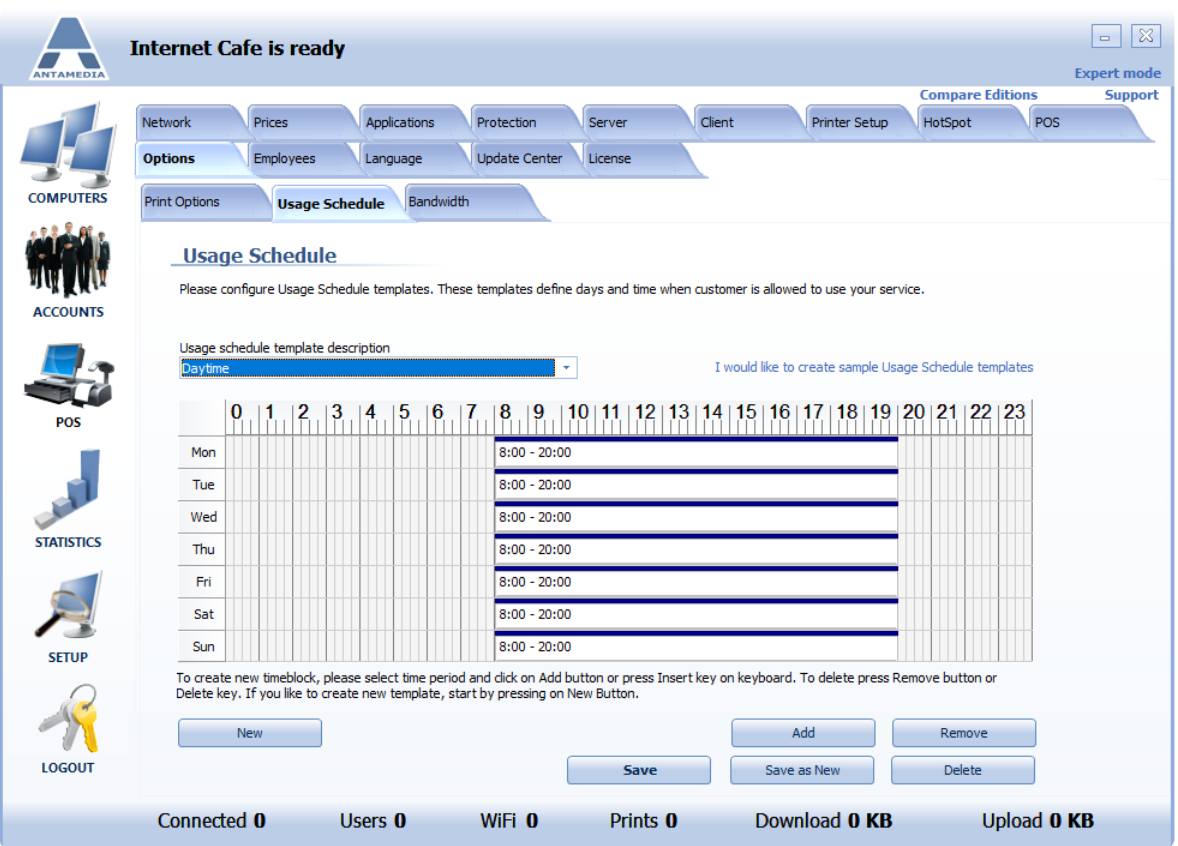

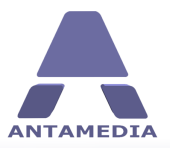

**Options**

# **18.3 Bandwidth**

Antamedia Internet Cafe software supports total bandwidth limiting. Set upload and download upload quota that will be used after it is enabled on the software globally. Appropriate Internet Cafe edition is required for this feature.

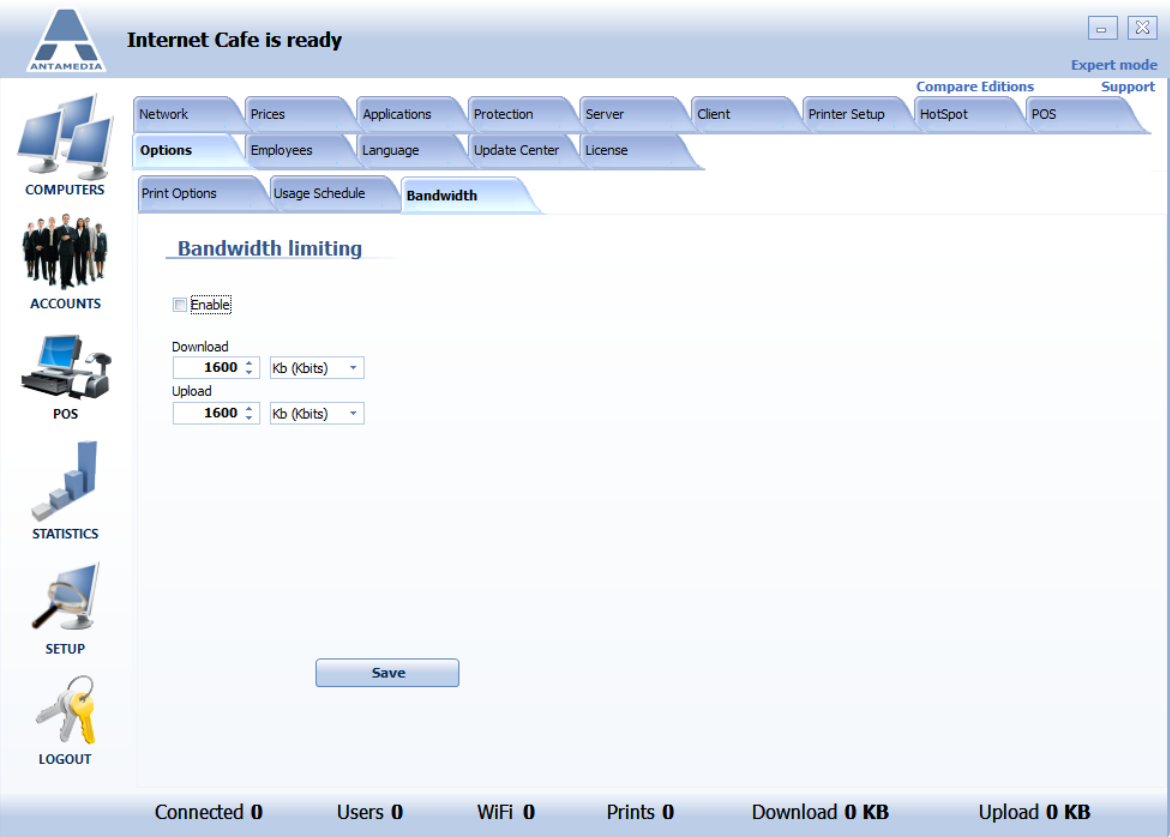

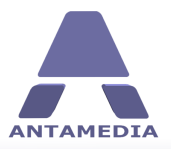

#### **Statistics**

# **19 Statistics**

Statistics section of Antamedia Internet Cafe offers you the possibility to collect and analyze valuable statistical data about your business. You can generate logs and reports, such as bills, events, general statistics, computers, point-of-sale etc.

Each report or log can be printed or exported to many file types. To export a report, please follow these steps:

- 1. Generate desired report (see below for instructions)
- 2. Click **Print** button
- 3. In print preview window click export icon
- 4. Choose file type for export
- 5. In pop-up dialog choose options for export
- 6. Click **OK**

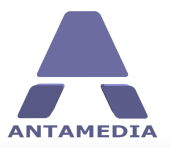

#### **19.1 Bills**

**Bill statistics** shows the list of all charged bills based on filtering options that you select. Filtering of bills is available by predefined time periods: Today, Yesterday, Last 7 days, Last Week, Last Month, This week, This Month, This Year or Custom.

Each bill has the following details: Invoice Number, Invoice Date, Total

If you want to see what was charged on the selected bill, please click on the + button to open the list. You can see the following details: Description, Item Retail Cost, Item Quantity, Item Total.

For example, if you generate and sell 10 accounts, you will see in the description field Description: Sold 10 accounts (ID 73-82) with price plan 15 minutes test Item Quantity: 10

To display all the bills of specified time period, please select starting and ending date in the **From** and **To** fields and press **Show** button. Internet Cafe automatically calculates totals for all bills and displays it in the bottom bar.

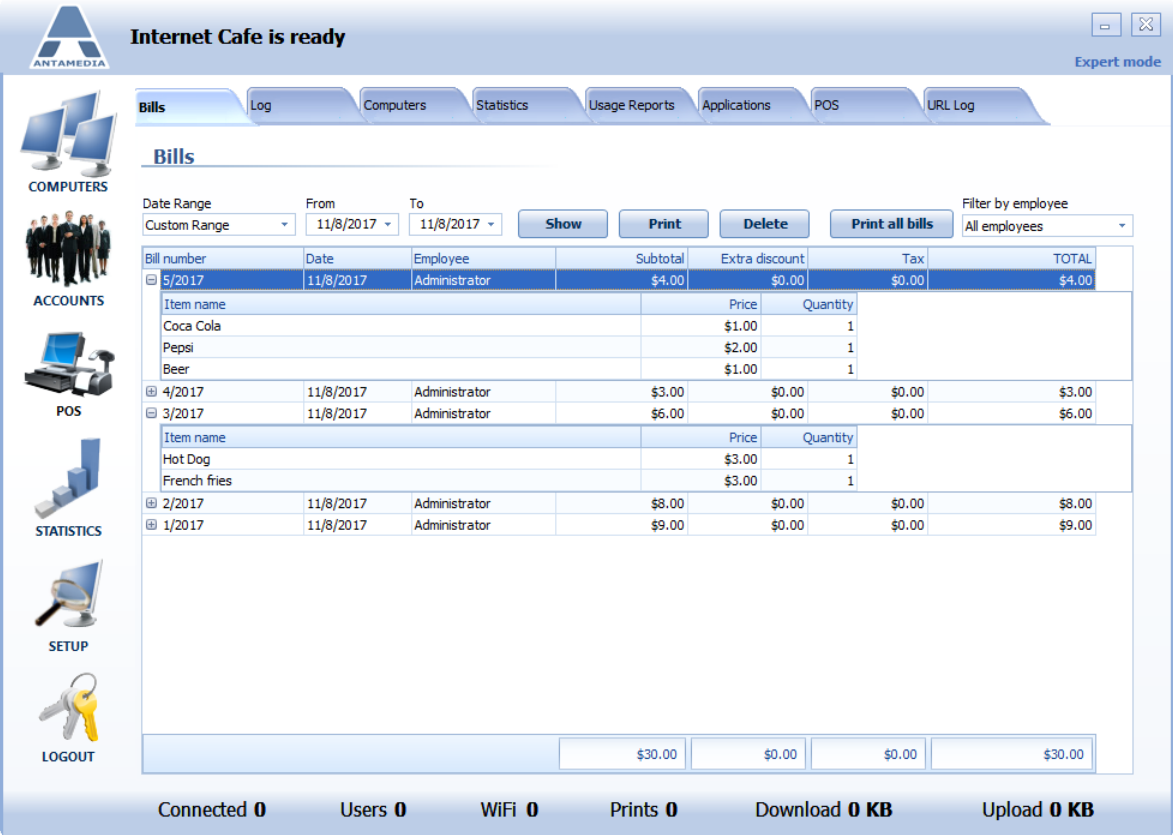

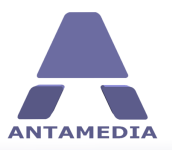

### **19.2 Internet Cafe Log**

Internet Cafe log shows all the actions and events initiated by Internet Cafe by users, operator or software.

Log shows the following details:

- 1. Level Information, Various informational messages , Warning, Payment, System Error
- 2. Date and time
- 3. Description
- 4. Action (Login, Logout, Modify, Start, Stop, Error, Generate, Add, Del, New)
- 5. Account
- 6. IP address
- 8. MAC address

To display all the log items for specified time period, please select starting and ending date in the From and To fields and press Show button. If you like to show log for specific computer, please enter its account, IP or MAC address and press Show button.

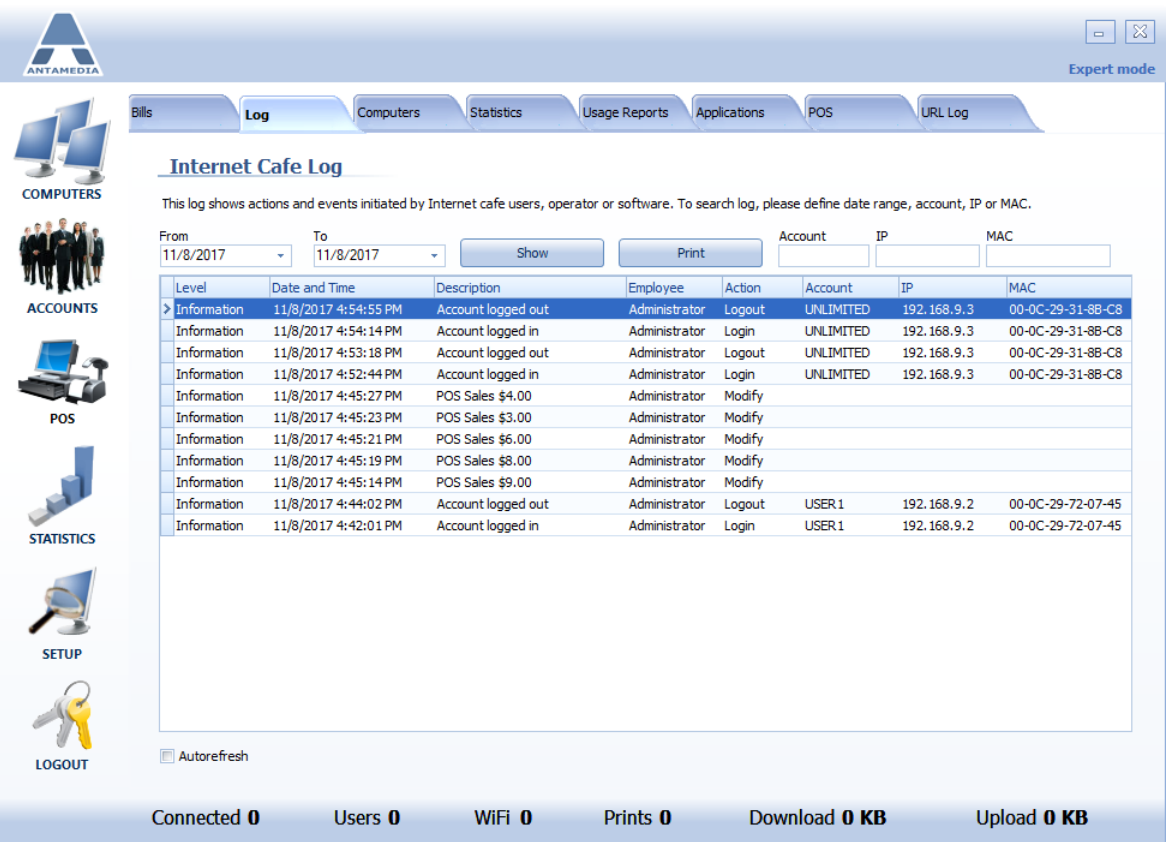

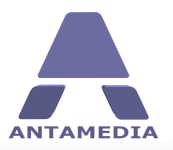

### **19.3 Computers**

Computer statistics report can show the following data about computers in your cafe: Usage, Runtime, Reboots, Errors, Shutdowns, Applications, Sessions, Download, Upload, Sales

To display the report, please choose the report type, observed computers (all, particular computer or computer type), specify date range and click **Show** button. All reports are presented in both table and graphical form.

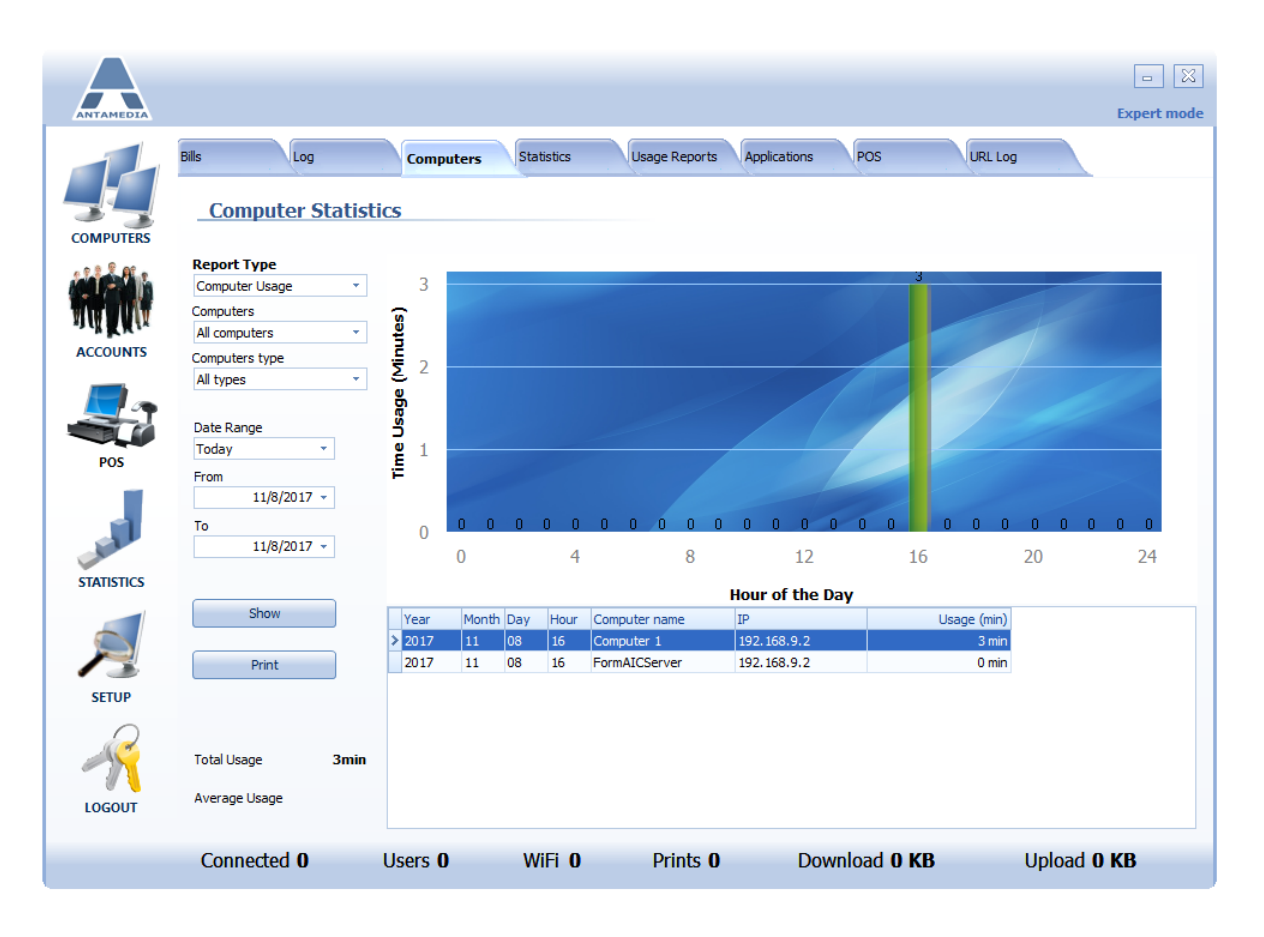

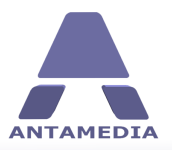

## **19.4 Statistics**

Statistic report is providing valuable data about your Internet Cafe operation. It will show you **total time usage**, **bandwidth**, **number of logins** and **total sales** for selected day or time period. Using this feature you can identify which days generate lower profit and stimulate customers with appropriate benefits.

Statistical data is collected continuously, after each customer logout, so you can always enjoy fast report display on screen.

Statistics is available in the Chart and Table mode. By default, statistics is displayed in chart mode, giving you a graphical overview of Cafe Server activity. You can see, for example, time usage displayed in minutes, over the selected period displayed as days of the year.

Depending on the date range selected, you will see an activity in 24 hours for the current day, or for a time period defined with the starting and the ending date in the **From** and **To** fields.

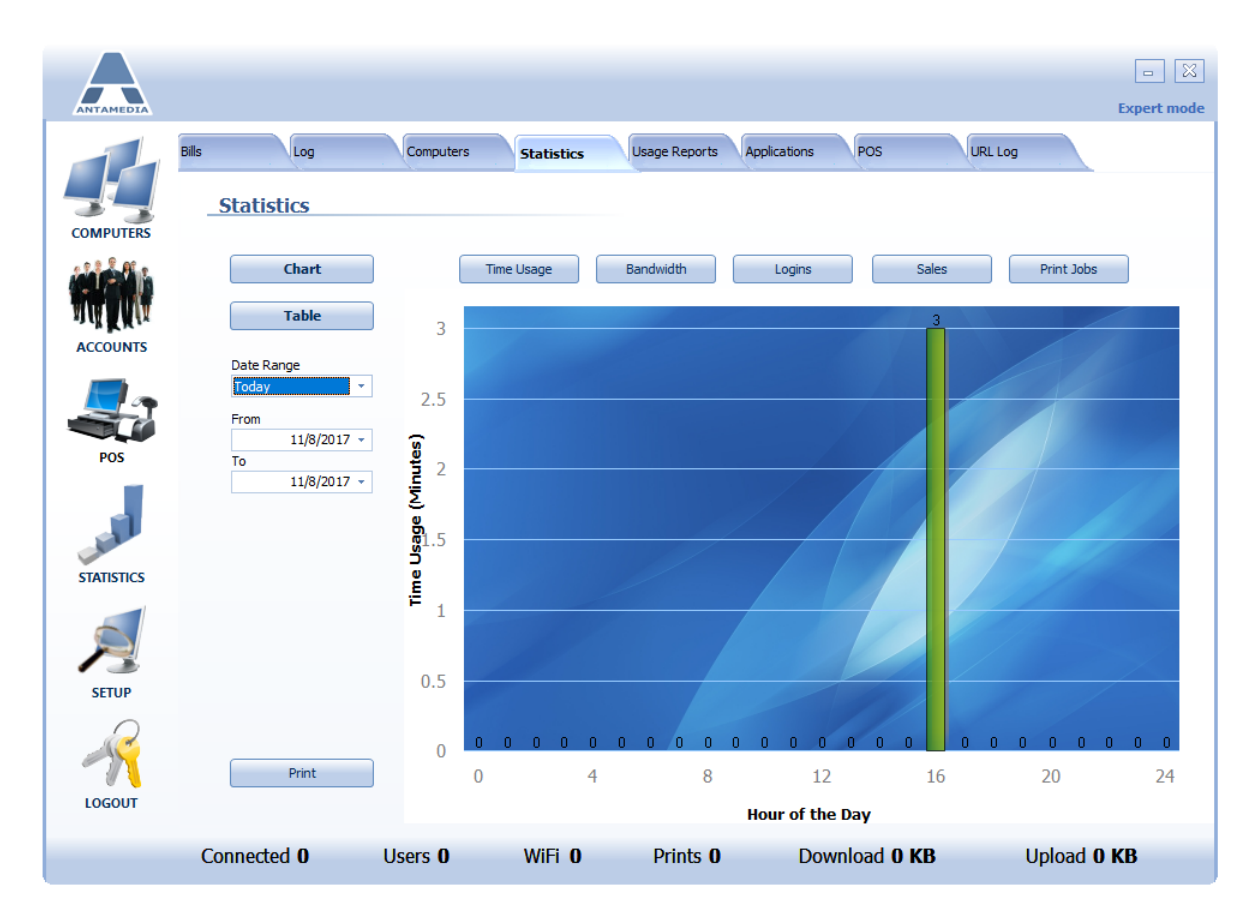

**Table mode** shows statistics in a condensed view on a daily basis. For each **year**, **month**, and **day,** you will see **usage time**, **number of logins**, **download**, **upload** and **total sales**.

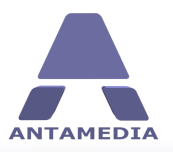

### **19.5 Usage Reports**

Usage report is a session based report which precisely shows **who**, **when** and **how much** has used your services.

This report shows the following details: Account, IP address, MAC address, Start time, End time, Usage time, Download, Upload, Sales,

To display usage report for specified time period, please select the starting and the ending date in the **From** and **To** fields, or choose one of the predefined time periods (Today, Yesterday, Last 7 days etc.) and press **Show Usage Report** button. You can filter such report for a specified account, IP or MAC address.

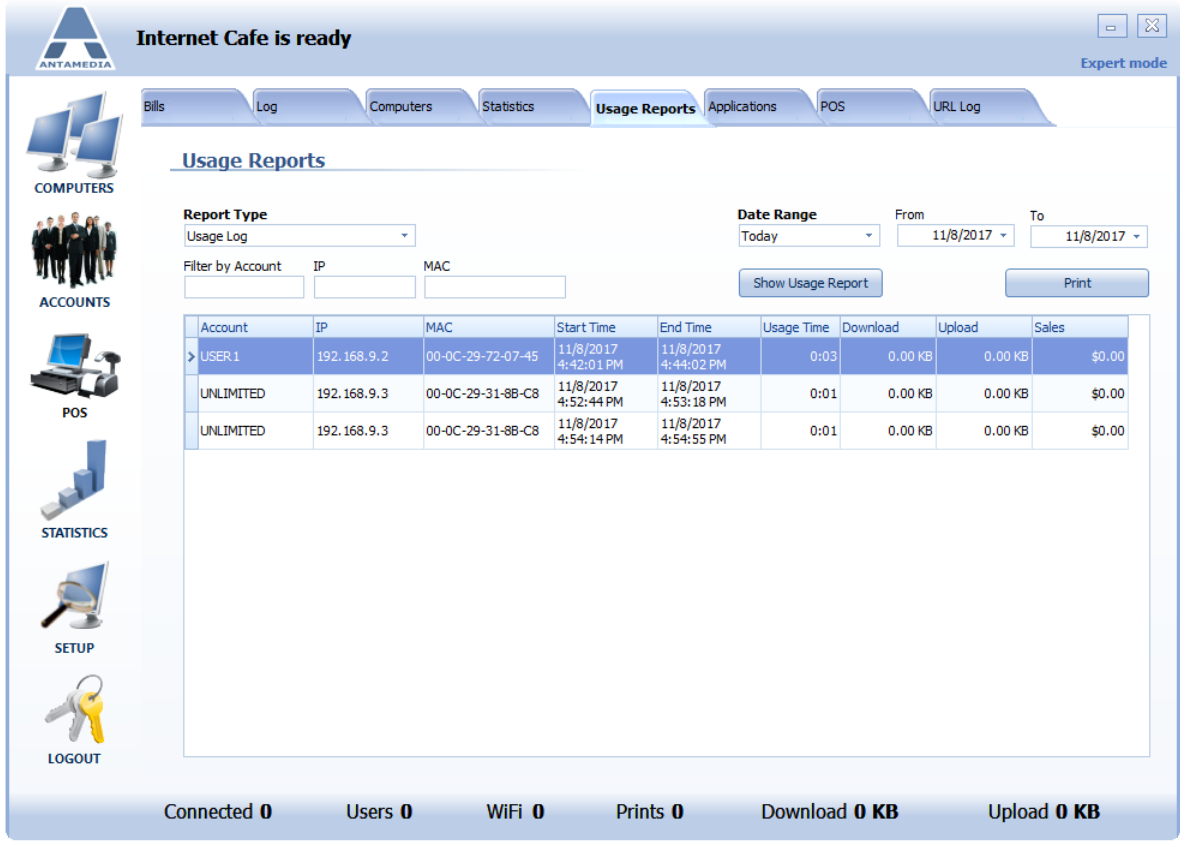

Usage report offers many reports like: **Usage Log** - shows all sessions and its details **Summary per Account** - get totals for selected account **Summary per MAC** - get totals for the selected MAC address **Summary per IP** - get totals for the selected IP address

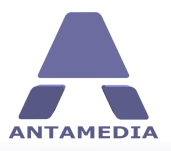

# **19.6 Applications**

Application statistics page contains several types of reports related to application usage:

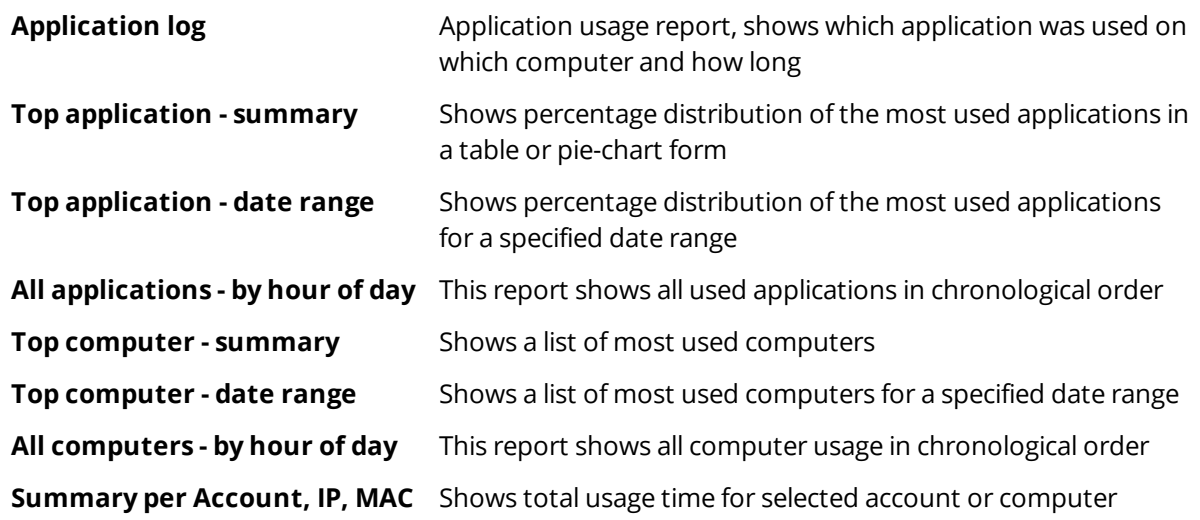

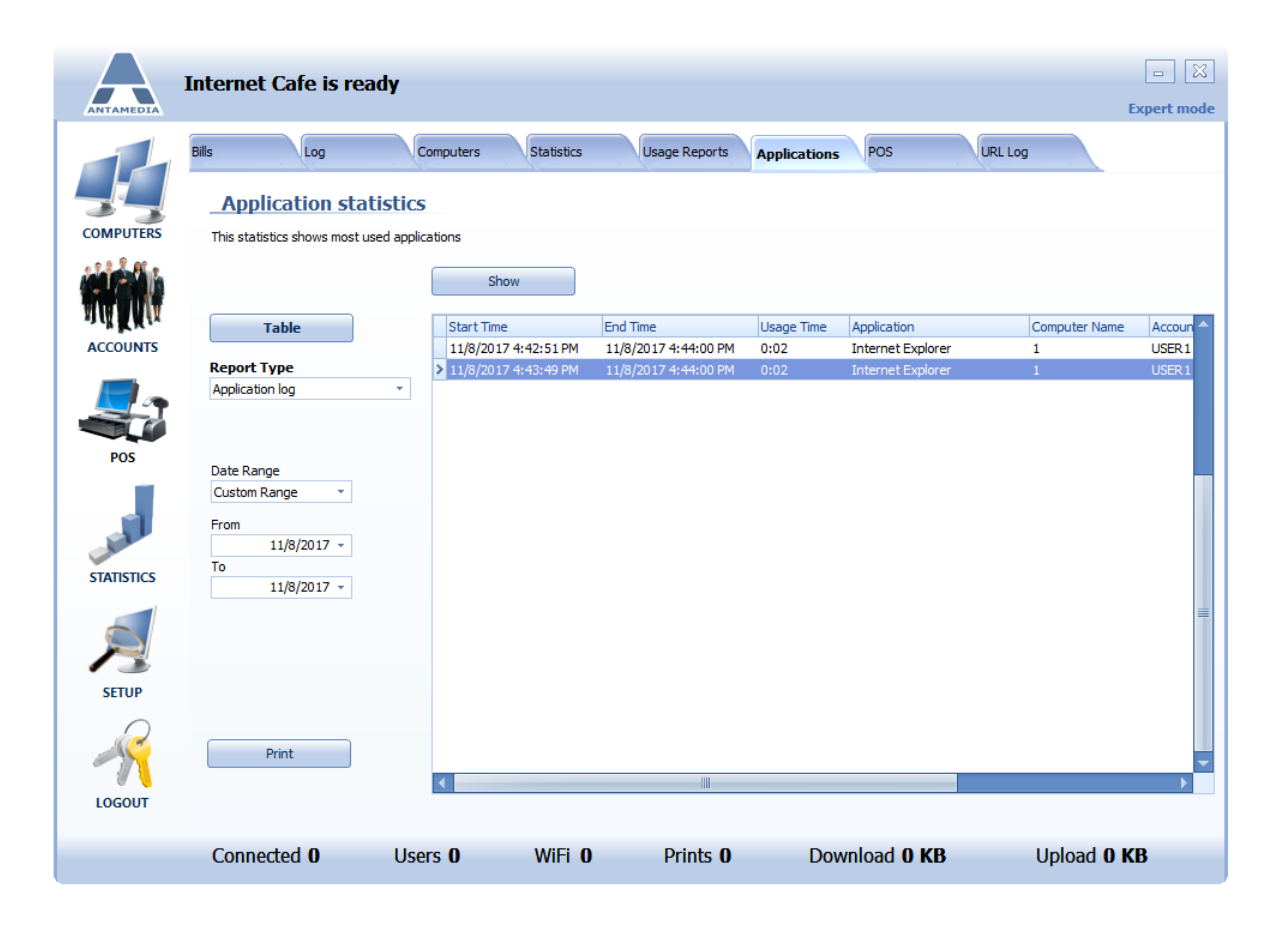

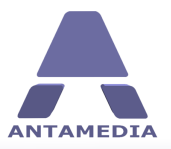

## **19.7 POS**

There are seven types of **Point of Sale** related reports, they can be accessed by clicking one of the tabs on the Cafe Server Statistics - POS page. These reports can help you to identify what are your top selling products, who are your best customers, employees with the most sales etc. Apart from Loyalty report, all reports are presented in the table and graphic(pie-chart) form.

To display report for specified time period, please select the starting and the ending date in the **From** and **To** fields, or choose one of the predefined time periods (Today, Yesterday, Last 7 days etc.), and click **Show** button.

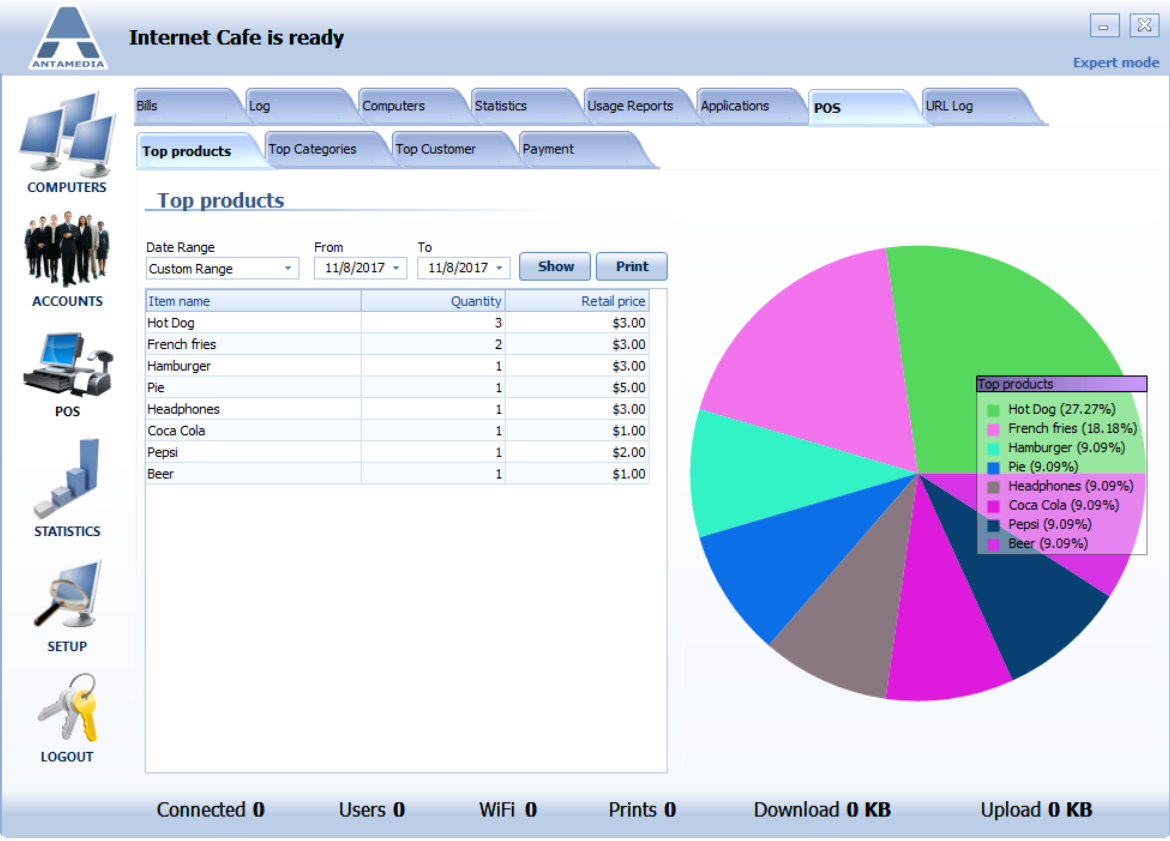

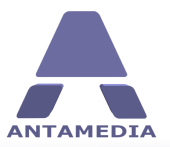

**Statistics**

#### **19.8 URL Log**

If you have enabled **URL Tracking** option in HotSpot module, here you can analyze which websites your HotSpot customers have visited. This log does not contain websites visited by Internet Cafe users.

Each log entry has the following details:

- Date and time
- User Account
- Computer IP address
- Computer MAC address
- URL

To display log click on **Show** button. All logs are stored in a file on hard disk. Default location of this file is C:\Antamedia\Internet Cafe\Data\Log.

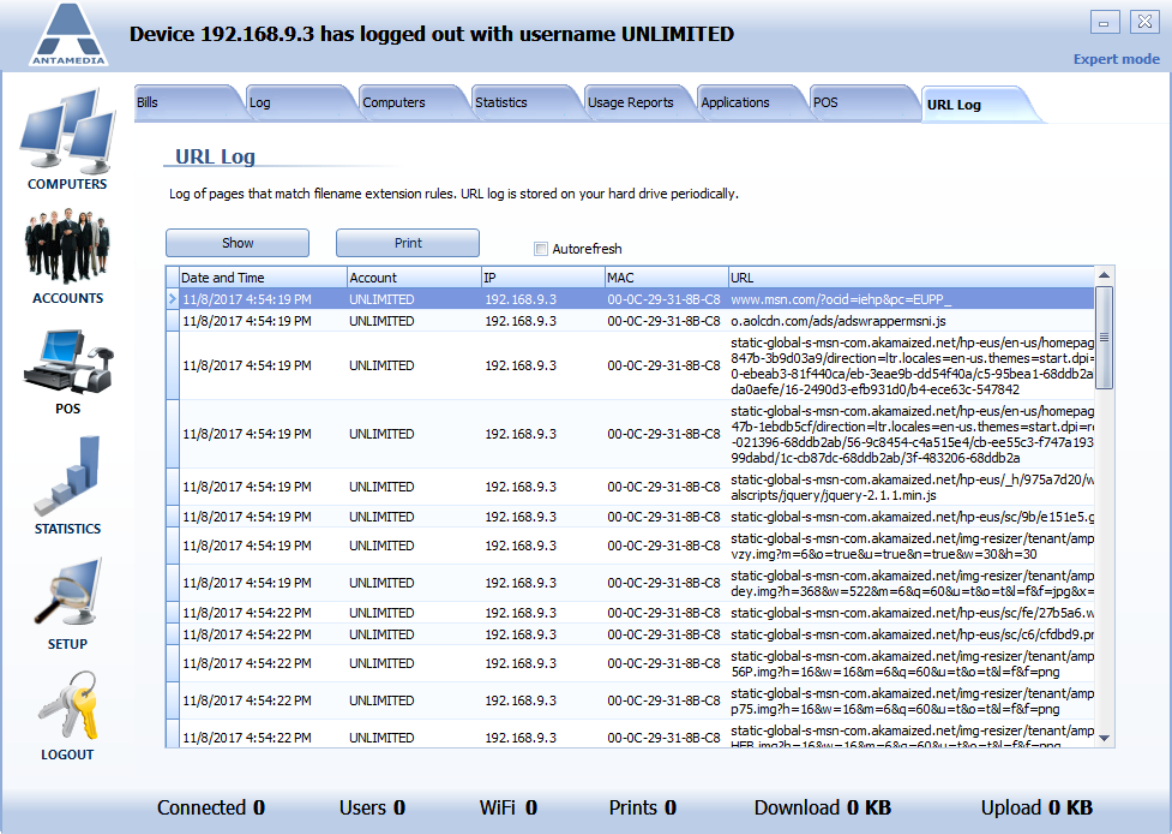

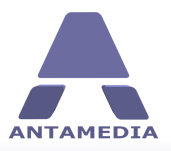

# **20 Employees**

#### **20.1 Employee Accounts**

Antamedia Internet Cafe supports the employee accounts with different access rights. Each employee have to login in order to do tasks in Cafe. There are many types of employee accounts like: Administrator, Supervisor, Manager, Operator, Technician etc and this is defined by the type field.

Administrator is granted full access in the software.

Manager can access statistics, reports, bills, action logs. Manager may create and modify the account properties or refill accounts, but may not Start or Stop Cafe engine or access setup pages. Operator can only create and sell the accounts using simple, easy to learn interface.

How to create new employee account:

- 1. Open Cafe Server Setup Employees Employee Accounts page
- 2. Type **Username** and **Password** of your employee
- 3. Choose **Type** of employee account
- 4. Select Active to allow login in the Antamedia Internet Cafe software
- 5. Fill in other optional details, like address, city, birthday, email, mobile number, document ID
- 6. (Optional) Add a photo of the employee or document scan
- 7. Click **Rights** tab and assign access rights to employee account
- 8. Press **Save** button to store a new employee in database

You can remove the employee by selecting the employee in the list of employees and clicking the **Remove** button. Note: this action cannot be reversed.

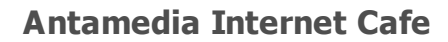

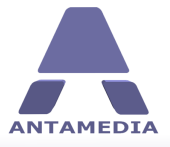

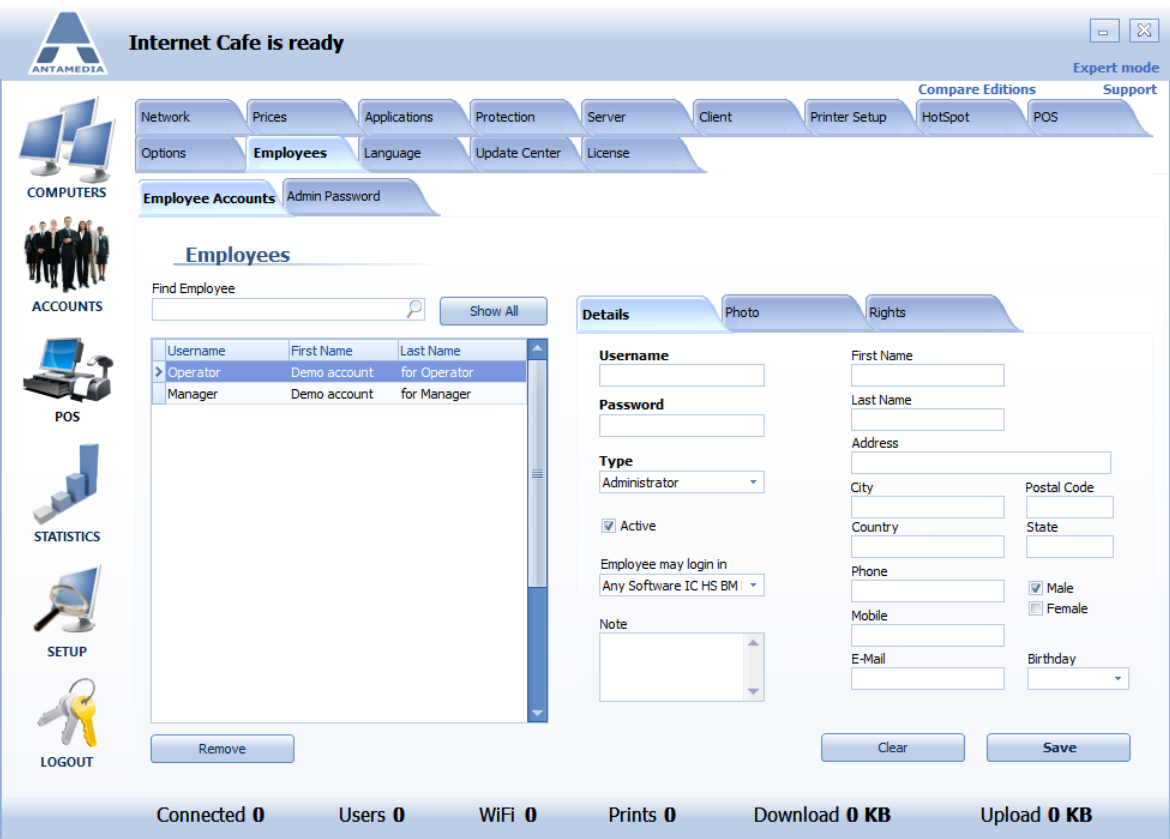

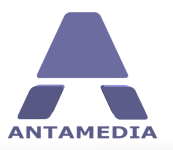

## **20.2 Administrator Passwords**

You can find this tab next to **Employee Accounts** tab. Here you can set administrator password for the server and client software. When setting admin password for clients, ensure that all clients are connected so they can receive the new password.

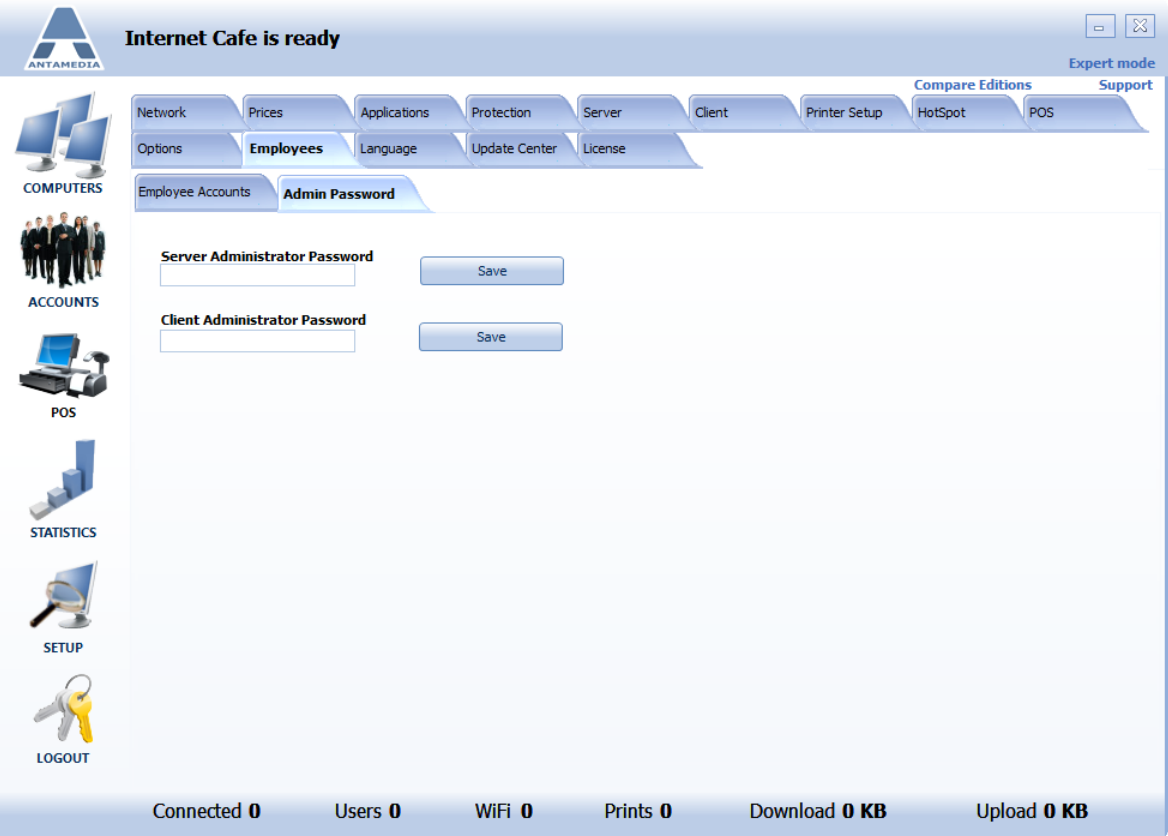

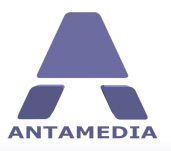

**Language**

# **21 Language**

#### **21.1 Language Editor**

Internet Cafe software supports easy translation to the new languages or modification of the included languages. Every of these languages can be adjusted to your own needs through integrated editor.

To modify the existing translation file or create a completely new, please follow these steps:

- 1. Open Cafe Server Setup Language page
- 2. Click on a line you wish to modify and it will appear in the edit field below
- 3. Type a new text
- 4. Press Enter key and new line will be stored
- 5. Repeat the steps 2-4 for all the sentences you want to translate
- 6. When you finish, press **Save** button
- 7. Type the new name for translation file and press Save button in dialog

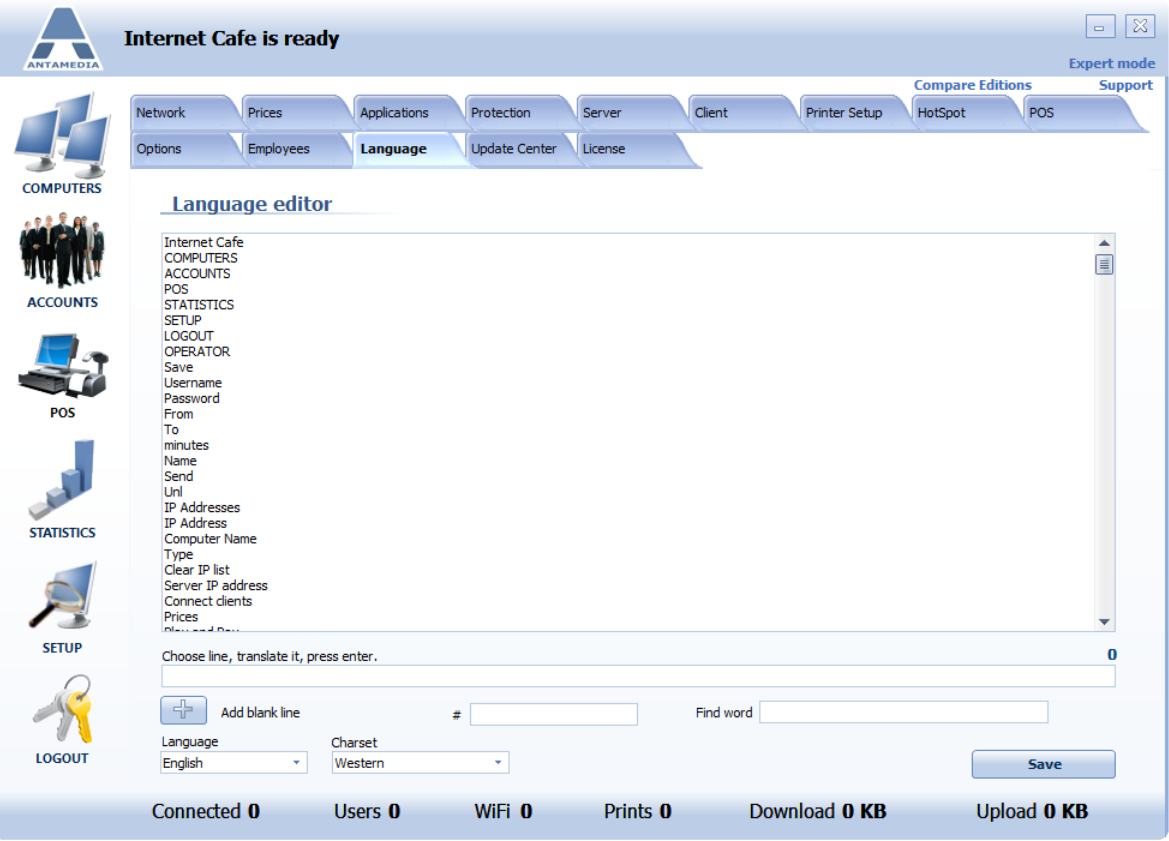

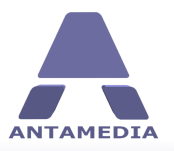

# **22 Update Center**

Cafe Server give you ability to check current version of Cafe software on your computers and to see what is latest available version from our servers.

Go to Cafe Server - Setup - Update Center page.

Press on Check for Updates button.

After that you will be able to choose to Update Server or Cafe Client computers.

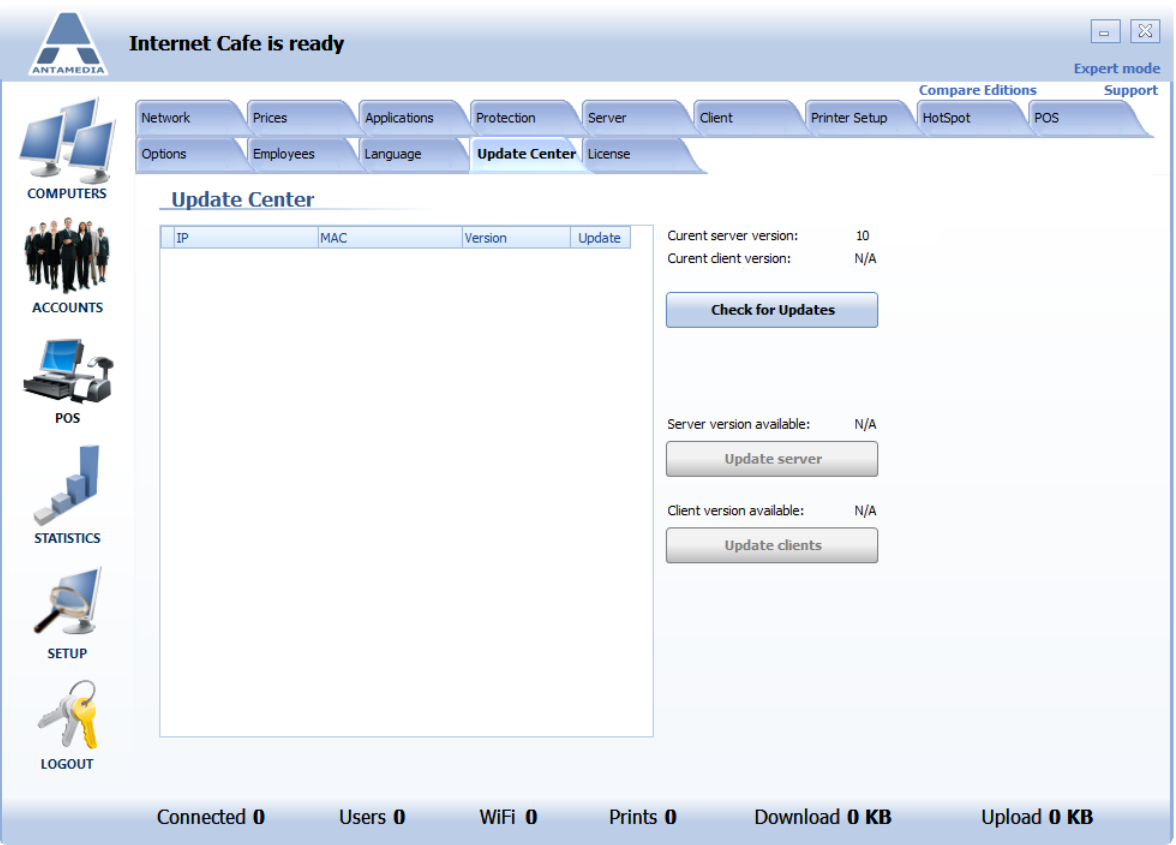

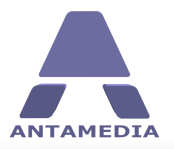

# **23 License**

After ordering software from our site <http://www.antamedia.com/buy/cafe/> you will receive confirmation e-mail and informations about your Customer ID.

Go to Cafe Server - Setup - License page. Click on Antamedia logo located in the center of the page

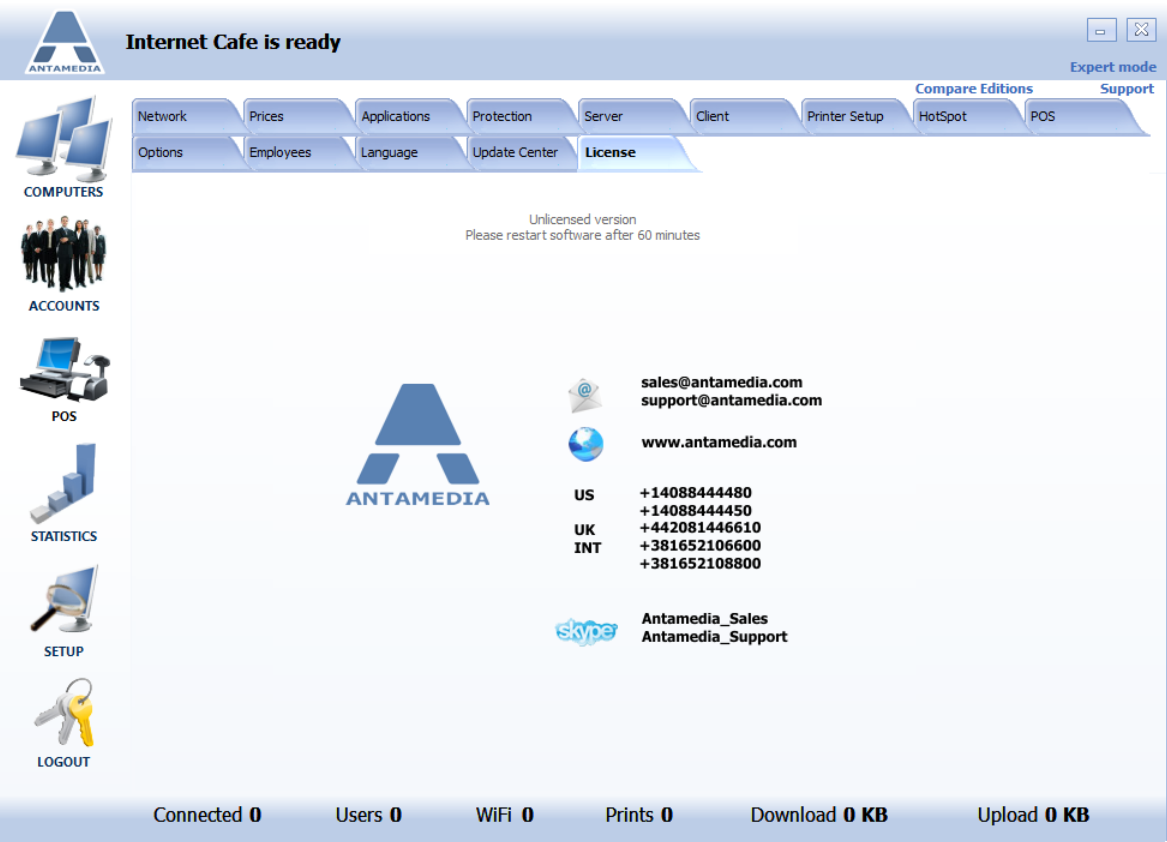

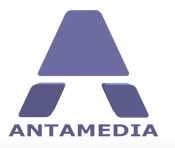

**License**

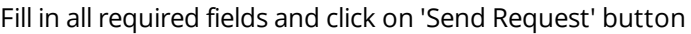

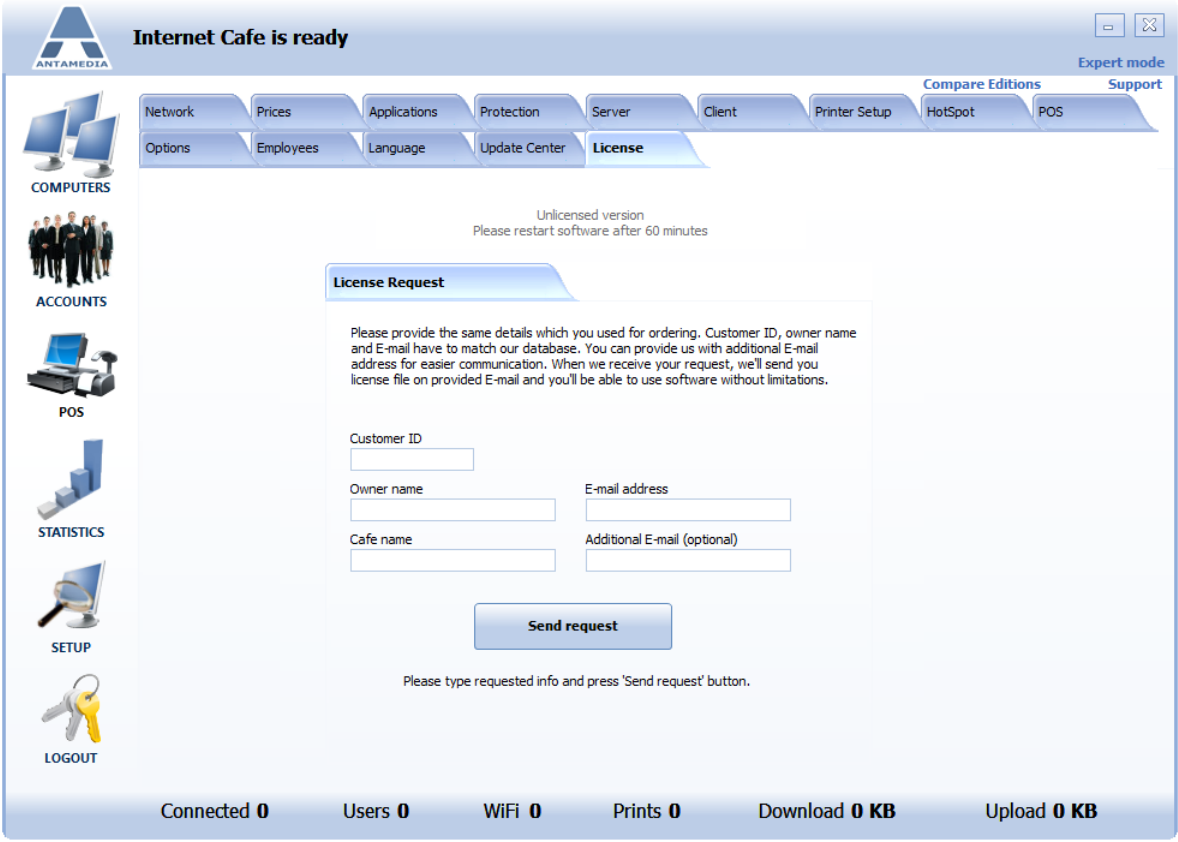

We will make your unique license and send it to specified e-mail address. If you have any issues with the license, please contact directly our sales department at [sales@antamedia.com](mailto:sales@antamedia.com)

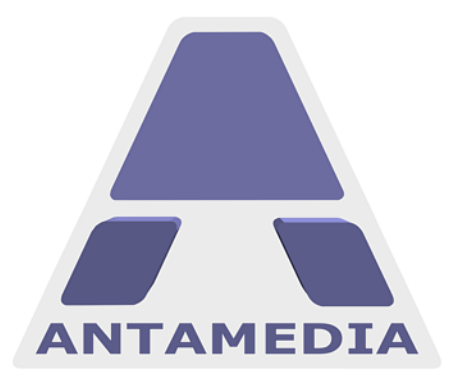

ANTAMEDIA NEBOJSINA 30 11000 BELGRADE **SERBIA** 

**SALES** US +14088444480 UK +442081446610 INT +381652106600 INT +381652108800 sales@antamedia.com

CUSTOMER SUPPORT US +14088444450 INT +381652107700 INT +381642101636 support@antamedia.com

www.antamedia.com